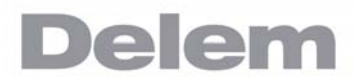

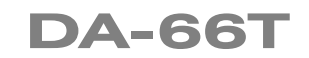

**Reference Manual Operation of Version 1.1 English**

## **Preface**

This manual describes the operation of the Delem controller type DA-66T and is meant for operators who are instructed for operation of the total machine.

#### **Delem Limited warranty**

- This manual does not entitle you to any rights. Delem reserves the right to change this manual without prior warning.
- All rights reserved. The copyright is held by Delem. No part of this publication may be copied or reproduced without written permission from Delem BV.

#### **Version history**

The control software is updated regularly to increase performance and add new functionality. This manual is also updated as a result of changes in the control software. The following overview shows the relation between software and manual versions.

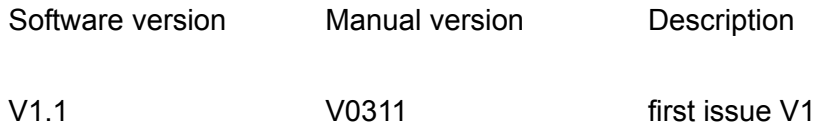

This manual is valid for software version 1.1 and higher.

# **Table of contents**

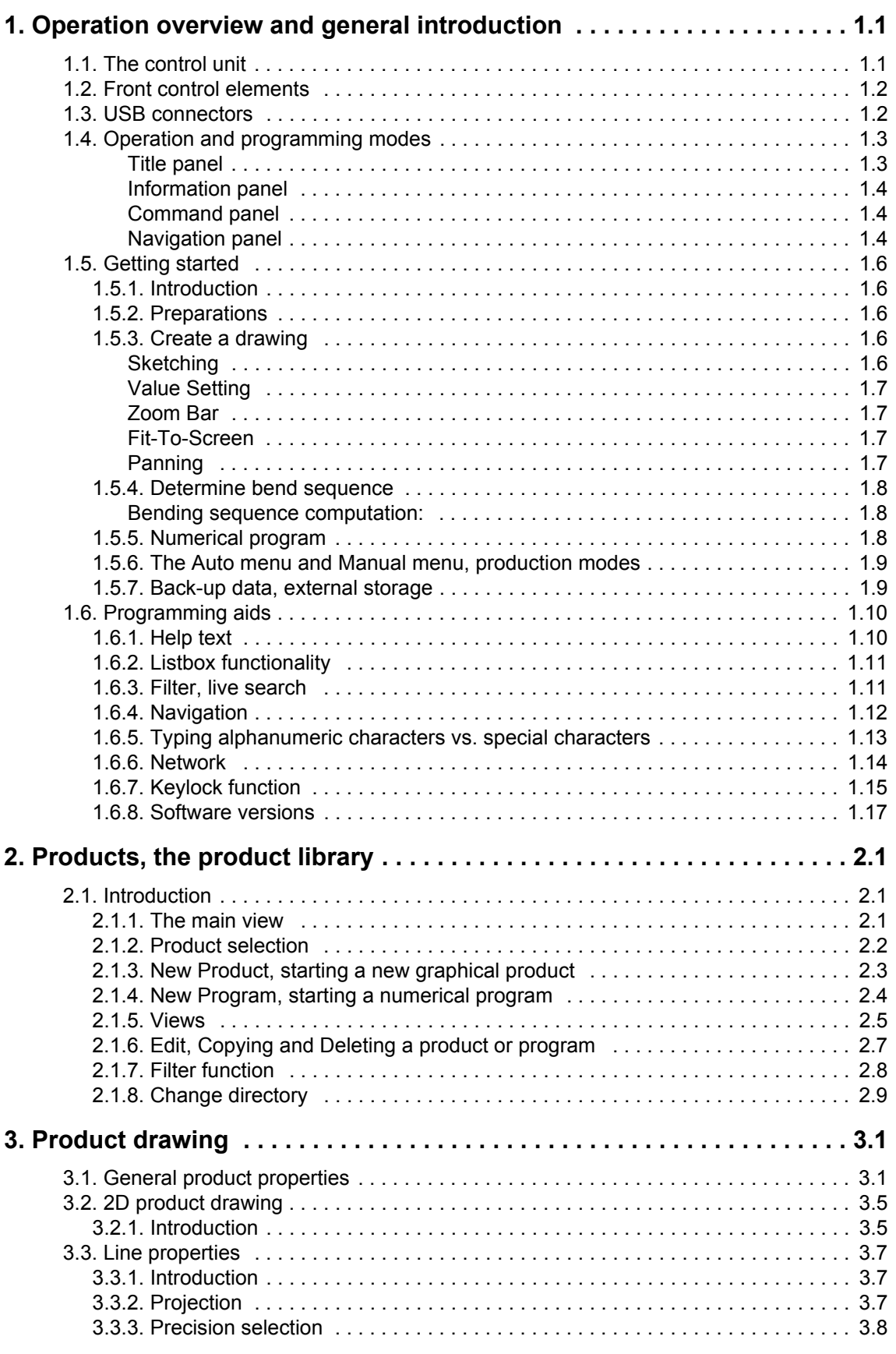

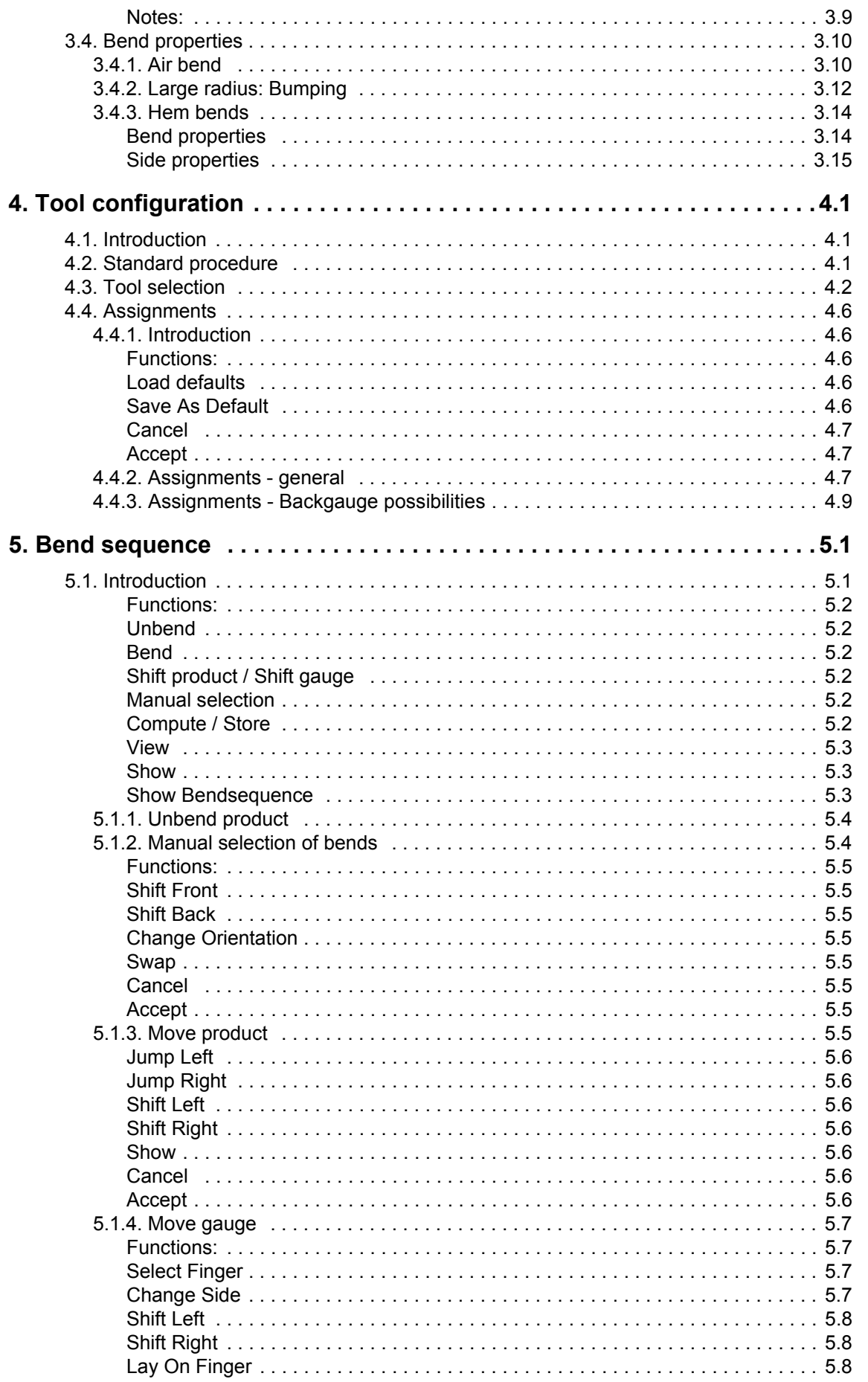

# **Delem**

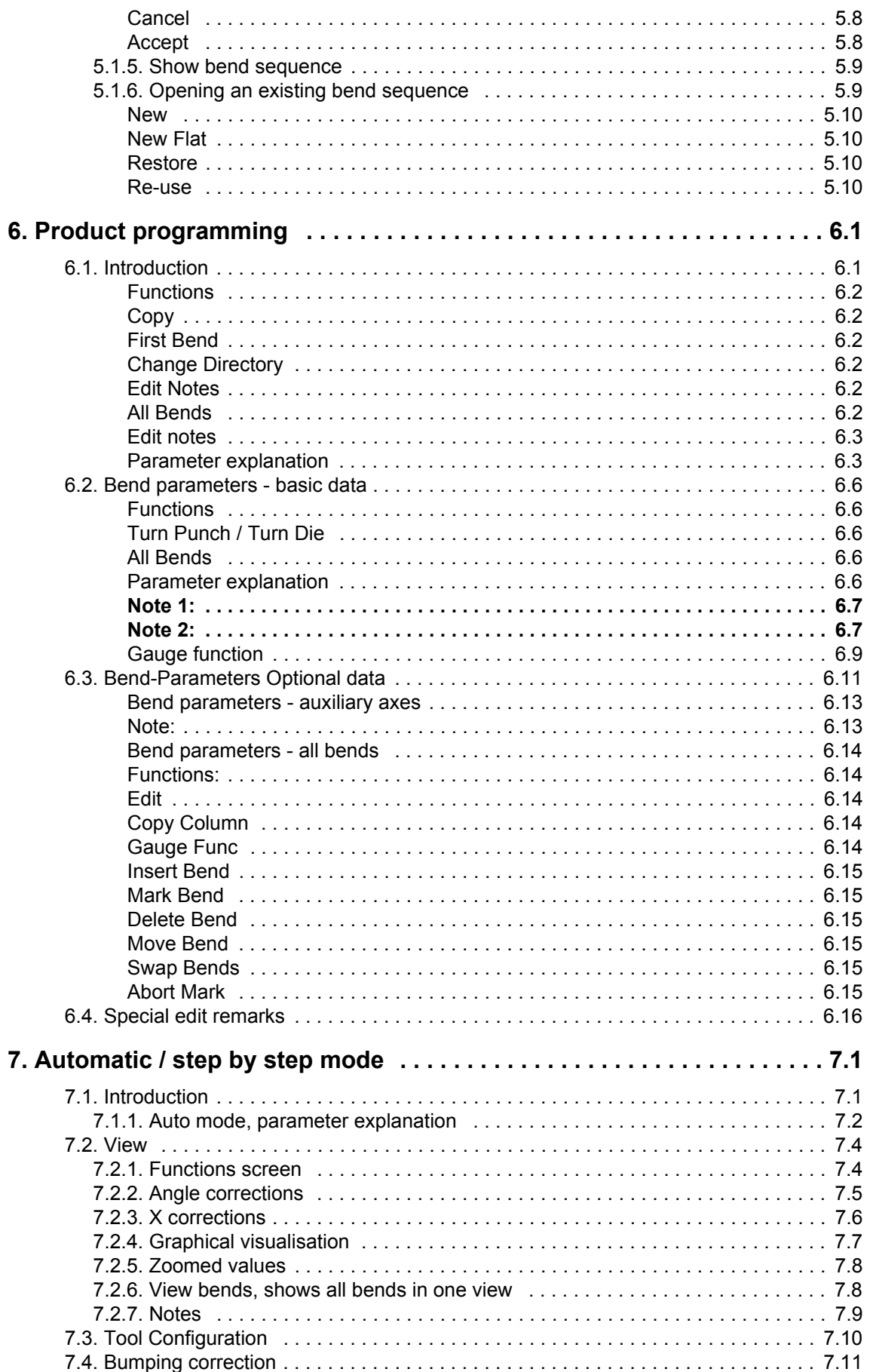

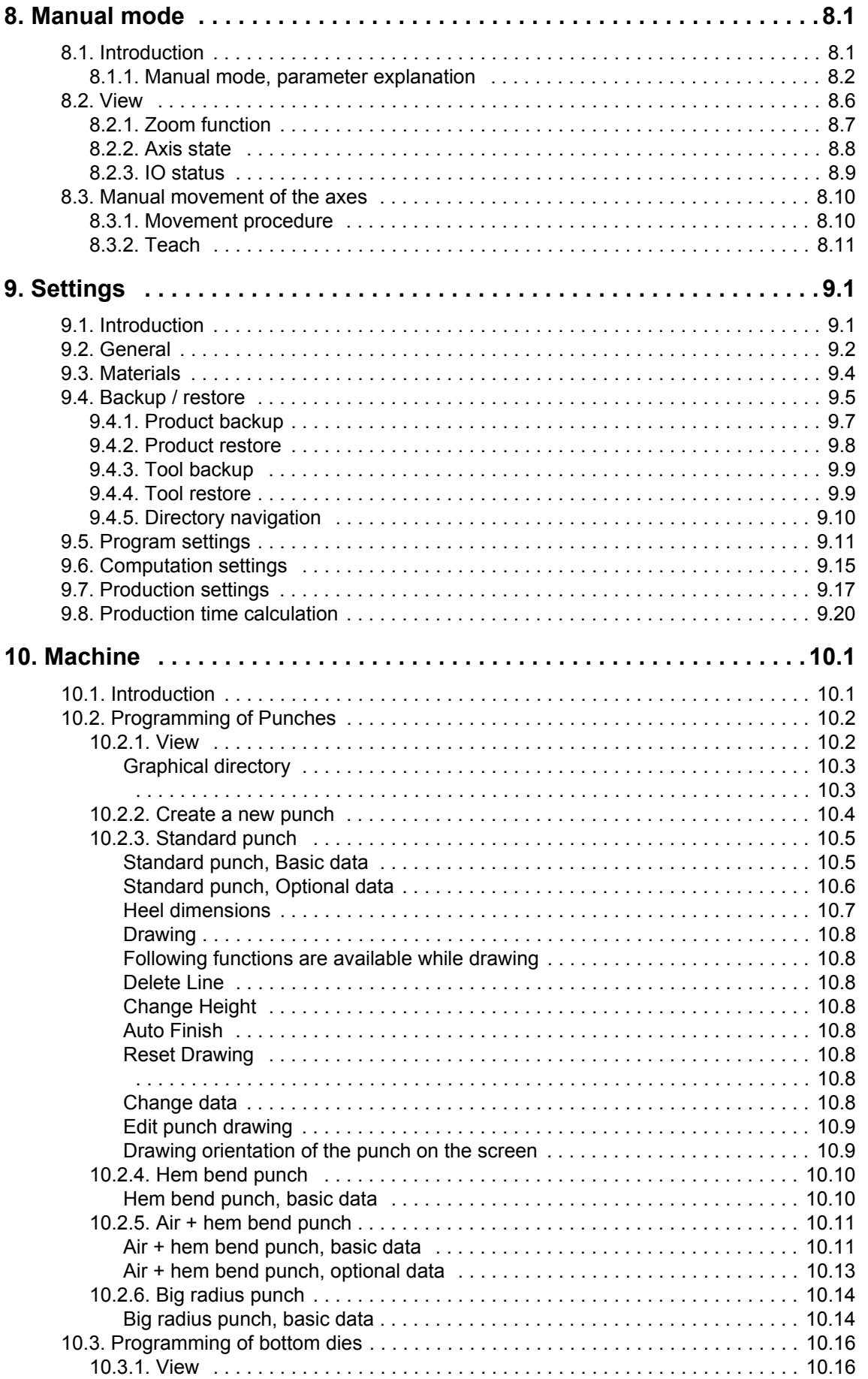

# **Delem**

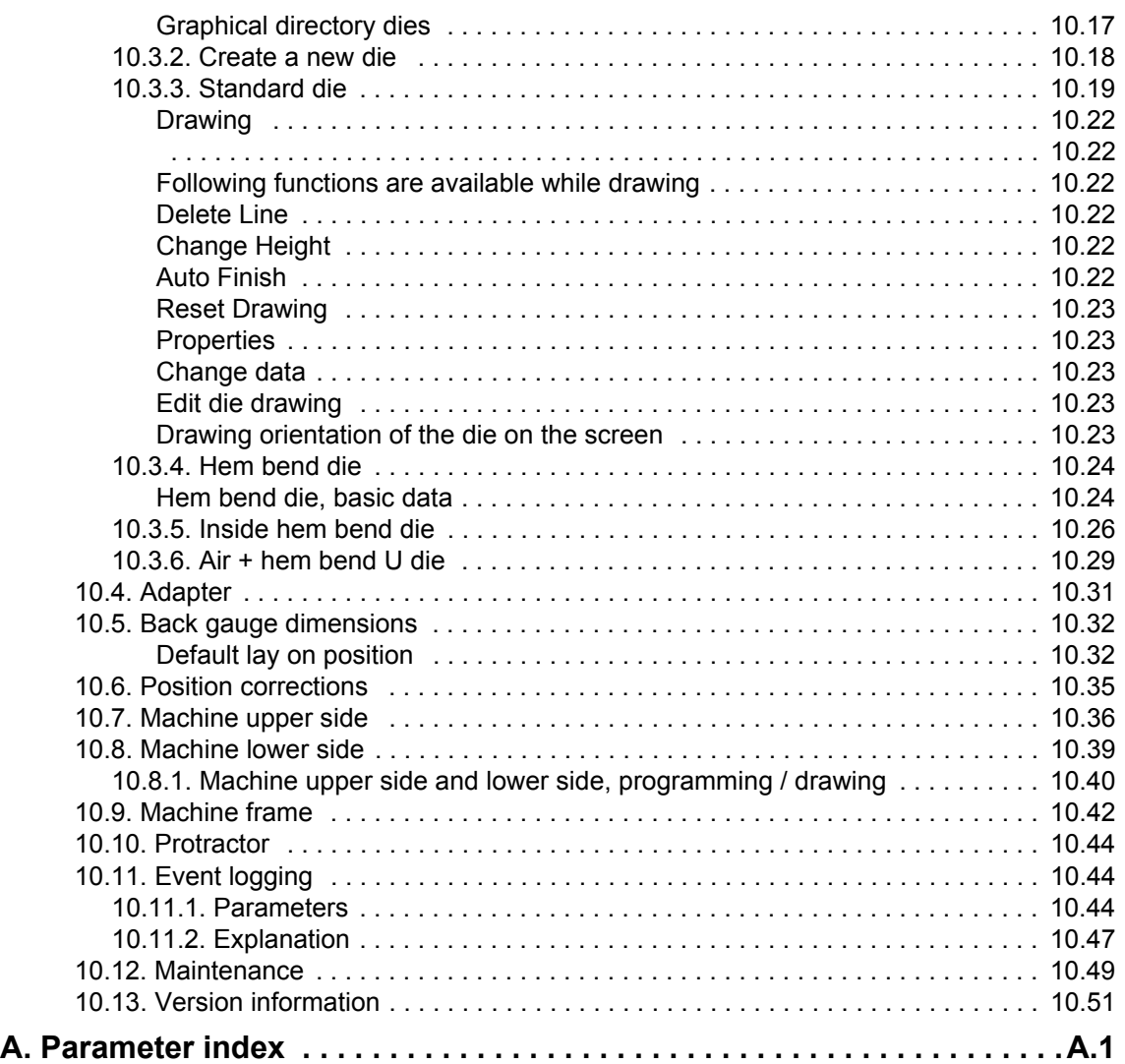

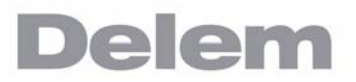

## <span id="page-8-0"></span>**1. Operation overview and general introduction**

## <span id="page-8-1"></span>**1.1. The control unit**

The control looks as follows:

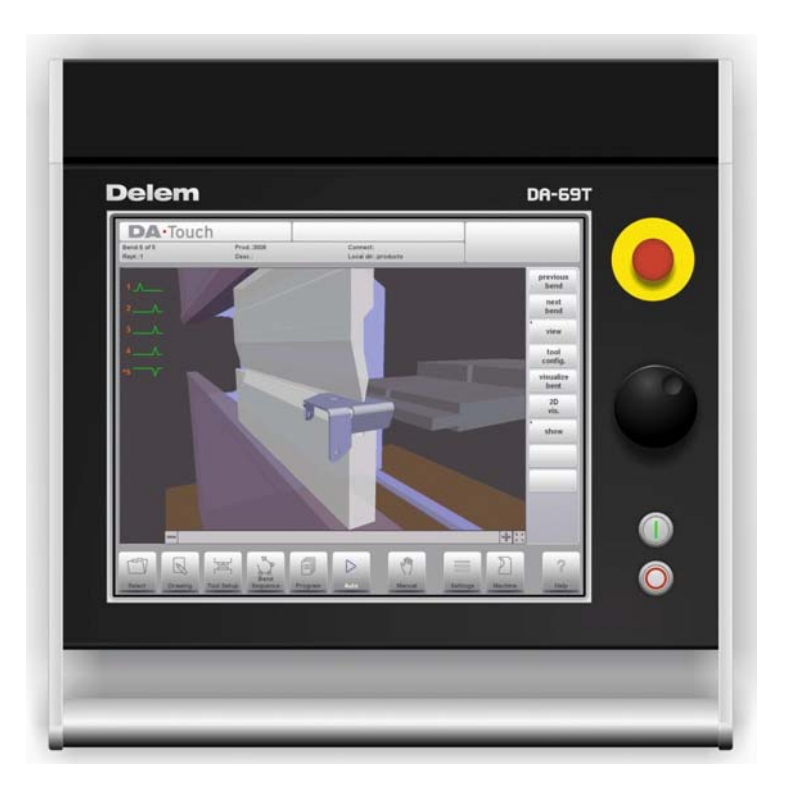

The precise outfit of your control may vary.

Operation of the control is mainly done over the touchscreen. A description of the functions and available touch controls is given in the next sections of this manual, aside of the description of the specific functions.

Beside the touch controls the front of the control consists of an emergency stop, the handwheel and the start and stop buttons.

Special function keys, which can be mounted in the top panel of the control, have their specific description parallel to this user manual and will be supplied by the machine manufacturer. This user manual focuses on the control software and related machine functions.

# <span id="page-9-0"></span>**1.2. Front control elements**

The frontpanel, beside display, consists of the following control elements:

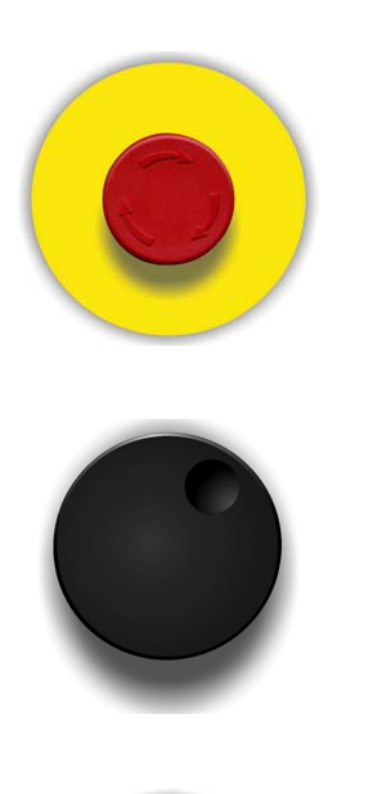

Emergency stop button, to be implemented by machine manufacturer.

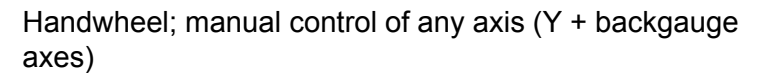

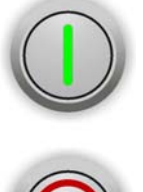

Start button

Stop button

## <span id="page-9-1"></span>**1.3. USB connectors**

At the right side of the control two USB ports are available for connection of external devices, such as memory sticks or an external keyboard / mouse.

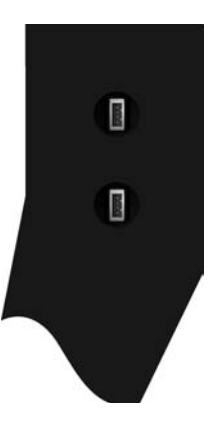

# <span id="page-10-0"></span>**1.4. Operation and programming modes**

The DA-Touch control's main screen looks as follows:

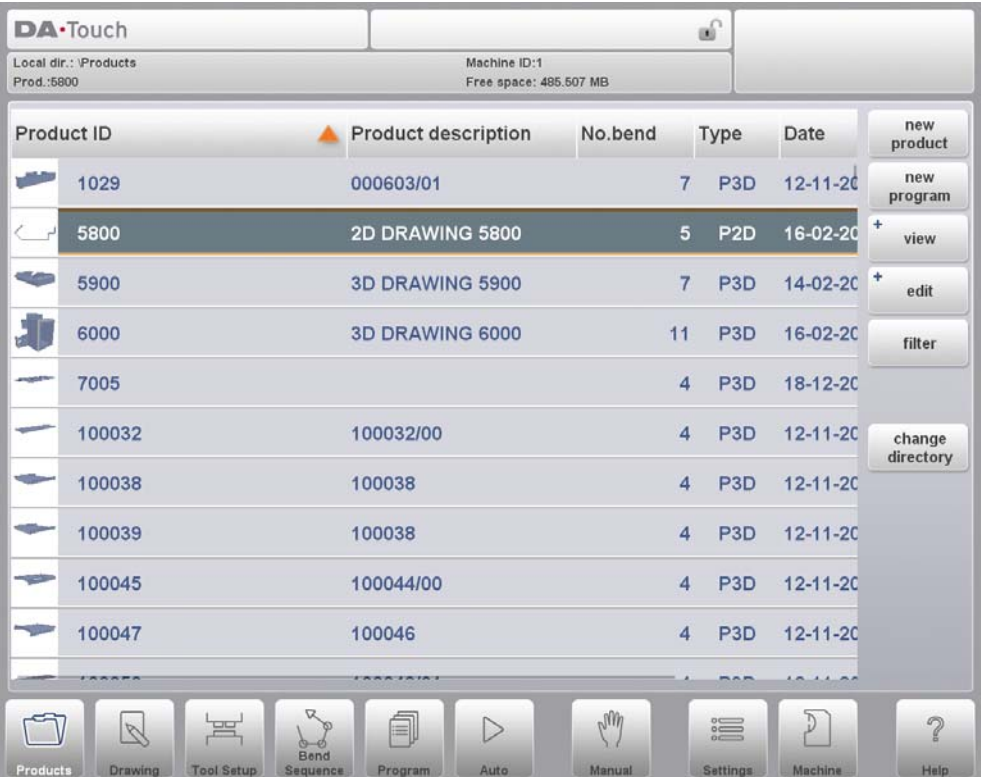

Depending on the navigation button which is active, the screen will differ. The above main screen will appear having the Products function active.

Just by tapping the various modes, the specific mode will be selected.

The structure of the main screen is as follows:

#### <span id="page-10-1"></span>**Title panel**

In the top the title panel is always shown. In this area you can find logo information, which product is loaded, the active bend, selected subdirectory and (when activated) the service row. Also machine indicators can be found here.

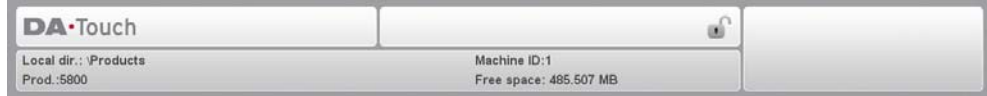

#### <span id="page-11-0"></span>**Information panel**

In the information panel all functions and visualisation related to the selected modus are displayed and can be found.

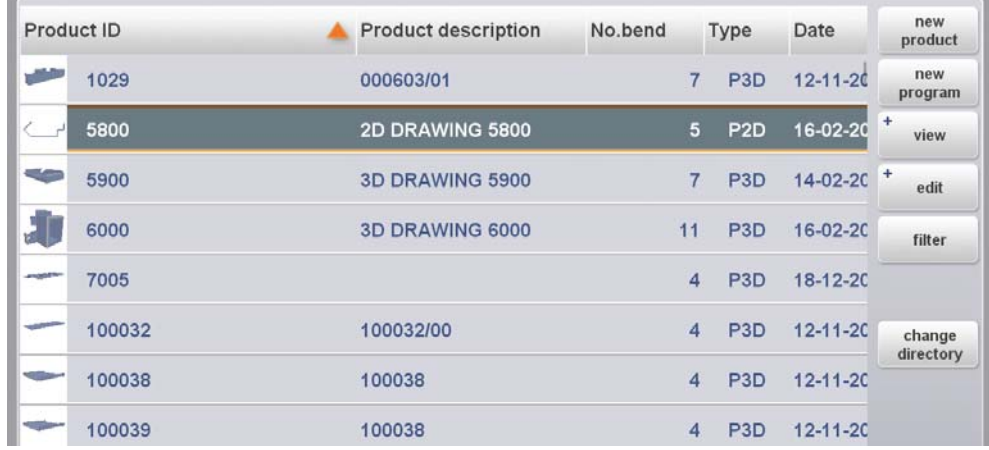

#### <span id="page-11-1"></span>**Command panel**

The command panel is part of the Information panel and is the location where the controls related to the Information panel can be found.

#### <span id="page-11-2"></span>**Navigation panel**

The Navigation panel is the area where all the major modes can be found. This area is always visible. The controls, large buttons with icons, can be used to directly switch from one mode to the other.

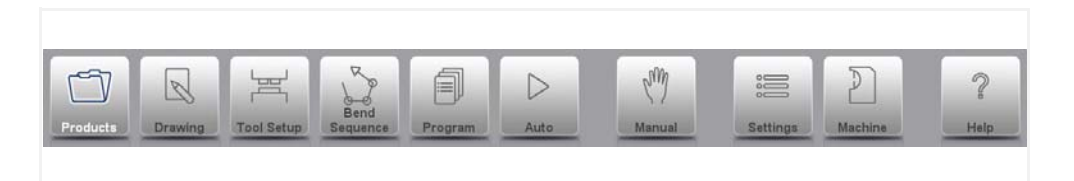

# **Delem**

#### Explanation of the main modes / navigation buttons

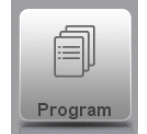

To make a new program and select a program out of the product library.

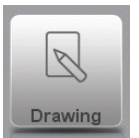

To draw/create a new product or edit an existing product (graphically).

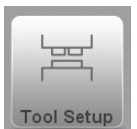

To setup the machine and modify existing tool setups.

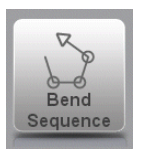

To compute and modify the bend sequence.

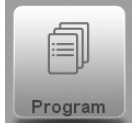

To create a new CNC-program or edit an existing CNC- program numerically.

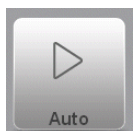

To start production of the selected product/program.

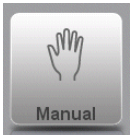

To program all settings for making one single bend, not related to a program.

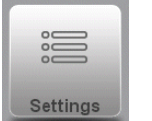

User settings and preferences applicable to the programming of new products and programs. Also the required material properties can be programmed in the Material library.

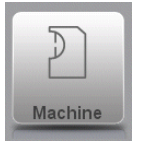

User settings and preferences applicable to the machine, tooling library including the tool editor, backup/restore of data, software version info etc.

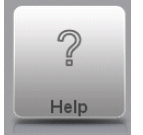

Wherever you are in the control, via this button you can access the help system which will provide you with context sensitive information.

# <span id="page-13-0"></span>**1.5. Getting started**

## <span id="page-13-1"></span>**1.5.1. Introduction**

In order to obtain a bend program for a product, the control offers the possibility to create a product drawing and calculate a valid bend sequence for the product. With this information, a product program is generated.

This is done with the following steps:

- 1 Go to the Products mode in the navigation panel and start a new product by tapping New Product.
- 2 Enter the product properties and start to draw a 2D product profile in the Drawing mode.
- 3 Check the tooling, modify or make a new set-up in the Tool Setup mode.
- 4 Use the Bend Sequence mode to determine the bend sequence by calculating it or manually modifying it upon your own idea's.
- 5 When required modify the numerical CNC program via the Program mode.
- 6 Tap Auto and press the Start button in order to produce the programmed product.

#### <span id="page-13-2"></span>**1.5.2. Preparations**

Before product programming can be started, the following preparations must be made.

- The correct material properties must have been programmed in the Materials library. You can find this in the Settings mode. See chapter 8 about this mode.
- The correct tools must be programmed in the Tool Library. Tools are necessary to create a CNC program. You can find the libraries for the different types of tools under the Machine mode. See chapter 6 about this menu and the programming of tools.

## <span id="page-13-3"></span>**1.5.3. Create a drawing**

The control offers the functionality to create a drawing of the intended product. With this drawing application, tap Drawing in the navigation panel, a 2D profile or 3D product drawing is created. At this stage, there is no calculation of bends or dimensions: any profile or drawing can be created.

The drawing method on the Touch screen controller is based on:

- Sketching
- Value setting

#### <span id="page-13-4"></span>**Sketching**

The product as well as tool shape Sketching can be done by tapping on the screen in the different directions the drawing must have. The application will follow the tapping with drawing a line between the indicated points. The last point of the design will show always a big red dot.

When the drawing dot is on the screen you can hold your finger on this position and move the finger across the screen to move the connected line in another required direction or make the line length longer. This method is the so-called 'Dragging' facility. The length and angle value will be visible on the screen and can be adjusted to be exact or close to the requested value.

## <span id="page-14-0"></span>**Value Setting**

Once the product or tool is drawn in the Sketching method the exact values of line lengths and angles can be optimized by the Value setting method. Just tap 2 times on the value of the line length or angle to change and the keyboard will pop-up. The value can be entered in 2 ways of confirmation:

- **Enter function**
- Enter-Next function

The Enter function will close the keyboard after entering the value. The Enter-Next function will enter the value on the line or angle to change and the keyboard will remain opened for the next programming step.

#### <span id="page-14-1"></span>**Zoom Bar**

In the lower part of the drawing information panel, a Zoom Bar is available with which you can slide your finger along the indicated area to enlarge (+ direction) or reduce (- direction) the drawing on the screen. When you tap on the  $\lceil + \rceil$  or  $\lceil - \rceil$  field itself, the drawing can be enlarged (+) or reduced (-) step by step.

#### <span id="page-14-2"></span>**Fit-To-Screen**

At the right side of the Zoom Bar you will find a Fit-To-Screen function. This can be used when the drawing size is not clear in picture. Just tap once and the complete drawing will be sized to fit the drawing screen.

#### <span id="page-14-3"></span>**Panning**

The 2D drawing of the product or tool can be moved over the screen just by moving your finger over the drawing area, outside the drawing itself.

More information about this can be found in chapter 2.

#### **Features of the drawing tool:**

- Graphical design of product shapes in 2D and 3D (if available)
- Scaled sheet thickness
- Auto scaling
- Horizontal and vertical projected dimensions can be entered
- Real scale tool design
- Various machine shapes (pressbeams and tables)
- Changing of lengths and angles
- Adding or deleting of bends
- Special bend features can be applied
	- Hemming bends can be programmed
	- Bumping bends can be used for big radius
- Existing products can be copied, changed and stored as a new product
- Closing dimension or highest precision tolerance selection
- Connecting 2D programs for 3D-production

## <span id="page-15-0"></span>**1.5.4. Determine bend sequence**

When the product drawing is completed, the control offers Tool setup mode to program the exact tool set-up as it is organised on the machine. After this you can select the Bend Sequence mode to determine and simulate the required bend sequence.

In the Bend Sequence mode, the control shows the product, the machine and the tools. In this menu the bend sequence can be programmed and checked visually. When a bend sequence has been determined, the CNC program can be generated.

More information about this can be found in chapter 3.

#### <span id="page-15-1"></span>**Bending sequence computation:**

- Automatic computation for minimum production time
- Interactive bend sequence determination
- Manual bend sequence determination
- Collision visualization of product with tools and machine
- Free tool and machine shape selections
- Assignments of turn times, backgauge speed etc.
- **Blank length computation**
- Production time indication
- Bending sequence simulation
- Programmable finger positions

#### <span id="page-15-2"></span>**1.5.5. Numerical program**

The Program menu gives access to the numerical program and values of the active product.

There are two possibilities to create a CNC program:

- enter a numerical program, started via the Products mode, tap New Program, step by step ;
- generate the program from the graphical bend simulation started via the Products mode, tap New Product, via the Drawing mode. (see: Drawing mode; product drawing).

If the program is entered by hand, there is no collision check. All program values must be entered manually. The program depends on operator experience.

If the program is generated from a graphical bend sequence, the program can be visualised during production. A generated program can be edited according to operation needs. More information about this can be found in chapter 4.

When a drawing has been completed with a bend sequence, and the program is stored, the program is post processed and the numerical program becomes available. The system automatically computes :

- Necessary force
	- Machine adjustments such as:
		- Y-axis position
		- Decompression
		- X-axis position
		- X-axis retract
		- Y-opening
		- R-axes
		- Z-axes

Axes positions are calculated according to the machine configuration.

#### <span id="page-16-0"></span>**1.5.6. The Auto menu and Manual menu, production modes**

A product program can be executed via the Auto mode. In Automatic mode, a complete program can be executed bend after bend. In the Auto mode the Step mode can be selected to have each bend started separately.

The Manual mode of the control is an independent production mode. In this mode, one bend can be programmed and executed. It is typically used to test the behaviour of the bend system.

More information about this can be found in chapter 9 and 10.

#### <span id="page-16-1"></span>**1.5.7. Back-up data, external storage**

Both product and tool files can be stored externally. Depending on the configuration, these files can be stored on a network or on a USB storage device. This facilitates a back-up of important data and the possibility to exchange files between Delem controls.

More information about this can be found in chapter 7.

# <span id="page-17-0"></span>**1.6. Programming aids**

## <span id="page-17-1"></span>**1.6.1. Help text**

This control is equipped with an on-line Help function. When the Help-button in the navigation panel is pressed context sensitive help will be provided.

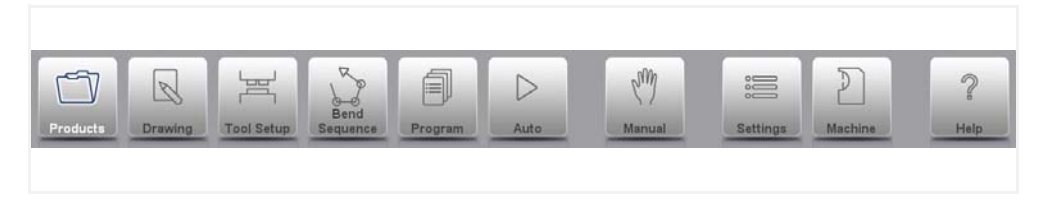

To activate a help window for a parameter tap the Help button in the navigation panel.

A pop-up window appears with information on the active parameter.

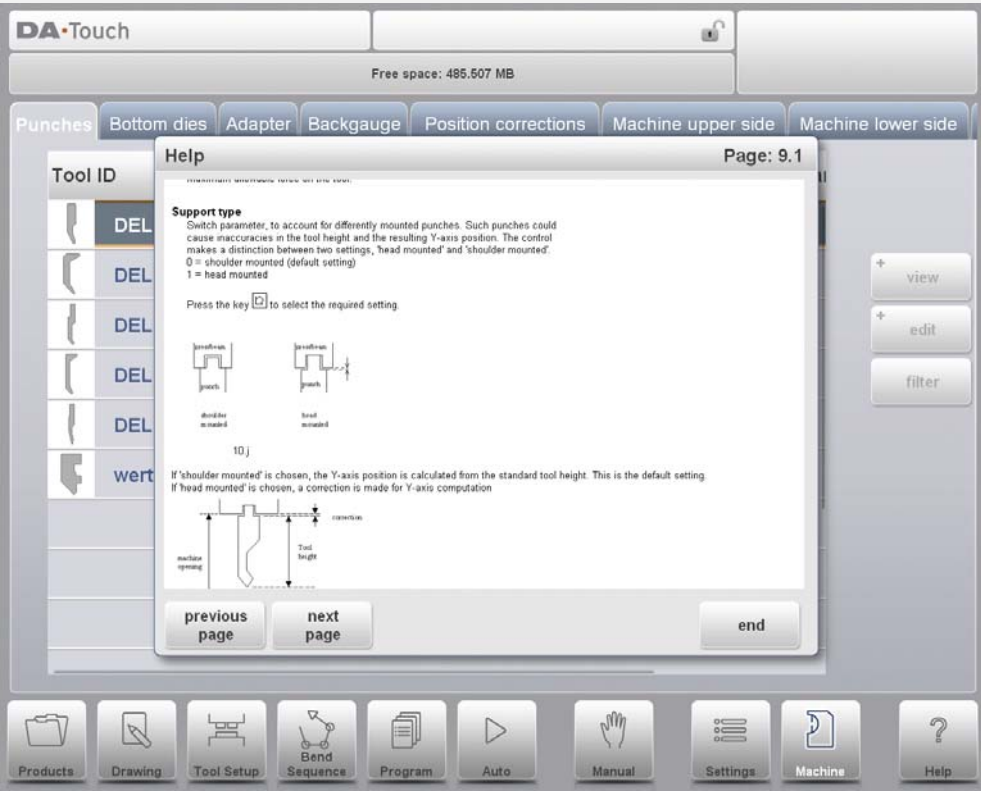

This Help window contains the same information as the Operation manual.

The help window can be used as follows: Use Previous Page / Next Page to browse through the help text. Tap End to close the Help window.

## <span id="page-18-0"></span>**1.6.2. Listbox functionality**

Several parameters on the control have a limited number of possible values. When selecting such a parameter, by tapping the parameter line on the screen, the list of options will open up near the position where you tapped the line, and the desired value can be selected.

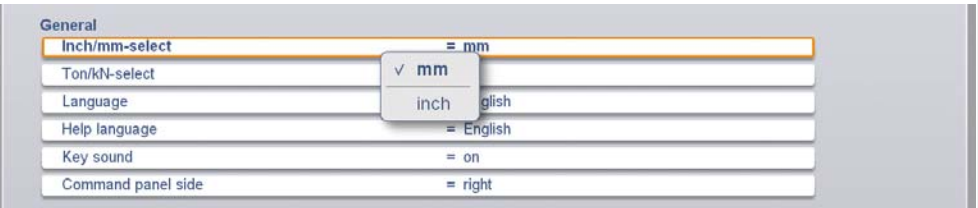

To undo the selection and the opened listbox, tapping outside the box will make it close without changing the selected parameter.

#### <span id="page-18-1"></span>**1.6.3. Filter, live search**

In some modes a list of entities is offered (products, tools, materials, etc.). An example of such a menu is the Products mode (product selection). To search a particular product or tool, the filter function can be used. Press the command button Filter, type a part of the ID in the enter field. Automatically, the list is limited to those items that contain the typed part. Multiple search parts can be separated by <space>.

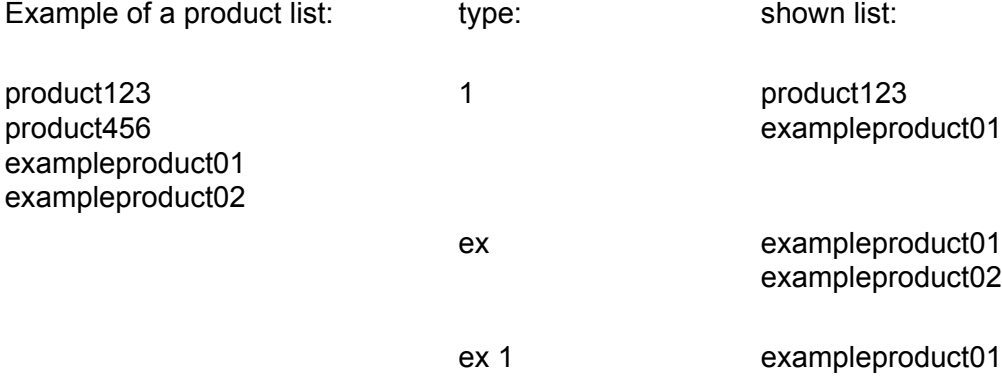

# <span id="page-19-0"></span>**1.6.4. Navigation**

Within some modes, the program screens are divided into tabs.

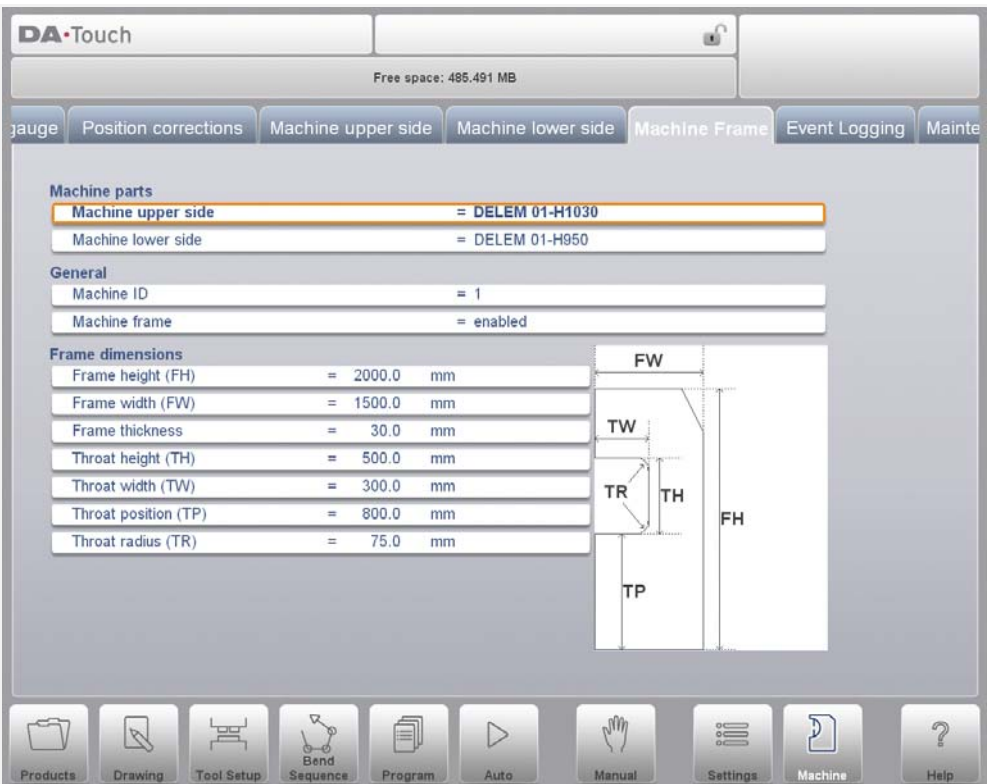

The tabs can easily be selected by just tapping them. When a tab is not completely visible or not visible at all, just by dragging the tab row horizontally, the desired tab can be "pulled" in sight and be selected.

## <span id="page-20-0"></span>**1.6.5. Typing alphanumeric characters vs. special characters**

Both alphanumeric characters and special characters can be used throughout the control. A full on-screen alphanumerical keyboard will pop up when required.

When editing a field which is pure numeric, the alphanumeric characters will be "greyed-out" and only the numerical keypad can be used. For fields which enable to use alphanumerical strings, the keyboard is completely available. Special characters as ? % - can be found using the special character button on the left-lower side of the keyboard.

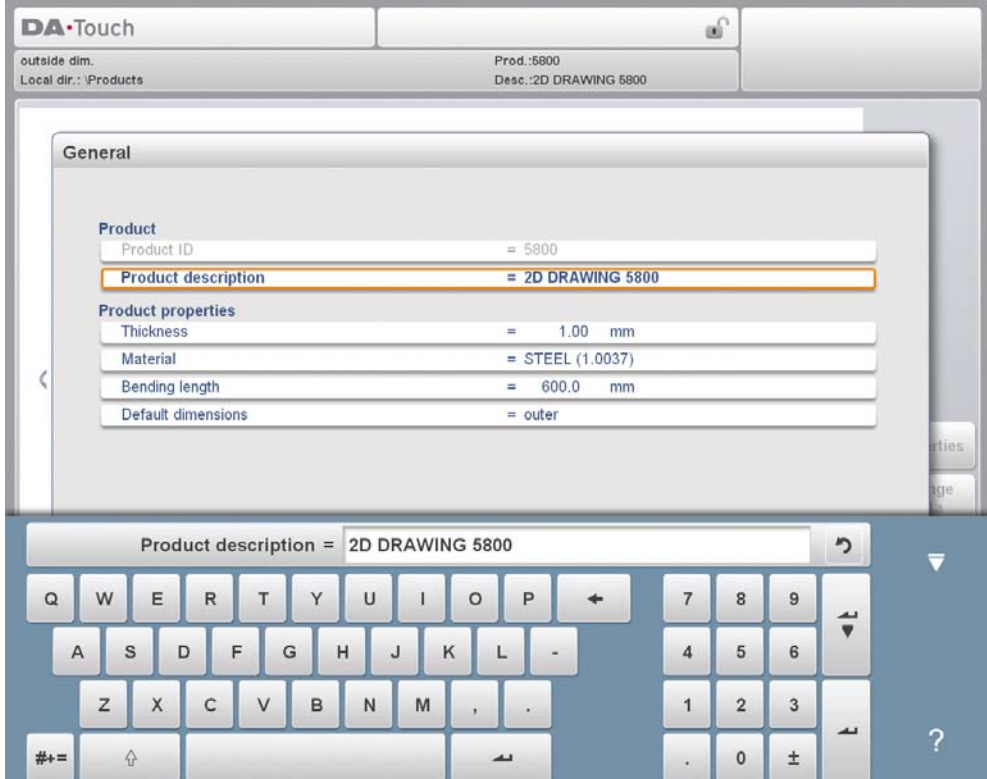

## <span id="page-21-0"></span>**1.6.6. Network**

The CNC control is equipped with a network interface. The network function offers the operators the possibility to import product files directly from the network directories or to export the finished product files to the required network directory.

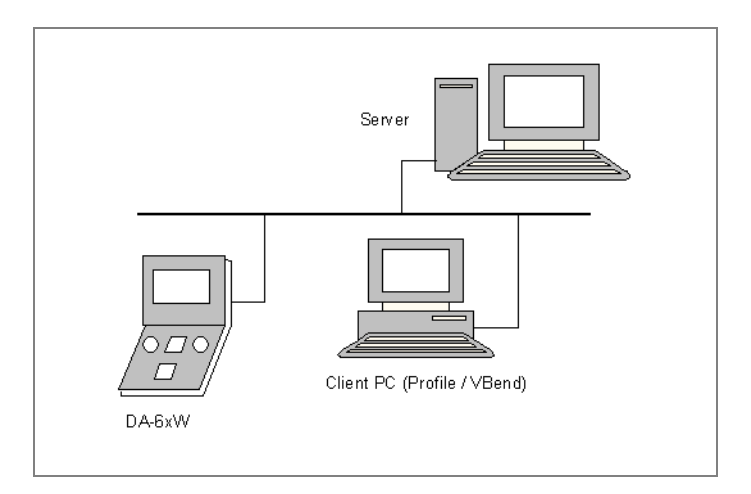

Chapter 9 about Settings mode contains more information about networking possibilities.

# <span id="page-22-0"></span>**1.6.7. Keylock function**

To prevent for changes to products or programs, the keylock function offers the possibility to lock the control. In the locked state, only a product can be selected and executed in Auto mode.

To lock a control just tap the lock symbol in the top of the screen.

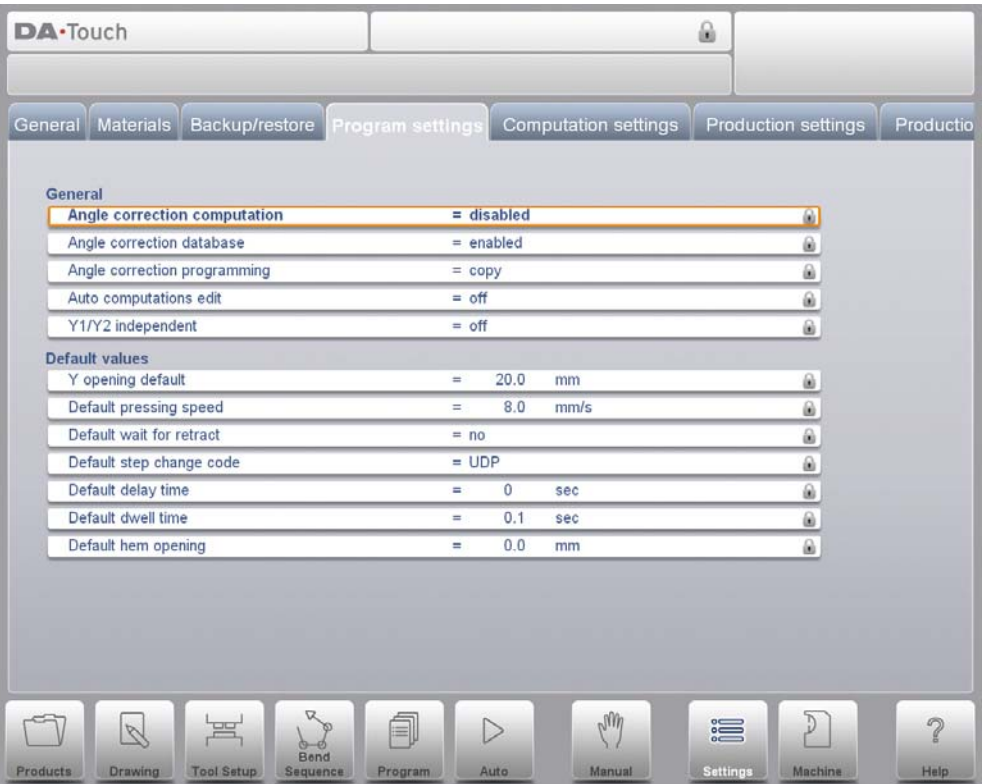

Lock symbols will also appear behind parameters to show the lock is active and modification is not possible.

To unlock the control, tap the lock symbol and enter the appropriate code. After entering, the lock symbol will show it is unlocked and the lock symbols behind parameters will disappear.

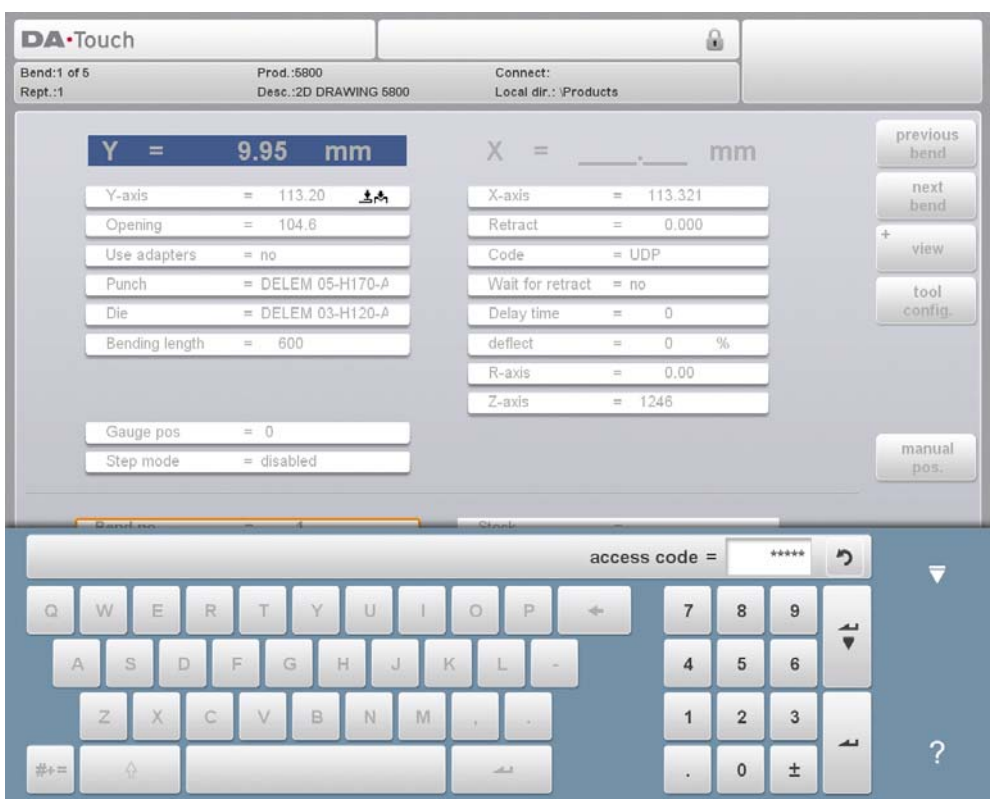

Codes can be changed upon desire. The procedure to manages codes can be found in the Installation manual.

## <span id="page-24-0"></span>**1.6.8. Software versions**

The version of the software in your control is displayed at the last tab in the Machine menu.

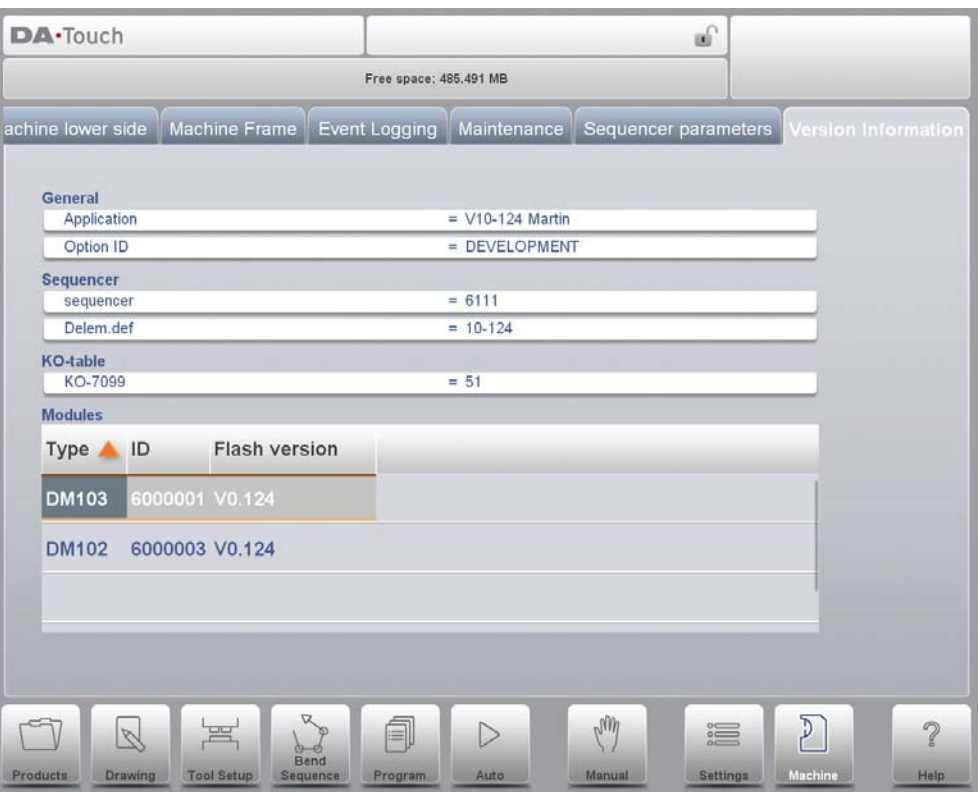

Example of version number:

 $V<sub>1</sub>2<sub>3</sub>$ 

V stands for version

V 1.x.x is the major version number

V x.2.x is the minor version number

V x.x.3 is the update version number

The major version number is increased when new major features are added to the software. These software changes require additional introduction and could change the normal working order. The minor version number is increased when new features and enhancements are integrated which do not change the working order. The update version number solely is used for software changes when corrections are needed in the existing software version.

# <span id="page-26-0"></span>**2. Products, the product library**

## <span id="page-26-1"></span>**2.1. Introduction**

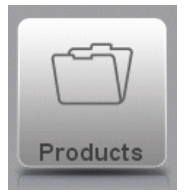

In the **Products mode** existing, previously produced, products can be selected to start production or for modification in order to make a similar product. To start making a new product or program New Product or New Program can be used from this mode.

## <span id="page-26-2"></span>**2.1.1. The main view**

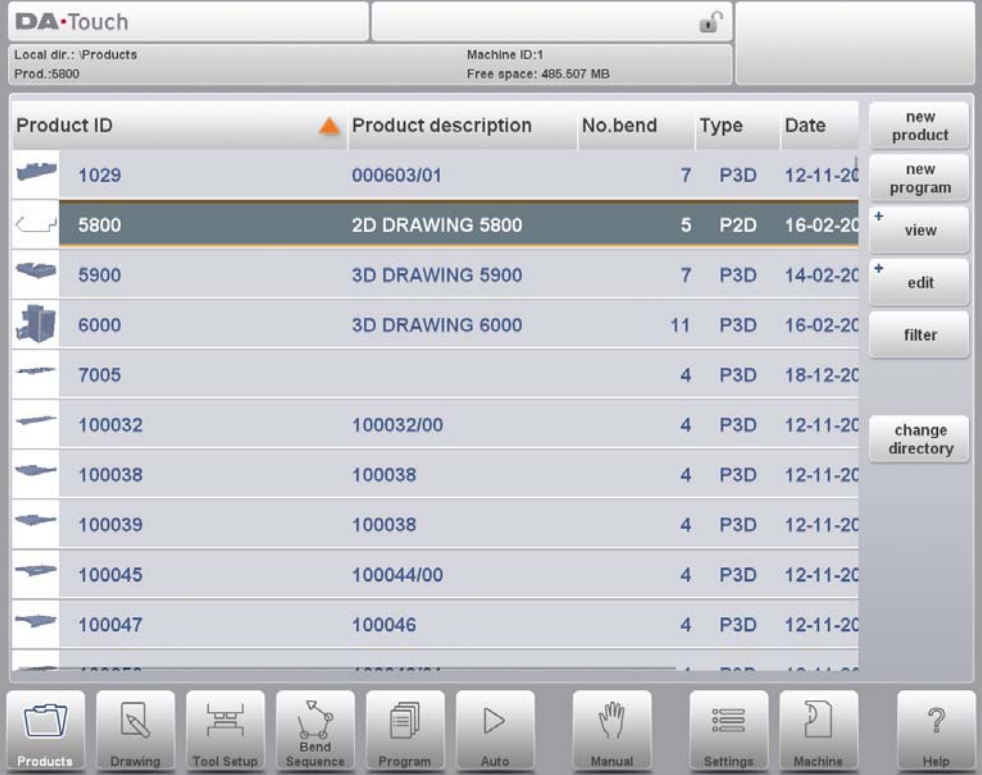

In Products mode an overview is given of the program library on the control. In this mode a product program can be selected (loaded). After that a program can be modified or executed. Each item in the list consists of a thumbnail of the graphical product (for numerical programs a symbol is shown), its Product ID, the Product Description, the Number of bends in the product, what kind of product it is (Type) and the Date it was last used or modified. The Type indication of the product shows following types of products:

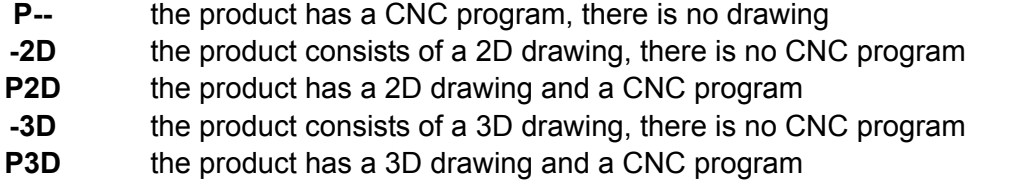

If a product program is already active its ID is shown in the top of the screen. A program can be loaded by tapping the product ID or any other part of the product's line.

When there are more products than can be visualised in the screen simply drag the list in the upward direction until the product is visible. From then again a single tap on the product selects the product and activates it in the control.

## <span id="page-27-0"></span>**2.1.2. Product selection**

To select a product a single tap will do. The product will be selected and loaded into the memory. From here production can be started by tapping Auto. Also navigation can start through the Products Drawing (if existing), it's Tool Setup, the Bend Sequence and also into the numerical Program of the product.

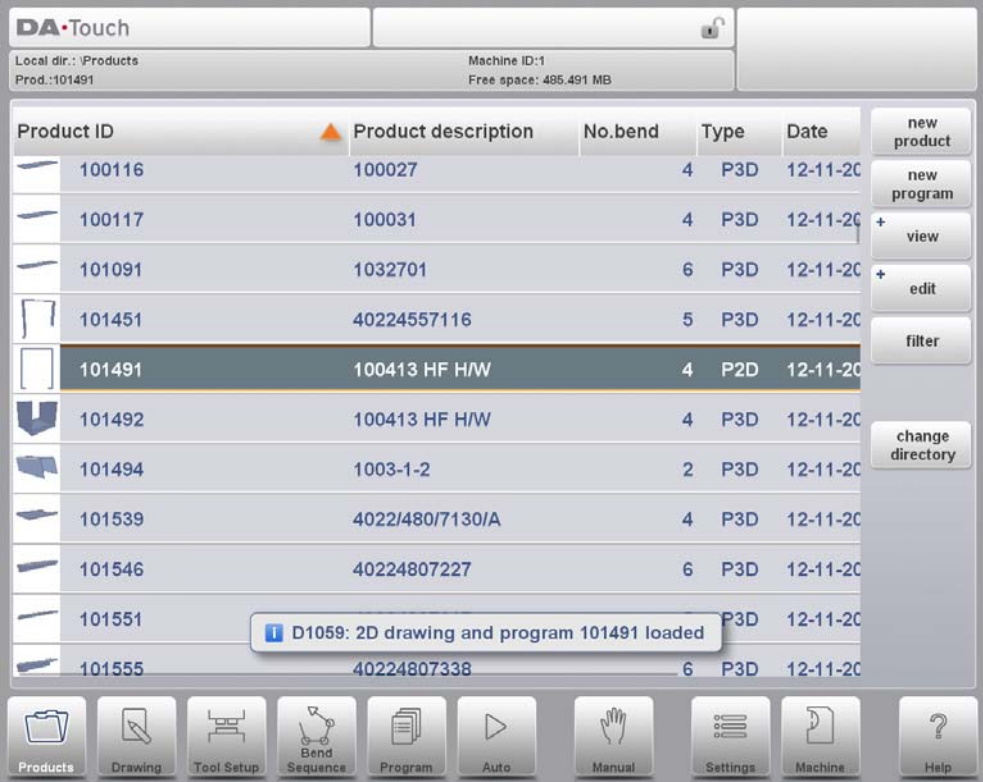

# <span id="page-28-0"></span>**2.1.3. New Product, starting a new graphical product**

To start a new graphical product tap New Product.

After New Product is chosen, the programming of a new product starts with its general details like Product ID, Thickness and Material.

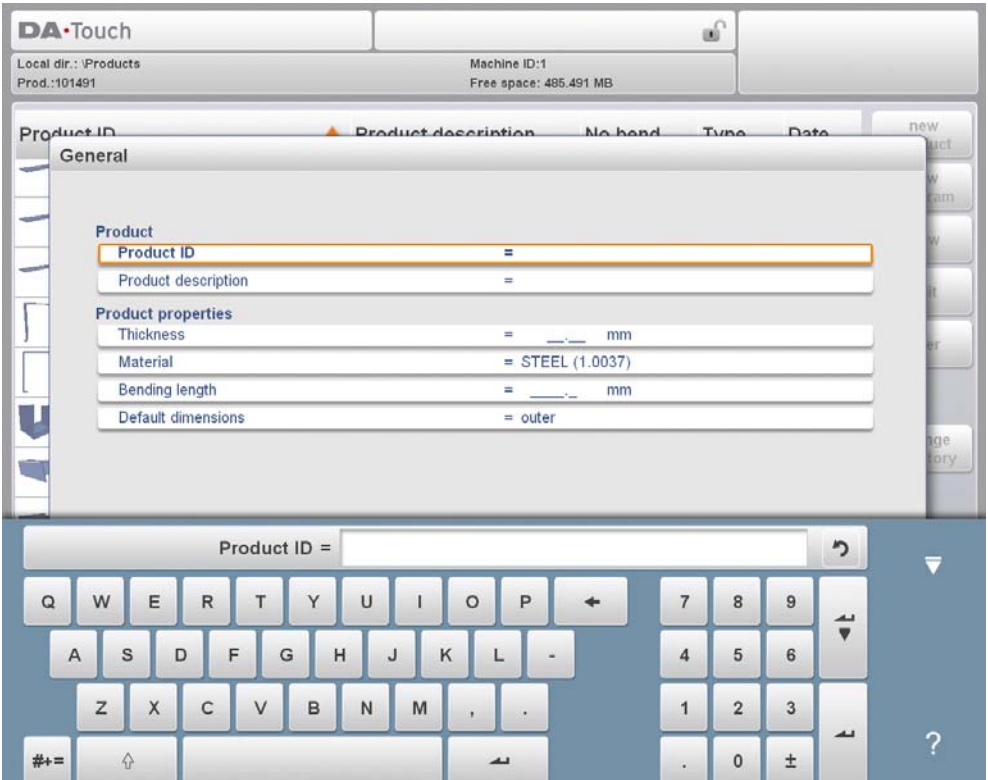

# <span id="page-29-0"></span>**2.1.4. New Program, starting a numerical program**

To start a new numerical program tap New Program.

After New Program is chosen, the programming starts with its general details like e.g. Product ID, Thickness and Material. The shown general tab is next to the successive tabs which are ready for programming the first bend.

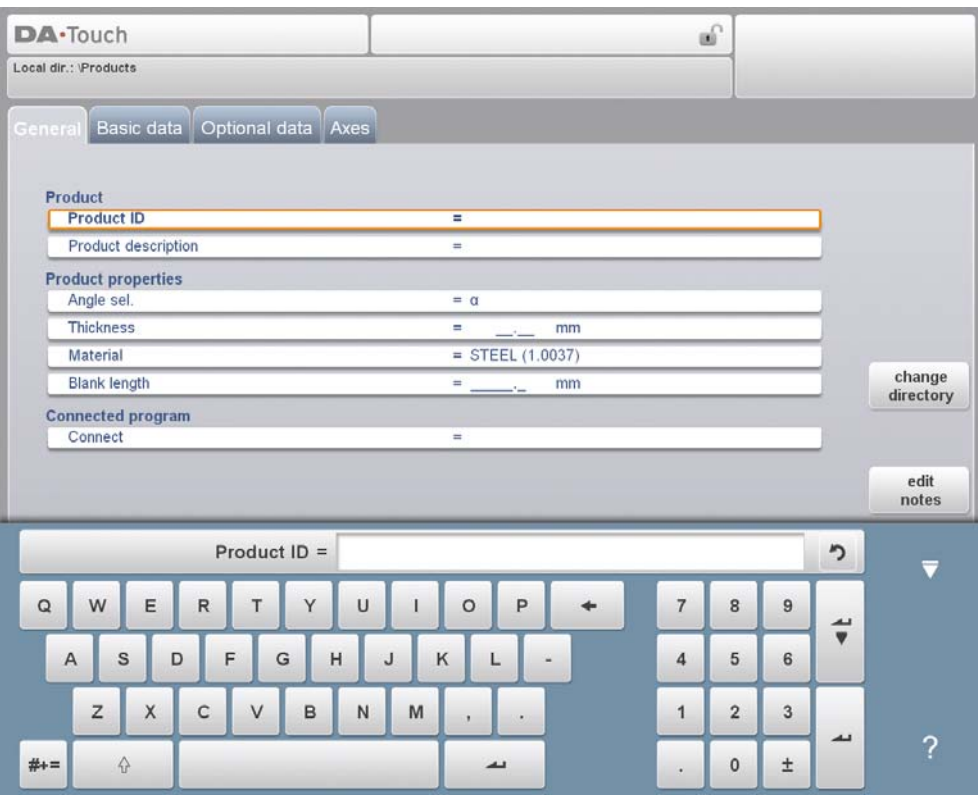

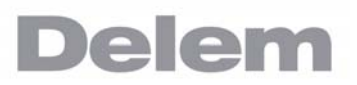

## <span id="page-30-0"></span>**2.1.5. Views**

To view the products as a simple list, or completely graphical the View function can be used. By tapping View one of the three view modes can be selected.

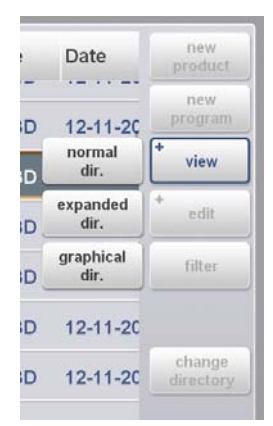

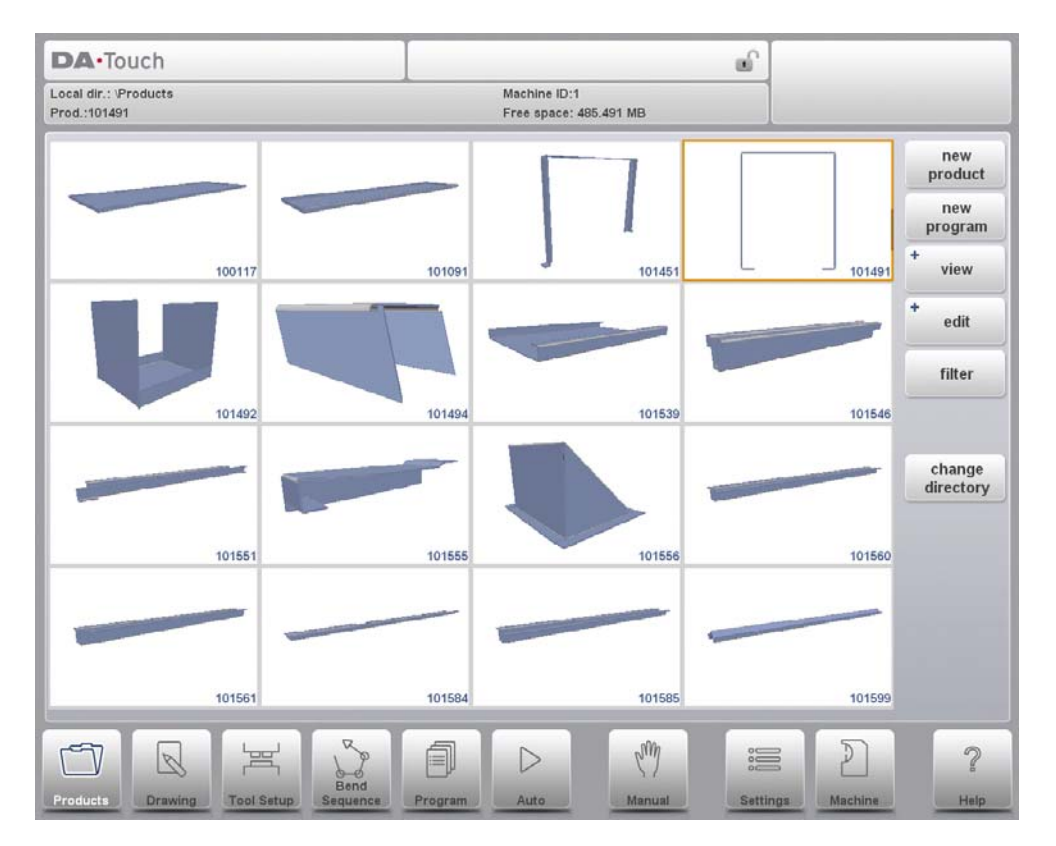

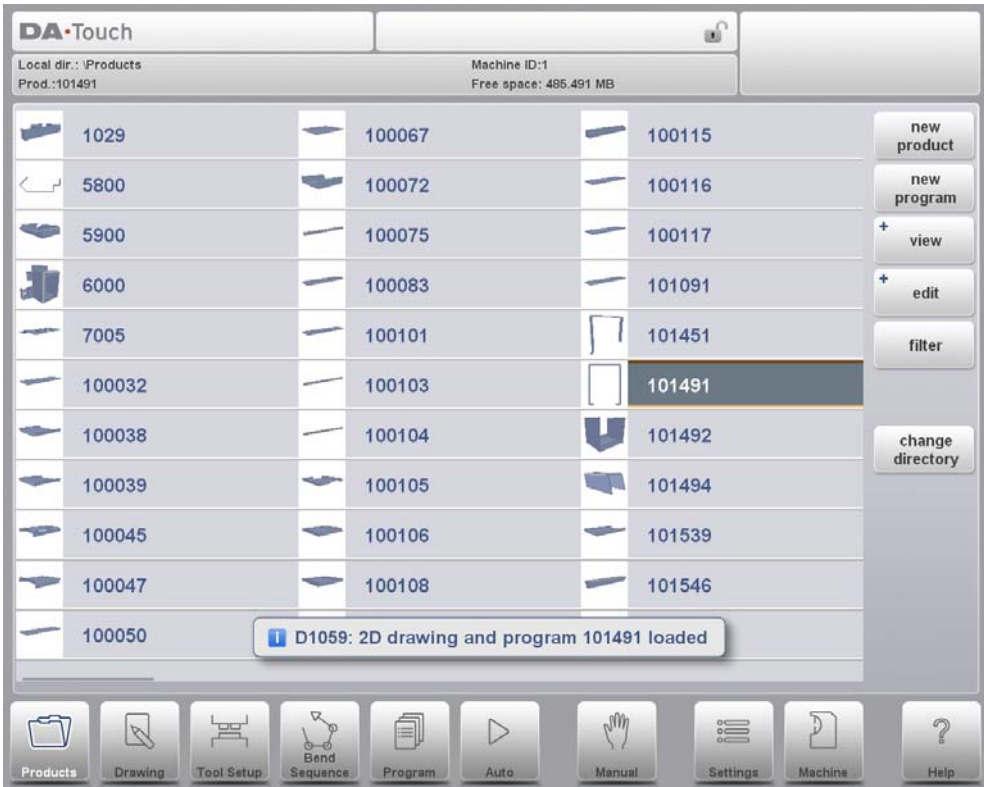

## <span id="page-32-0"></span>**2.1.6. Edit, Copying and Deleting a product or program**

To delete a product in the Products mode select a product by tapping it. It will be selected. After that tap Edit and use Delete. To finally delete it confirm the question. To delete all products and programs at ones, tap Delete All.

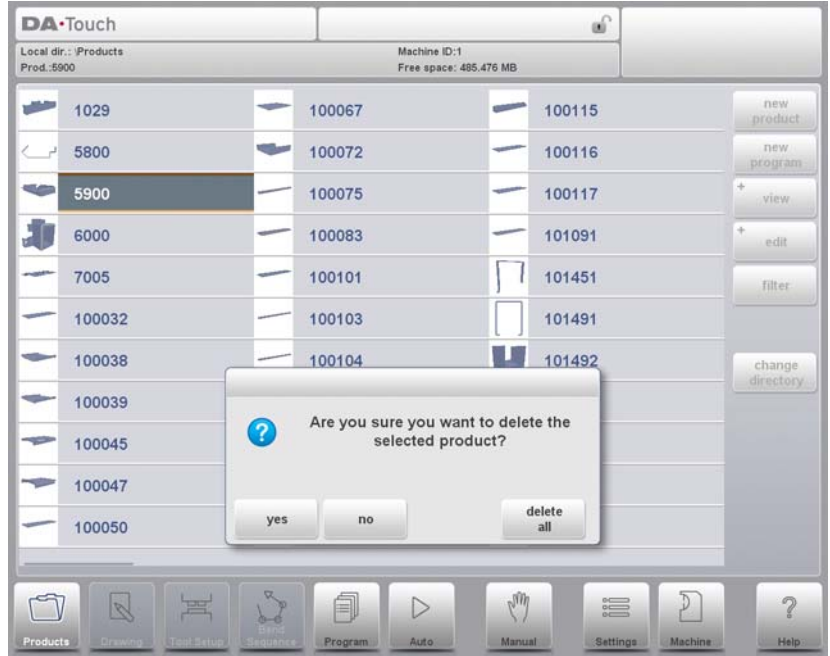

To copy a product select a product or program and tap Edit and use Copy. After this the name of the product can be programmed and the copy will be done. The product will appear in the same directory. The copied product will be an exact copy including tool setup and bend sequence if available.

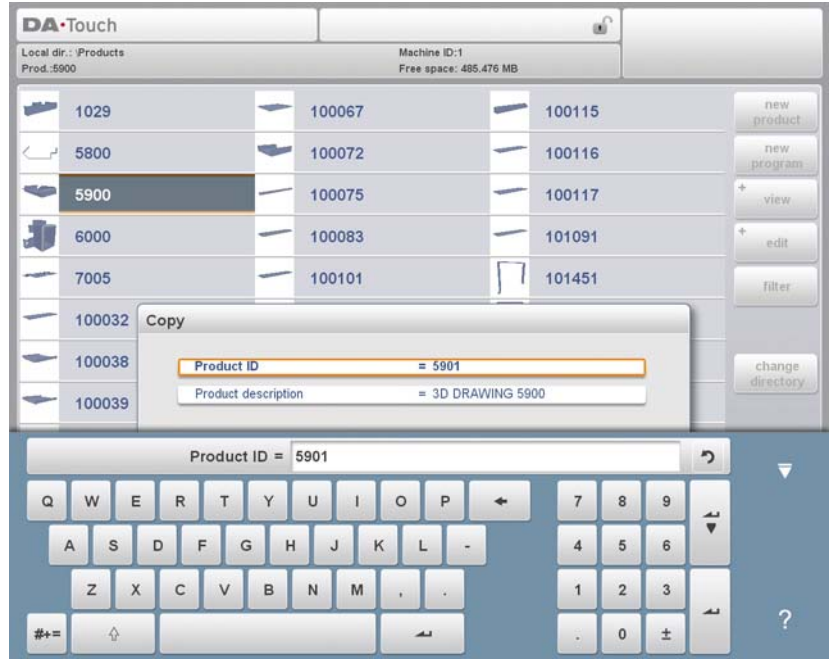

# <span id="page-33-0"></span>**2.1.7. Filter function**

To make finding products easier the filter function enables live searches through-out the Products mode.

When tapping Filter, the filter screen will show. By typing the desired filter string, optionally devided by spaces, the live search will start.

Optionally a different view can be selected. Also the specific property on which the filter is applied can be changed by using Selection.

Selections can be done on Product ID, Product Description, Type or Date.

You can either enter a complete name or number or only a part of it. If you enter part of a name and this part occurs in several product names, the control will show all product names that contain that part. It is also possible to enter a combination of name and number.

 $DA-Touch$  $\mathbf{a}^C$ Local dir.: \Products Machine ID:1 Prod.:100106 Free space: 485.491 MB normal Product ID **A** Product description No.bend Type Date Connec expanded 5800 2D DRAWING 5800 P<sub>2D</sub> 16-02-2011 12:12:00  $\overline{5}$ 101584 40224808470 ATLAS P<sub>3</sub>D 12-11-2007 11:10:37 graphical  $\overline{4}$ 101585 40224808471  $\mathbf{A}$ **P3D** 12-11-2007 11:10:39 t. 101758 40224555103 12-11-2007 11:13:  $10<sup>1</sup>$ P<sub>3D</sub> product<br>ID selection 102458 10247/A HF ASM 9 P<sub>3</sub>D 12-11-2007 11:22: product<br>description type date 101758  $product$  ID =  $\alpha$  $\overline{E}$ Ü.  $\circ$ W R 8  $\overline{9}$  $\mathbf{v}$  $\sqrt{5}$ D G  $H$  $\bar{A}$  $\overline{6}$ E Ú. K  $\mathbb{R}$  $\mathbf{B}$  $\bar{N}$  $\overline{M}$  $\overline{1}$  $\overline{c}$ 3  $\overline{\mathcal{L}}$  $\,0$  $\pm$ 

See also section 1.6.2 about Filtering and 'Live search'.

# <span id="page-34-0"></span>**2.1.8. Change directory**

To change to a different product directory, or to add a new product directory, tap Change Directory. When an obsolete directory must be removed, select the directory and tap Remove Directory. When a desired directory is reached, tap Select to jump back to the Products screen which will show all products in the directory. The active local directory name is displayed in the header.

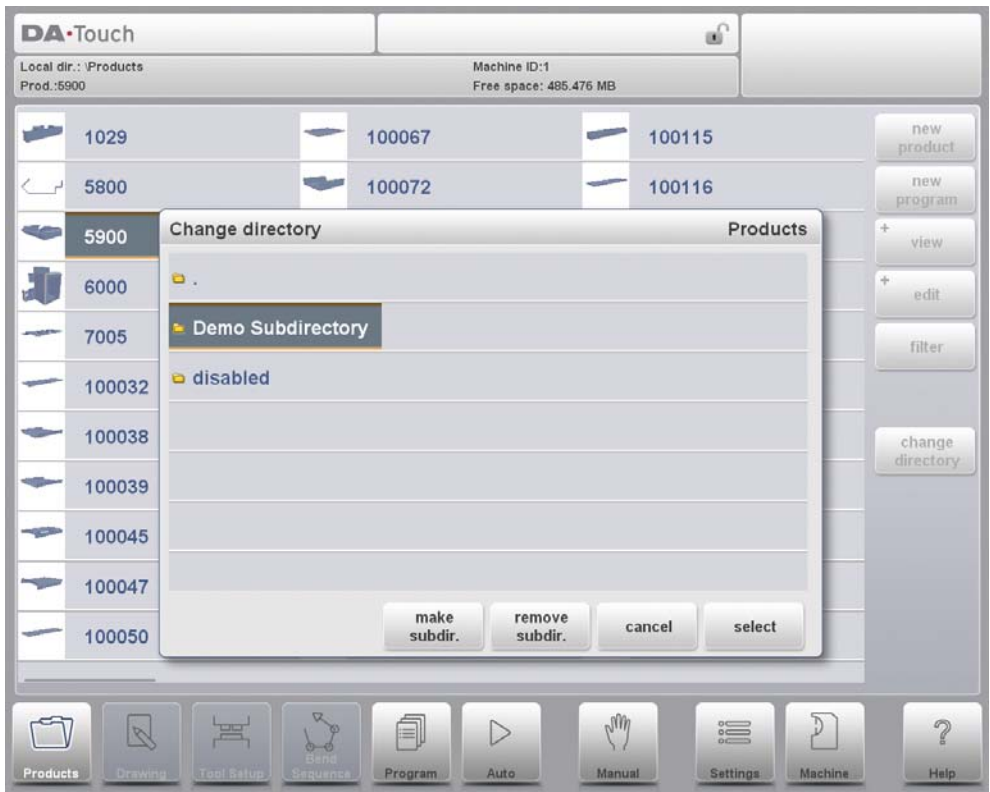

**make subdir.** Add a new subdirectory. The name of the subdirectory can be any alphanumeric string of maximal 24 characters. (Avoid the use of slashes '/').

**remove subdir.** Delete a subdirectory. If the subdirectory is not empty, the control returns the message 'UNABLE TO REMOVE DIRECTORY'. An empty subdirectory is deleted without warning. The default directory "PRODUCTS" cannot be deleted.

In this menu it is also possible to remove existing subdirectories (only an empty one) and to make new subdirectories. Tap Make Subdir and enter the new name. Subdirectories are called subdirectories because these directories reside under the local directory 'DELEM\PRODUCTS'. The name of the subdirectory cannot be changed.

In this menu it is not possible to copy products from one subdirectory to another subdirectory; this can be done in Drawing mode or Program mode.

When you leave the product selection menu the control remembers the active subdirectory and the active product (if a product was selected) until another directory or product is selected.
## **3. Product drawing**

# **3.1. General product properties**

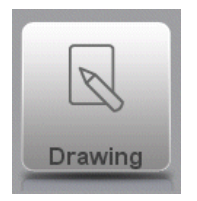

To edit an existing product drawing, choose the specific product from the Product library and select Drawing.

To start a new product drawing, choose New Product in the product library

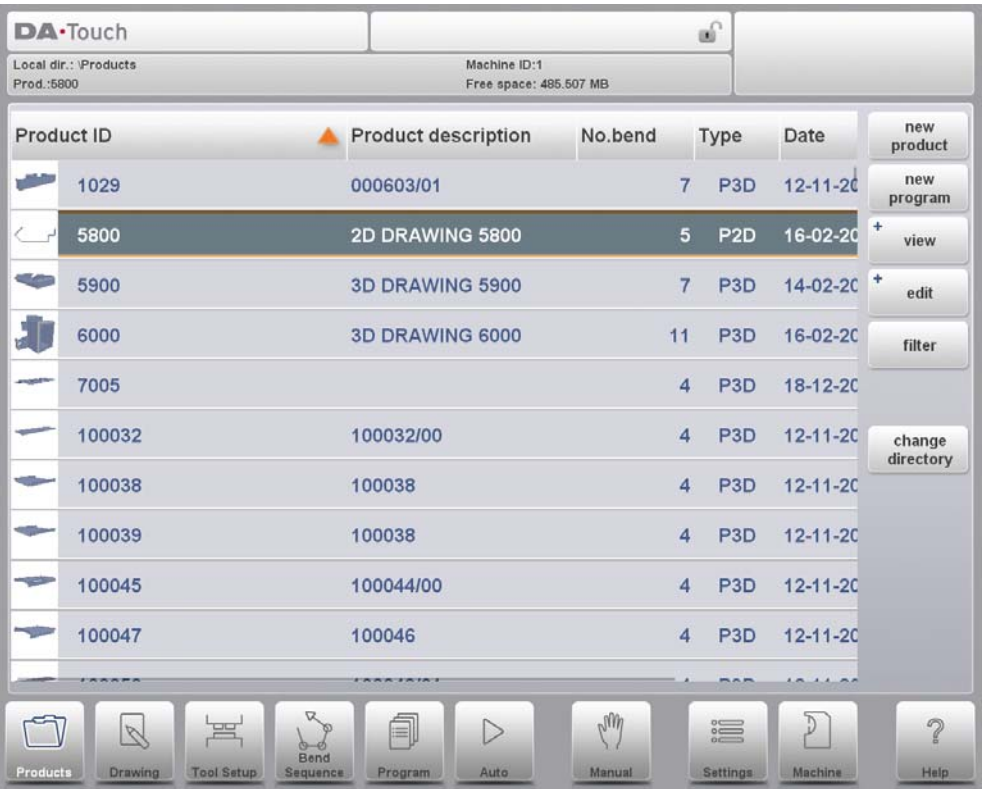

When a new product drawing is started a screen with general product properties appears. First these properties, general data, should be set before starting with the product drawing.

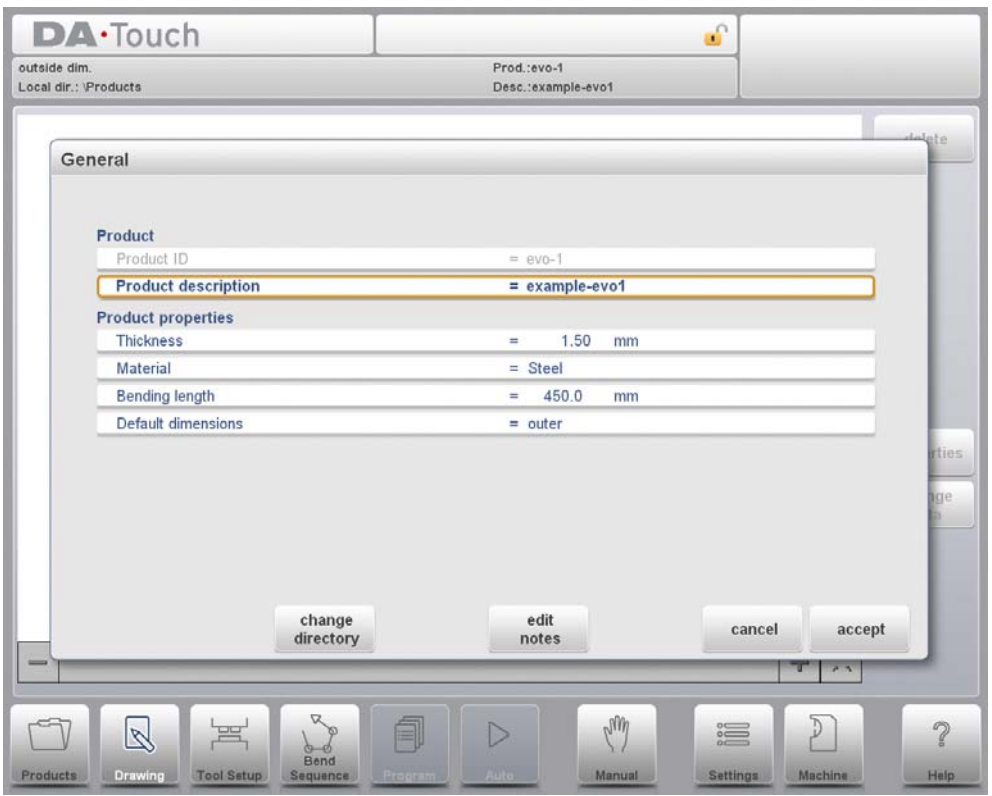

## **Product ID**

A unique name to identify a product program. The maximum length is 25 characters. The product ID may contain letters and numbers as available on the keyboard.

#### **Product description**

A name or description of this program. The maximum length is 25 characters. The product description may contain letters and numbers.

If an existing product ID is entered, a warning appears that this product already exists. You are asked whether to overwrite that existing product with the new product or not. If you choose 'yes', the existing product is erased. If you choose 'no', you must enter a new ID.

### **Thickness**

Thickness of the sheet.

### **Material**

Selection of the material type of the sheet. The control contains 4 pre-programmed materials. See Settings to program materials. Press the required material to select it as active.

#### **Bending length**

The Z-length of the sheet.

#### **Default dimensions**

Determine the use of the outside (A) or the inside (B) dimensions in the product drawing when new sides or surfaces are added. The figure below shows the definition of both the dimensions.

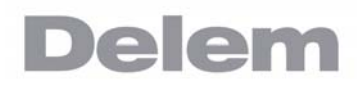

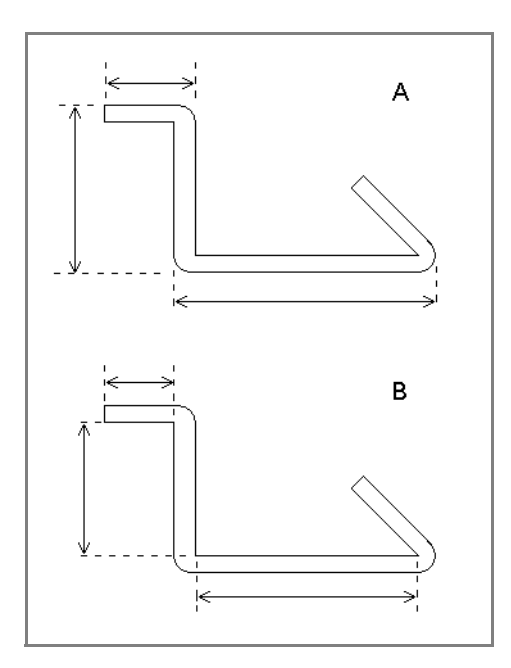

To change the active directory select Change Directory. The current product is automatically copied to the new directory

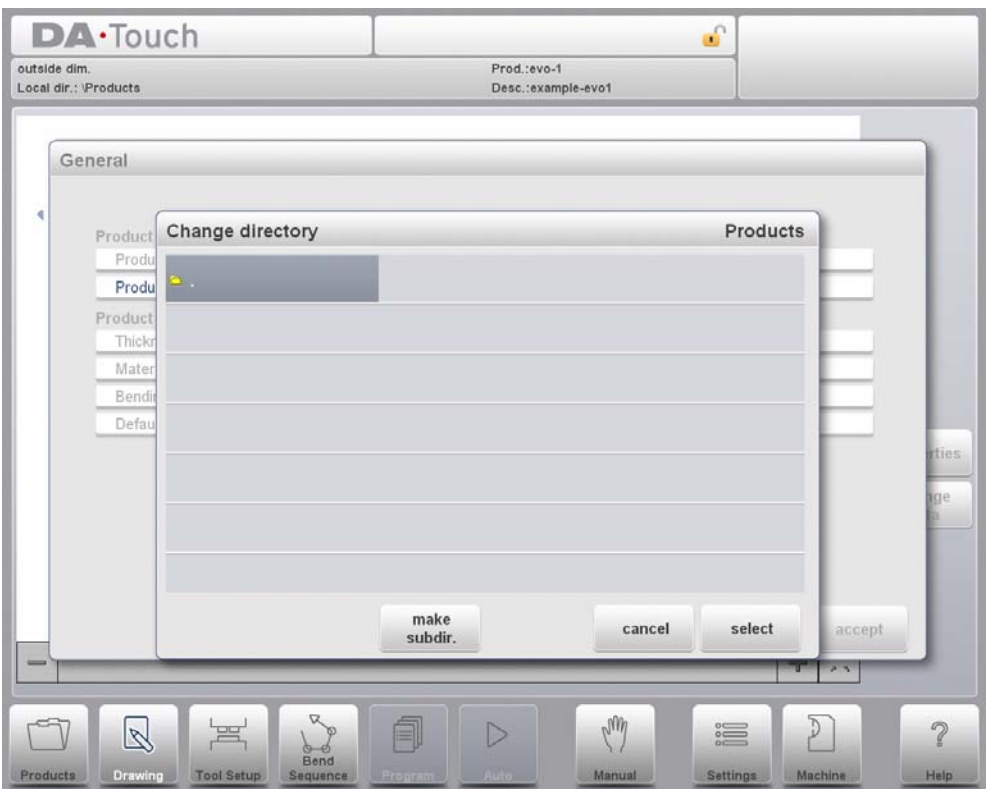

When Edit Notes has been pressed, a new window appears in which you can edit the text about the current product. The possible characters are displayed on the keyboard.

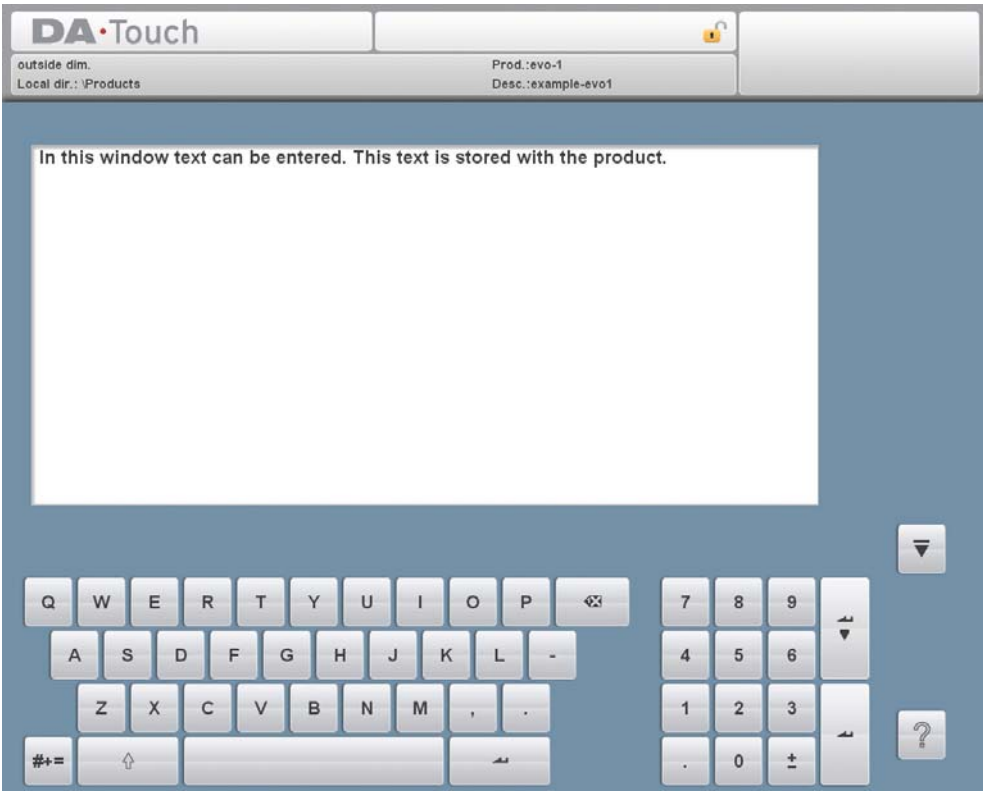

# **3.2. 2D product drawing**

## **3.2.1. Introduction**

After entering the general product data the drawing screen appears.

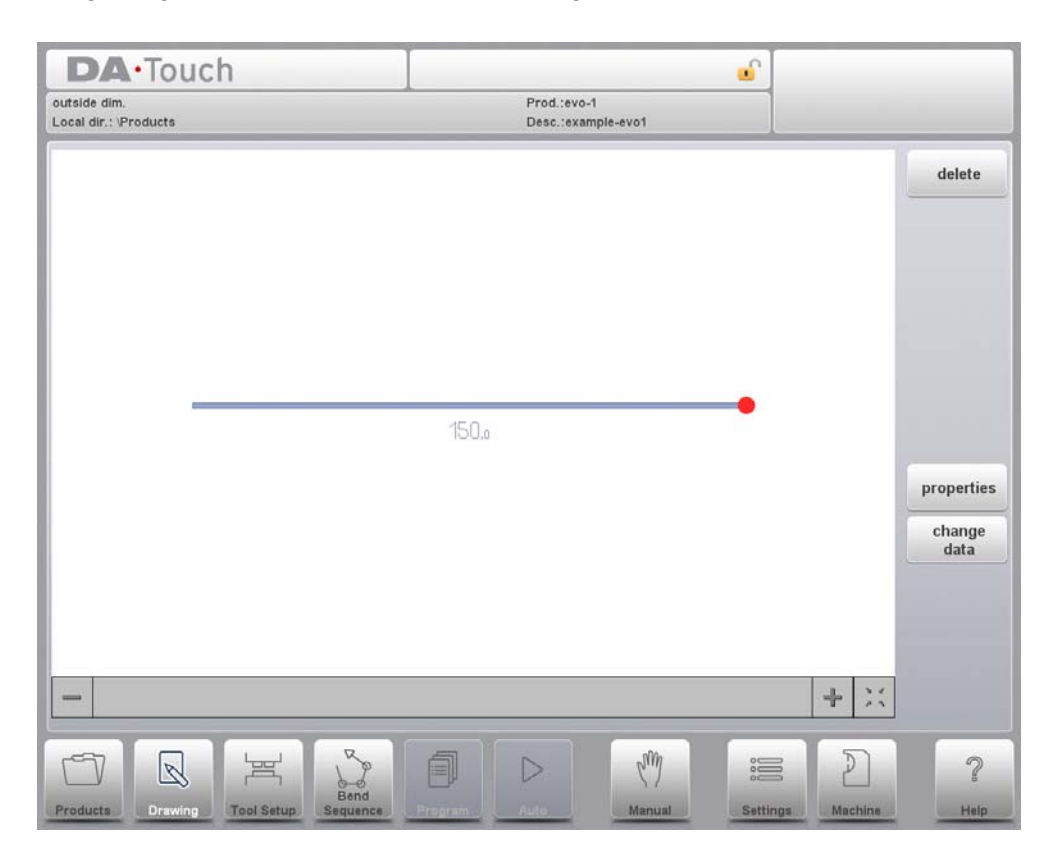

In the upper information row you will find the information about product ID, product description, inside/outside dimensions selection and actual product directory.

Now you can create the profile of the product. It is possible by using your fingers to tap and create quickly the product in 'sketch' mode. After that the real product dimensions and corresponding values can be entered by using the keyboard.

It is also possible to directly enter the angle of the bend followed by the length of that side by using the keyboard and the Enter button. The properties are prompted in the input bar of the screen on the keyboard panel. This procedure continues until the product has the desired profile.

The product data can be changed by selecting Change Data. The properties of the product angles and lines can be changed by selecting Properties.

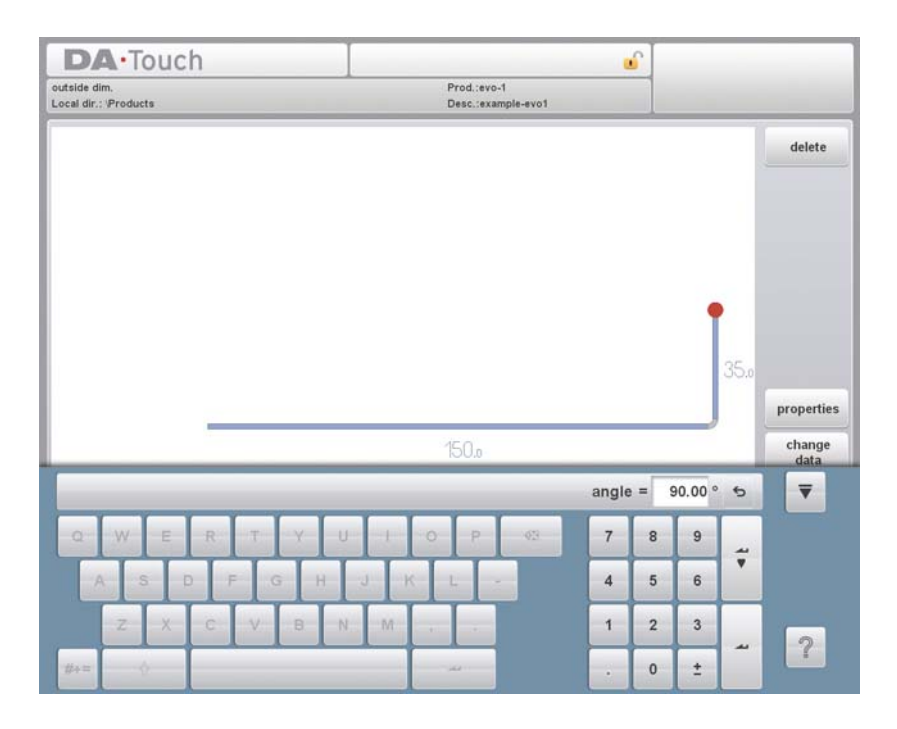

The currently active element (line or angle) is highlighted. In a product drawing you can program up to a maximum of 99 bends per product (graphical programming).

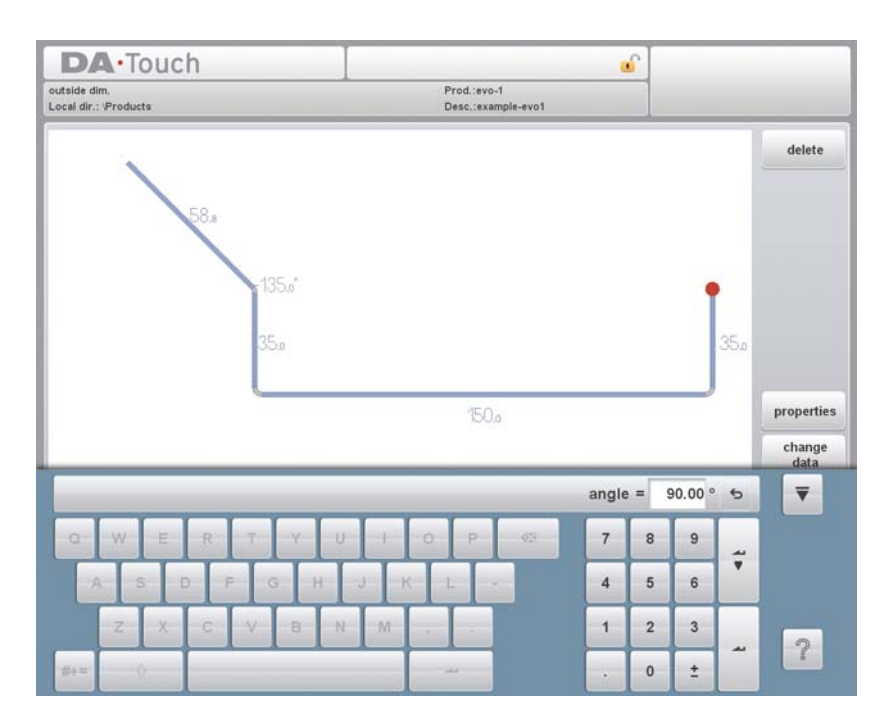

When the product drawing is finished it is possible to navigate to the next step in the programming process; to determine first the Tool Setup and after the Bend Sequence.

## **3.3. Line properties**

## **3.3.1. Introduction**

When the cursor is on one of the product lines it is possible to change the properties of that line by selecting Properties.

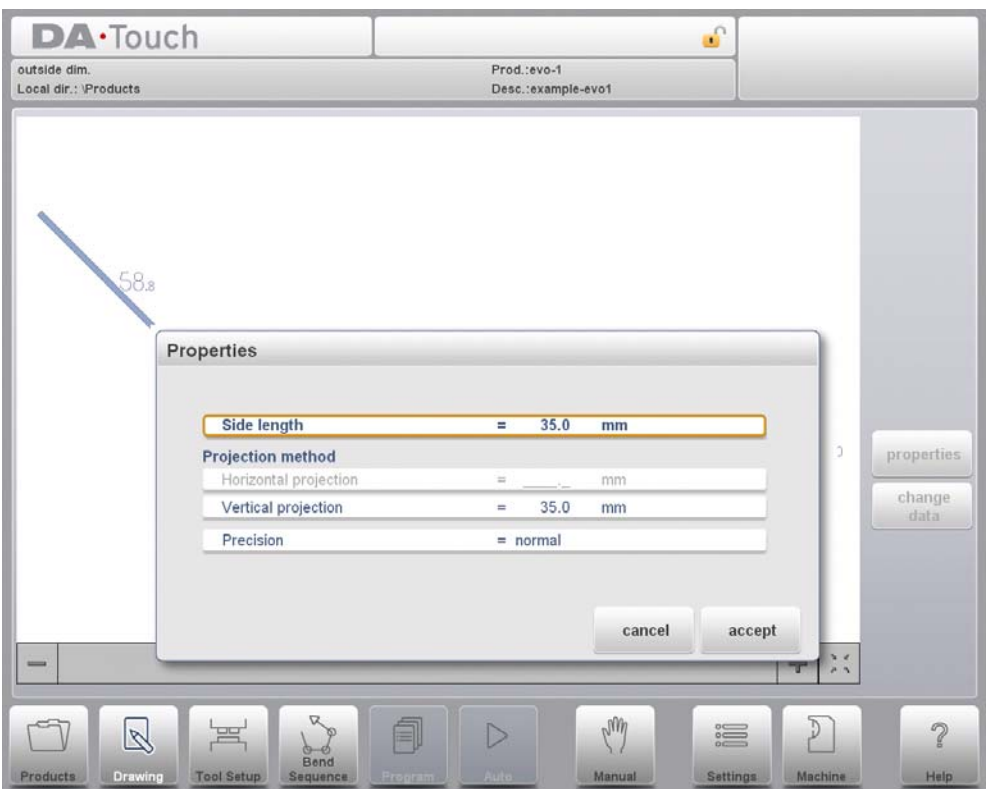

## **3.3.2. Projection**

Inside the window with line properties, the following projection properties can be programmed:

### **Horizontal projection**

The horizontal distance a line must measure, regardless of its angle value.

### **Vertical projection**

The vertical distance a line must measure, regardless of its angle value.

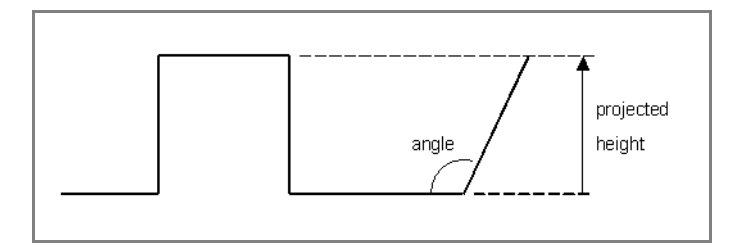

The projection function is a useful aid for drawing diagonal lines between points without having to compute the precise side length. When a line is selected, simply enter a horizontal or vertical projection distance and press Enter. The required line length is computed and applied to the selected segment.

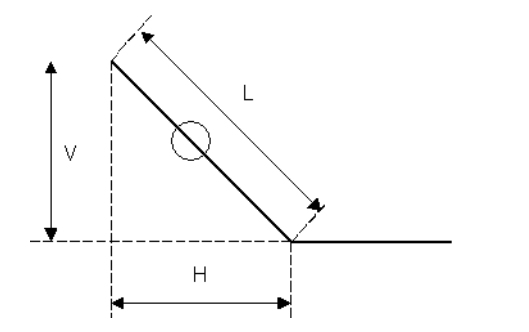

- L is normal entered line length
- V is vertical projected line length
- H is horizontal projected line length

It will be noted on the screen if projection is not possible.

## **3.3.3. Precision selection**

When the drawing cursor is on a line segment, you can select the level of precision for this line. Enter the properties and go to the parameter 'precision'.

## **Precision**

Select the level of precision for a line.

**Normal:** Achieve normal accuracy for this segment.

**High:** At bend sequence computation the back gauge stop position will be chosen to get the highest possible precision for this line interval.

**Closing dimension:** At bend sequence computation the back gauge stop position will be chosen to get the resulting tolerances in this line interval.

Example:

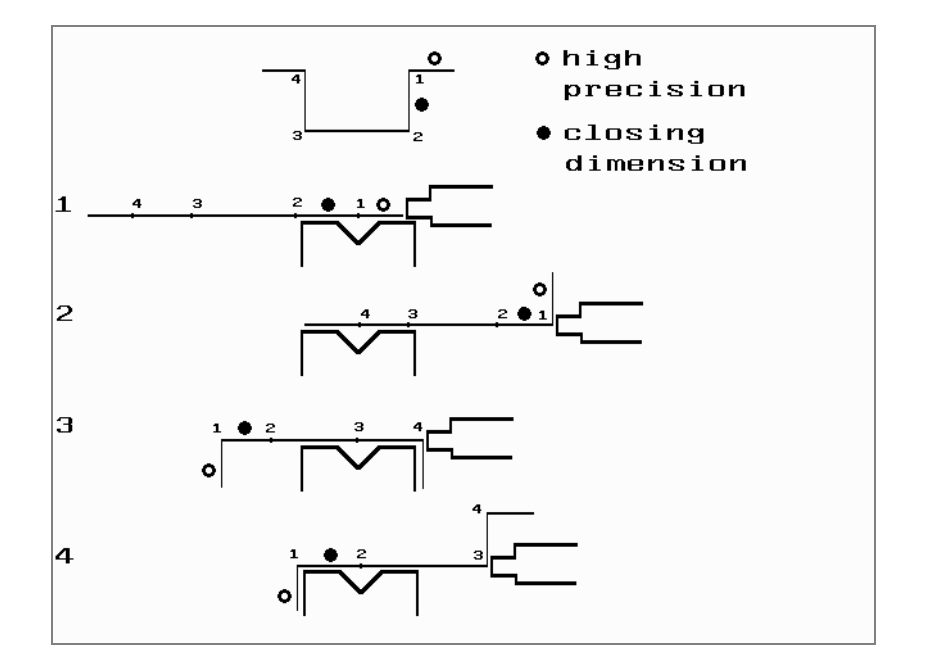

Line interval marked with the open circle should be, if possible, directly placed between back stop and the centre of the die.

## **Notes:**

Specifying line intervals with high precision and closing dimensions may result in longer production time.

The precision parameter will have priority over the "front extend ratio", if that is set to "comply if possible".

# **3.4. Bend properties**

## **3.4.1. Air bend**

Drawing a product graphically is simply programming the line length, angle value, next line length, etc. till the product has its required shape. The bends in the product have their standard or specific properties. The bend properties can be set by putting the cursor on the bend and selecting Properties.

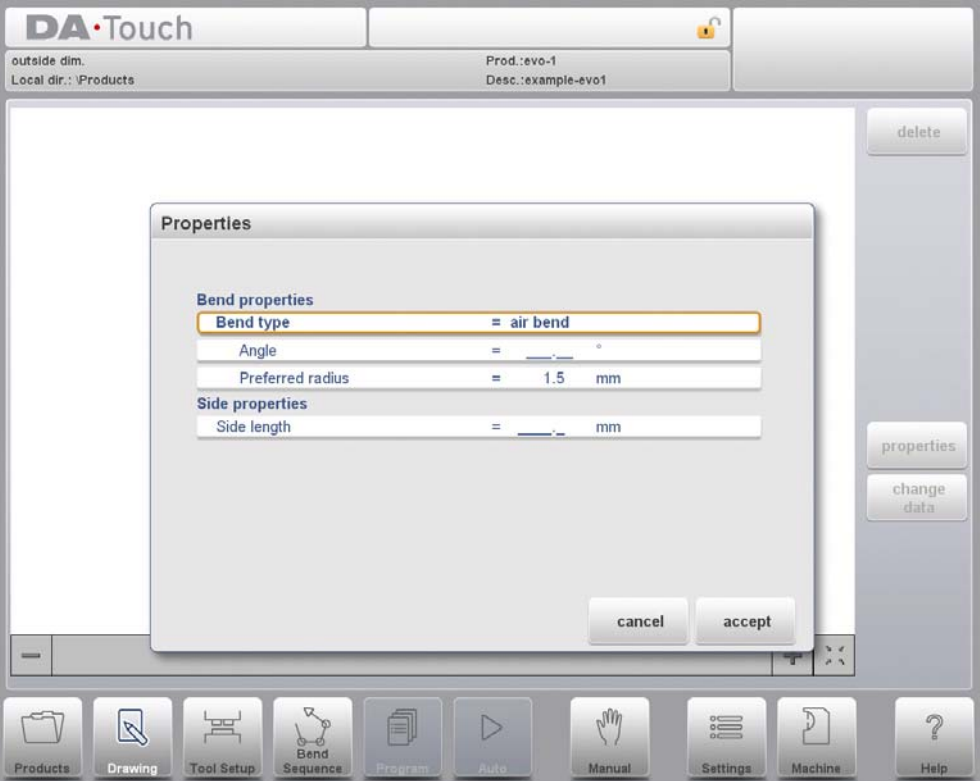

### **Bend type**

With the bend type it can be determined what kind of bending process is required. Options are:

- Air bend as normal bend with a defined angle and preferred radius.
- Bumping as bend process to realise a large radius in different steps of airbending.

- Hem bend as bend process including the pre-bend (a standard air bend with a sharp angle) and hemming action with help of a special hemming tool.

### **Angle**

The angle value to bend.

### **Preferred Radius**

The intended radius which is programmed. As initial value the programmed product thickness is used. This radius can also be a large radius requiring large radius tools.

### **Computed radius**

The resulting radius as computed from the control settings. Amongst others the resulting radius is depending on the used tools in the bending process

A large radius is meant to be bent with a special radius punch with large radius. If such a punch is not available, the bumping method can be selected. The radius value may not exceed the length of any adjacent sides. For the definition of the line lengths to be programmed in the part connected to a radius bend, see figure below.

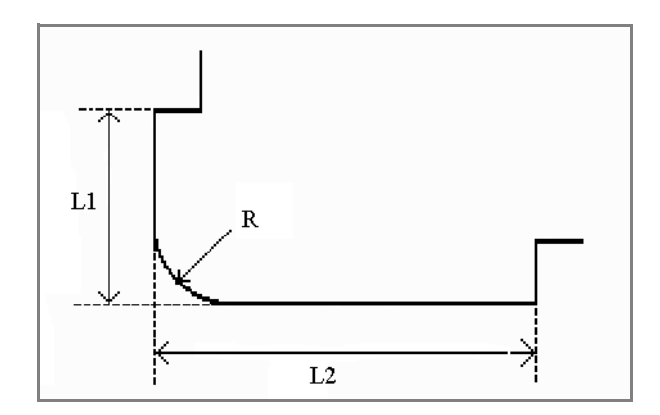

Lengths L1 and L2 must be equal or bigger than the radius R.

It is also possible to create a bend by placing the cursor on the flange end where the bend is required and select 'properties'. In this way the pop-up window will appear with an extra parameter to fill-out.

# **3.4.2. Large radius: Bumping**

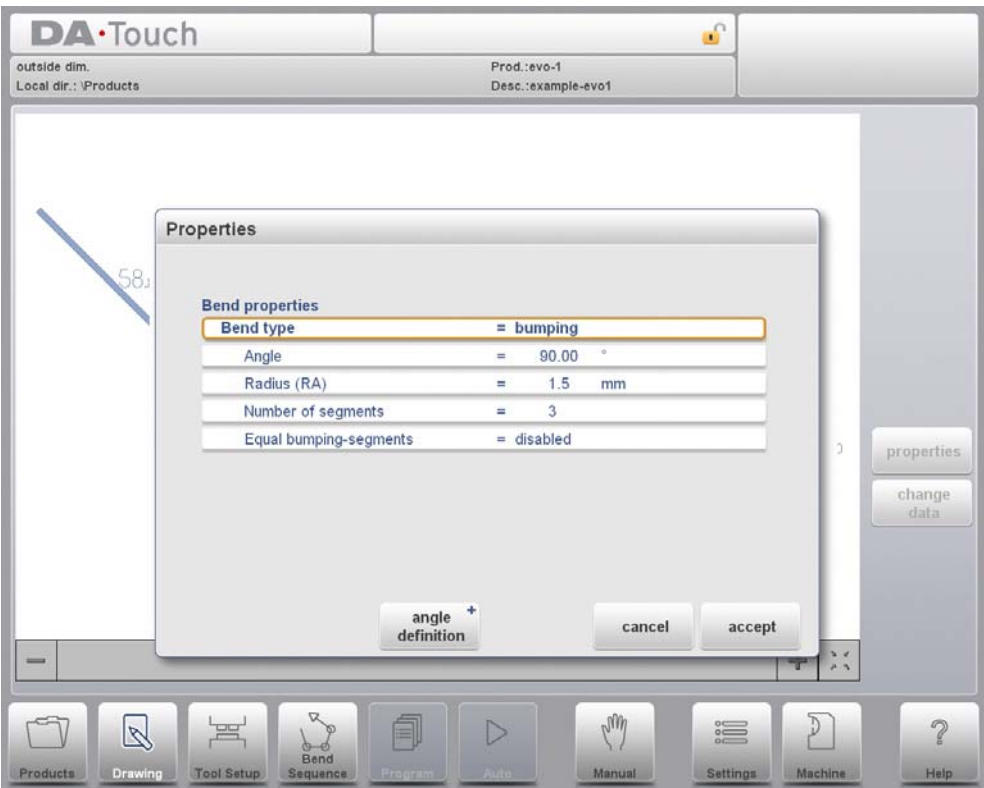

If a tool with large radius is not available, the bumping method can be chosen. With this method, a large radius in a product is obtained by a series of slight bends in succession.

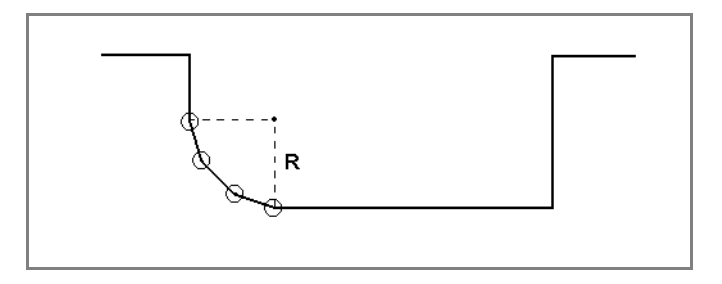

First you can choose the Angle Definition. The available definitions are:

The default angle is the angle which could be programmed as standard.

The central angle is the supplement of the default angle (i.e. 180 degrees default angle).

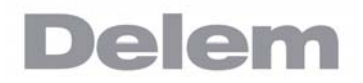

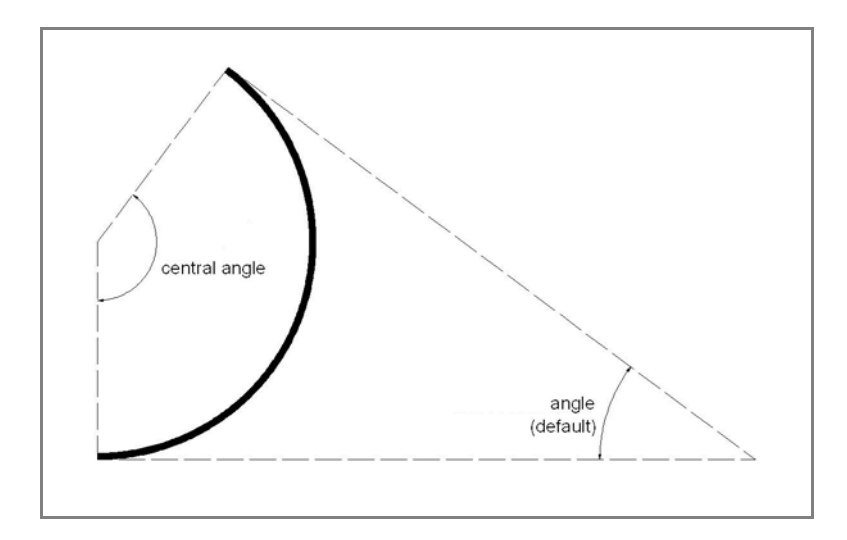

To apply the bumping method, the following parameters must be programmed:

#### **Central angle**

The supplement of the angle value to bend.

### **Number of segments**

The number of segments in which the radius will be divided. The number of bends in this radius is the number of segments plus 1.

The more segments you select, the more bends will be used to create the programmed radius within a smaller tolerance. With a high number of segments you will need a smaller V-die opening to be able to bend in a proper way.

#### **Equal bumping-segments**

When a product has a radius bend, the segment size is computed from the number of segments, which has been defined by the user. Standard the first and last segment are calculated half the size of the mid segments to obtain a better result. However, it can be a problem selecting a die suitable to bend these small segments. Therefore the control can calculate an equal size for all segments. This can be defined with this parameter.

"Disabled (no equal sizes) "Enabled (equal sizes)

When Enabled all segments will have an equal size.

When Disabled the calculation is including half size segments. If in this case a problem with the size of the V die is detected in the bend sequence determination, the user is asked whether or not to select a re-calculation with equally sized segments.

When you must program such a bend, first program a standard angle with adjacent sides. Then put the cursor back on the angle, tap the function Properties and select Bumping as Bend Type. You will be prompted to program the radius, the number of segments and if you like to have equal bumping segments or not. After programming these parameters the radius is drawn in the product and a message will appear on the screen with information about the smallest calculated segment length. The smallest segment length has consequences for the selection of the die.

## **3.4.3. Hem bends**

When creating the required profile of the product with a hem bend it is possible to first prepare a flange with a prebend angle, place the cursor on the bend and select Properties. The bend properties can be programmed in the pop-up window.

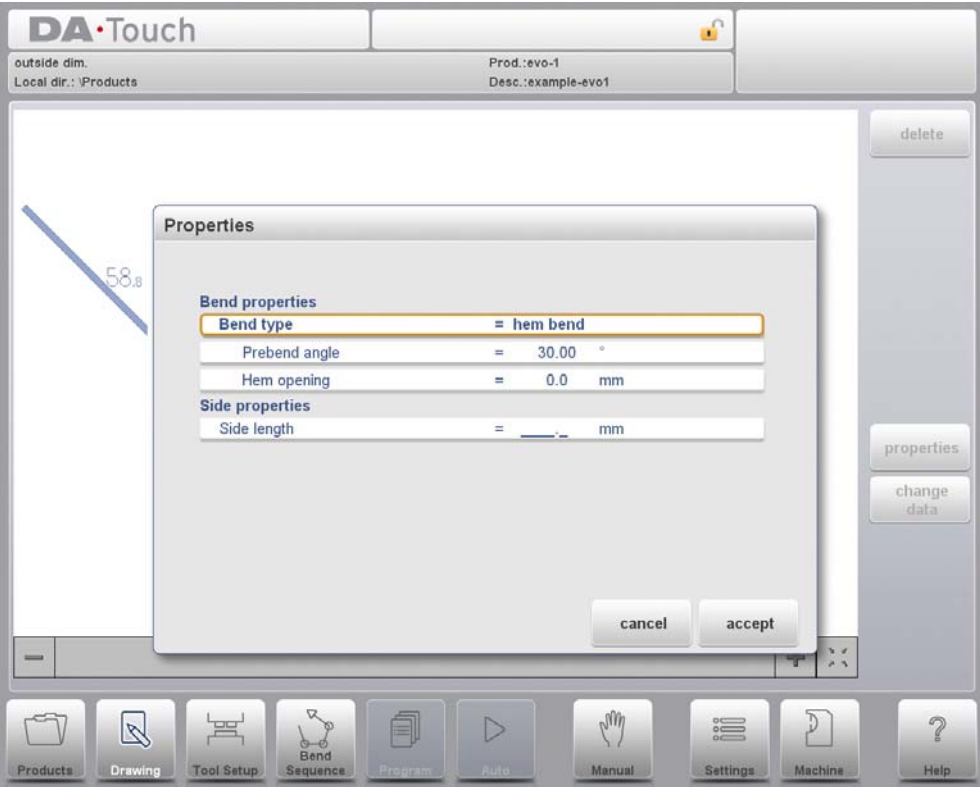

It is also possible to create a hem bend by placing the cursor on the flange end where the hem bend is required and select properties. In this way the pop-up window will appear with an extra parameter to fill-out.

## **Bend properties**

### **Prebend angle**

The required angle of the pre-bend, normally a sharp angle. The angle can be set upon the best practical value, the default value is 30 degrees.

### **Hem opening**

The hem bend can be made with a certain opening distance between the 2 flanges. The hem opening value will be used calculating the beam position in the hemming process. The parameter will prompt with a default value as programmed in Settings for the parameter Default Hem Opening.

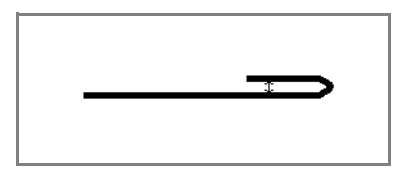

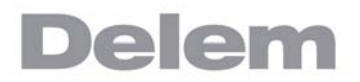

# **Side properties**

#### **Side length**

The length of the flange to hem.

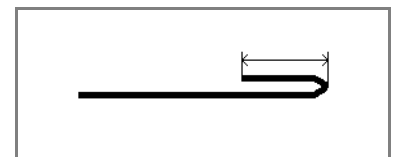

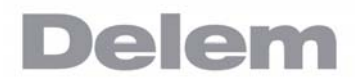

## **4. Tool configuration**

## **4.1. Introduction**

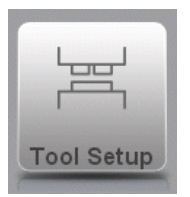

To edit or modify a tool setup for the product, select the product from the library and use Tool Setup

## **4.2. Standard procedure**

When the function Tool Setup has been activated, the screen shows a front view of the machine set-up in the upper half of the screen. In the lower half of the screen, the tool data is displayed. In this screen, the placement of tools in the machine can be programmed.

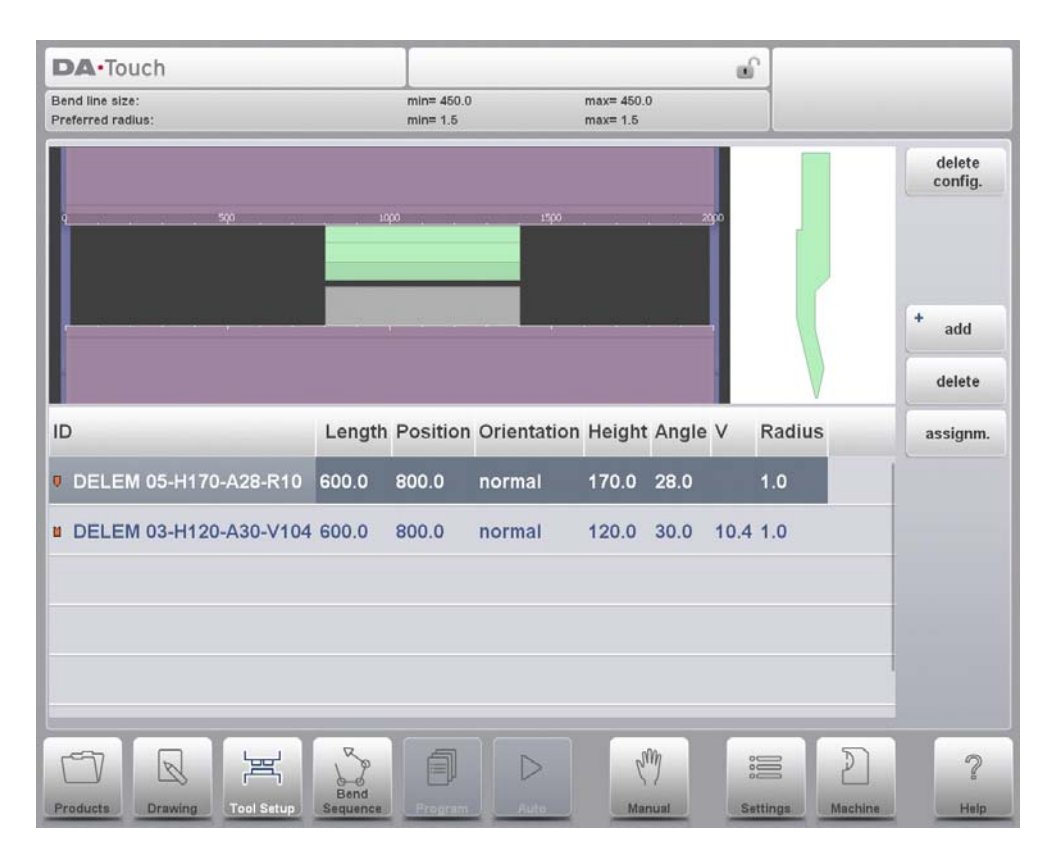

In the front view, the following machine elements are shown, from top to bottom:

- Machine upper side (pressing beam)
- Adapter for punch (if an adapter is programmed)
- Punch
- Die
- Machine lower side (table).

The machine parts have already been pre-selected in the selection Machine. Normally these parts will not change. Whether an adapter can be programmed depends on the parameter Enable Adapters in the same Machine selection.

# **4.3. Tool selection**

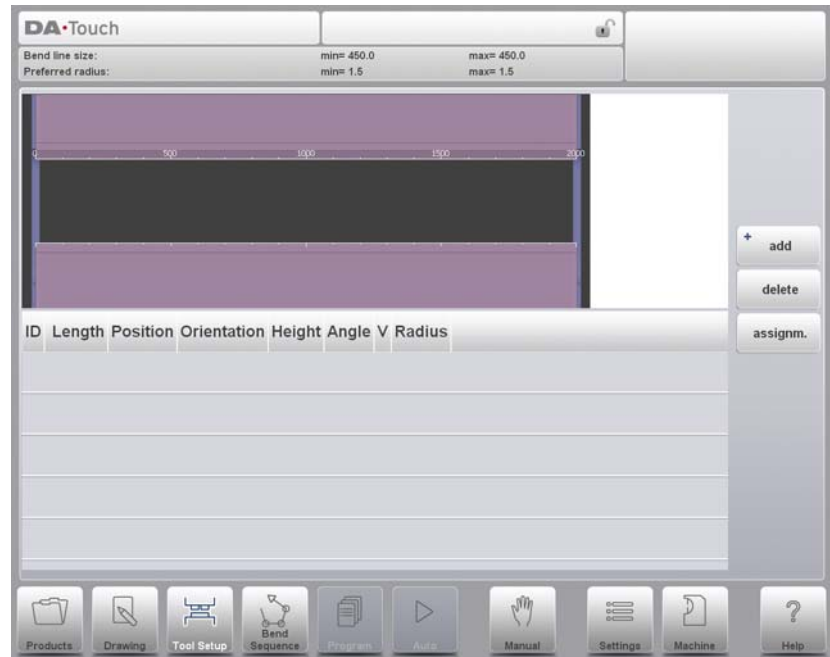

When starting a new tool configuration, the machine opening is empty.

Select Add to add a tool to the configuration; punch, die or adapter (if enabled).

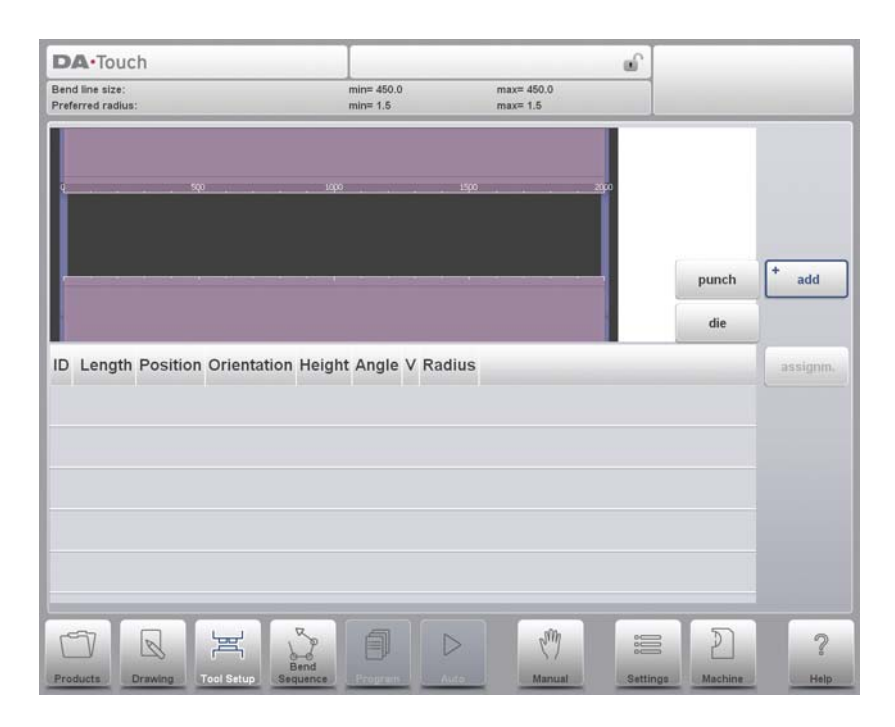

When a tool has been chosen (e.g. a punch), it is placed in the machine with maximum available length.

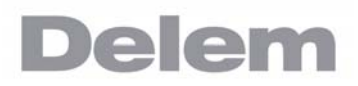

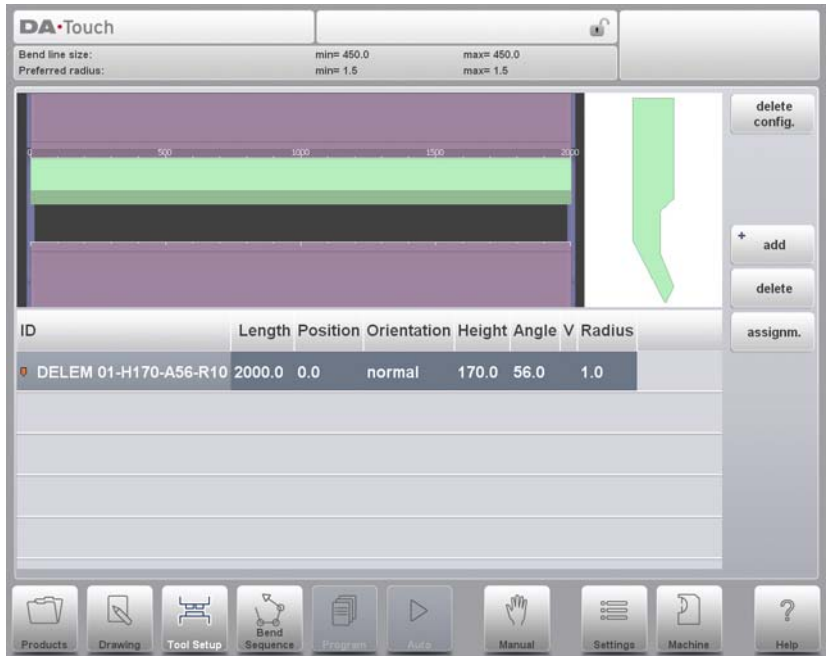

After a tool is placed, the tool ID can be changed by typing an ID, by pressing the Punch ID in the screen and tapping on the List view.

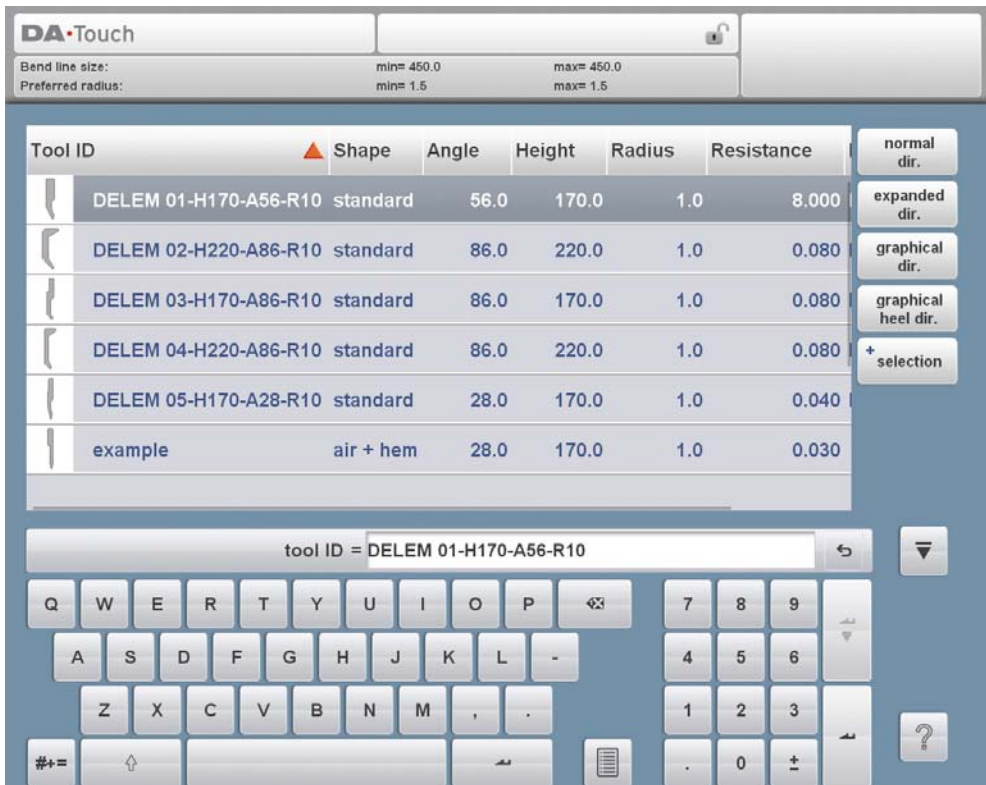

If only a part of the tool ID is typed, the control automatically offers a list of tools with the typed characters. This is a filtering function.

To change length and position of a tool, move the cursor to the appropriate field, type a new value and press ENTER. When the length and position are changed, the tool is ready.

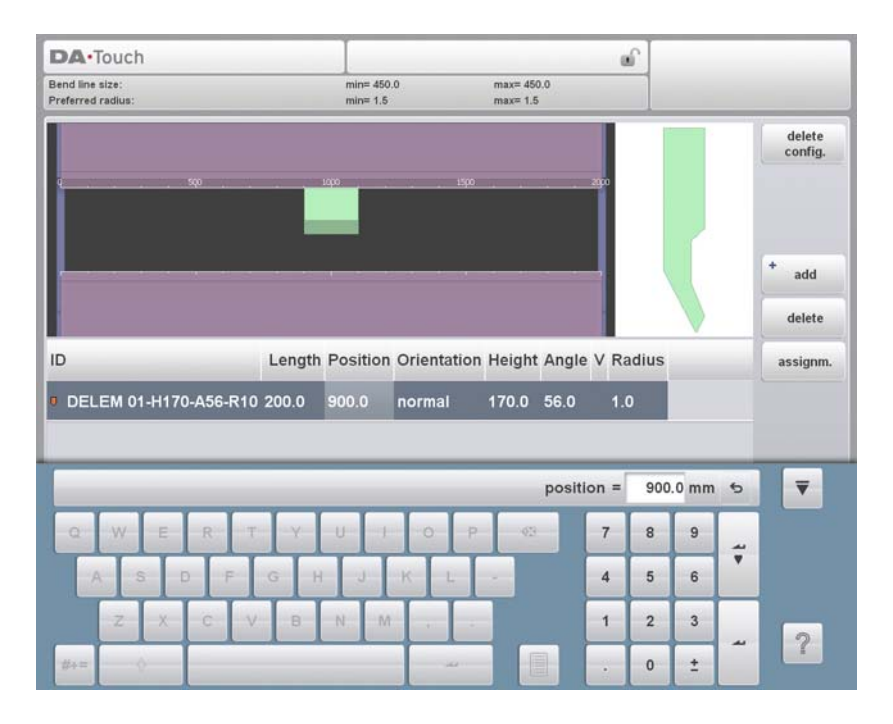

After the punch is finished, a die with the default ID, with the same length and position as the prepared punch is put below the punch. https://www.machinemfg.com/

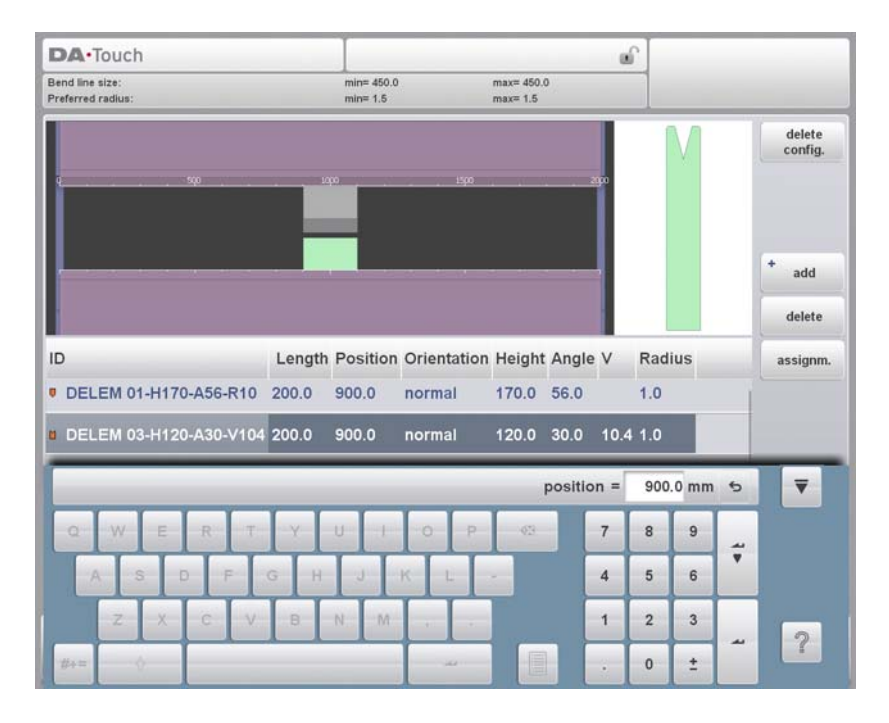

The tool set-up can be modified with the available functions or by changing a value in the list view. Punches and dies can be added or deleted, the existing tools can be moved to a different position, their length can be modified and the orientation can be changed (i.e. the tool can be turned around).

#### **Delete config.**

The existing configuration is deleted and a new tool configuration can be started.

## **Add**

Add a new tool to the tool configuration. When pressed, some new functions are offered to choose the tool: punch, die or adapter (if enabled).

## **Assignm.**

Open a screen with assignments, parameters for the bend sequence computation.

# **4.4. Assignments**

## **4.4.1. Introduction**

The Assignments are parameters with which the bend sequence computation is controlled. The assignments screen is opened from the tool configuration screen with the function key Assignm.

Automatic bend sequence computation works with several conditions in order to find an optimum between a minimum production time, handling possibilities without product/machine and product/tool collision.

In order to find one of the optimums you must program several computation parameters with which the bend sequence can be computed. Some of these parameters are machine-related and some are related to product accuracy, handling possibilities and turn times.

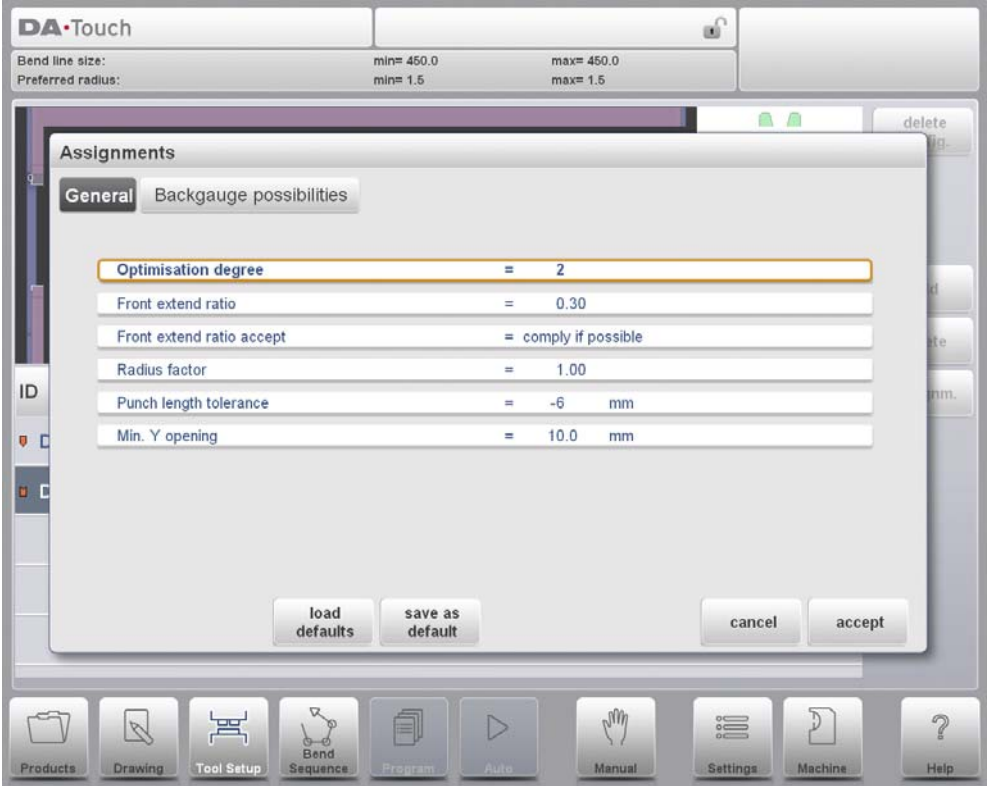

## **Functions:**

## **Load defaults**

Load default assignment settings. It is possible to determine a set of assignments which have the most optimal values for your situation. This set can be stored by pressing Save As Default. While programming another product you can recall this previous fixed set by loading the values via Load Defaults.

## **Save As Default**

Save the current settings as default assignments settings.

## **Cancel**

Leave the current screen without saving changes.

## **Accept**

Save the changes and leave the current screen.

## **4.4.2. Assignments - general**

### **Optimisation degree**

Range 1-5.

The number of alternatives to be computed for each bend must be entered here. The higher this number the more alternatives are to be examined by the control, so the longer the computing time will be.

#### **Front extend ratio**

Range 0.01 - 1.0.

This is the ratio of the minimum allowable length of your product which extends in front of the press to the total blank length of the product. You must have a minimum length of your product in front of the press to be able to handle the product.

## **Front extend ratio accept**

Comply If Possible:

This means that when possible the computer tries to comply to the front extend ratio and only when this will result in no solutions to be found it will accept that the length in front is smaller than the specified ratio.

### Comply Always:

The computer will always comply to the front extend ratio. This may result in no solutions to be found.

### **Radius factor**

#### Range 0.1 - 2.0.

The computed radius of a bend is multiplied by this factor for correction purposes. This correction affects the X-axis position and the computed blank length. The initial value of RF is 1.

The controller computes the X-axis position necessary to obtain L=100 as shown in the figure below. The accuracy of the length L is dependent on the material parameters like thickness, strength and kind of material. In order to have a correction possibility with the radius factor RF you can optimise this computation.

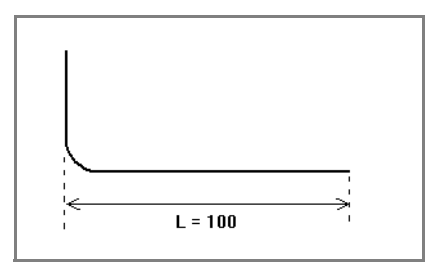

## **Punch length tolerance**

The punch length may be shorter than the length of the bendline.

The maximum allowed difference between the punch length and bend length can be programmed here. Punch length tolerance may influence your bend sequence: if the length of a punch is shorter than the tolerance permits, it will not be accepted for a bend. See figure below in which the Punch length has been indicated by PL and the bending length by BL. The tolerance value is the difference between PL and BL.

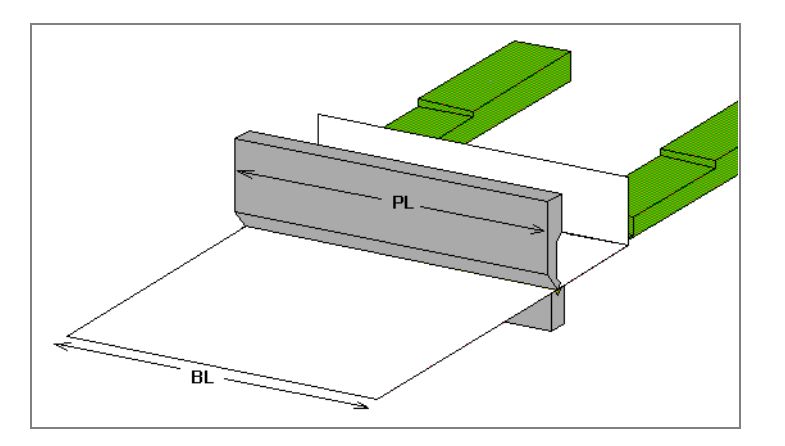

### **Minimum Y opening**

During postprocessing of the programmed product, the control always computes an optimal opening of the pressbeam to handle your product. Here you can program a minimum required opening. The programmed value is the distance above the speed change point (Mute).

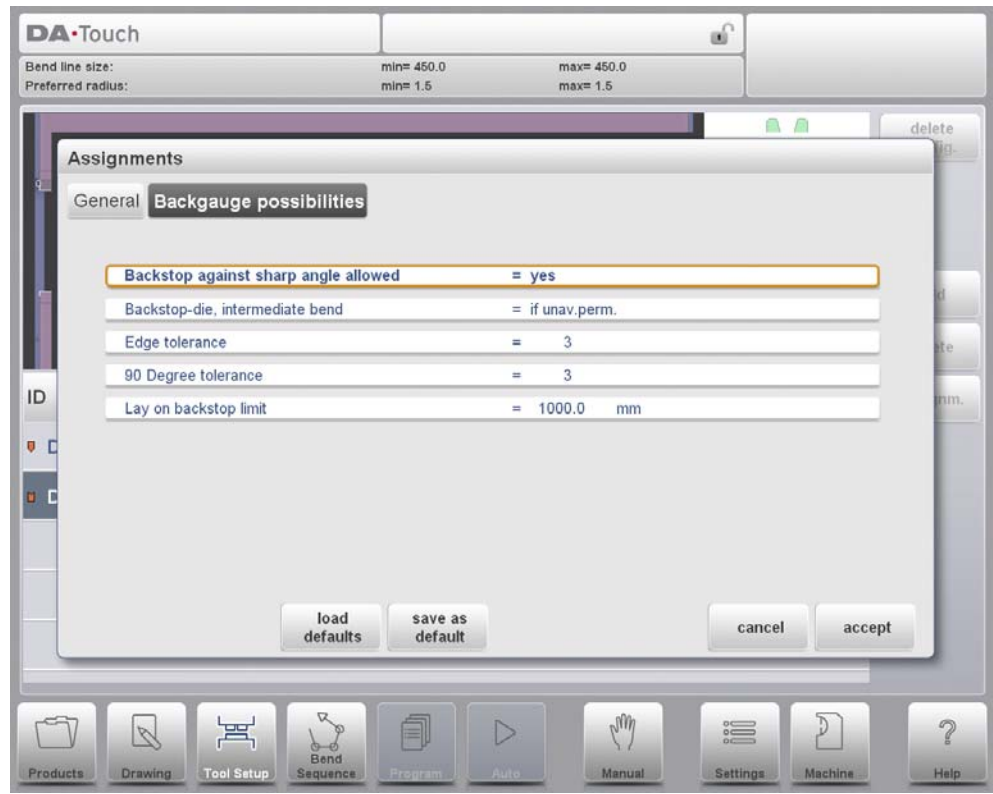

# **4.4.3. Assignments - Backgauge possibilities**

## **Backstop against sharp angle allowed**

Specify if backstop may be placed against an angle smaller than 90°.

$$
- \qquad \qquad No = not allowed
$$

- Yes = allowed

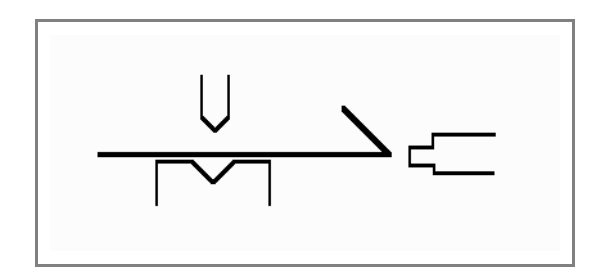

## **Backstop-die, intermediate bend**

Set to allow if there may be a bend between the die and backstop.

- Selection possibilities:
- **Permitted**
- If unavoidable permitted: if it results that no solutions are to be found, than it is permitted
	- Prohibited: never allowed.

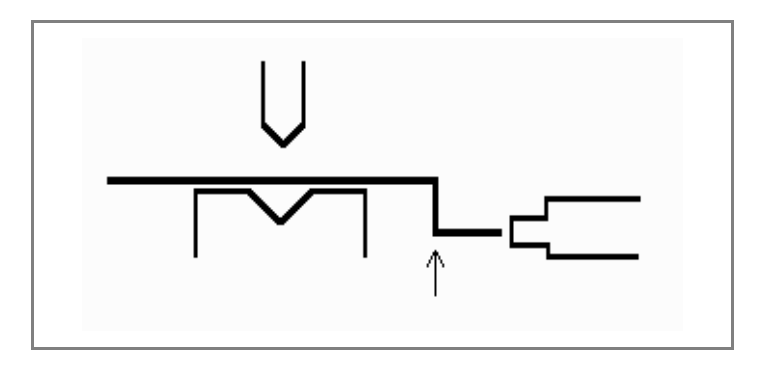

## **Edge tolerance**

In case backstop is against flat sheet an angle tolerance is allowed (deviation from horizontal). To be programmed in degrees of tolerance (0 - 90° input).

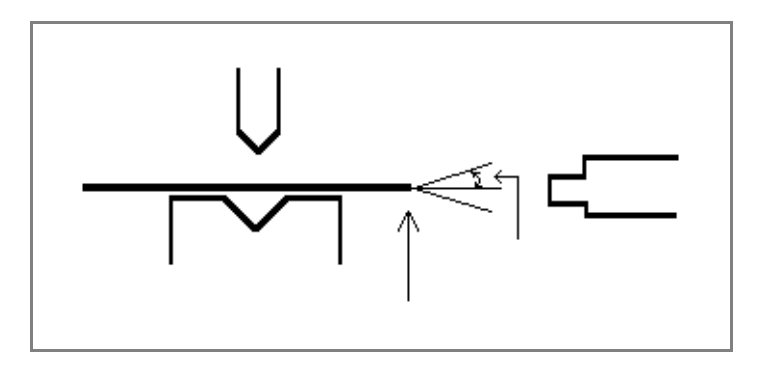

### **90 Degree tolerance**

The maximum allowed deviation from vertical (90°), when the backgauge is against a bent angle which is not 90°.

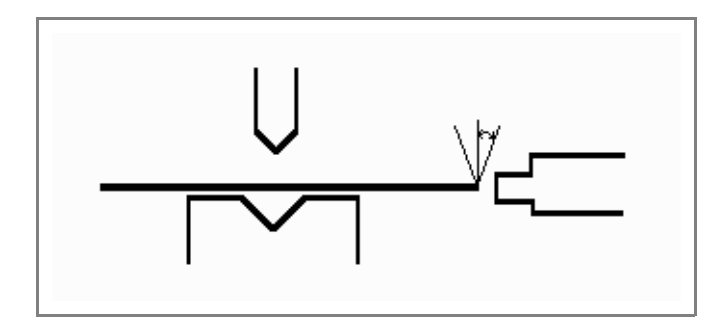

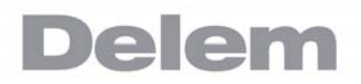

## **Lay-on backstop limit**

This parameter is useful in case the press brake has been equipped with backgauge fingers on a moving R-axis, having a so-called "lay-on" construction.

When the length of the sheet at the backside of the machine is greater than this limit, the X-axis and R-axis positions will be corrected automatically so the sheet will rest on the backgauge finger. This is only possible if an automatic R-axis is enabled.

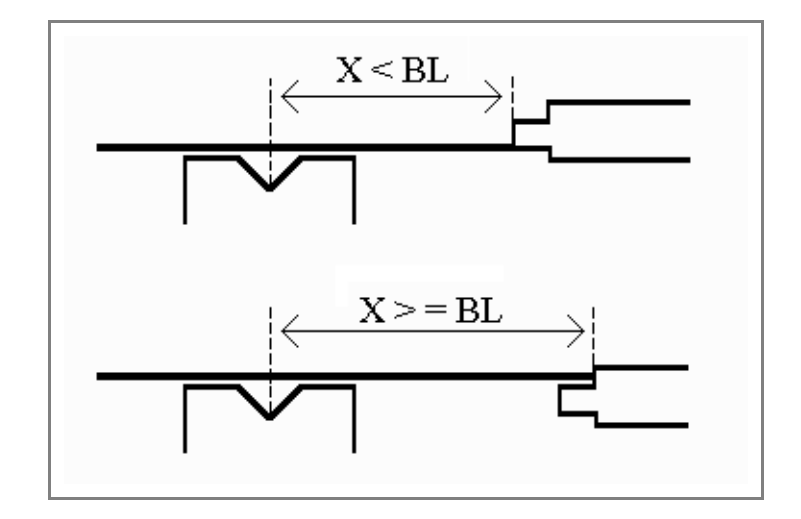

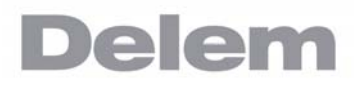

## **5. Bend sequence**

## **5.1. Introduction**

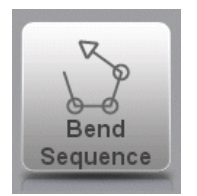

To generate or modify a bend sequence for the product drawing, select the product from the library and use Bend Sequence

When a tool configuration is available, the bend simulation can be started to determine a bend sequence for the active product. The bend sequence determination is started by tapping the navigation button Bend Sequence.

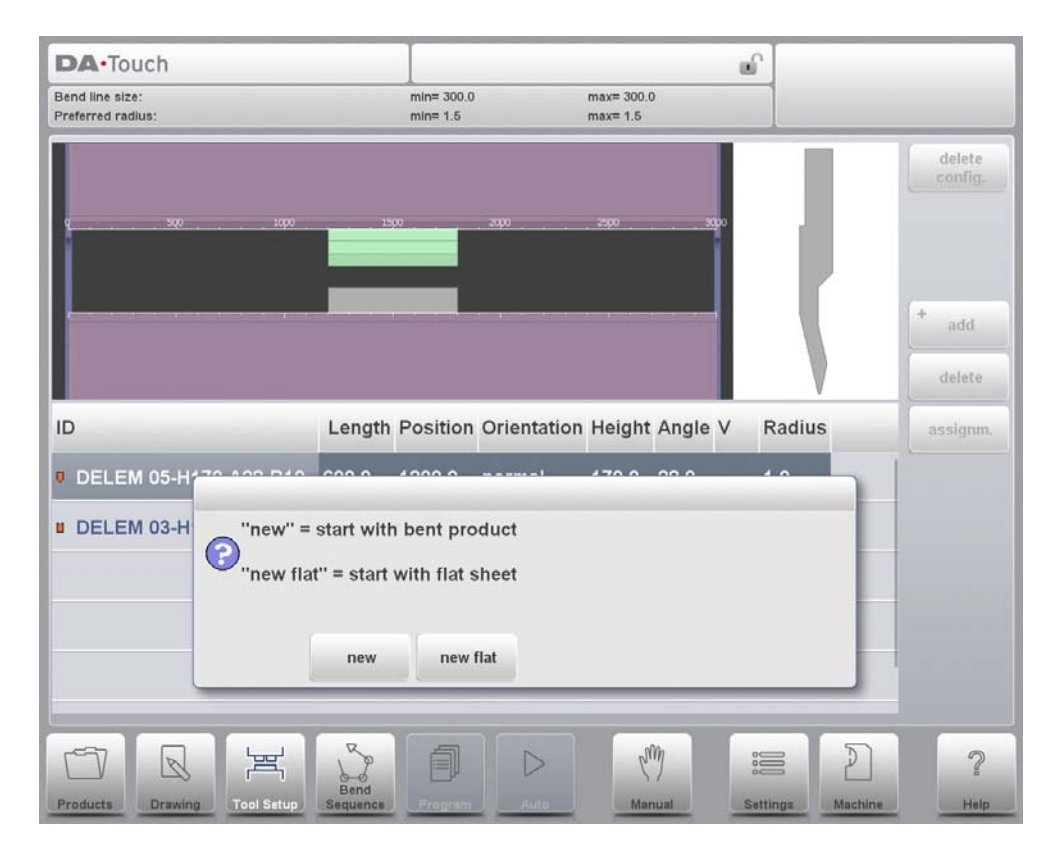

The bendsequence determination can be realised by automatic calculation starting with the bent product (New) or determining the sequence manually starting with the flat product (New Flat). This last choice has no automatic calculation.

After selecting New the product appears between the tools in a possible last bend position. When starting the simulation, the product is shown in its final state. In order to obtain a bend sequence, the product must be unfolded from the last bend to the first. This can be done with the available function keys.

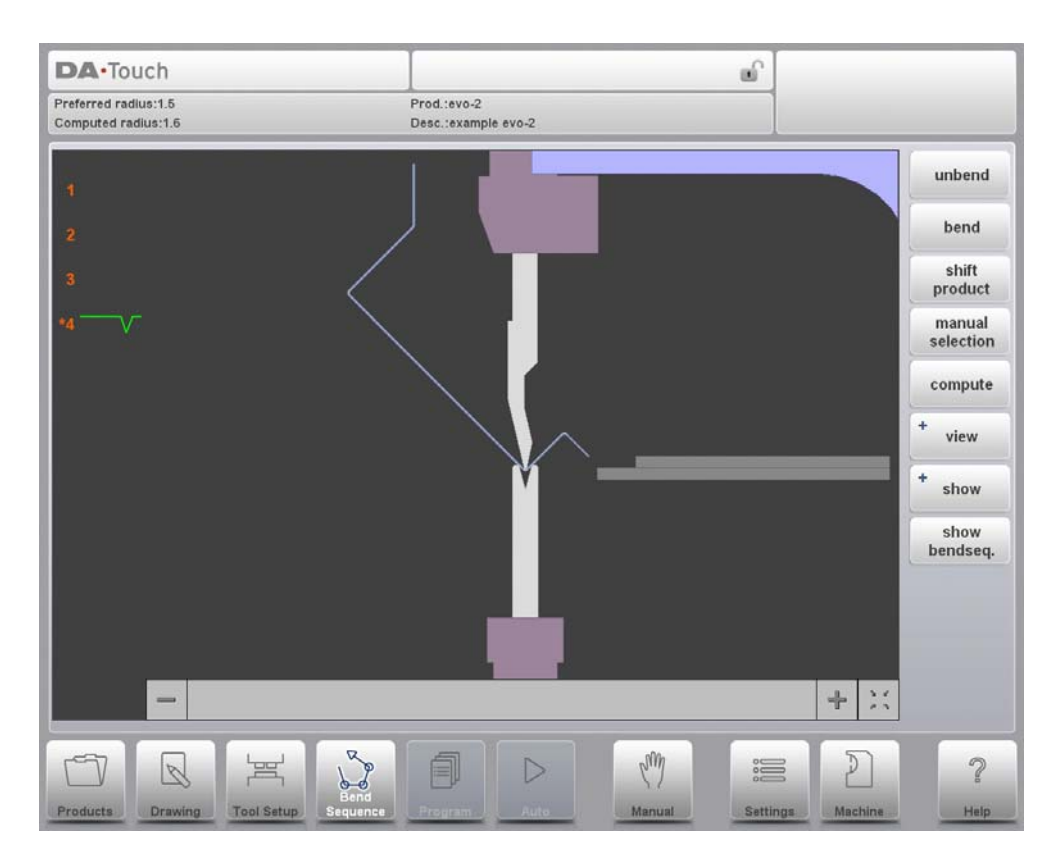

## **Functions:**

## **Unbend**

Unbend the currently shown bend or start searching for the next feasible bend to unfold.

## **Bend**

Bend the product in the simulation screen or switch to the next bend step.

## **Shift product / Shift gauge**

Shift the product manually (if product is bent) or shift the gauge manually (if product is unbent).

### **Manual selection**

Manual selection of a bend line. Additional possibility to determine the bend sequence.

### **Compute / Store**

Compute a valid bend sequence. During the computation the bend sequence computation can be cancelled or stopped;

- Cancel is shown when no valid bend sequence has been computed yet
- Stop is shown when a valid bend sequence has been computed already. This could be the not optimum in production time.

Store a bendsequence will save the resulting CNC program on disk. The resulting CNC program contains all necessary axis positions and tool numbers. This command can only be executed when a complete bend sequence has been determined.

## **View**

Button to select a possible viewing mode:

- 2D visualization
- 3D visualization
- reset the view to the initial view of the product in the machine

## **Show**

Toggle between some possible ways of displaying the product/tool configuration:

- product
- product/tools
- all

## **Show Bendsequence**

To show a mosaic screen with a step-by-step graphical overview of the bend sequence.

The bend sequence can also be viewed and determined in a 3D view. This can be achieved via the view mode selection.

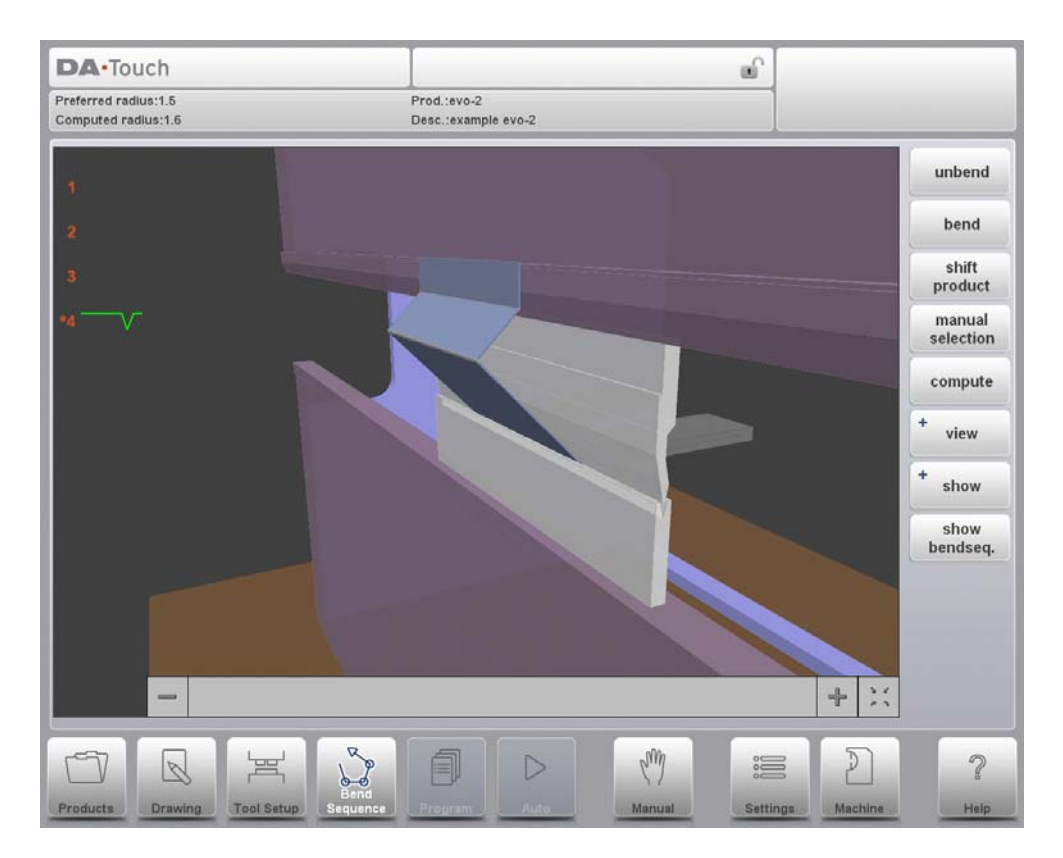

# **5.1.1. Unbend product**

In order to generate a CNC-program the bend sequence must be known. There are two ways to achieve this:

- Press the function key Compute. The control will automatically compute the quickest possible bend sequence for this product.
- Press the function key Unbend repeatedly, until the product is completely unbent.

When the product is completely unbent, press the function Store to generate and store the CNC-program.

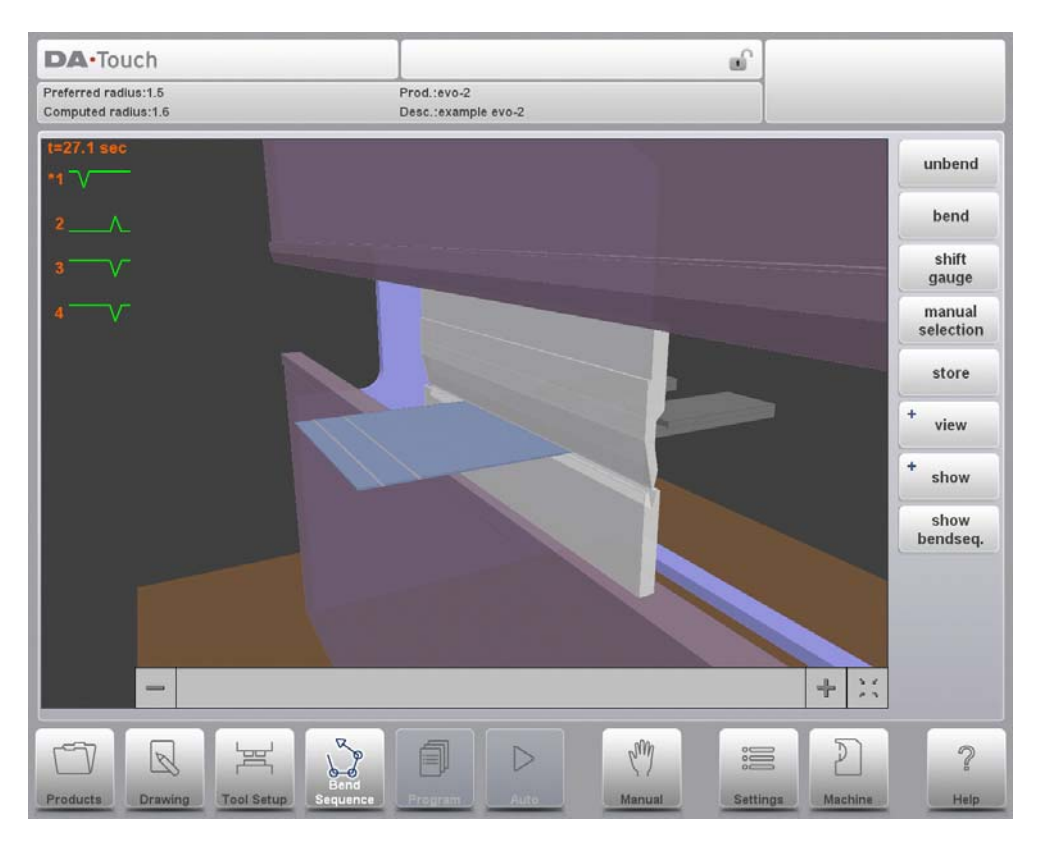

It is possible that no bend sequence has been found for various reasons:

- The installed tools are not correct. Return to the tool configuration menu to change the tool configuration.
- The assignments are incorrect. Return to the assignments menu to modify the assignments.
- A collision has been detected during unbending. It is possible to manually adjust the bend sequence with the available functions. This is explained in the following sections.

## **5.1.2. Manual selection of bends**

Normally the control proposes the next (un)bend in a sequence. This is computed by the control depending on the programmed assignments and of course the product shape and applied tools. For various reasons it can be necessary to choose another bend line for the bend sequence. The bend sequence can be changed/determined through the function Manual Selection. When the function Manual Selection has been choosen, a new window is opened.

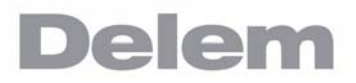

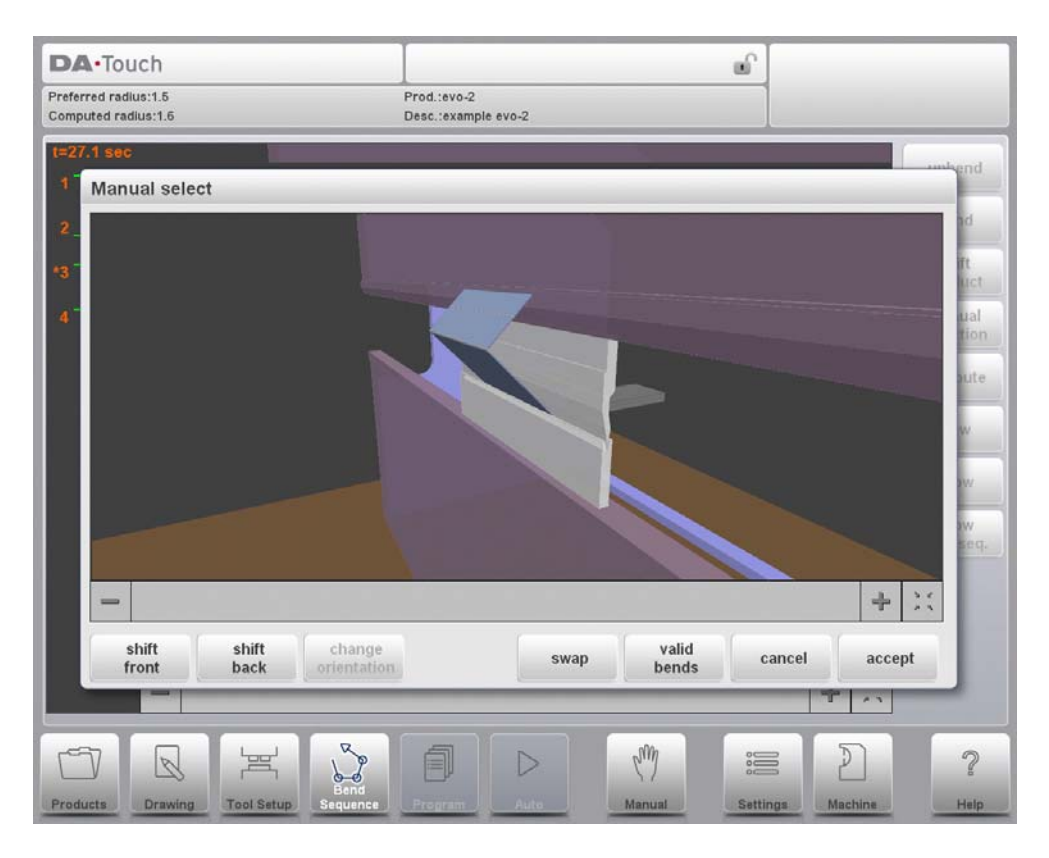

## **Functions:**

### **Shift Front**

Shift the product to the front.

#### **Shift Back**

Shift the product to the back.

### **Change Orientation**

Turn the product 90 degrees. Only possible for a 3D product in the 3D controller type.

### **Swap**

Turn the product between the tools (back to front).

#### **Cancel**

Leave the current screen without saving changes.

### **Accept**

Save the changes and leave the current screen.

### **5.1.3. Move product**

In the bend simulation menu, the control computes the next possible bend to unbend. The product is placed between the tools, where there is no collision with the tools or the machine. In case you want to shift the product under the tool set (which is mounted), you can move the product by pressing the function Shift product. A new window appears.

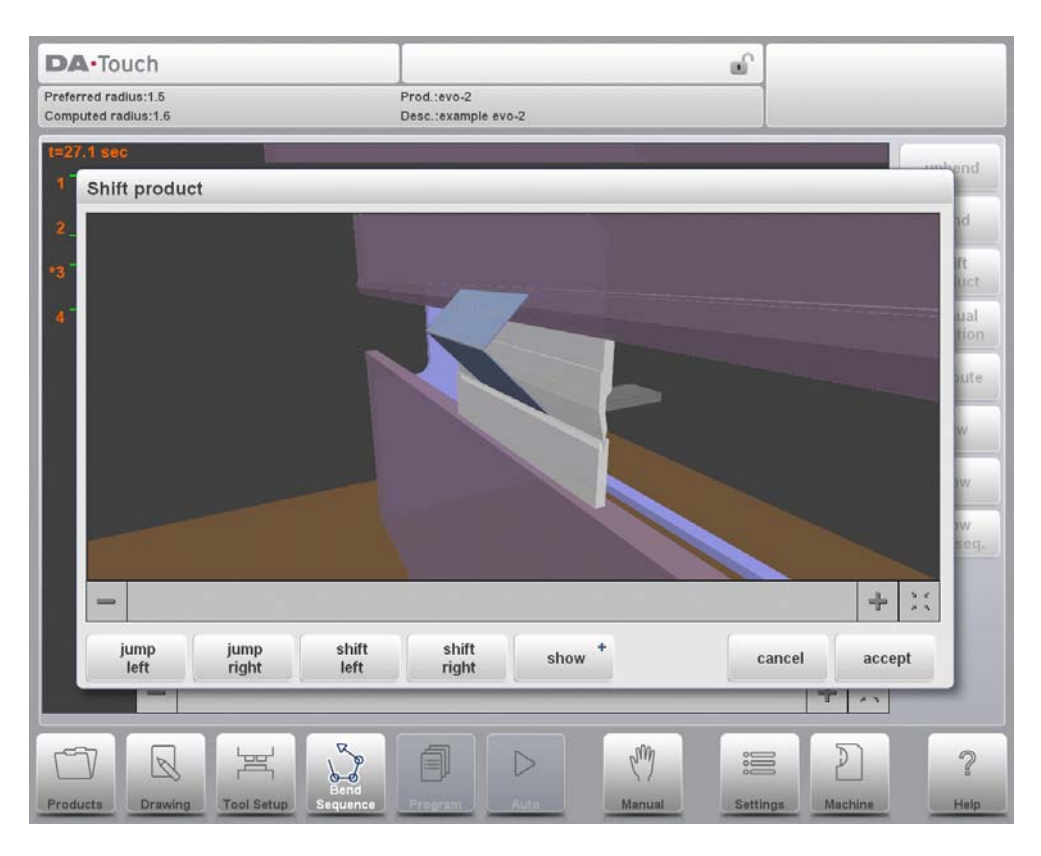

## **Jump Left**

Move the product to another toolset combination in the left direction.

## **Jump Right**

Move the product to another toolset combination in the right direction.

## **Shift Left**

Shift product to the left within the same toolset. The step size is displayed at the command line prompt and can be changed.

### **Shift Right**

Shift product to the right within the same toolset. The step size is displayed at the command line prompt and can be changed.

## **Show**

Select a possible view of the simulation: product/tools all

### **Cancel**

Leave the current screen without saving changes.

## **Accept**

Save the changes and leave the current screen.

## **5.1.4. Move gauge**

The control automatically computes at each bend the X axes, R axes and Z axes positions. It takes into account the values of the option assignments and searches for a solution without collision of the fingers with the product. In order to be able to choose alternative positions, you can move the fingers manually.

When the product is unbent, select Shift Gauge. A pop up window displays the backgauge fingers with one finger highlighted.

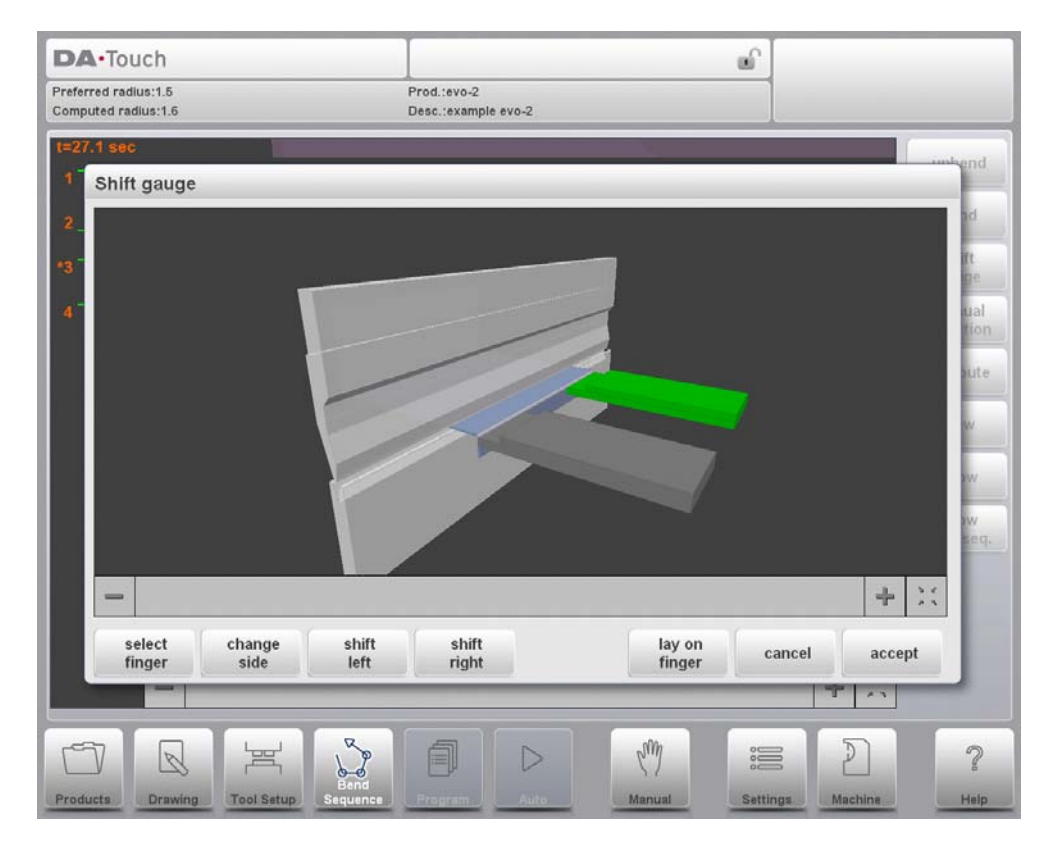

The fingers can be moved by means of the different available functions.

## **Functions:**

## **Select Finger**

Select the finger to move.

### **Change Side**

Move the selected finger to another side of the product behind the machine. In the example there are two possible finger positions to choose.

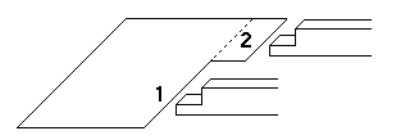

This way is only possible and will only be accepted if the required axes are enabled in the control (like X1 and X2).

## **Shift Left**

Shift the selected finger to the left. The step size is displayed at the command line prompt and can be changed.

## **Shift Right**

Shift the selected finger to the right. The step size is displayed at the command line prompt and can be changed.

## **Lay On Finger**

Toggle between lay product on selected finger or not. This option is only selectable in case you have R-axes in your machine.

## **Cancel**

Leave the current screen without saving changes.

## **Accept**

Save the changes and leave the current screen.
## **5.1.5. Show bend sequence**

When the function Show Bend Sequence has been pressed, a graphical overview of the bend sequence is shown.

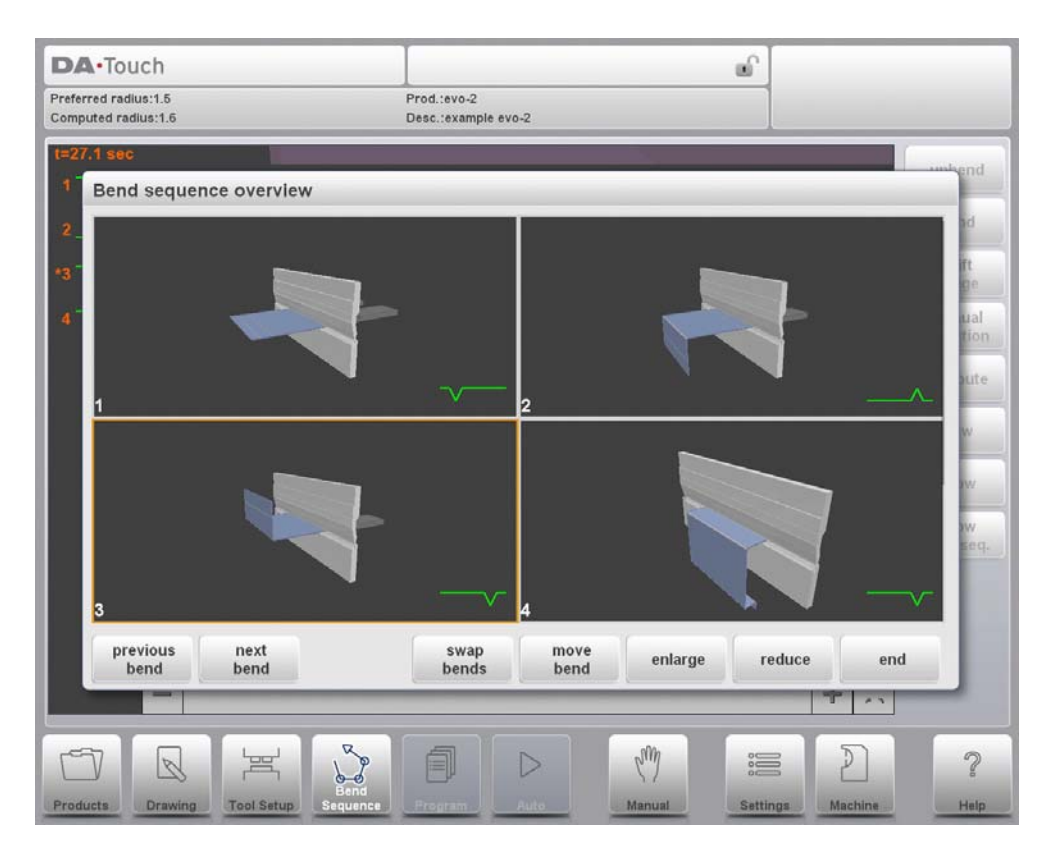

This option can be called at any time after the first unbend has been made. The graphical overview displays the determined bends as well as the not yet determined bends (question mark sign).

Each image in the overview can separately be enlarged or reduced with the available functions. The images can also be rotated by finger movement.

## **5.1.6. Opening an existing bend sequence**

When the Bend Sequence mode is entered and the product already has a bend sequence, the control will ask what to do with the existing information.

If the bend sequence has been computed during the current session, the control simply asks whether or not to proceed with the current information.

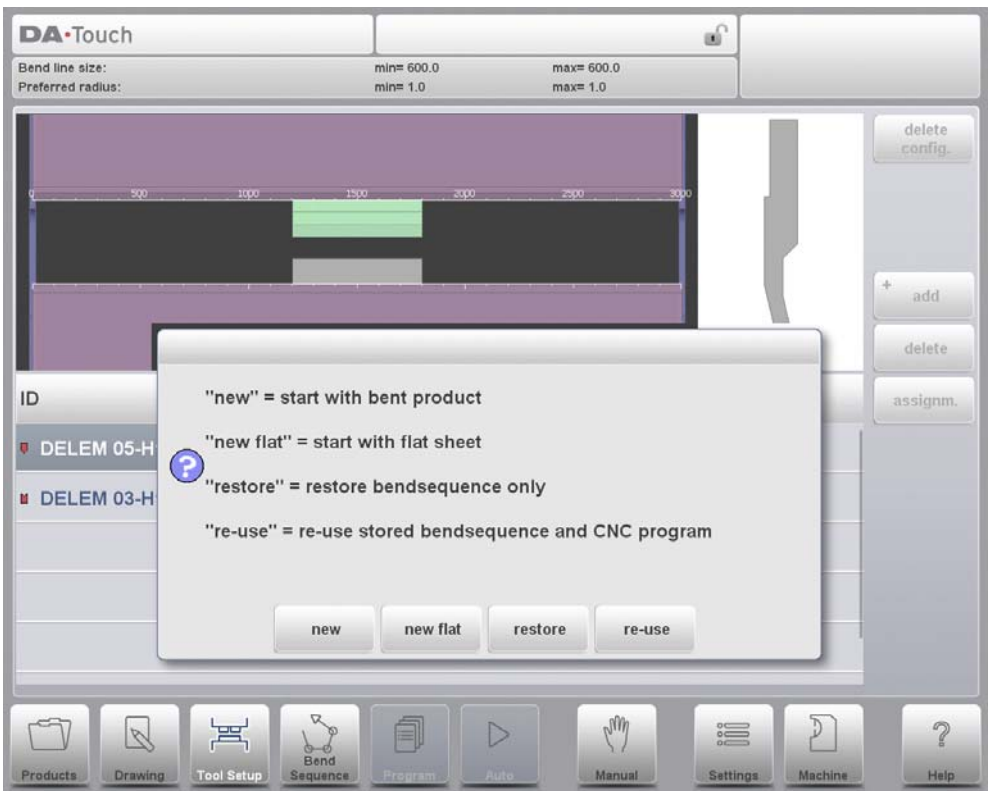

## **Functions:**

#### **New**

Start a new bend sequence, any existing sequence is removed. This is for automatic computed bend sequences.

#### **New Flat**

Start a new bend sequence from a flat sheet. This is for manual determined bend sequences.

#### **Restore**

Restore an existing bend sequence from disk, but disregard any related CNC program.

### **Re-use**

Restore an existing bend sequence from disk, including the related CNC program. This is also including corrections.

## **6. Product programming**

## **6.1. Introduction**

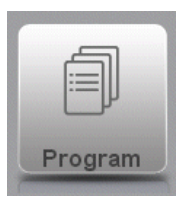

To generate or modify a numerical program, start a new program from the Products mode or use Program to enter directly

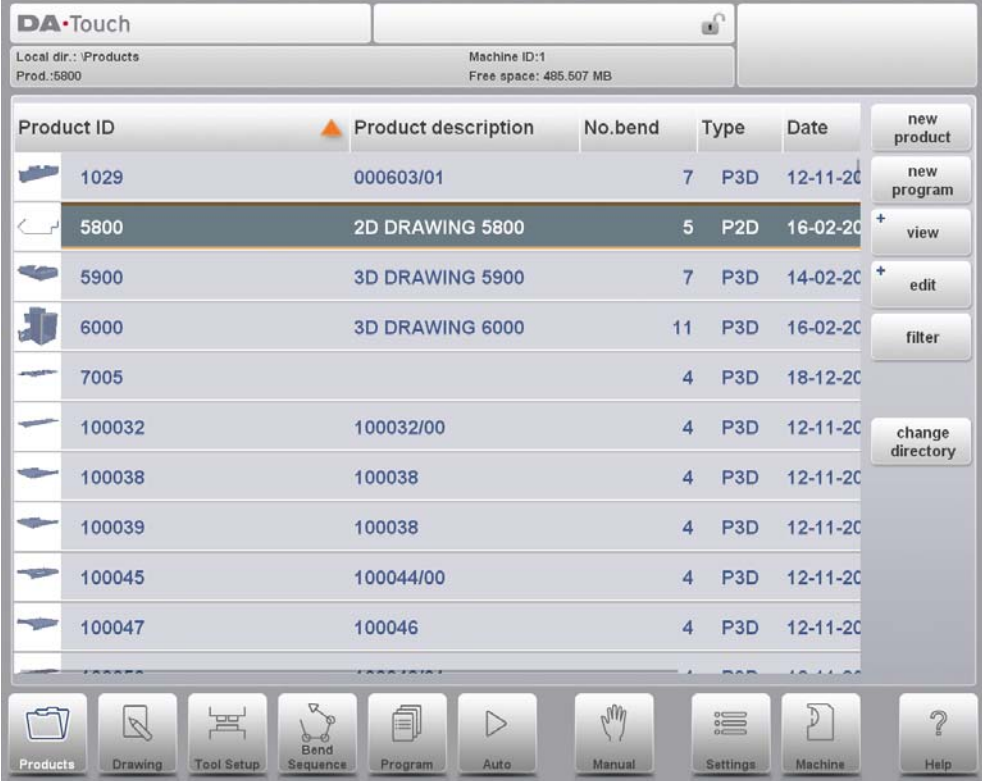

To edit an existing CNC program, select a product in the Products overview and select the navigation button Program.

In both cases, a screen as shown below should appear. Programming and changing data is done in the same way for both modes.

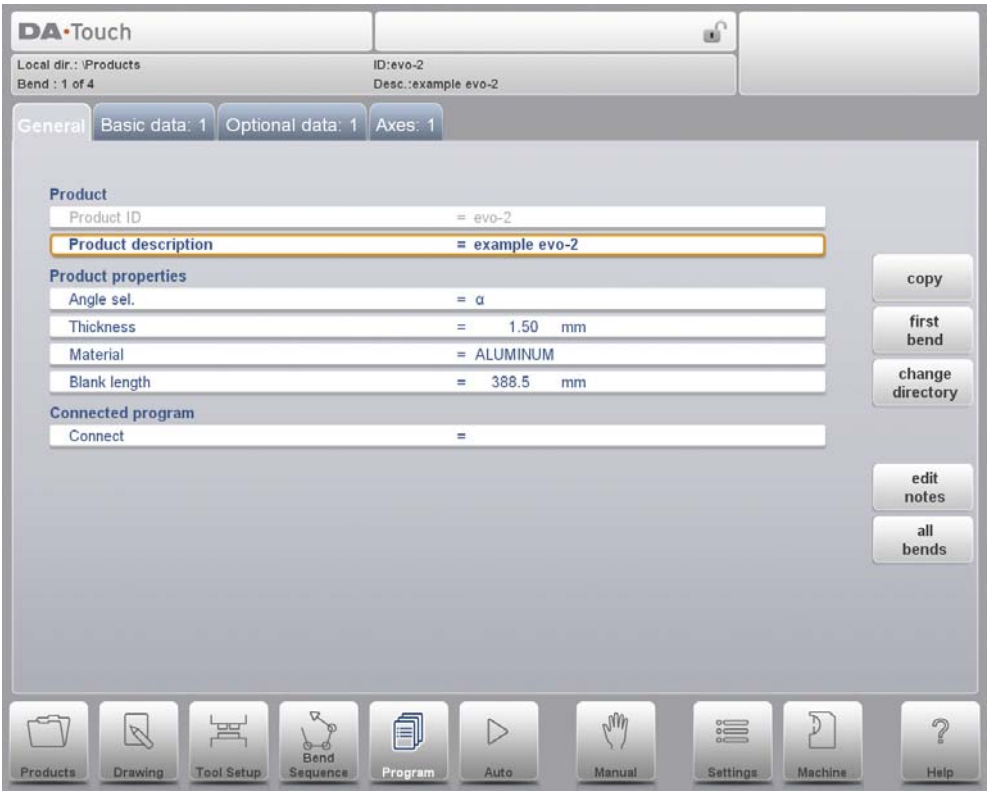

The general page gives all data which are the same for every bending of the program (main data of program).

## **Functions**

#### **Copy**

Copy the current product. When pressed, you must enter a new product ID for the copy program.

## **First Bend**

The cursor jumps to the page with the first bend information.

#### **Change Directory**

Choose another location (directory) on the local disk to store the current product. The product is automatically copied to the new location.

### **Edit Notes**

Open a window with notes about the current product.

#### **All Bends**

Open a new window, in which all bends are shown in a table. The available columns can be scrolled by finger movement.

## **Edit notes**

It is possible to add a note to your product, in order to store comment or background information about the current product.

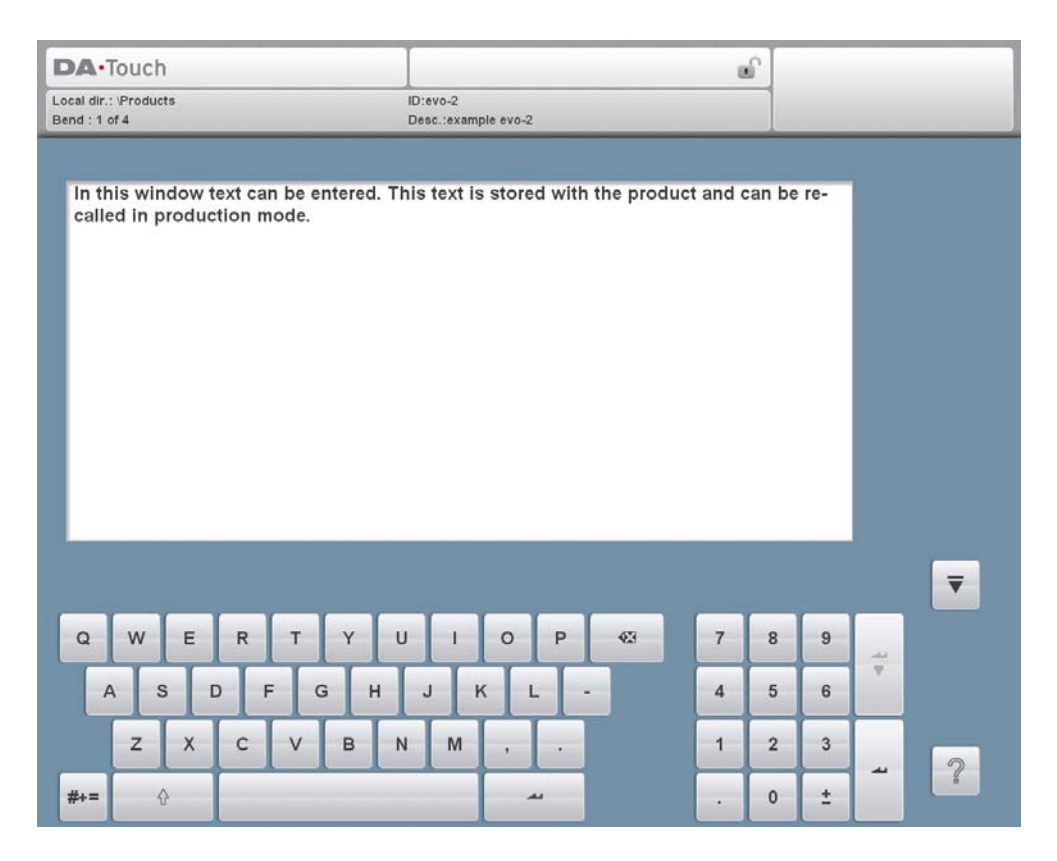

The note is a simple text field, it has no influence on product values or bend sequence calculations. The maximum allowed length of the note is 1023 characters.

To edit a note you can also connect an external USB keyboard.

#### **Parameter explanation**

#### **Product ID**

A unique name to identify a product program. The maximum length is 25 characters. The product ID may contain letters and numbers.

#### **Product description**

A name or description of this program. The maximum length is 25 characters. The product description may contain letters and numbers.

#### **Angle selection**

Selection of the programming mode for the Y-axis.

0 = absolute: program the absolute Y-axis position for a bend.

1 = : program the angle to bend. The required Y-axis position is computed.

Depending on this parameter, either the parameter Angle or the parameter Bend Position will appear in a bend step.

#### **Thickness**

Thickness of the sheet.

#### **Material**

Selection of one of the programmed materials, which are used to calculate the bending depths. The control contains 6 pre-programmed materials. In total, 99 materials can be programmed on the control. See the chapter about programming constants how to program materials.

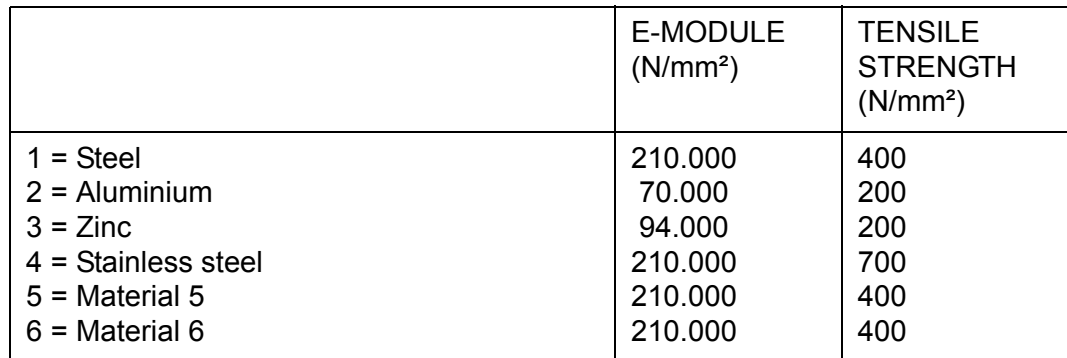

#### **Blank length**

The required length of the original sheet from which the product is bent. If the program has been processed from a 2D drawing, this value has been calculated.

#### **Connect**

The parameter "connect" is to have a possibility to connect certain programs to one another. This option can be used to produce 3-dimensional products out of two programs.

#### **Use adapters**

Program whether or not a tool adapter is used for this product. The use of an adapter affects the calculated Y-axis position for all bends. Whether an adapter can be programmed depends on the parameter 'enable adapters' in the programming constants.

#### **Connecting CNC programs**

With the parameter Connect it is possible to create a 3-dimensional product. The control automatically executes the bend sequences in the different directions in succession. You program the control as follows:

- Create the product in one direction.
- Create the product in the other direction.

There are now two bend programs of one product in two directions. You connect these programs as follows:

- 1 Select the program with the bend sequence in the direction which you want to execute in the first place. You select the program of the product via the 'product library'.
- 2 Go to the 'edit program' menu. Select the parameter 'connect'. Select the product ID of the product in the other direction.
- 3 Select the second program as in step 1. Repeat step 2. If you want to connect two programs, as in this example, you enter the product ID of the first program. The cycle is closed.

When you want to execute more than two programs in succession (not necessarily to create a 3-dimensional product) the second program must refer to the third. The third program to the fourth and so on. The final program of the cycle must always refer to the first program.

To produce products with connected programs the next four actions are necessary.

- 1 Select the first program
- 2 Select the Automatic mode
- 3 Program the amount of products you want to produce with the 'stock count' parameter.
- 4 Push the Start key.

When the first program has been finished the second program starts automatically. The program counter indicates the remaining amount of repeats.

## **6.2. Bend parameters - basic data**

The parameters of one bend are divided over several pages.

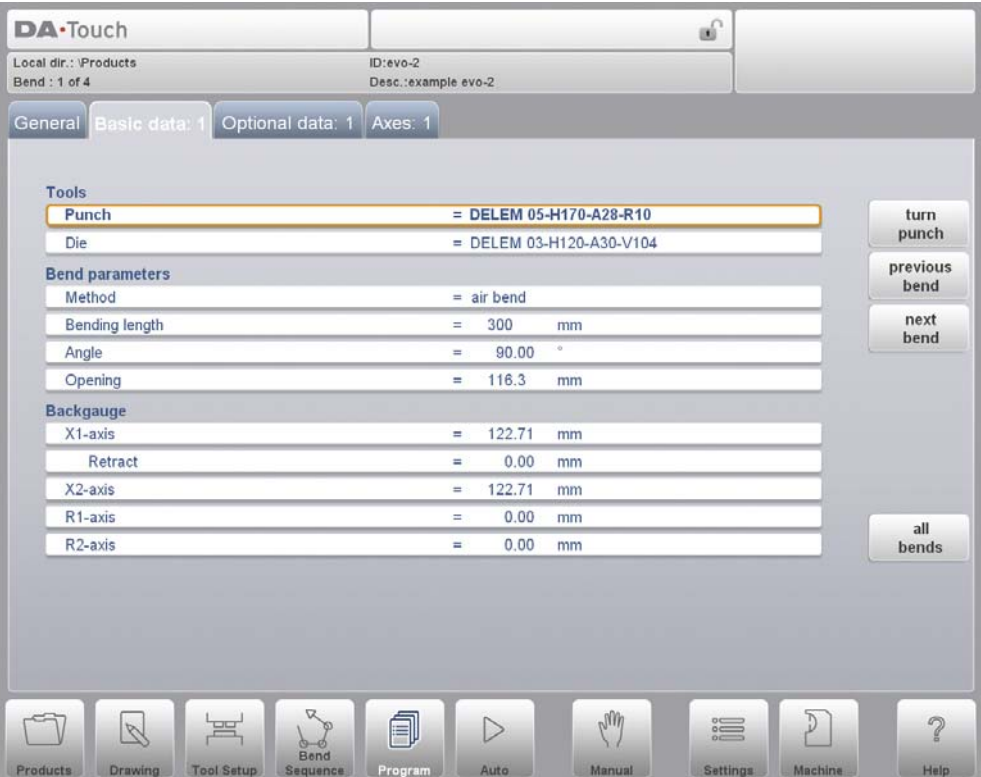

The bend number, product ID and product description are displayed in the top row on the screen.

## **Functions**

## **Turn Punch / Turn Die**

Turn around the applied tool (back to front). Only available if the cursor is placed on a tool parameter.

## **All Bends**

Open a new window, in which all bends are shown in a table.

## **Parameter explanation**

### **Punch**

The name (ID) of the applied punch.

## **Die**

The name (ID) of the applied die.

Program the desired tool ID or press the tool to get an overview of the available tools in the library. Press the function Turn Punch or Turn Die to change the orientation of the tool (i.e. to turn the tool around).

#### **Method**

Select the required bending method. The control supports 4 methods:

- air bend
- bottoming
- hemming
- hemming & bottoming

### **Bend methods:**

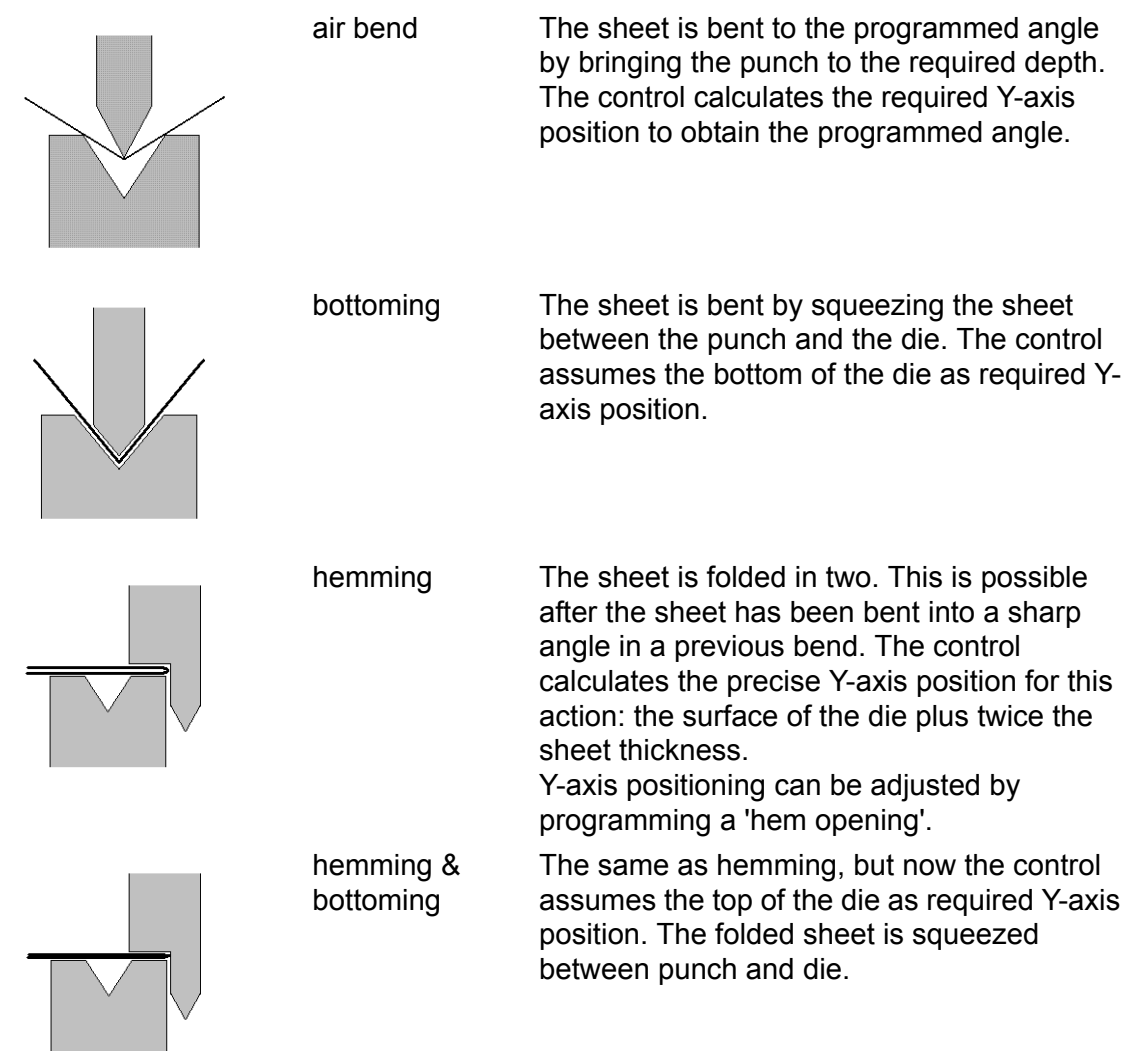

## **Note 1:**

The hemming bends are shown here with a special hemming punch, but this is not required.

## **Note 2:**

When bottoming operation is selected, the end of bend position of the Y-axis beam depends on the working force. If however the force is sufficient for the beam to go to the calculated Yaxis end of bend position, the beam stroke will be limited by the position value.

#### **Bending length**

Length of the sheet between tools.

#### **Angle**

The required angle of this bend. This parameter only appears if angle programming is selected with the parameter 'Angle sel.' and the bend method is an air bend.

#### **Hem opening**

The hem bend can be made with a certain opening distance between the 2 flanges. The hem opening value will be used calculating the beam position in the hemming process. The parameter will prompt with a default value as programmed in the 'program constants' menu for the parameter 'Default hem opening'.

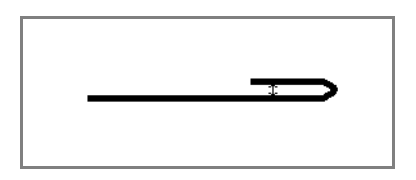

#### **Bend position**

The required Y-axis position for this bend. This parameter only appears if absolute programming is selected with the parameter 'Angle sel.' This parameter also appears if the bend method is bottoming and/or hemming.

#### **Opening**

This parameter results in a certain gap opening between the punch and the die after the bend. A positive value is the gap opening above Mute, a negative value below Mute. When you want to limit the handling time of the product you can program a small positive or a negative value.

#### **X-axis**

The position of the X-axis, also known as back gauge position. When a negative value is programmed this back gauge value is interpreted as a relative value. This value is subtracted from the actual X-axis position. Therefore this parameter can also be used as a chaining measure.

#### **Retract**

Retract distance of the selected axis in the current bend. The "backgauge retract" is started when the beam is pinching the sheet. If the retract distance of the X-axis is altered in this window, the Retract parameter of the X-axis is automatically adjusted.

#### **Axis speeds**

Speed of the selected axis in the current bend. Speed can be programmed in a percentage of the maximum possible speed.

#### **Auxiliary axis**

If you have one or more auxiliary axes (for instance a R-axis, Z-axis or part support) the parameters of these axes appear here.

#### **Retract**

Retract distance of the selected axis in the current bend. If the retract distance of the Xaxis is altered in this window, the Retract parameter of the X-axis is automatically adjusted.

## **Gauge function**

.

The function key Gauge Func' appears when the cursor bar is on an axis parameter.

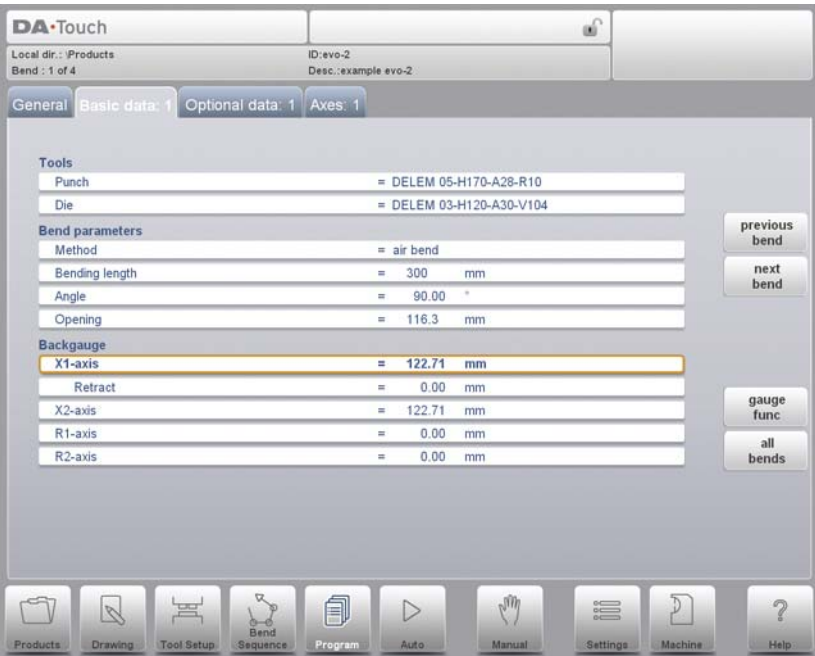

If Gauge Func is pressed, a window appears with several programmable parameters. These parameters serve to program the desired finger positions for a certain bend. The necessary axis positions that are necessary for this bend are calculated from the programmed finger positions

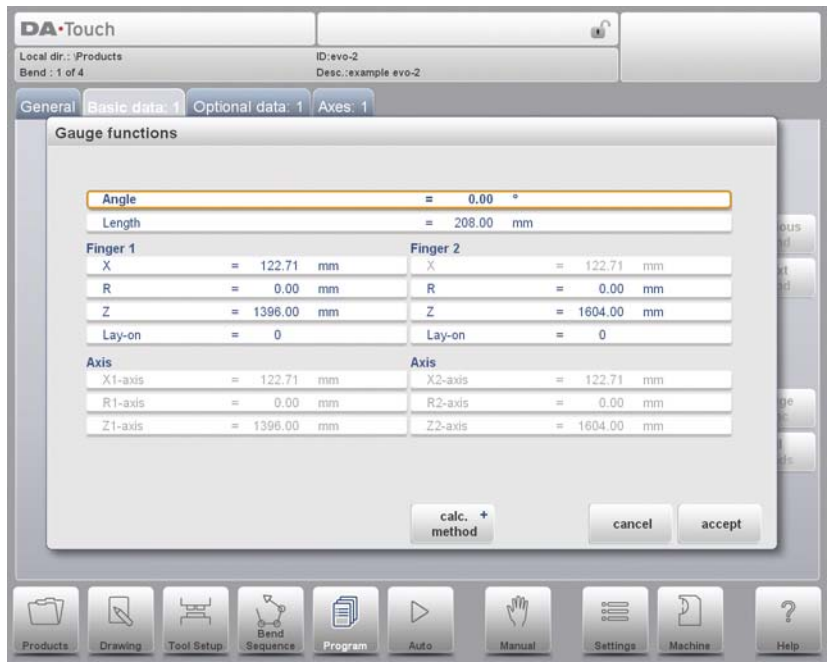

## **X**

The value in X-direction of the finger position for the sheet. This value can manually be adjusted in this window, if required.

## **R**

The height (R-direction) of the gauge position of the sheet. This value can manually be adjusted in this window, if required.

## **Lay-on**

With this parameter you can program another finger position for this specific bend. The finger position you can program depends on the back gauge possibilities. Back gauge dimensions are programmed in the menu 'program constants'.

Lay-on  $= 0$ : no lay on (default) Other possibilities are: Lay-on  $= 1$ : lay on first level Lay-on  $= 2$ : lay on second level Lay-on  $=$  3: lay on third level

When you program another Lay-on the axis positions change, but the gauge position for the sheet does not change. This means that the previous two parameters R and X remain the same. See also example below.

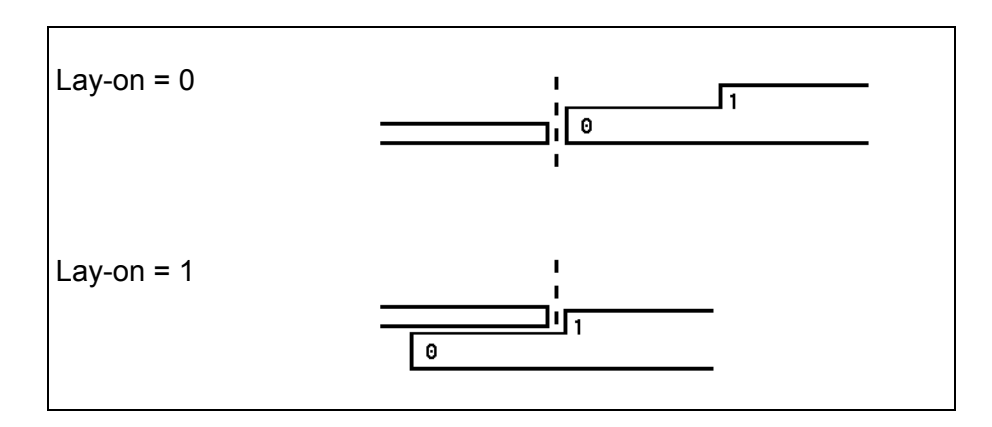

With Accept you leave the window and the new values have been saved. If you press Cancel you leave the window without changes.

When you have changed Lay-on then the axes positions in X- and R-direction have been changed. The new values depend on the dimensions of the back gauge finger which you have programmed in the selection Machine. When you have changed the values of R and X, then these changes are also included.

## **6.3. Bend-Parameters Optional data**

Auxiliary functions of the bending can be programmed on this page.

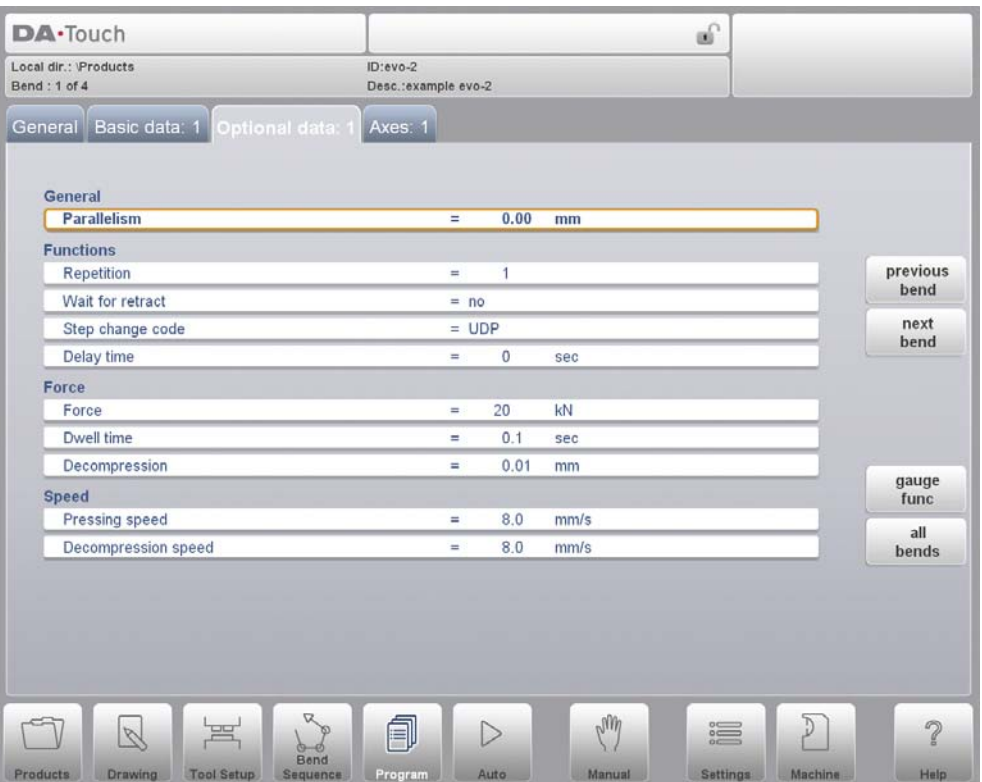

#### **Mute**

Sequence point at which the Y-axis is switched from fast closing speed to pressing speed. The value programmed here is the distance of the mute point above the sheet. By default, the mute value from the programmed die is used. Whether or not this parameter is present depends on machine settings.

#### **Parallelism**

Difference of left- and right hand side cylinder (Y1 and Y2). When positive, right hand side lower. When negative, right hand side higher. The programmed value is active below the clamping point.

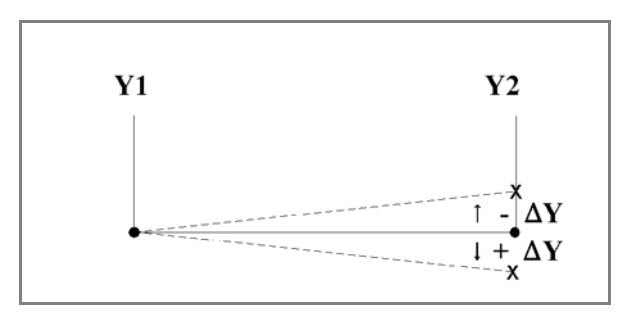

#### **Repetition**

 $0 =$  bending is skipped

1 through 99 = the number of times this bending will be repeated.

#### **Wait for retract**

In case of a retract, let the Y-axis wait until the retract is finished, yes or no.

No: the retract is started when the Y-axis passes the clamping point, the Y-axis does not stop.

Yes: when the Y-axis reaches the clamping point, the Y-axis is stopped and the retract is started. When the retract is completed, the Y-axis moves on.

#### **Step change code**

Programmable parameter which determines when the parameter values for the next bending will be active. The following settings are possible:

- 0 = ER: Bending number change (step change) at end of decompression (next bend parameters active).
- 1 = MUTE: Step change at muting position when the beam moves in opening direction.
- 2 = UDP: Step change at upper dead point.
- 3 = UDP STOP: Step change at upper dead point without movement of any axis and the control goes to "stop".
- 4 = EXTERNAL: Step change if C-input signal becomes active, without movement of the beam. When you still have a beam movement there will be no retract function of the back gauge performed. See also code 5.
- 5 = UDP EXTERNAL: Step change if C-input signal becomes active and the beam is in the upper dead point. Now you may move the beam and the retract function of the back gauge will be performed.

#### **Delay time**

Programmable delay time before step change (0-30sec)

#### **Force**

Max. adjusted force during pressing (automatically computed).

#### **Dwell time**

Holding time of punch at bending point.

#### **Decompression**

Decompression stroke after bending to release the working pressure

#### **Pressing speed**

Working speed (pressing speed). Initially, the value for this parameter is copied from the parameter 'pressing speed' in the programming constants menu.

#### **Decompression speed**

The decompression speed is the programmable speed which is active during the programmed decompression stroke.

#### **Part support return speed**

Return speed of the part support after a bending. The speed value is programmed as a percentage of the maximum speed.

Only available when there is a part support on the system.

## **Bend parameters - auxiliary axes**

On this page, if available, more additional programmable axes are shown. The axes shown here depend on the machine configuration.

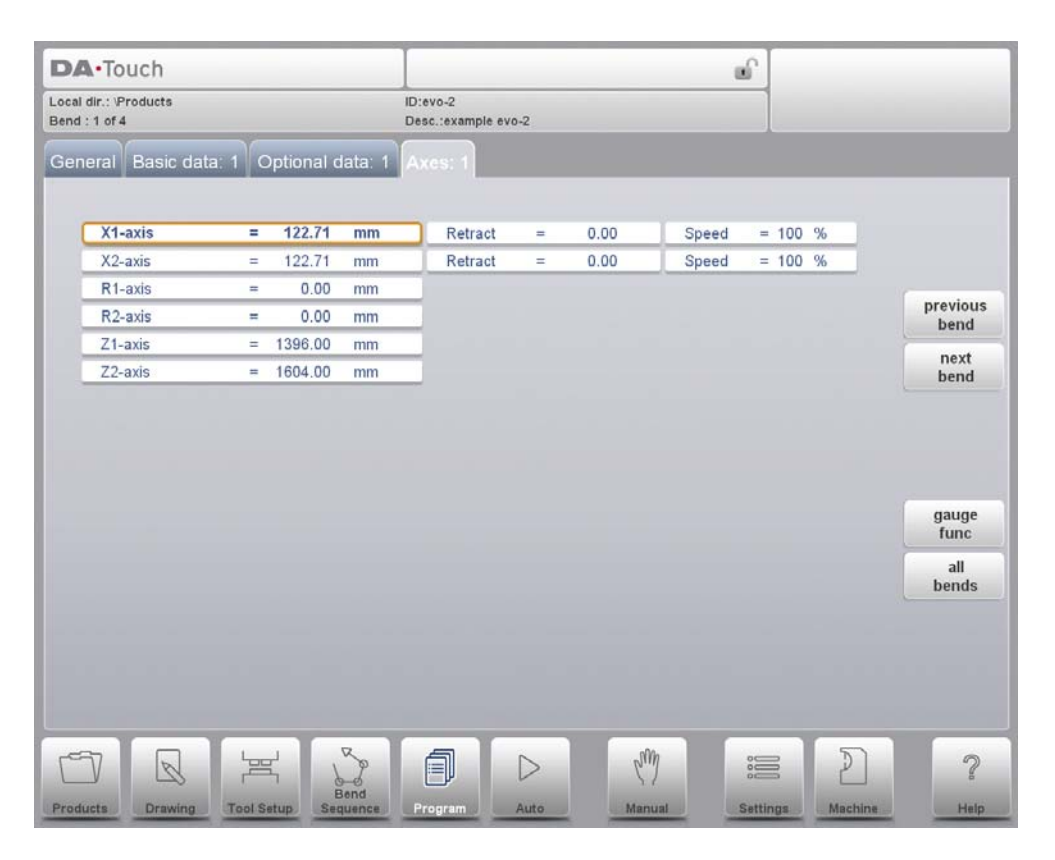

### **Note:**

After selecting a new bend this will be a copy of the preceding one; you only have to alter those parameters which are different from the preceding bend.

## **Bend parameters - all bends**

When the function All Bends has been pressed, a complete overview of the bends appears. After pushing End the page from which this page was selected will be restored, with the cursor on the parameter selected before.

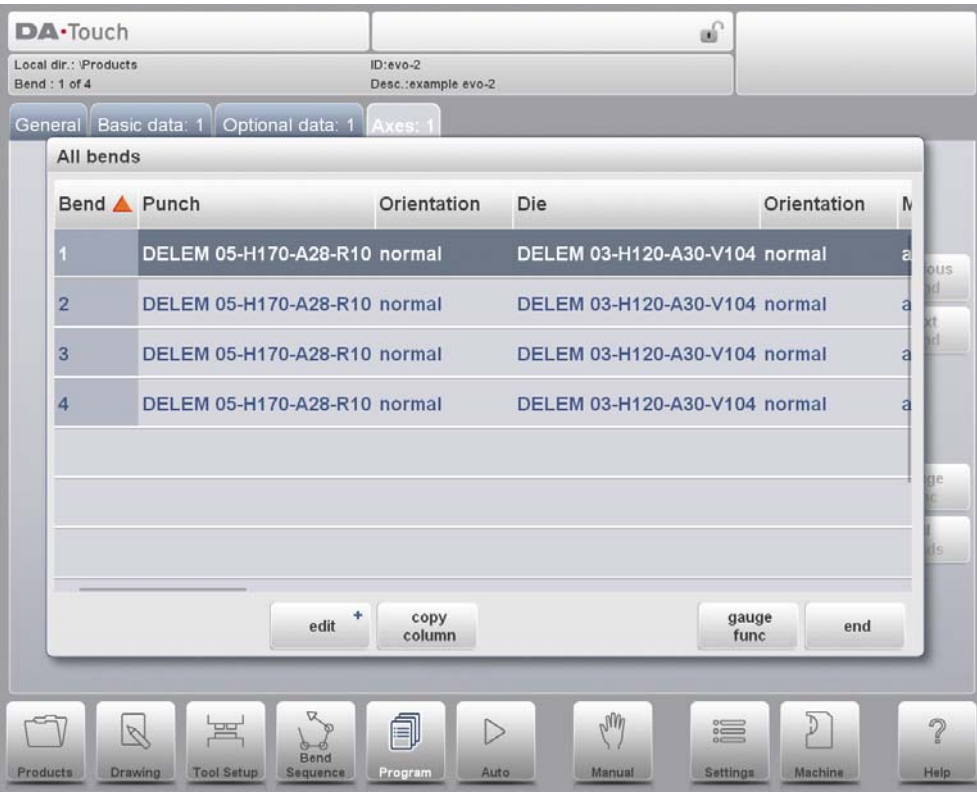

Specific bend can be selected on the screen by putting the highlighted bar on that bend, then pressing END.

From within this screen, the complete CNC program can be edited. All bend parameters can be edited within the table and bends can be swapped, moved, added and deleted.

## **Functions:**

## **Edit**

Edit the program with one of the following commands:

- insert bend
- delete bend
- mark bend

#### **Copy Column**

Copy the value of the currently selected parameter in the current bend to all other bends.

#### **Gauge Func**

Program the gauge positions, as already explained earlier in this chapter.

When the function Edit has been pressed a new, temporary button bar appears with additional functions:

#### **Insert Bend**

To insert a new bend between one of the bends. When pressed, the current bend is copied and added after the current bend.

#### **Mark Bend**

Mark the current bend, in order to prepare it for another action, like move or swap. See description below.

## **Delete Bend**

To delete the bend that is currently selected.

When a bend has been marked with the function key Mark Bend several other functions become available:

#### **Move Bend**

In the table overview of the bend sequence, it is possible to change the order of bends simply by moving a bend to another place. Use the arrow keys to move the cursor to the bend that must be replaced. Then press the button Mark Bend and the bend number is highlighted. Now use the arrow key to move to the right place in the sequence. When the correct bend number is highlighted, press Move Bend. The bend will be inserted on the current place.https://www.machinemfg.com/

#### **Swap Bends**

With this command, two bends can change place in the bend sequence. Move the cursor to one of the required bends and press the Mark Bend button. Then move the cursor to the bend with which it must be swapped and press Swap Bends. If for any reason the action must be cancelled, press the function Abort Mark during the procedure.

#### **Abort Mark**

Remove the mark from the currently marked bend.

A bend is no longer marked when the mark is aborted, when an action is finished or when this menu is left.

## **6.4. Special edit remarks**

After changing program data the control will not automatically calculate:

- 1 Force
- 2 Decompression
- 3 Crowning device setting
- 4 Z-axis position offset
- 5 X-axis position correction

Parameters 1 through 4 are only automatically recalculated if the parameter Auto Computations Edit (see Settings) has been enabled.

Parameter 5 is only automatically recalculated if the parameter Bend Allowance (see Settings) has been activated. Corrections on the X-axis position can be edited with the parameter Corr.X (per bend) and G-corr.X (for all the bends of the active program) in the automatic and step-by-step mode.

For detailed information upon both parameters see the chapter about Automatic mode.

There is one exception:

When the parameter Bend Method is changed the Force and Decompression will be adjusted automatically.

## **7. Automatic / step by step mode**

## **7.1. Introduction**

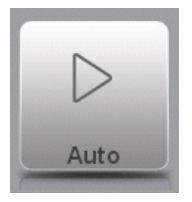

By tapping the navigation button Auto the control is switched to the automatic production mode.

In auto mode with the active program, production can be started. After entering Auto, the Start button can be pressed and production can begin.

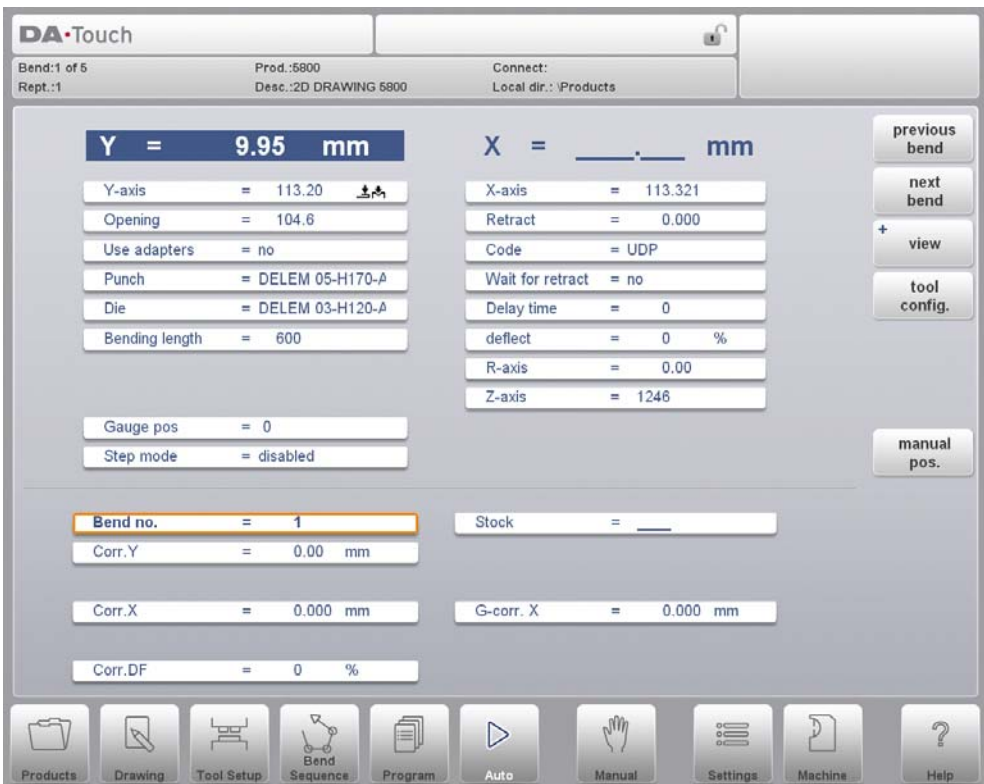

The automatic mode executes the program automatically bend by bend after pushing the Start button. When selecting a different product in Products mode, which is in the library and has already been used for production, one can immediately switch to Auto and start production. Every time after a different bending program is selected you must check your tools and tool positions in your machine. This is also indicated with a 'check tools' warning message when you enter the automatic mode.

In the header of the Auto modes screen the current bend number, the number of bends and the active product can be found. Next to this also the repetition of a bend, the product description and the connected programs are shown (the latter two do not have to be present). In the screen, above the horizontal line the programmed and computed parameters are displayed. These parameters are divided over two screens: 'functions' and 'axes'. The parameters below the horizontal line can be programmed.

## **7.1.1. Auto mode, parameter explanation**

Following is a list of the available parameters in Auto mode.

### **Bend no.**

Selection of a bend of the active program.

### **Repetition**

Selection of one of the repeated steps of one bend. Useful if a bend has a repetition value larger than 1. This parameter is visible when the function Select Rept. No. is pressed.

### **Corr 1 / Corr. 2**

Corrections on angle values in this bending.

Angle corrections can be programmed for both sides of the machine, Y1 and Y2. When correction 1 is entered for one side, this value is automatically copied to the correction 2 for the other side. The correction for the other side can then be changed. When both angle corrections have been entered, the resulting corrections for Y-axis and parallelism are calculated. The corrections will be saved in the active bending program.

The angle correction should be entered as following examples indicate:

Programmed value of 90 degrees.

Measured value of 92 degrees.

-> Then it is required to program Corr.x with -2.

Programmed value of 90 degrees.

Measured value of 88 degrees.

-> Then it is required to program Corr. with +2.

In case the angle correction database has been switched on, the control checks whether a correction exists for this type of bend in the database. The result of this check is prompted in the entry field:

No stored correction.

No correction has been found for this bend

• "Stored correction.

A correction that matches the current bend has been found

• "Interpolated correction.

A correction has been calculated (interpolated) based on other existing corrections

If a correction is entered, it will be stored in the database. At each next bend with the same properties, this same correction will be offered.

See the chapter 'Settings mode' for more information on the angle correction database.

## **Corr.Y**

Correction on the Y-axis position, in case absolute programming is used or bottoming is selected for a bend.

## **Corr.X**

Corrections on X-axis positions (Cx) in this bending. In case bend allowance is activated (see Settings mode) and a program has been entered in data preparation, the X-axes correction values are the result of bend allowance calculation. The corrections will be

saved in the active bending program.

The X-axis correction should be entered as following examples indicate: Programmed value of 200 millimetres. Measured value of 202 millimetres. -> Then it is required to program Corr.x with -2. Programmed value of 200 millimetres.

Measured value of 198 millimetres.

-> Then it is required to program Corr.x with +2.

### **Corr.DF**

Correction on the crowning device. Only available if a crowning device is present

#### **Stock**

The stock counter is incremented or decremented after each end of a program cycle.

#### **G-corr. Y** α

General correction of the angle, valid for each bend of the program. The value should be programmed in the same manner as for the correction per bend.

#### **G-corr. X**

General correction of the X-axis position, valid for each bend of the program. The value should be programmed in the same manner as for the correction per bend.

#### **G-corr. PS**

This is a general correction on the angle position of the part support. It is valid for all bends.

The correction is programmed here as an angle value, relative to the part support angle of the current bend. The correction is remembered as a percentage of the current angle. If another bend is programmed or selected with a different angle, the correction value will be adjusted accordingly.

(Only available if a part support is present.)

#### **G-corr.**

## **7.2. View**

To view specific functions or states View gives access to special screens. The functions screen, correction screen, zoomed values, graphical visualisation can be switched to. By tapping View the available view modes can be selected. The default view is Axes in which the major axes are shown.

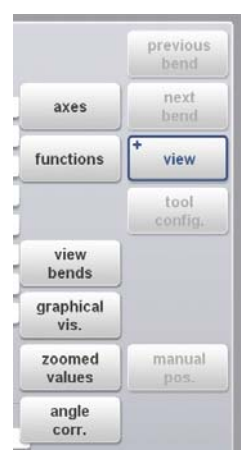

## **7.2.1. Functions screen**

Functions is a view on all additional functions which are not displayed in the Axis (main screen).

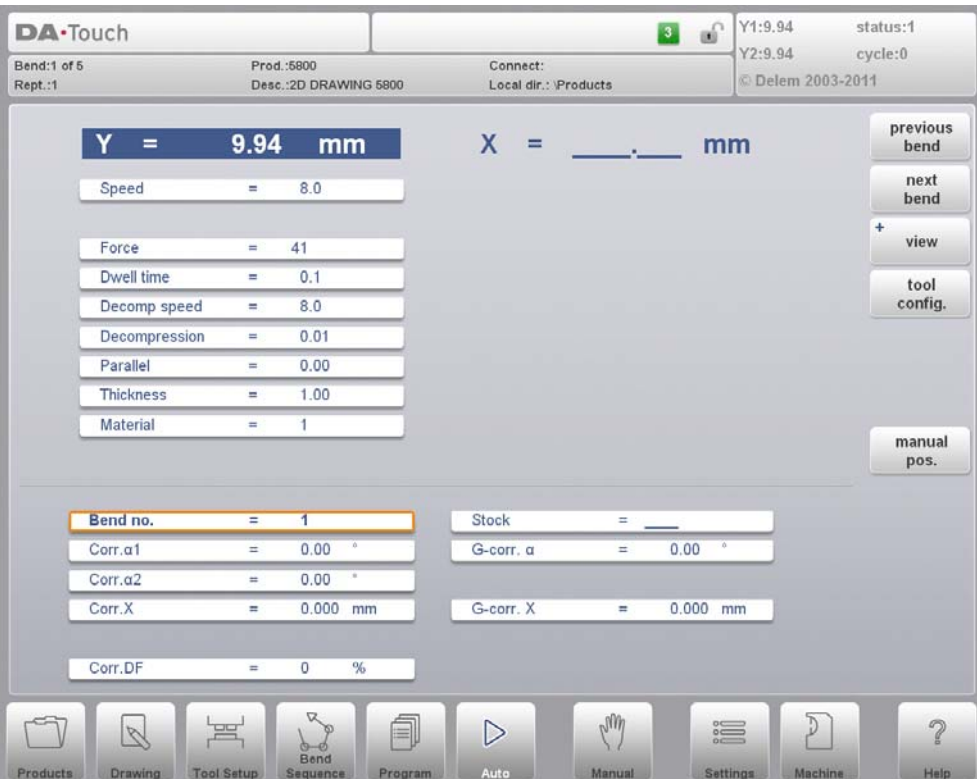

## **7.2.2. Angle corrections**

Angle corrections can be edited in a separate window. This window can be activated by tapping Alpha Corr. The following window appears:

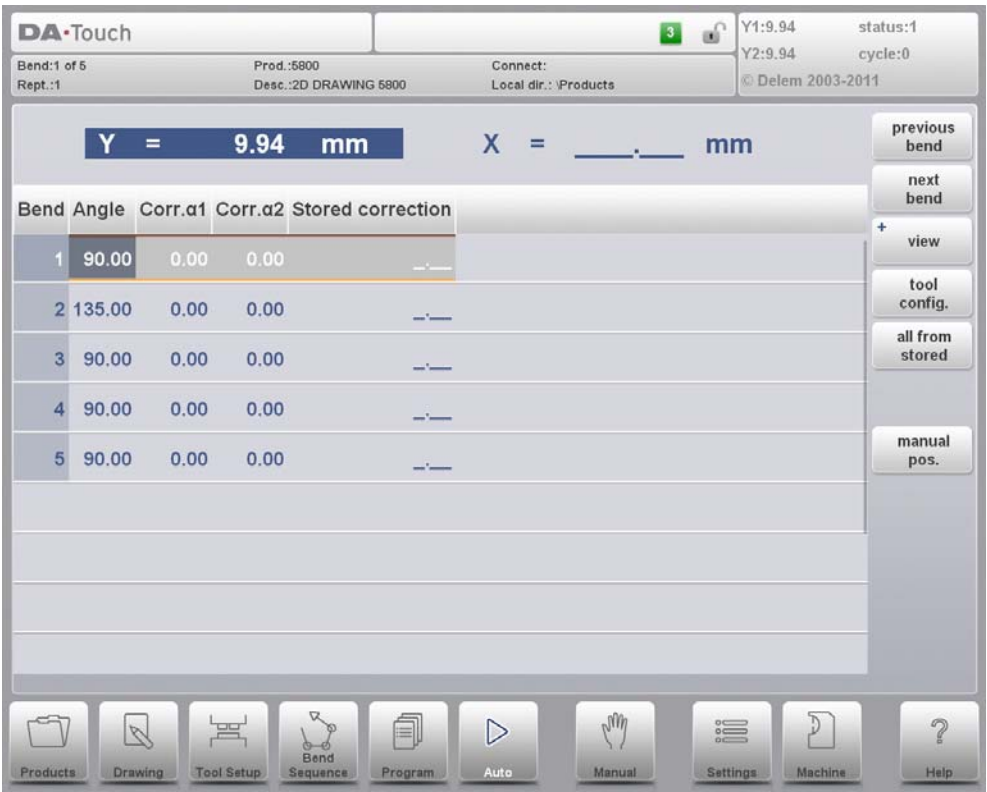

In this window the corrections of all bends are shown. You can browse through all corrections and change them as you see fit. If a correction for 1 is entered then this value is copied to the correction for 2. Different corrections for 2 can be entered in the field itself. The columns 'measured 1/2' are present if they are enabled through the parameter 'angle correction computation' in Settings.

In the columns 'measured 1/2' the real, measured angle of the completed bend can be entered. On entry of this measured angle, the control will automatically compute a necessary correction to reach the programmed angle. If there is already a correction present, the control will adjust this correction to account for the latest discrepancy.

The column 'Stored correction' is only available when the Angle correction database has been activated. When activated, the column 'Stored correction' shows for each bend the correction value that is present in the database. A blank entry in this column means the database does not have a correction value for this type of bend. When a new correction is entered, it will be copied to the database automatically.

The markers '>' indicate bends that have the same value.

All From Stored serves to copy corrections in the database to the current program: corrections in all bends are adjusted according to database values.

## **7.2.3. X corrections**

X-axis corrections can be edited in the main screen. When there are multiple axis available a separate window can be switched to for axes corrections. This window can be activated with X Corr. in the main screen. The following window appears:

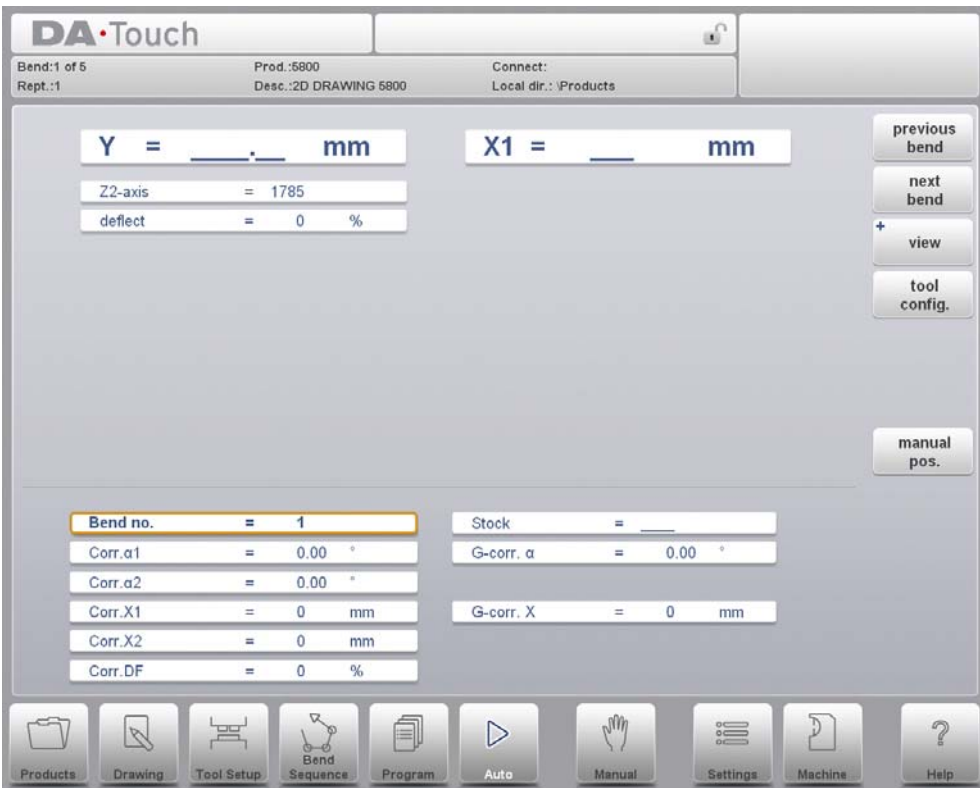

## **7.2.4. Graphical visualisation**

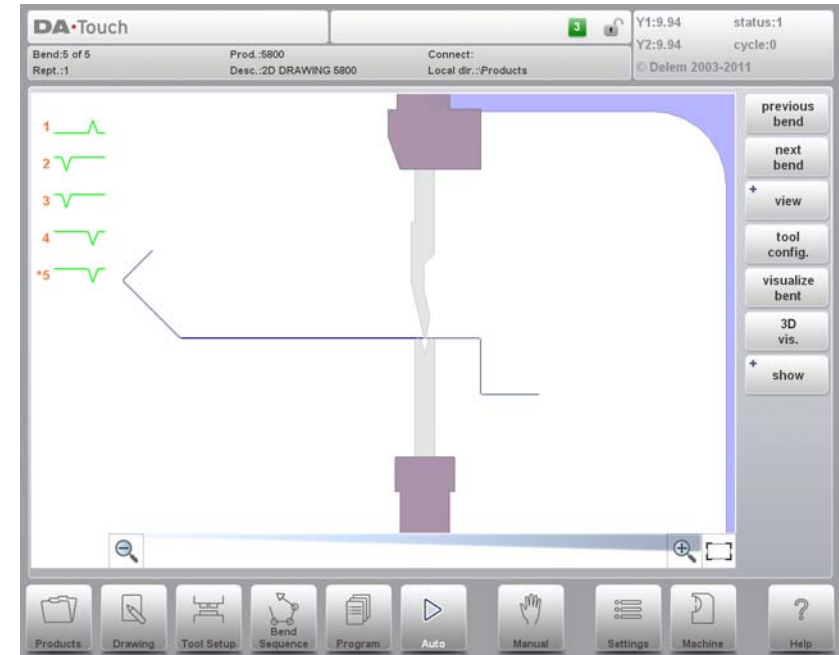

Switch to graphical visualization to see the product in its current bend state, shown with or without machine / tooling.

Optionally the view can be switched to 3D, by 3D Vis., to have the product and machine shown in 3D. This can be toggled.

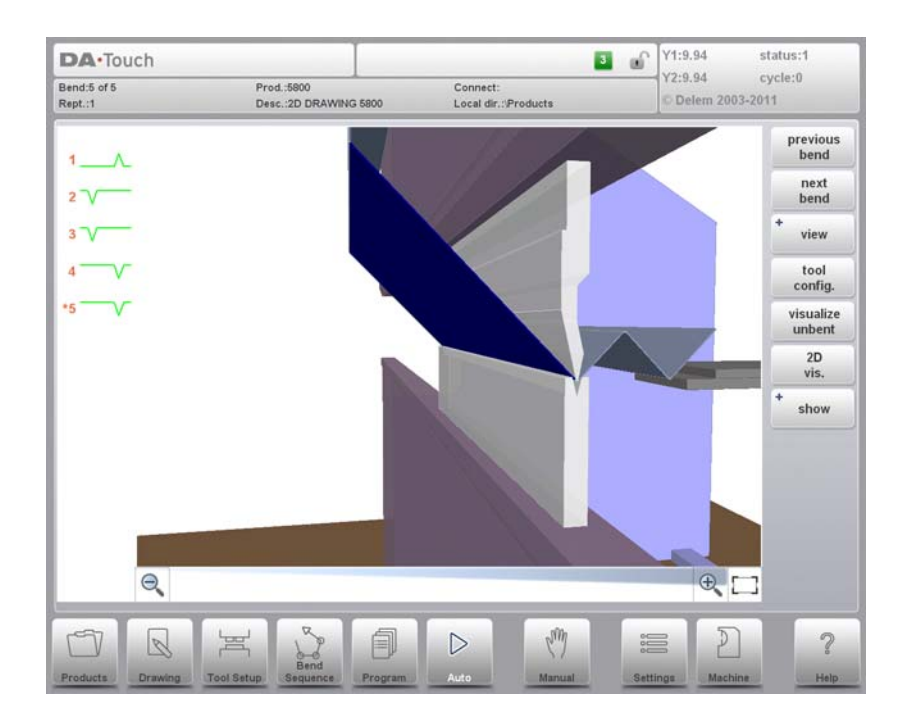

## **7.2.5. Zoomed values**

With Zoomed Values, the control switches to a new view with only large axes values on the screen. This view can be used when working a little remote from the control, still able to read the axes values.

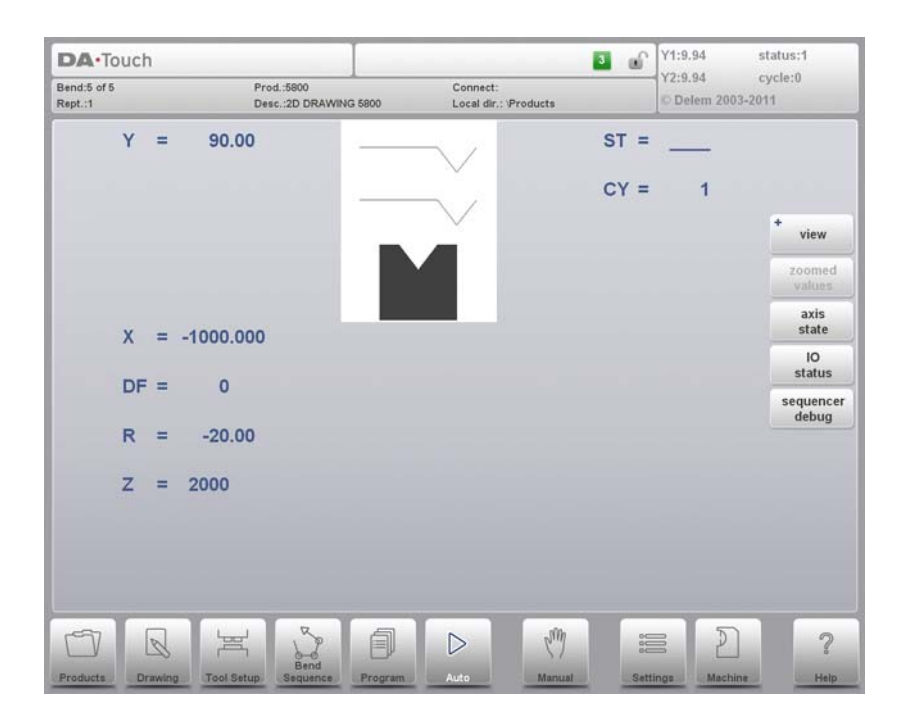

## **7.2.6. View bends, shows all bends in one view**

In View Bends all bends are listed in a table. During bending the control will step through the list and corrections belonging to the selected bend are shown in the lower part of the screen.

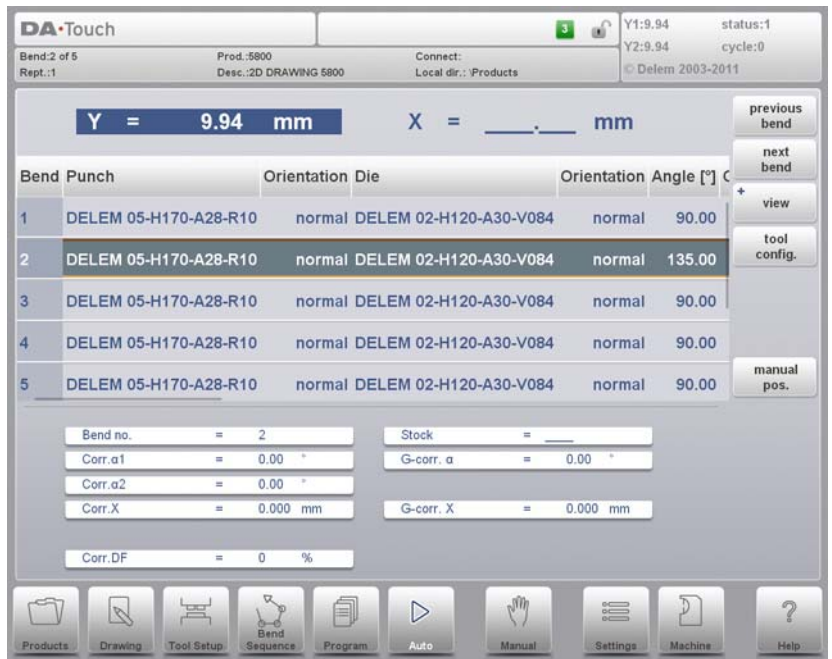

## **7.2.7. Notes**

The notes which can be added to a product or program can be viewed in Auto mode.

With the presence of Notes the indication is given that notes are added to this product and by tapping Notes these will be shown.

Notes can be added generally to a product or program but also to specific bends.

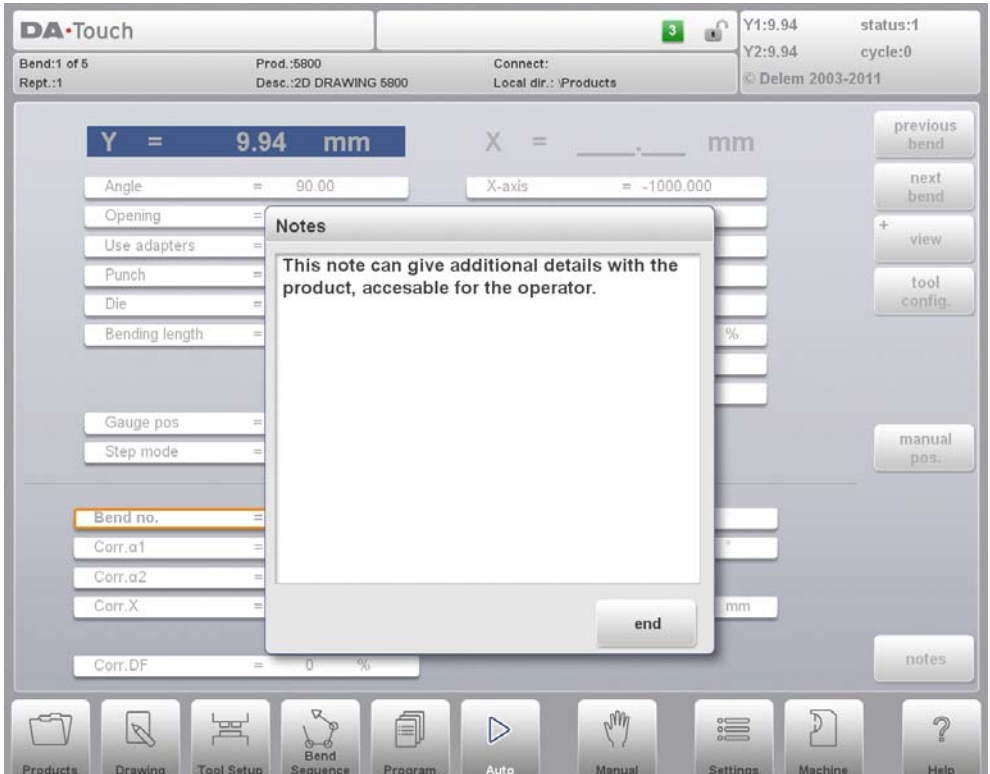

## **7.3. Tool Configuration**

Tool Config. shows the tool configuration which is required for the selected bend. In the tool configuration pop-up also tool properties, next to their required position, can be checked.

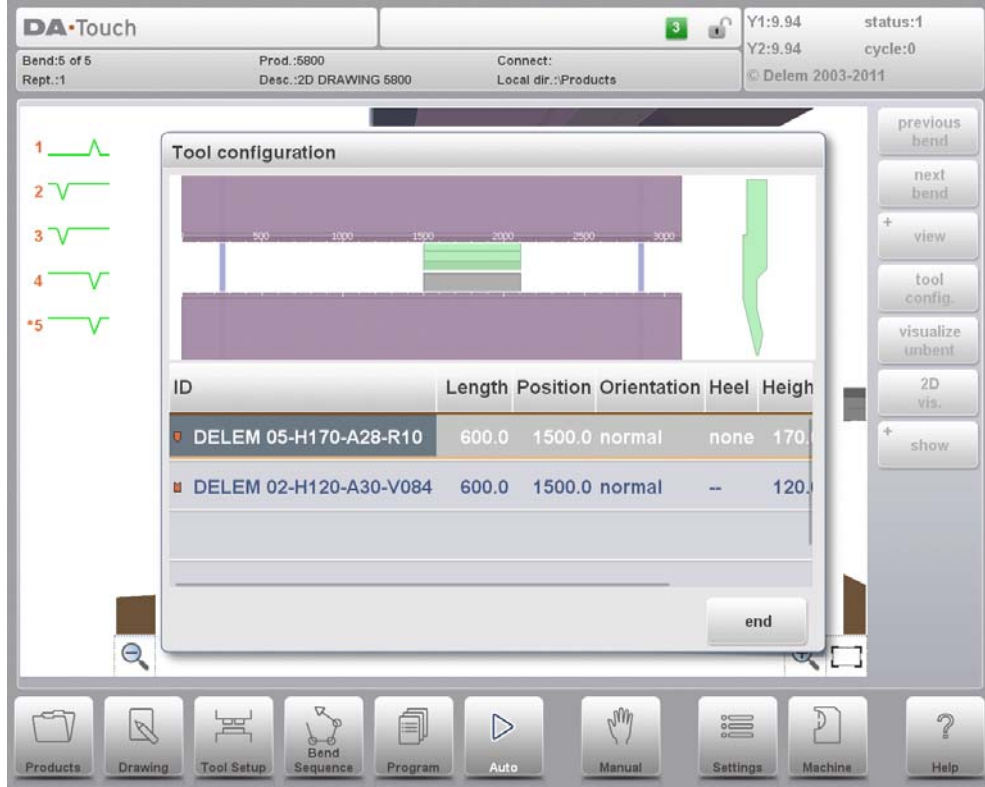

## **7.4. Bumping correction**

With this function a general correction for a radius bend can be entered. This function can be activated when the cursor is on the parameter for angle correction ('corr. 1/ 2'). It is only available if a product is loaded that contains a radius bend.

With Bumping Corr. a new window appears in which the correction can be entered.

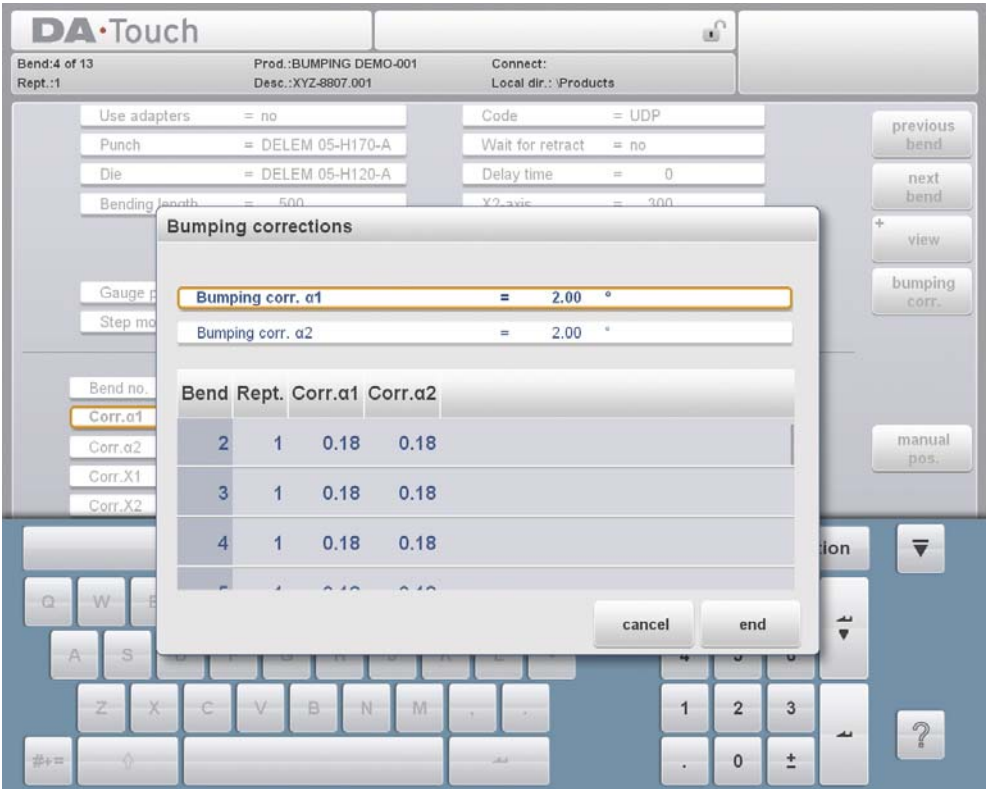

When the general correction of an angle is altered, all individual corrections are recalculated. When any of the individual corrections is altered, the general correction is recalculated. Bumping corrections can be programmed independently for both sides, 1 and 2. When the general correction 1 is changed, it is automatically copied to 2 and as a result, all separate corrections for 2 are recalculated. To change correction values of 2, use correction 2 or one of the separate corrections of 2.

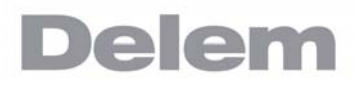

## **8. Manual mode**

## **8.1. Introduction**

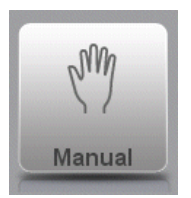

By tapping the navigation button Manual the control is switched to the manual production mode.

In manual mode you program the parameters for one bending. This mode is useful for testing, for calibration and for single bends.

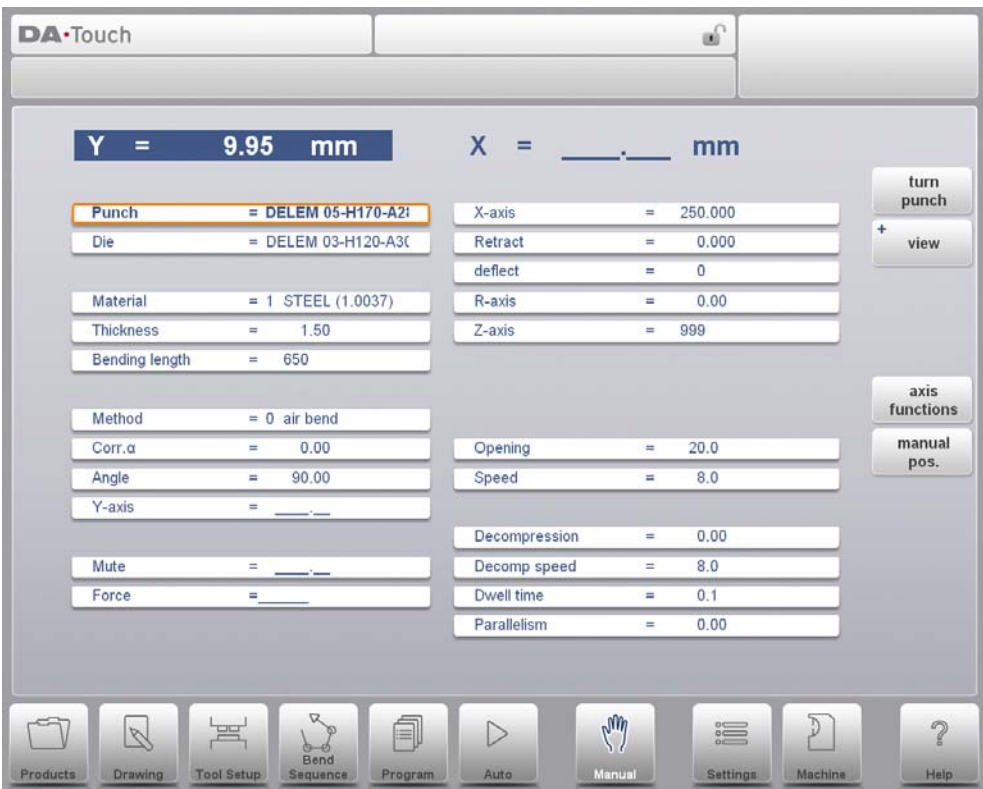

Manual mode is independent from Automatic mode and can be programmed independently of the programs in memory.

In the top of the Manual mode screen you can find the Y-axis and the main X-axis current position. All other axes and functions are listed one by one in the two columns below. When these Y axis value or the X-axis value is highlighted it means that the reference markers of these axes have been found and that they are positioned correctly referred to their values.

Following is a list of the available parameters in Manual mode.

## **8.1.1. Manual mode, parameter explanation**

## **Punch**

The name (ID) of the applied punch. Tap to modify or select from the punch library.

## **Die**

The name (ID) of the applied die. Tap to modify or select from the die library.

The tool selection enables you to directly type the desired tool, or by tapping the list key on the keyboard, the library will be shown and a selection can be made. When typing, the filter function will narrow down your selection in order to rapidly find your tool.

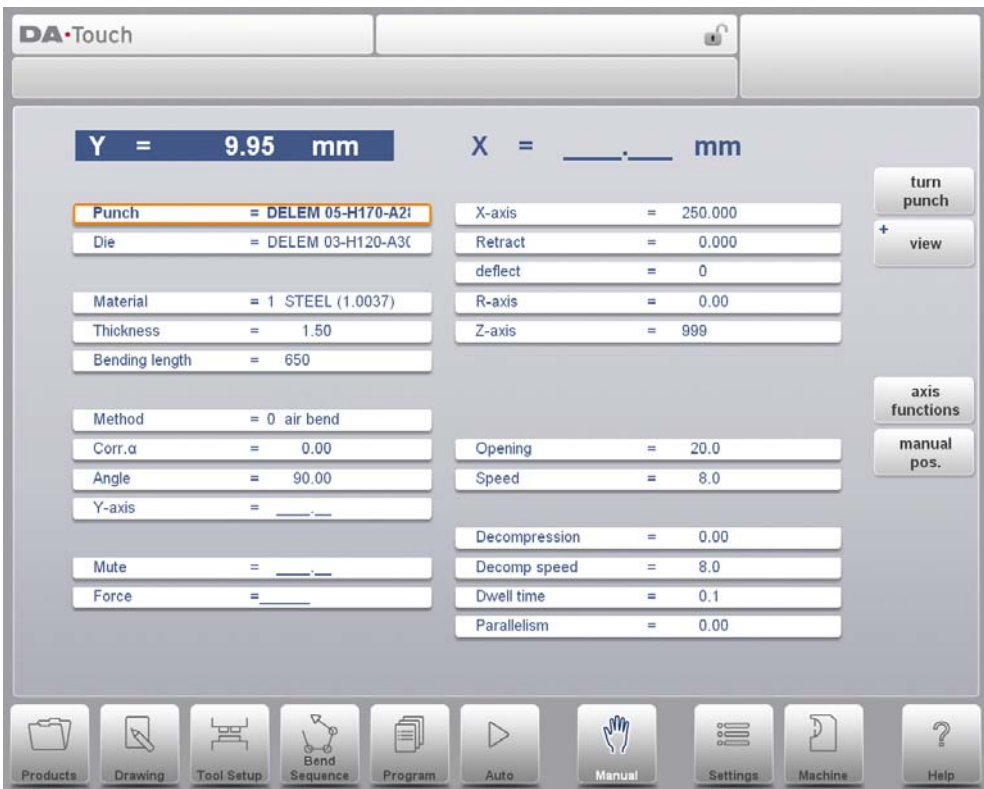

Turn Punch can be used to turn around the applied tool (back to front). When this is done, and active, the indicator is shown behind the punch or die.

# ی

## **Use adapters**

Program whether or not a tool adapter is used for this product. The use of an adapter affects the calculated Y-axis position for all bends. Whether an adapter can be programmed depends on the parameter Enable Adapters in the Settings mode.

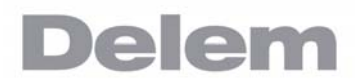

#### **Material**

Selection of one of the programmed materials, which are used to calculate the bending depths. The control contains 4 pre-programmed materials. In total, 99 materials can be programmed on the control. See the chapter about Settings mode, Materials, how to program materials.

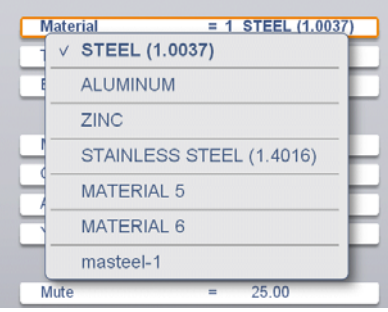

#### **Thickness**

Program the thickness of the sheet.

#### **Bending length**

Program the bending length of the sheet between the tools.

#### **Method**

Select the required bending method. The control supports 4 methods:

"Air bend "Bottoming "Hemming "Hemming & bottoming

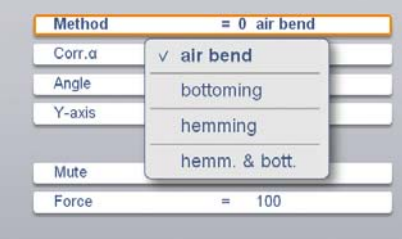

See chapter 6, on Programming mode, for more information about available bend methods.

#### **Corr.**α

Correction on angle to bend.

The angle correction should be entered as following examples indicate: Programmed value of 90 degrees. Measured value of 92 degrees. -> Then it is required to program Corr. with -2. Programmed value of 90 degrees. Measured value of 88 degrees. -> Then it is required to program Corr. with +2.

### **Corr.Y**

Correction on the Y-axis position, in case bottoming has been selected.

### **Angle**

Angle to bend.

#### **Hem opening**

The hem bend can be made with a certain opening distance between the 2 flanges. The hem opening value will be used calculating the beam position in the hemming process. The parameter will prompt with a default value as programmed in the 'program constants' menu for the parameter 'Default hem opening'.

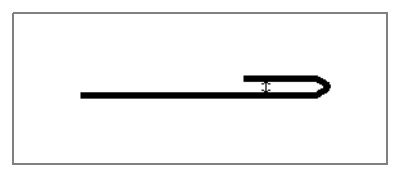

#### **Y-axis**

The programmed or calculated Y-axis value to realise a certain angle.

#### **Mute**

Sequence point where the Y-axis is switched from fast closing speed to pressing speed. It is programmed here as a Y-axis position value. The programmed value is the Y-axis point above the sheet. https://www.machinemfg.com/

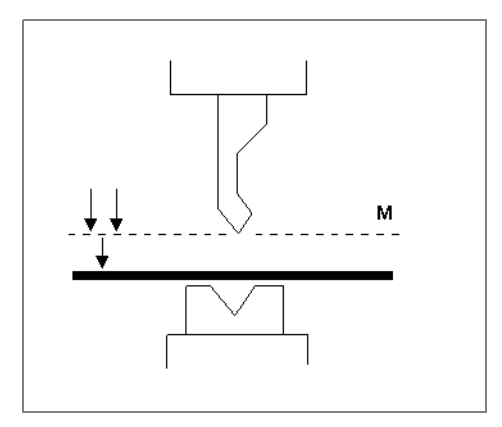

#### **Force**

The programmed force applied during pressing.

#### **X-axis**

The programmed value in X- direction for the back gauge position.

#### **Retract**

The retract distance of the back gauge during the bending. The "backgauge retract" is started at the pinching point.

#### **Auxiliary axis**

If you have one or more auxiliary axes (for instance a R-axis, Z-axis or part support) the parameters of these axes appear here. When you have a R1-axis and a R2 axis the programmed R1 value is automatically copied to the R2-axis value. The R2-axis value can, if necessary, be changed afterwards.

#### **Opening**

This parameter results in a certain gap opening between the punch and the die after the bend. A positive value is the gap opening above Mute, a negative value below Mute. When you want to limit the handling time for the product you can program a small positive or a negative value.

#### **Speed**

Pressing speed, the speed of the Y-axis during bending.

#### **Decompression**

Decompression stroke after the bending to release the working pressure from the system.

#### **Decomp speed**

The decompression speed is the programmable speed of the beam during the decompression stroke.

#### **Hold time**

Hold time of punch at the bending point.

#### **Parallelism**

Difference of the left- and right hand side cylinder (Y1 and Y2). When positive, the right hand side is lower. When negative, the right hand side is higher. The programmed value is active below the clamping point.

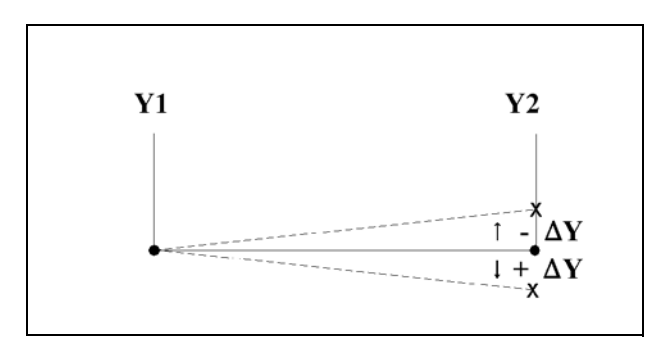

#### **G-corr. PS**

This is a general correction on the angle position of the part support. It is valid for all bends.

The correction is programmed here as an angle value, relative to the part support angle of the current bend. The correction is remembered as a percentage of the current angle. If another bend is programmed or selected with a different angle, the correction value will be adjusted accordingly. (Only available if a part support is present).

#### **PS return speed**

Return speed of the part support after a bending. The speed value is programmed as a percentage of the maximum speed.

(Only available if a part support is present.)

The above mentioned parameters can be programmed and modified as required. After pushing the Start button the programmed parameters are active.

### **8.2. View**

To view specific functions or states View gives access to special screens. The auxiliary axes, the zoomed values, the axis states and the I/O status can be switched to. By tapping View the available view modes can be selected. The default view is Axes.

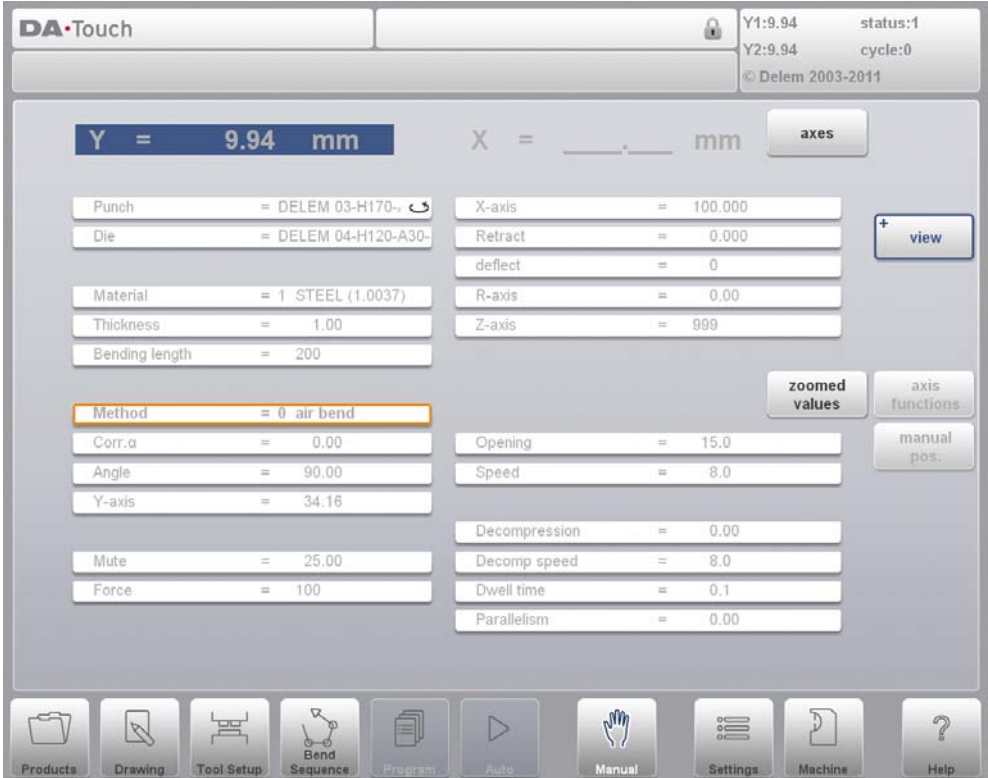
# **8.2.1. Zoom function**

With Zoomed Values, the control switches to a new view with only large axes values on the screen. This view can be used when working a little remote from the control, still able to read the axes values.

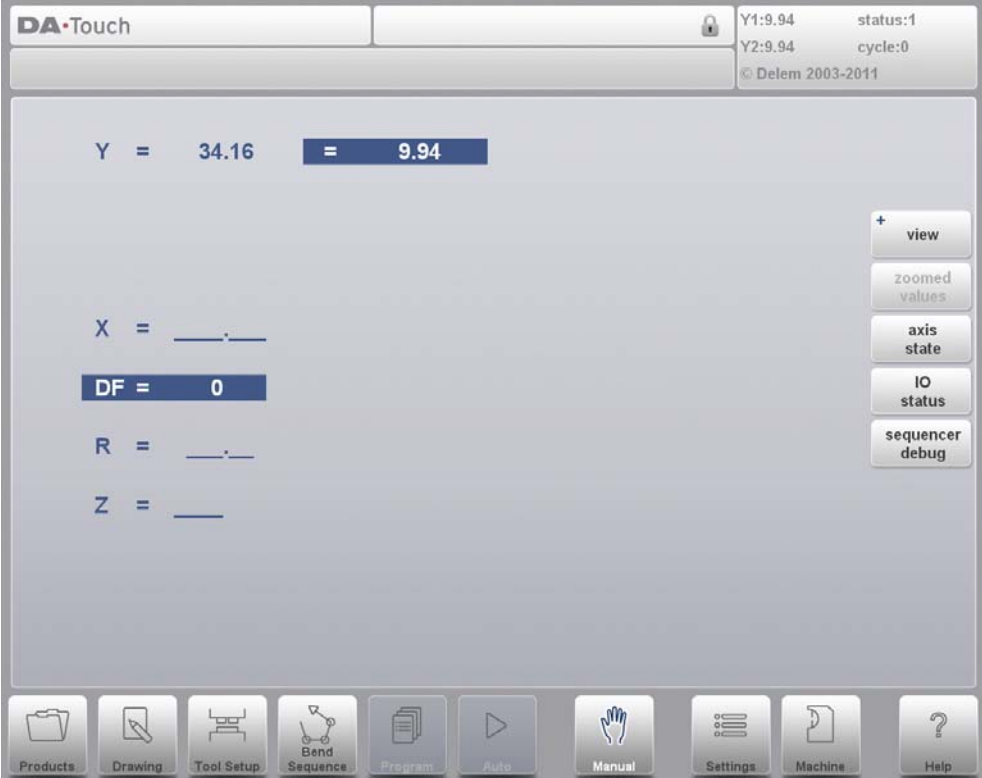

# **8.2.2. Axis state**

When tapping Axis State, the control switches to a new view with axes states. In this window, the current state of available axes can be observed. This screen can also be active while the control is started. As such, it can be used to monitor the control behaviour during a bend cycle.

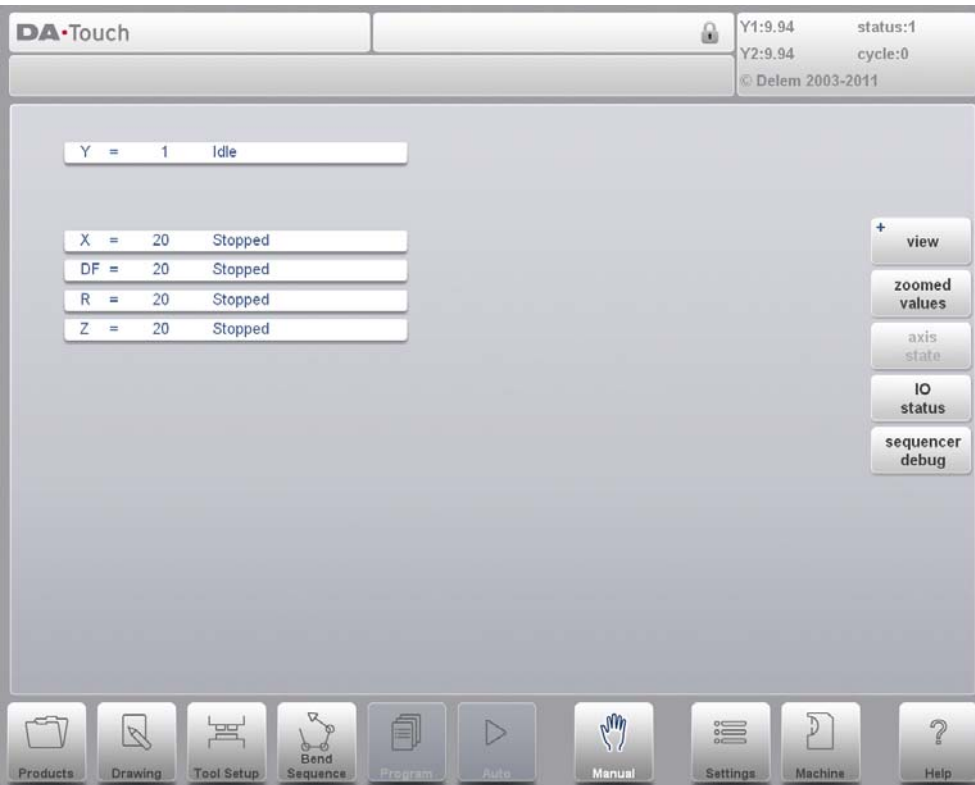

# **8.2.3. IO status**

When tapping IO Status, the control switches to a new view with the state of inputs and outputs. In this window, the current state of inputs and outputs can be observed. This screen can also be active while the control is started. As such, it can be used to monitor the control behaviour during a bend cycle.

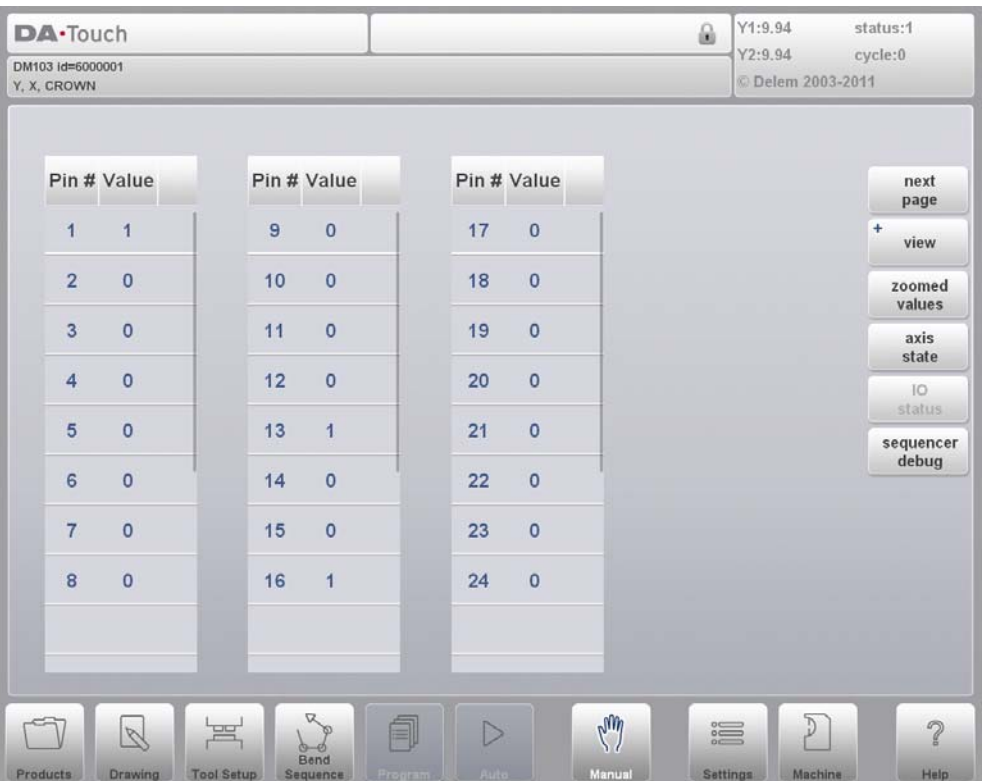

# **8.3. Manual movement of the axes**

# **8.3.1. Movement procedure**

To move an axis to a specific position manually, the hand wheel on the front panel of the control can be used. After tapping Manual Pos in the main screen of Manual Mode, the following screen appears:

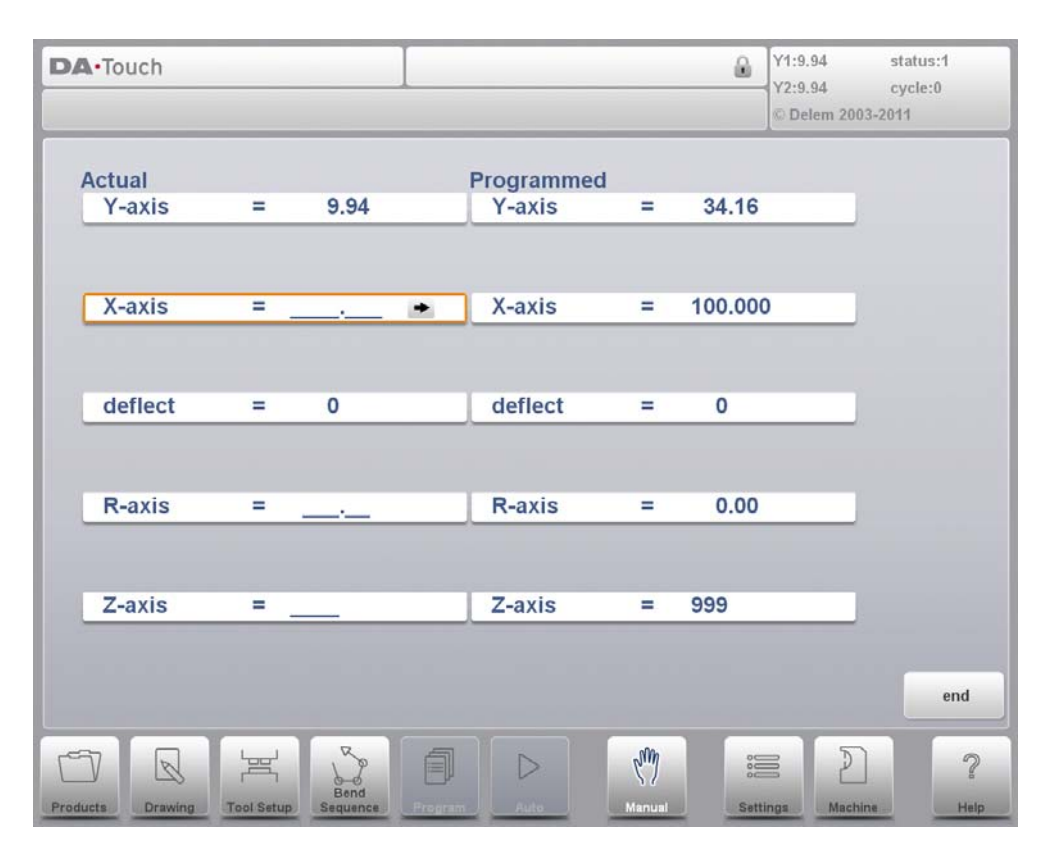

Within this mode, any of the shown axes can be moved by turning the hand wheel. The procedure for moving the axis depends on the axis you wish to move.

# **Auxiliary axes**

The control must be stopped (the LED on the Stop button is on).

First select the desired back gauge axis, you will see the cursor at the required axis. Then you can move the axis by turning the wheel.

# **Y-axis**

The pressbeam can be positioned manually in the same way as the auxiliary axes. However, for the Y-axis several conditions must be met:

- The control must be started (the LED on the Start button is on).
- The 'adjust' function must be active, indicated on the screen by "Adjust" in the lower right-hand corner.
- The Y-axis must be below mute-point.
- A pressing command must be given to the CNC.

# **8.3.2. Teach**

To teach the control, taking over a position found by manual moving an axis, a simple procedure can be used.

When you have moved an axis to a certain position with the hand wheel, you may want to store this position. To do so, tap the axis name in the Programmed column. The actual axis value (left side) will appear in the programmed axis field (right side).

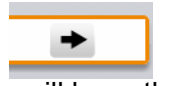

When you return to the standard screen of manual mode, the axis parameter will have the recently taught value.

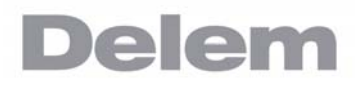

# **9. Settings**

# **9.1. Introduction**

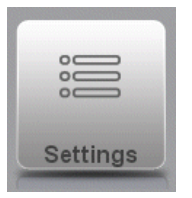

By tapping the navigation button Settings the control is switched to settings mode.

The Settings mode of the control, which can be found in the navigation panel, gives access to all kind of settings which influence the programming of new products and programs. Default values and specific constraints can be set. https://www.machinemfg.com/

The settings are divided across several tabs logically organizing the different subjects. In the following sections the available tabs and detailed settings are discussed.

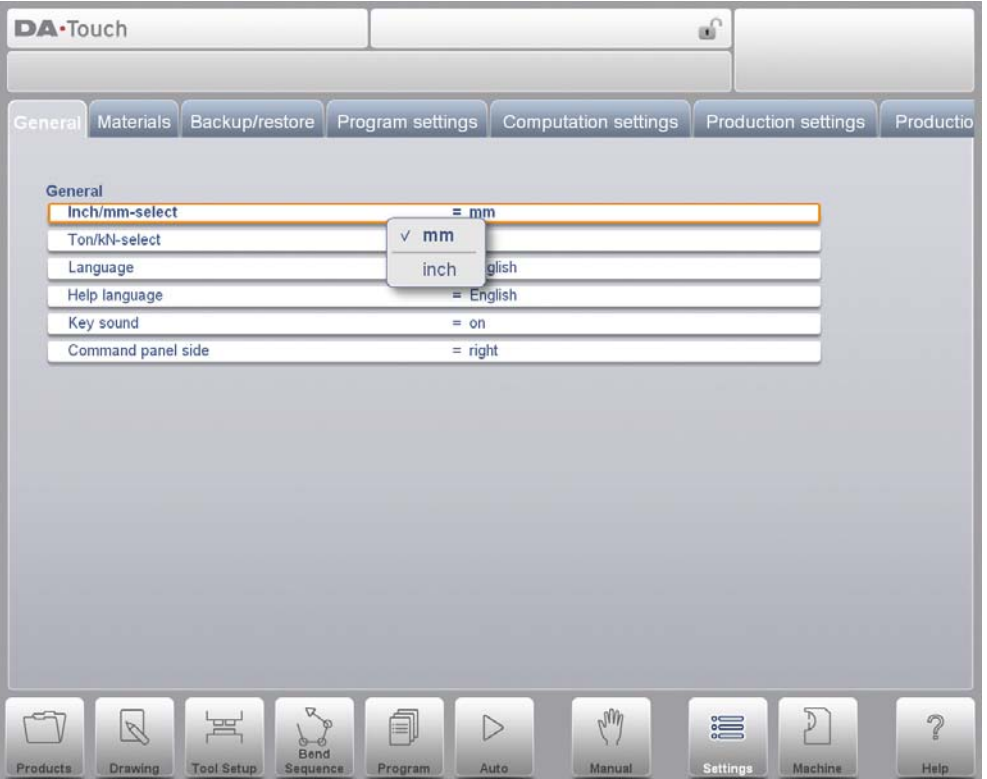

Navigation through the tabs can be done by just tapping them and selecting the required item to adjust. Since there can be more tabs than the screen can show in one view, dragging the tabs in horizontal direction enables to view and select all available tabs.

# **9.2. General**

Select the required tab and tap the parameter to be changed. When parameters have a numerical or alphanumerical value, the keyboard will appear to enter the desired value. When the setting or parameter can be selected from a list, the list will appear and selection can be done by tapping. Longer lists allow scrolling vertically to check the available items.

### **Inch/mm-select**

Select to use either Millimeters or Inches as the unit to be used.

### **Ton/kN select**

Select to use either Ton or kN as the main unit to be used for all force data.

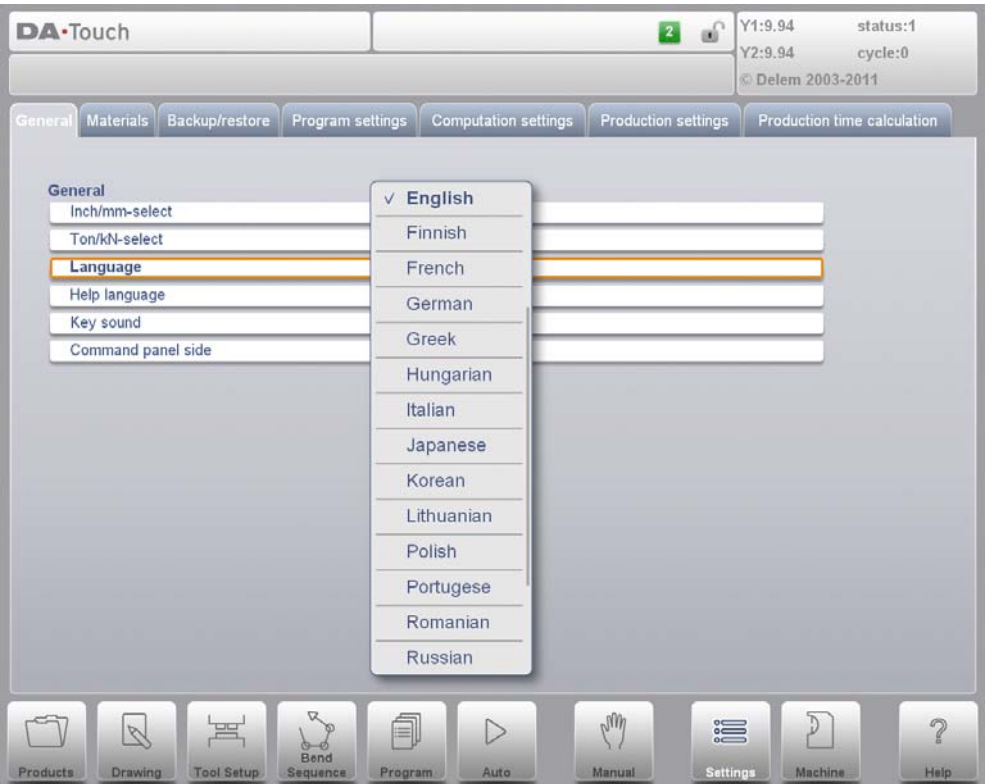

#### **Language**

The user interface language can be selected from the list. There are more available languages than initially shown. Scroll vertically by dragging the list up en down to see all available languages. Tap to select the desired language for the user interface. (For languages using special, non standard alphanumerical characters, the control will reboot.)

#### **Help language**

The help language for the on-line Help function is by default set to the same language as the user interface. If that language is not available as on-line Help, English is chosen.

When Help Language is selected, the additional function Add Help Language appears. With this function you can install a new help language on the control. Make sure the required help file is present on the control disk or another accessible location (network, USB disk). It will automatically be selected and installed.

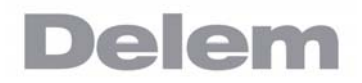

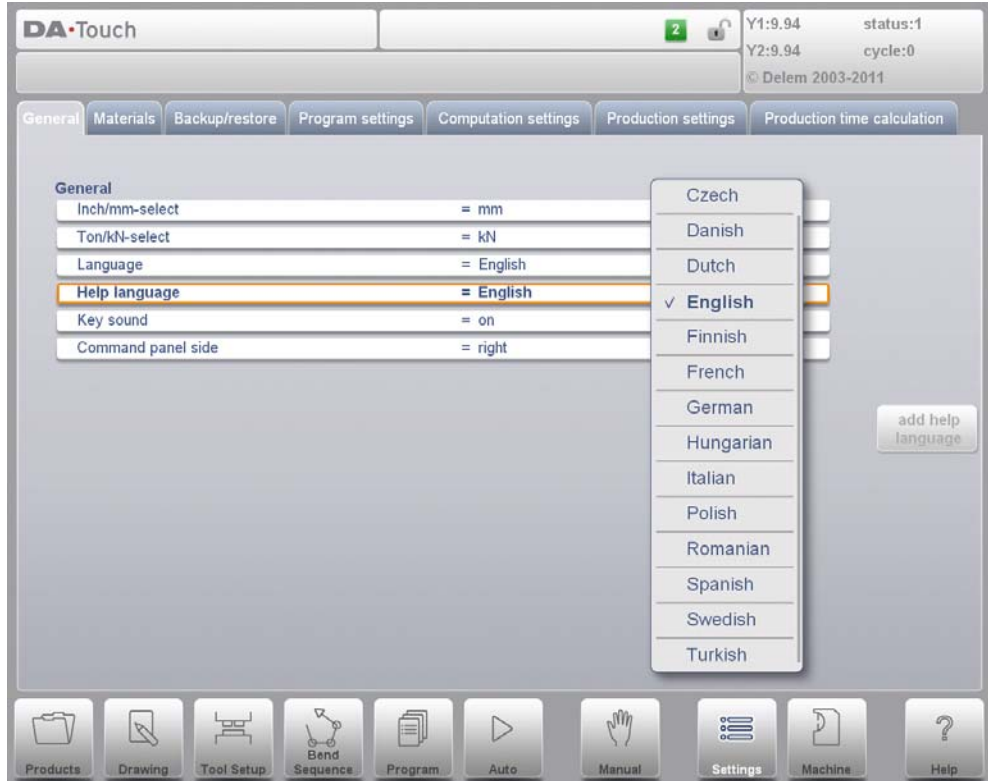

### **Key sound**

Switch the sound function of the input panel on or off. Default sound is on.

# **9.3. Materials**

In this tab, materials with their properties can be programmed. Existing materials can be edited, new materials can be added or existing materials deleted. A maximum of 99 materials can be programmed on the control.

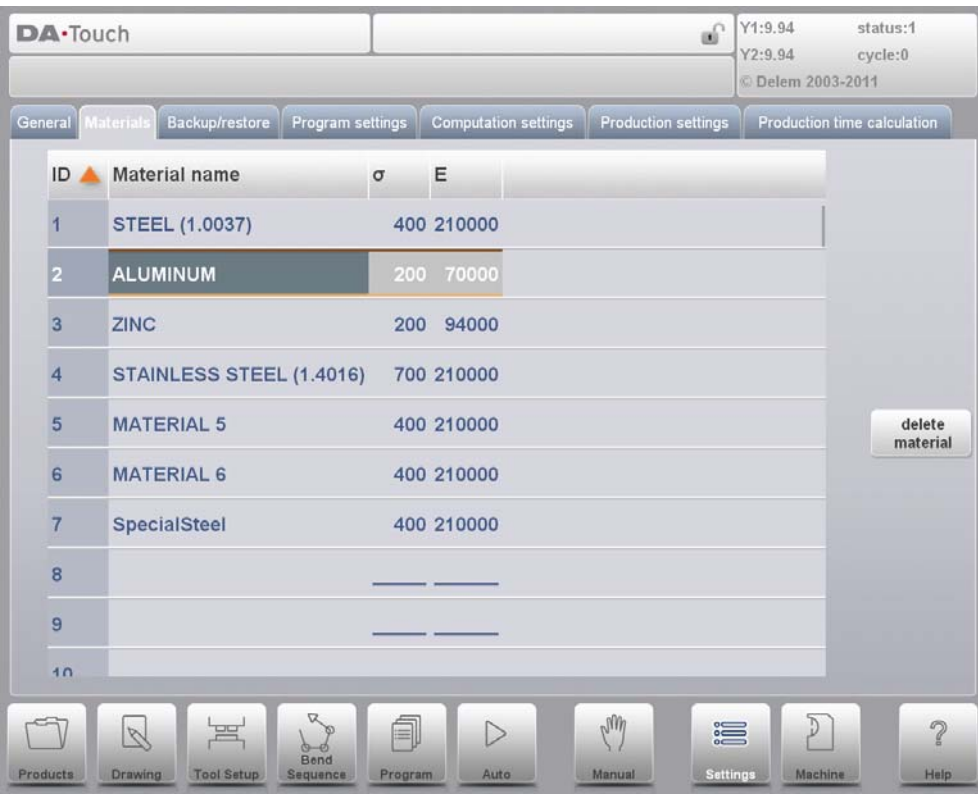

For each material, three properties are present and can be viewed and edited.

# **Material name**

Name of the material, as it will appear in the programming screens. The maximum allowed length of the material name is 25 characters, the name must begin with a character (not a numeral).

# **Tensile strength**

Tensile strength of the selected material.

# **E module**

E- module of the selected material.

The materials are initially listed according to their material number, which is shown in the first column (ID). The list can be sorted according to the different properties by tapping the title of the column. The materials will be sorted in ascending or descending order of that property.

To change an existing material, select the relevant line and change the values as you see fit. To delete an existing material, select the relevant line and use Delete Material. This will erase the values.

To program a new material select an empty line and start programming its values.

# **9.4. Backup / restore**

This tab offers the possibilities to backup and restore products as well as tools. Tools and products can be backupped and restored according to the following procedures. The procedures for saving or reading data are similar for all types of backup media: e.g. network or USB disk.

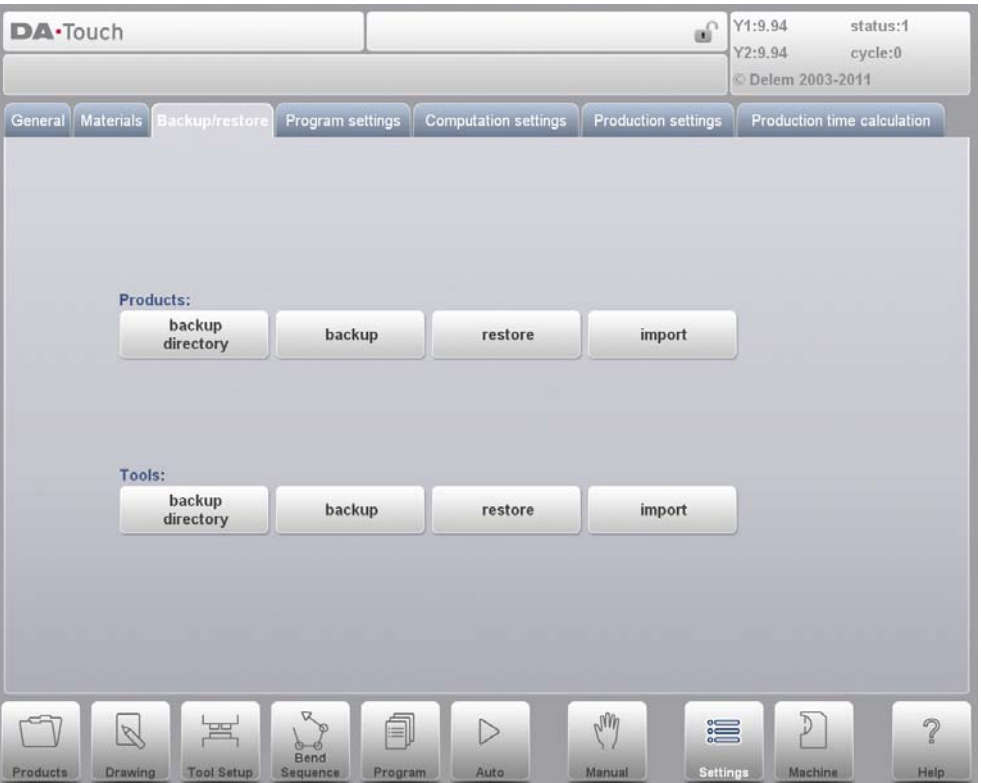

The actual backup directory consists of a device (USB disk, network) and a directory. The choice of devices depends on which devices are connected to the control. If necessary, directories can be created and selected. The backup locations for storage of products and tools are set independently.

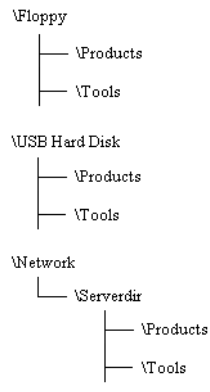

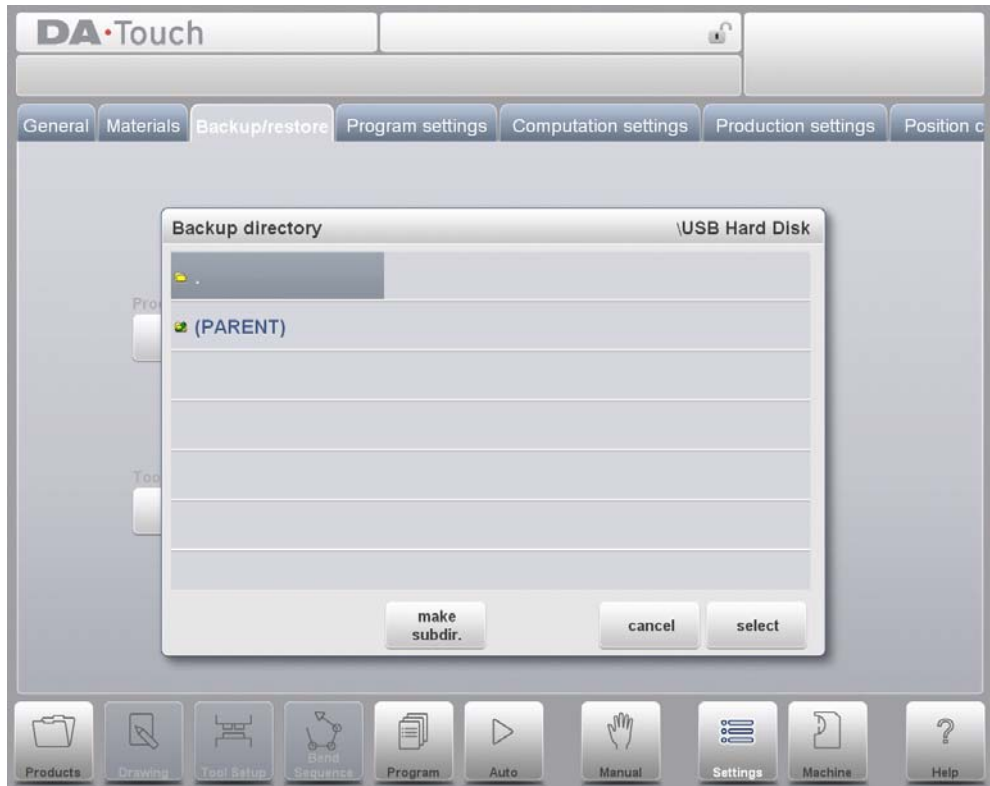

# **9.4.1. Product backup**

To make a backup of programs to disk, choose Backup in the main menu for Products.

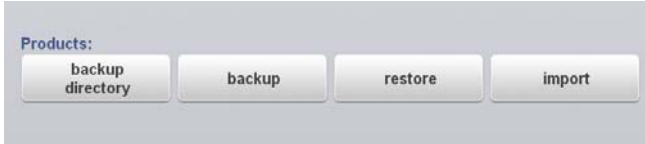

When the initial backup directory has been set, the products backup screen appears.

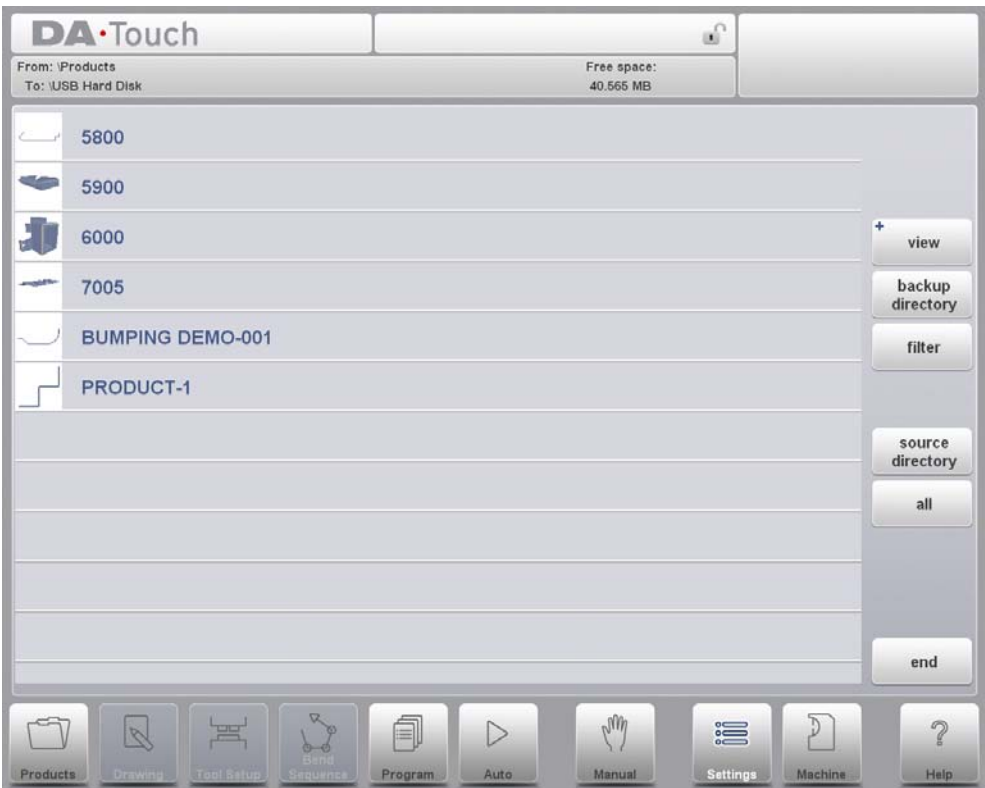

In the backup screen the products in the selected directory are shown. Basic functions to change the view can be chosen similarly to the Products mode. This enables to easily find the required products to be backupped.

At the top of the screen, the current source location is shown as well as the backup location. To backup a product, select it by tapping, in the list. The backup marker will appear to confirm the backup action. If a product file with the same name is present on the backup location, a question is offered whether or not to replace that file. To backup all products at ones, tap All.

The source where the products are located which have to be backupped can be changed with Source Directory. The directory browser appears and the desired source directory can be navigated to.

The directory where the products which need to be backupped need to go can be changed as well. With Backup Directory the directory browser appears and the desired destination directory can be navigated to.

# **9.4.2. Product restore**

To make a restore programs to the control, choose Restore in the main menu for Products.

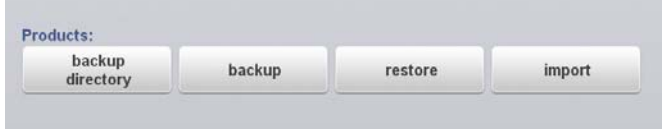

When the initial restore directory has been set, the products restore screen appears.

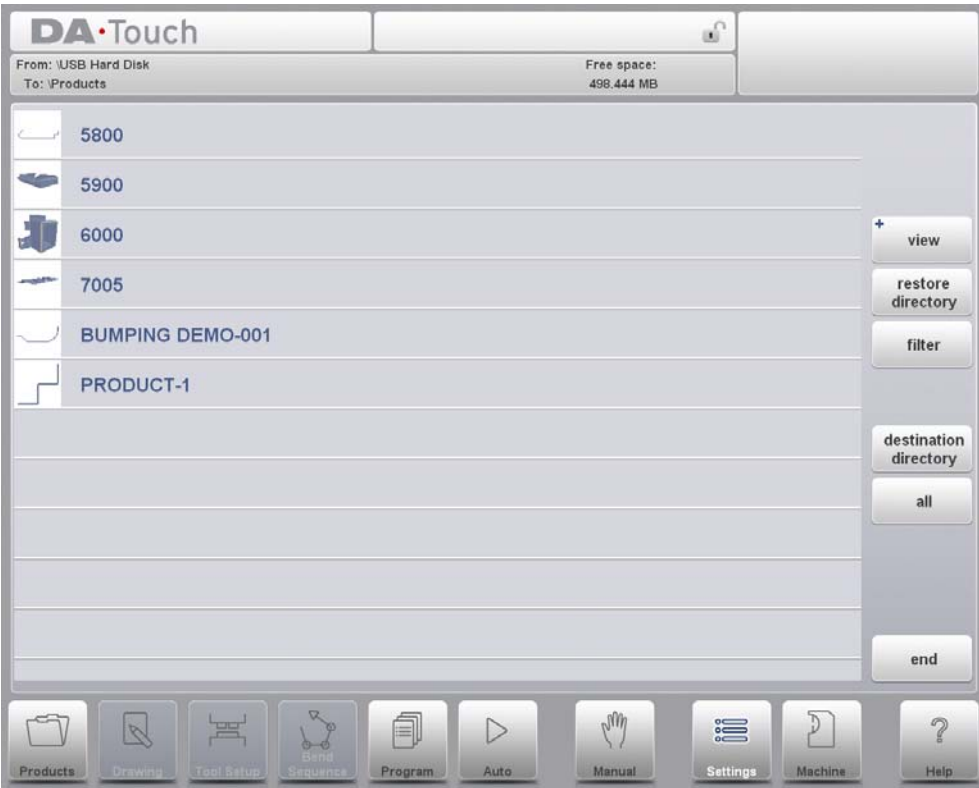

In the restore screen the products in the selected directory are shown. Basic functions to change the view can be chosen similarly to the Products mode. This enables to easily find the required products to be restored.

At the top of the screen, the current restore source location is shown as well as the location on the control to restore to. To restore a product, select it by tapping, in the list. The restore marker will appear to confirm the restore action. If a product file with the same name is present on the control, a question is offered whether or not to replace that file.

The source location where the products to be restored are coming from can be changed with Restore Directory. The directory browser appears and the desired restore directory can be navigated to.

The directory where the products which need to be restored need to go can be changed as well. With Destination Directory the directory browser appears and the desired destination directory can be navigated to.

# **9.4.3. Tool backup**

To make a backup of tools to disk, choose Backup in the main menu for Tools.

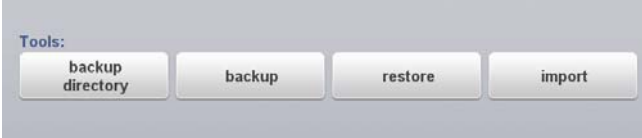

When the initial backup directory has been set, the tools backup screen appears.

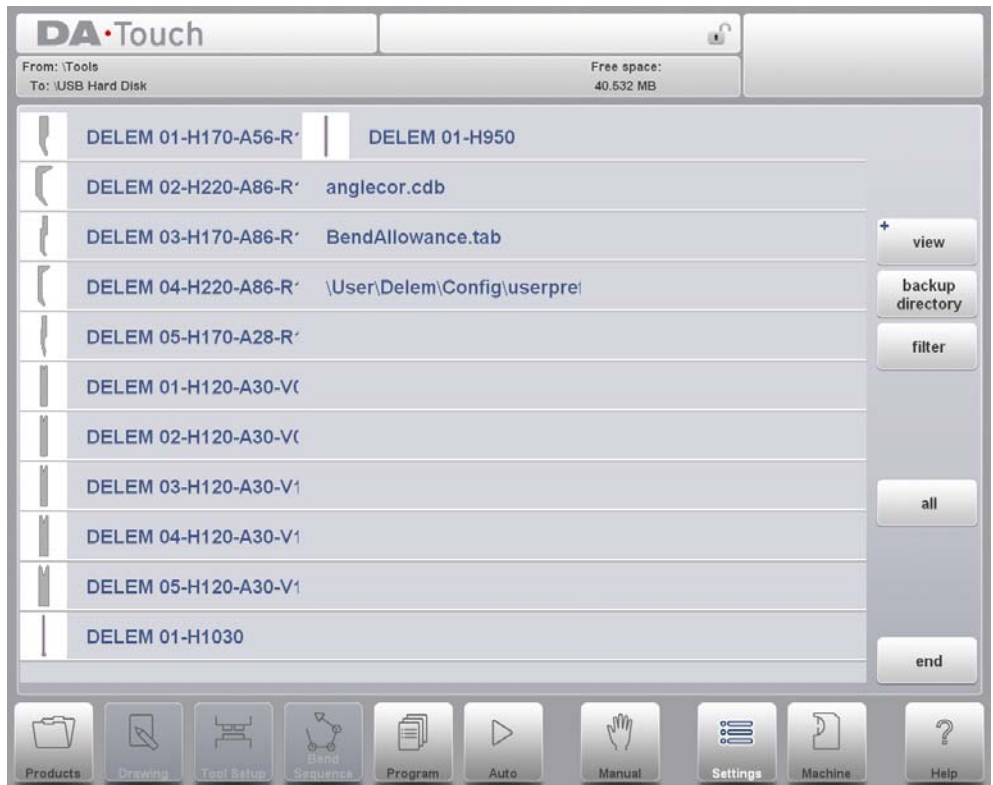

With this menu a back-up of tools on the control can be made: punches, dies or machine shapes. The procedures for a tool back-up run similar to the procedures for a product backup.

# **9.4.4. Tool restore**

The restore procedures for tools run similar to the procedures for product restore.

# **9.4.5. Directory navigation**

When Backup Directory is used, a new window appears with a list of available backup directories.

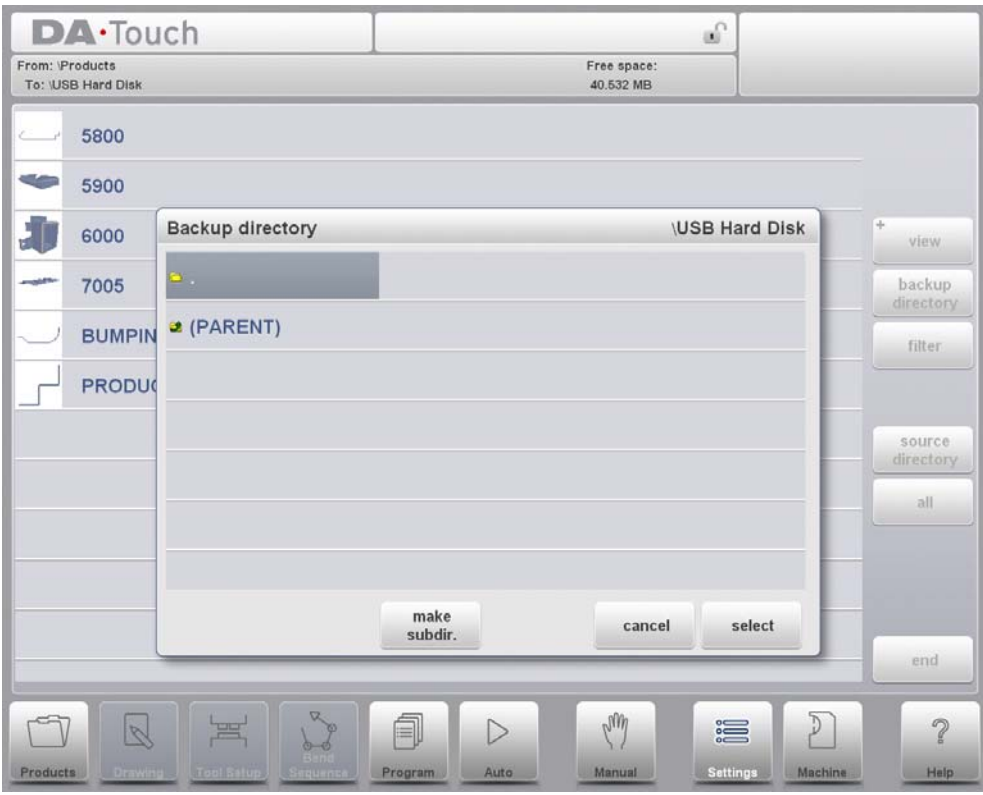

In this window you can browse through the directory structure of your backup device. Tap the dot to look inside a subdirectory. To move one level up, tap the (PARENT) map. To select the directory you are currently in, tap Select.

To change from one device to another, tap the (PARENT) symbol a number of times until the highest level is reached. From there, select the proper device and choose the correct subdirectory.

If a network connection is available you must first select Network and subsequently one of the offered network volumes. After that it works similar to other devices.

You can make new subdirectories or delete existing ones tapping Make Subdir and Remove Subdir. If there are subdirectories present, just tap it to move to the required directory and tap Select to select it.

# **9.5. Program settings**

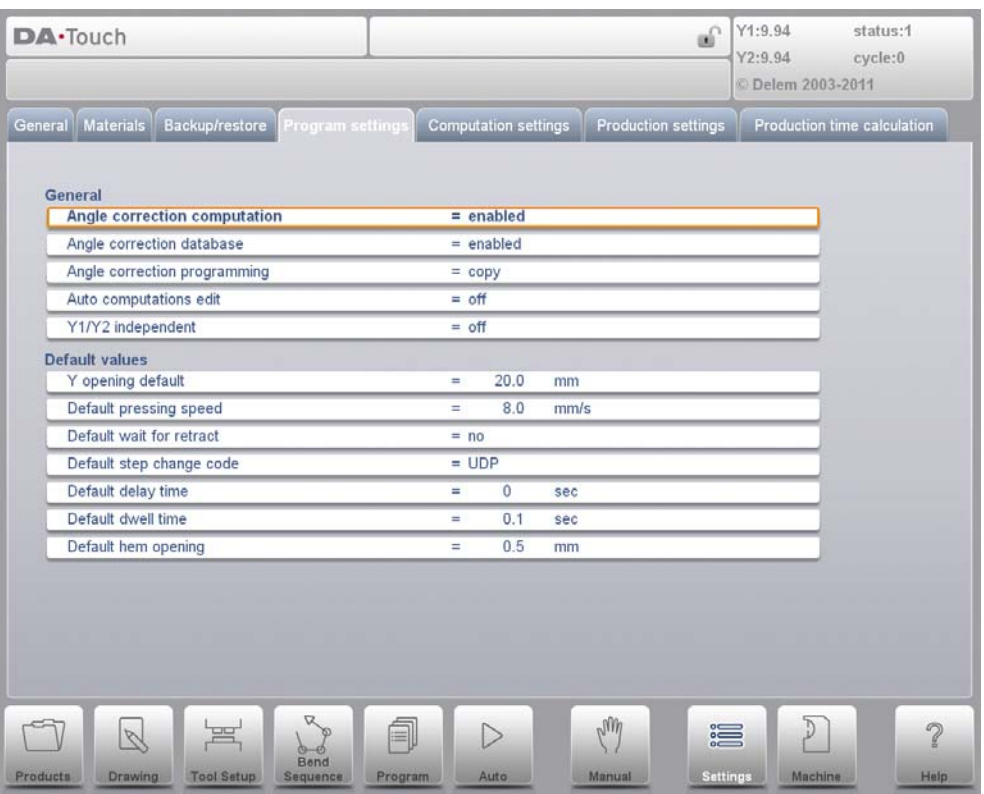

# **Angle correction computation**

Parameter to enable the input of 'measured angles' for which corrections will be calculated.

disabled = no correction computation from measured angles.

enabled  $\Rightarrow$  the operator can enter the measured angle of a bend and haveangle corrections calculated.

With this parameter set, the field 'measured angle' becomes available in the corrections window. See chapter 10 for more information about the corrections window.

#### **Angle correction database**

Parameter to enable the database with angle corrections.

Angle corrections are entered in production mode (Auto mode). These corrections are stored in the product program.

The Angle correction database enables the possibility to store these corrections in a database. In this way corrections that have once been entered for certain bends remain available for future use in other products.

With this setting enabled, the control checks during production whether corrections for similar bends are present in the database. If corrections for certain bends are available, then they will be offered. On other occasions, corrections can be interpolated and offered.

The correction database is adjusted by entering new corrections during production. When the database is enabled with this parameter, all new-entered corrections are stored in the database.

When searching for similar bends, the control searches for bends that have the same properties as the active bend. The following properties of a bend are compared:

- Material properties
- **Thickness**
- Die opening
- Die radius
- Punch radius
- Angle

The first five properties of a bend must be exactly the same as the active bend to start a comparison. If the angle is the same as the angle of the active bend, the correction is offered. If the angle of the active bend has a maximum difference of 10° with two adjacent bends, a correction is interpolated from these two bends. If the difference of the corrections of the two adjacent bends is more than 5°, there will be no correction offered.

# **Angle correction programming**

Parameter to switch between copying or keeping the delta values when changing angle corrections in production mode.

copy  $\implies$  copy C 1 to C 2 when changing C 1 (default). delta  $\Rightarrow$  keep delta between C 1 and C 2 when changing C 1.

### **Auto-computations edit**

In the Program mode you can change the value of the programmed parameters. This can also influence the value of other parameters. With this parameter set on you can choose to have the other values automatically recomputed.

There are three cases in which automatic computation can be used:

1. In case you change the value of the parameters 'material type' or 'material thickness' then the following parameters are automatically recomputed and changed by the control:

- Force
- Decompression distance
- Crowning device setting

2. In case you change the value of the parameter 'length' then the following parameters are automatically recomputed and changed by the control:

- Force
- Decompression distance
- Crowning device setting
- Z-axis position

3. In case you change the parameter 'punch' or 'die' and the height of the new punch or new die is different AND ONLY in case the 'bend method' is 'bottoming' or 'hemming' then the following parameter is automatically recomputed and changed by the control: - Y-axis position ('bend position')

(When the 'bend method' is 'air bend' (normal situation) the Y-axis position is calculated in the automatic mode!)

If the Automatic computations edit is switched off (default situation) then these parameters stay the same. However, when you enter these parameters by tapping them the recomputed value is displayed. When you press 'enter' the recomputed value replaces the old value after all. So, you can choose to change the values.

Delem

### **X1X2 difference programming**

Parameter to select in between angle programming or offset programming for the Xaxes backgauge. Only available when this option is installed. angular format  $=$  >X-axes angle can be programmed projection method=>X-axes offset will result in an calculated angle

When you have two independent X-axes (X1 and X2) and the option OP-W-X@ has been installed, you can program the values for X1, X2 in an angular relation. This means that you program X1 and an angle value (angular method) or in a projection measure. Please ask the option description from your supplier when this option has been installed.

### **Y1Y2 independent**

Parameter to program the two Y-axes independently. off => single Y-axis programming (default) on => program Y1 and Y2 separately

# **Y opening default**

Default Y-axis opening value.

The value programmed here is used as initial value for the parameter 'Y-axis opening' in the Program mode.

#### **Default pressing speed**

Default pressing speed, used as initial value for the parameter 'pressing speed' in a new program.

# **Default wait for retract**

Default value for the parameter 'wait for retract' in a bend program. This parameter determines the control behaviour in a bend program. Initially the parameter 'wait for retract' is set to the value programmed here during postprocessing and during programming.

The default value of this parameter: yes.

#### **Default step change code**

Default value for the parameter 'step change code' in a bend program. This parameter determines the moment of step change in a bend program. Initially the code parameter is set to the value programmed here during postprocessing and during programming. The default value of this parameter is: UDP.

See chapter 'Program mode' for more information about the 'step change code' parameter.

#### **Default delay time**

During the postprocessing, the waiting time of the X-axis at step change is set to zero. With this parameter you can preset a longer waiting time when needed for product handling.

## **Default dwell time**

Default value for the parameter 'dwell time' in a bend program.

#### **Default hem opening**

The hem bend can be made with a certain opening distance between the 2 flanges. The hem opening value will be used calculating the beam position in the hemming process. This programmed default value will be used when programming the product with hem bend graphically in the Drawing mode or by programming a new program in the Program mode. The starting value is 0.0mm to get the two flanges of a hem bend completely upon each other without any space between the flanges. The default value of the parameter = 0.00

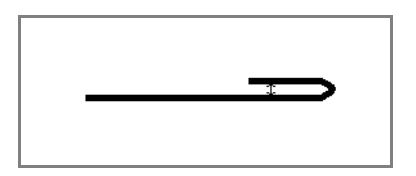

### **Default dimensions**

A graphical product drawing can be made in outside or inside dimensions. This parameter defines the default value of the parameter "dimensions (D1)" when creating a graphical drawing.

### **X-correction programming**

Parameter to switch between copying or keeping the delta values when changing the Xaxis corrections in production mode.

 $0 = \text{copy: copy CX1 to CX2 when changing CX1 (default).}$ 

1 = delta: keep delta between CX1 and CX2 when changing CX1.

# **9.6. Computation settings**

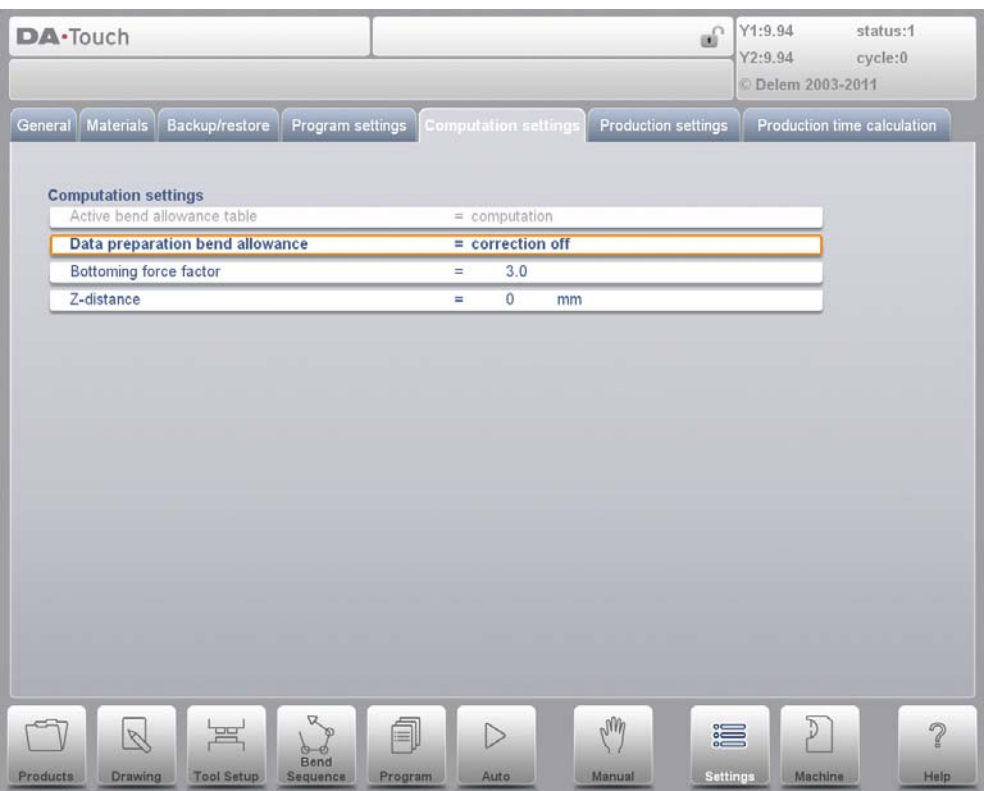

# **Active bend allowance table**

computation=> the control will calculate the bend alowance table =>the bend allowance table will be used

Bend-allowance is the correction of the X-axis due to sheet shortening after bending. With this parameter the method for bend-allowance calculation is chosen. 'Computation' means the standard formula of the control is used to calculate the bend-allowance. 'Table' means a bend-allowance table with correction values can be used. The choice 'table' is only available if a bend-allowance table is present on the control.

# **Data preparation bend allowance**

correction off=> no bend-allowance added to numerical programming correction on=> bend-allowance correction added to numerical programming With this parameter you can choose whether or not you wish to have programmed values corrected for bend-allowance. This setting only refers to corrections during product programming in the Program mode. If a numeric program has been entered with Corrections On, the axis corrections are calculated and stored in the program. These corrections can be viewed and edited in production mode (see 'Auto mode').

This choice has no effect on the post process function in the Drawing mode. When the control post processes to calculate a CNC program from a drawing with bend sequence, the control will always take bend-allowance into account.

When a bend-allowance table is present and the cursor is on the parameter Active Bend Allowance Table then an extra function is available: Edit Table. With Edit Table the table can be modified to meet user requirements. The table appears in a new window, with its own controls.

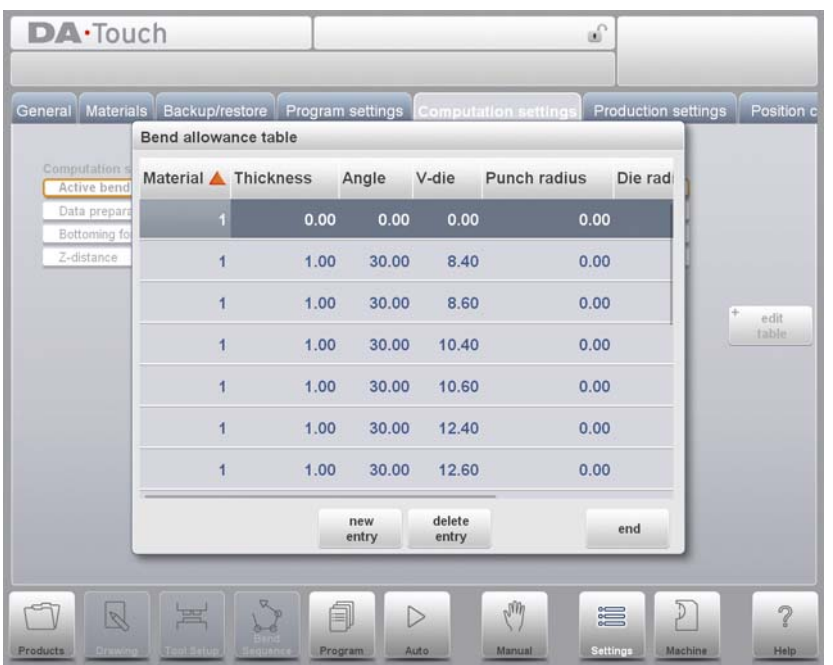

Each line contains a table entry, with several parameters. In this screen, the following functions are available:

Tab to select the field you wish to change. Then type the new value and press ENTER. It is not possible to create a table through this menu. Only when a table has been loaded into the control is it possible to edit its contents.

For more information about bend-allowance tables, we refer to the Delem manual of the bendallowance table.

# **Bottoming force factor**

The force needed for an air bend multiplied by this factor in order to obtain the bottoming force.

# **Front gauge hemming offset**

The vertical offset of the front gauges for inside hem bends.

# **Z-distance**

The distance from the edge of the finger to the corner of the sheet. When automatic Z-axes are installed, the position of the fingers is automatically calculated with respect to the end of the sheet.

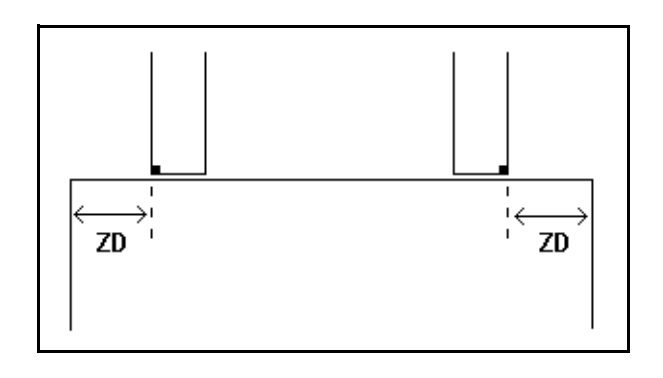

# **9.7. Production settings**

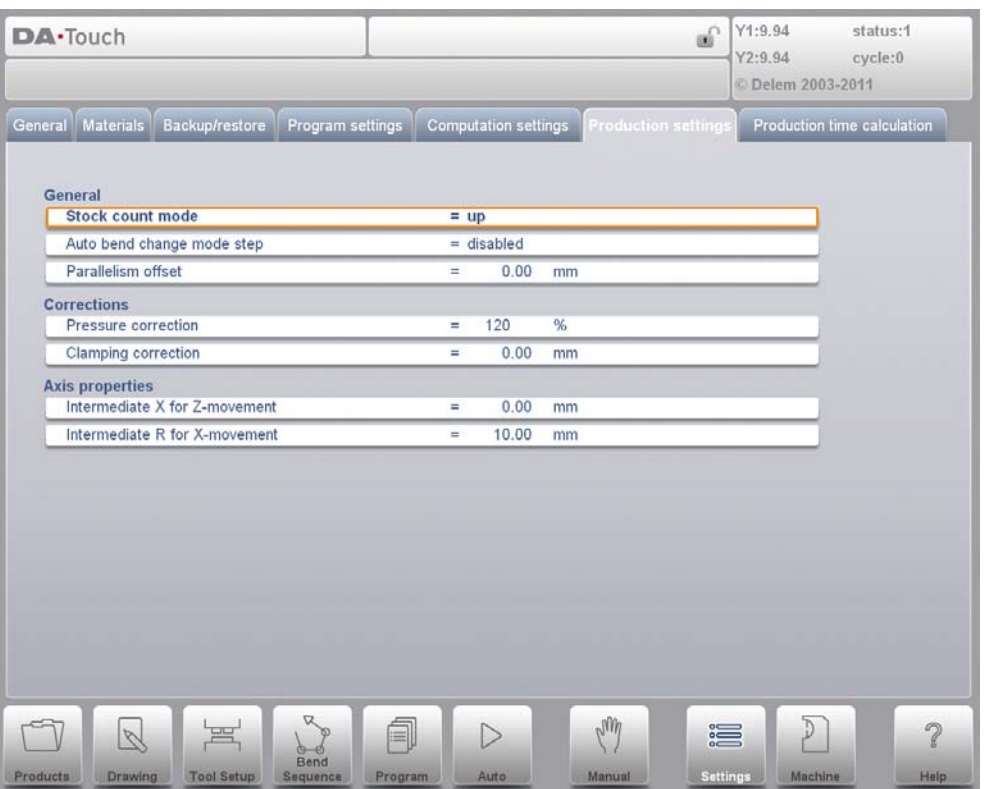

#### **Stock count mode**

Setting for the stock counter in production mode, to have the stock counter (product counter) count up or down.

When down counting is selected, the stock counter in production mode is decremented after each product cycle. When the counter has reached zero, the control is stopped. On the next start action, the stock counting value is reset to its original value. When up counting is selected, the counter is incremented after each product cycle. Down counting can be useful if a pre-planned quota must be produced. Up counting could be used to give a report on production progress.

#### **Auto bend change mode step**

 This parameter can be used to have automatic step change in the bending process with the Step mode enabled.

disabled => No automatic step change (next bending parameters active) will take place. To perform the next bending you must select the new bending and press the start button.

enabled => The next bending parameters are loaded automatically but the axes will start positioning after the start button has been pressed..

### **Parallelism offset**

An overall parallelism, valid for the complete Y-axis stroke, can be programmed with this parameter. The programmed value will be checked against the maximum allowed value during production. The parallelism which can be programmed for each bending (Y2) is only active below the clamping point. The parallelism below the clamping point is the sum of the two parameters (Y2 + Parallelism offset).

#### **Pressure correction**

Percentage of calculated force which actually controls the pressure valve.

### **Clamping correction**

The position of the beam at which the sheet is clamped, is calculated. In order to have a firm clamped sheet it is possible to offset the calculated pinch point with the value here programmed. A positive value will result in a deeper position, a negative value in a higher position of the beam.

### **Default part support return speed**

Return speed of the part support after a bending. The speed value is programmed as a percentage of the maximum speed.

Only available when there is a part support on the system.

### **Part support extra angle**

Extra angle for the part support unit. This angle value is added to the part support angle position at the end of decompression. So while the pressbeam moves up to its upper dead point, the part support moves to this angle. When the beam has reached upper dead point, the part support will move back to zero.

Only available when there is a part support on the system.

#### **Intermediate X for Z-movement**

Temporary safe value for the X-axis, to avoid collision as a result of movement along the Z-axis. With this parameter a standard safety zone for the X-axis is defined, which is valid for all programs. The value 0 disables this functionality. This parameter should not be confused with the parameter 'X-safety' of each die.

This parameter is especially useful when several dies of different sizes are placed on the machine. In that situation, this intermediate X-value should be larger than the safety zone of the largest die that is installed.

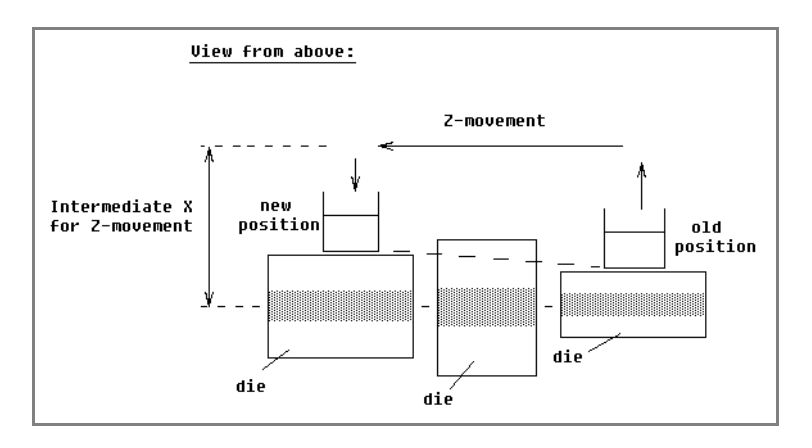

When the back gauge has to move to a different Z-position, it is checked whether the current X-position is safe. We can distinguish the following situations:

- Old X-axis position as well as new position outside the zone: X- and Z-axis movements happen at the same time, no change.
- Old X-axis position outside, new position inside the zone: back gauge is positioned on Z-axes first, the X-movement starts when the Z-axes are in position.
- Old X-axis position inside, new position outside the zone: back gauge starts along Xaxis, Z-movement is started when X-axis is outside the zone.
- Old X-axis position as well as new position inside the zone: back gauge moves to the intermediate X-axis position, then the Z-movement is started. When the Z-axes are in position the X-movement is started to move the back gauge to its new position.

# **Intermediate R for X-movement**

Temporary position for the R-axis, to avoid collision as a result of movement of the Xaxis. The value 0 disables this functionality. When programmed not equal to zero this position will be active when the X-axis has to move inside the safety zone of the die.

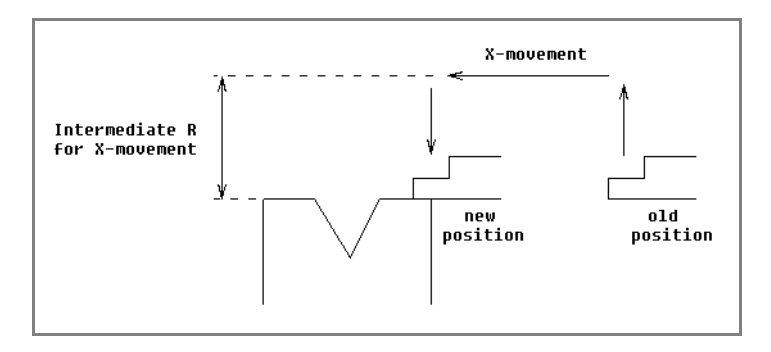

The sequence will be as follows:

- The R-axis is moved to the intermediate position;
- then the X-axis is moved to its intended position;<br>• finally the R-axis is moved to its intended position
- finally the R-axis is moved to its intended position.

The safety zone of the die is defined as follows: SZ = X-safe + SD

Explanation:

SZ = safety zone X-safe = safety zone of the die SD = safety distance, defined by machine supplier

# **9.8. Production time calculation**

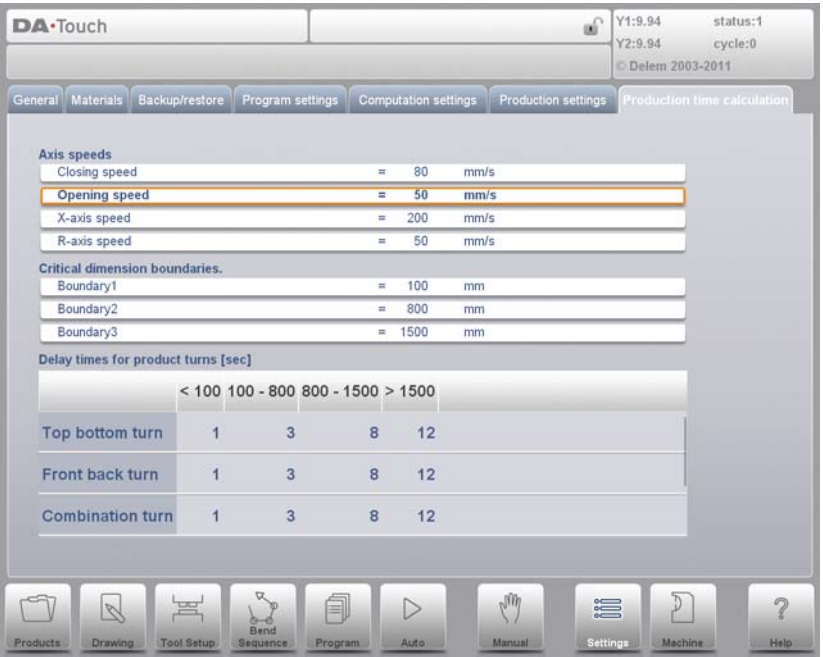

The parameters on this page are used to calculate the production time for a product in the bend sequence computation process . This production time depends on the positioning speed of the axes and the product handling times.

# **Closing speed**

Speed of the Y axis during fast closing.

# **Opening speed**

Speed of the Y axis during opening.

# **X-axis speed**

Working speed of the back gauge of your press brake.

# **R-axis speed**

Working speed of the R-axis fingers (only in case you have an R-axis in your machine)

Manual handling, turning of a product takes production time. This time depends upon the length and width of your product.

For a relative small product (in Z-direction) a top-bottom turn can be done quickly.

But a relative small product which is long (in X-direction) needs some longer time to turn from front to back or in a combination turn.

The turn time can be set in a table in seconds. For this purpose there are 4 length intervals (3 boundaries) each with a specific turn time depending on the type of turn. Like the turn times you also can set the length limit boundaries.

# **Boundary 1/2/3**

Threshold values for product size. For values between these boundary values different product turn times can be programmed.

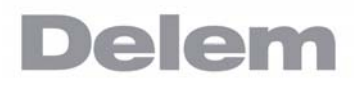

# **10. Machine**

# **10.1. Introduction**

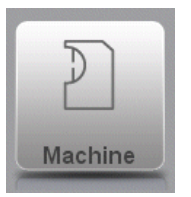

By tapping the navigation button Machine the control is switched to Machine mode.

The Machine mode of the control, which can be found in the navigation panel, gives access to the configuration items of the machine and specific machine characteristics which influence generic calculations and machine behaviour.

The settings are divided across several tabs logically organizing the different subjects. In the following sections the available tabs and detailed settings are discussed.

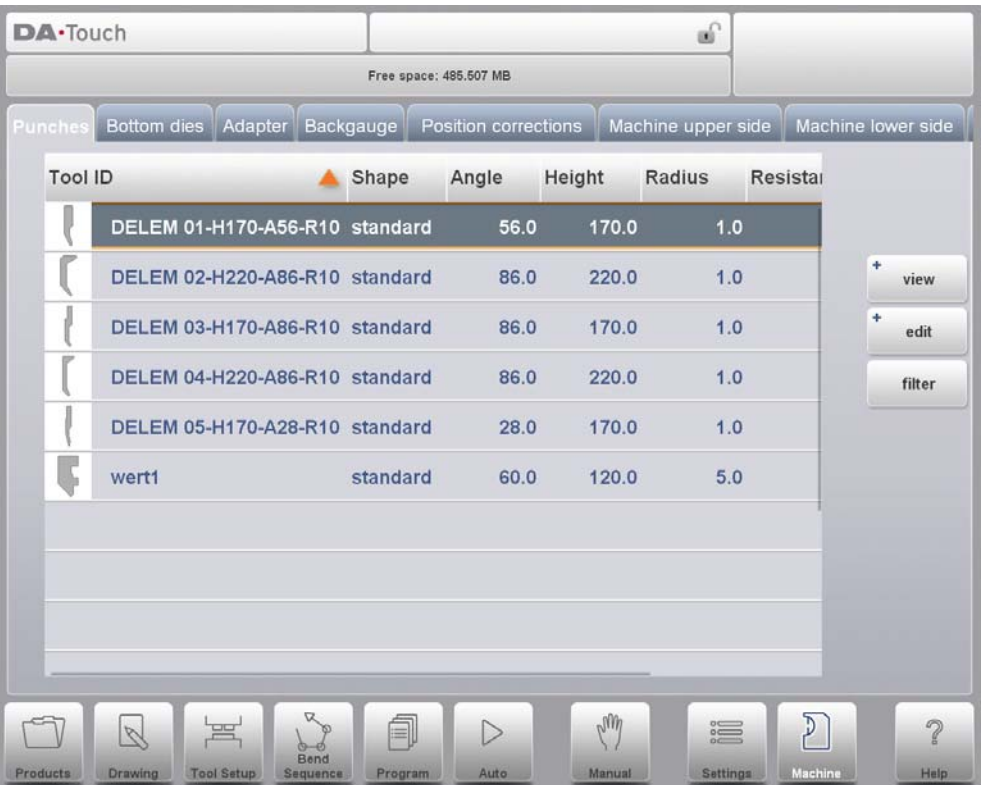

Navigation through the tabs can be done by just tapping them and selecting the required item to adjust. Since there can be more tabs than the screen can show in one view, dragging the tabs in horizontal direction enables to view and select all available tabs.

# **10.2. Programming of Punches**

In this tab, the punches used in the machine, can be programmed. New punches can be added, existing punches can be edited and also deleted.

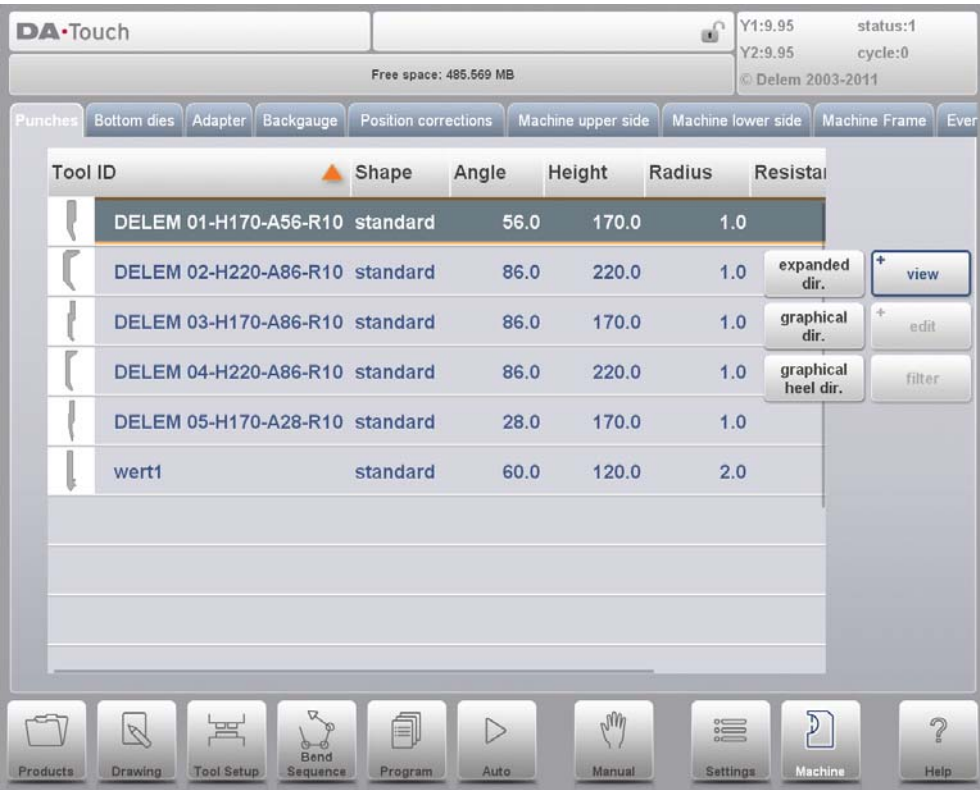

# **10.2.1. View**

In the main page, a list of available punches is shown. By using the View function, similar to Products mode, different views can be selected. Next to the default view Expanded also Graphical and Graphical Heel are available.

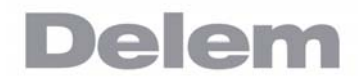

#### Y1:9.95 status:1 DA-Touch மி  $Y2:9.95$ cycle:0 Free space: 485.569 MB Delem 2003-2011 Bottom dies Adapter Backgauge Position corrections Machine upper side Machine lower side Machine Frame Ev Height (H)  $170.0 m$ Height (H) 220.0 mm Angle 56.0 Angle 86.0  $\ddot{}$ view Radius (RA)  $1.0<sub>m</sub>$ Radius (RA)  $1.0 \text{ min}$  $\ddot{\phantom{1}}$ edit filter DELEM 01-H170-A56-R10 : DELEM 01 DELEM 02-H220-A86-R10 : DELEM 02 Height (H) 170.0 mm Height (H) 220.0 mm  $86.0$  $86.0$ Angle Angle Radius (RA) Radius (RA)  $1.0<sub>mm</sub>$  $1.0 \text{ mm}$ DELEM 03-H170-A86-R10 : DELEM 03 DELEM 04-H220-A86-R10 : DELEM 04 pm  $\Delta$  $\mathcal{L}$ Á M  $=$  $\sqrt{2}$  $\triangleright$  $\sum_{i=1}^{n}$  $\triangledown$ Help Dray **Tool Set** Aut Mar

**Graphical directory**

In Graphical the geometry of the tools is shown as well as the main properties. In Graphical Heel specifically the programmed heel properties.

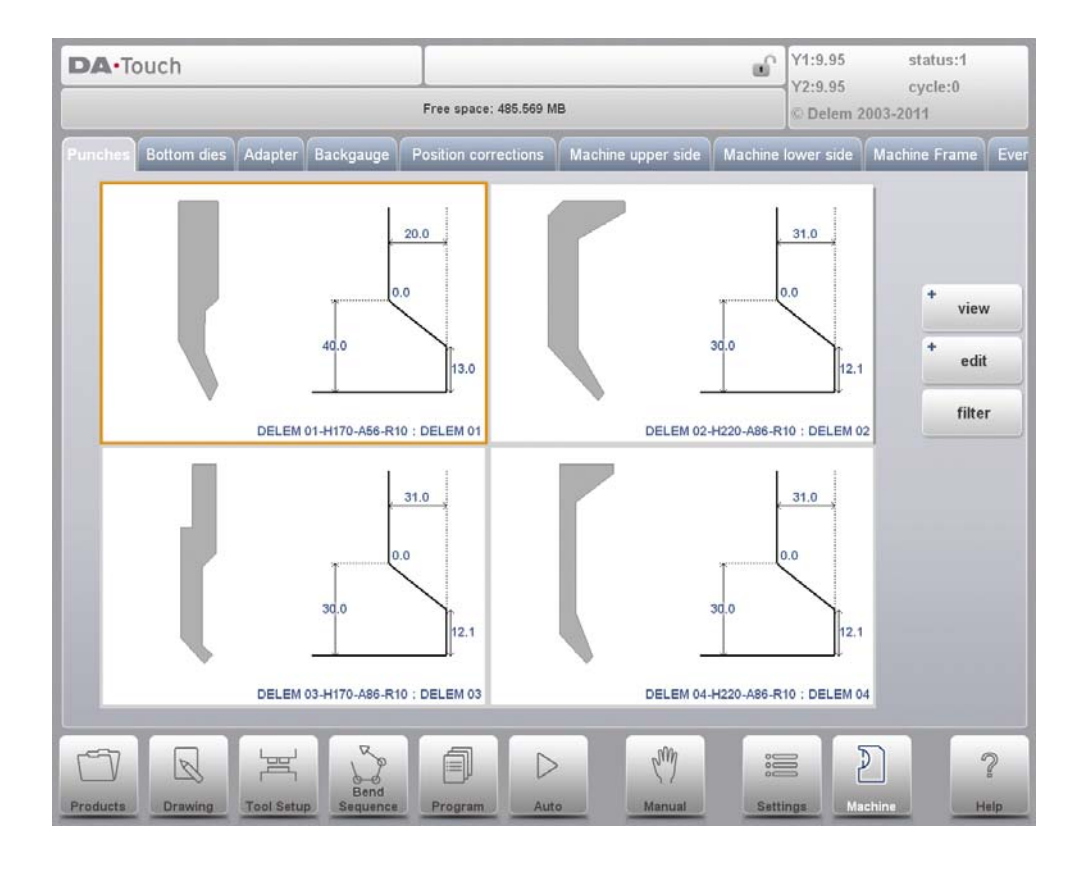

# **10.2.2. Create a new punch**

To create a new punch, tap Edit in the library and subsequently use New. The punch profile can be created with help of the programming and drawing facilities of the control.

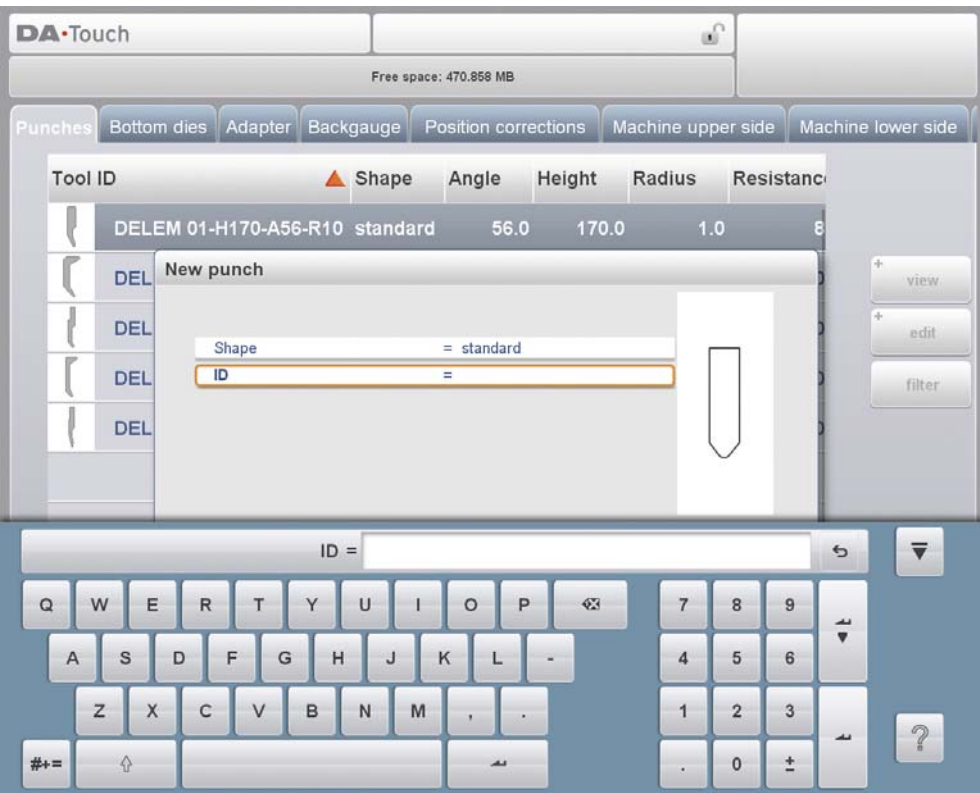

First the basic shape of the punch and its ID must be programmed. After that the shape details must be programmed following the wizard under Basic Data and Optional Data, the tool drawing is started.

# **Shape**

A selection must be done from the different available basic punch shapes corresponding to the required punch action. Options are:

- Standard Punch shape as normally used for air bending and basic bottoming.
- Hem Bend Punch as typical tool with flat bottom for specific hem bends.
- Air + Hem Bend Punch as tool for normal air bends and hem function.
- Big Radius Punch shape especially for big radius bends.

# **ID**

A unique name or number to identify the tool. The maximum length is 25 characters.

The ID parameter may also contain alphanumeric characters. When finished, use Accept to leave this window and start with the tool data parameters. The control will start by prompting a pop-up window for the tool properties starting with the initial dimensions of the tool.

Depending on the chosen basic shape, the parameters will differ. In the following paragraphs the available punch shapes are described in detail.

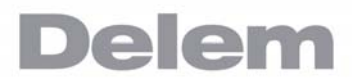

# **10.2.3. Standard punch**

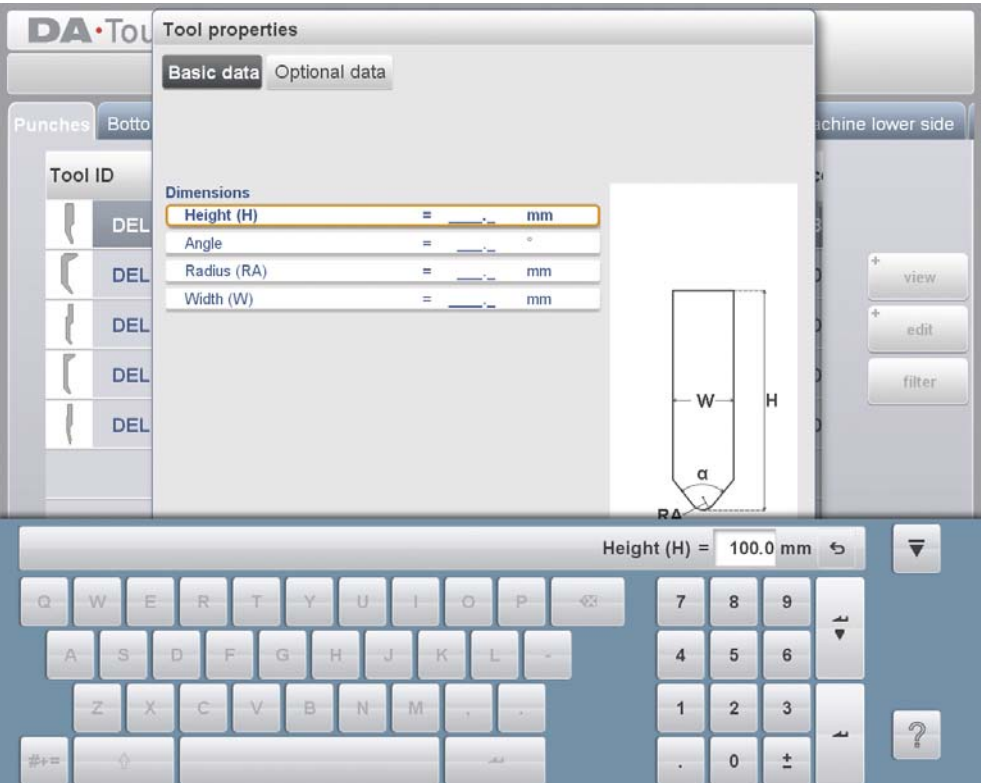

# **Standard punch, Basic data**

#### **Height**

The height the tool. Important: this height value will be used in the bend depth calculation.

# **Angle**

The angle of the punch tip.

#### **Radius**

The radius of the punch tip. This value will be used as inner radius of the bend to make when this radius value is bigger than the inner radius as will result from the bending process.

#### **Width**

The width of the tool to program.

When the basic data of the tool have been set, the control asks for the next optional data to be set. The control proposes default values but any parameter can be set to the real value.

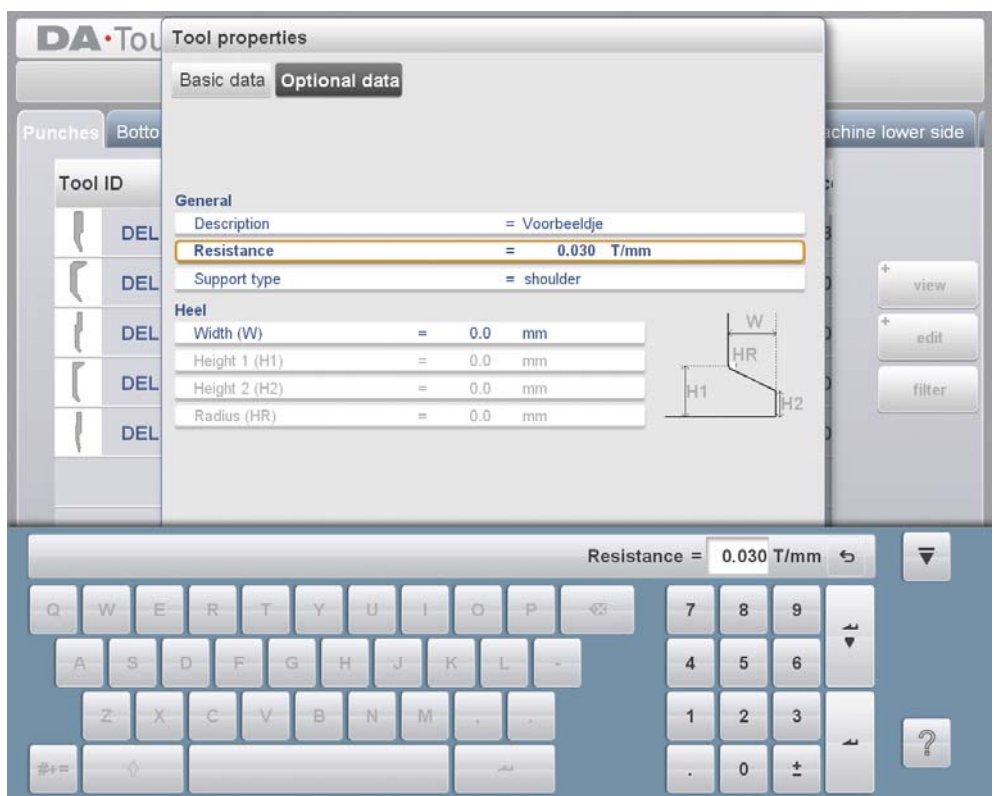

# **Standard punch, Optional data**

### **Description**

A name or description of this tool. The maximum length is 25 characters. This description has already been entered in the beginning defining the tool, but can be edited in this field. The description is listed in the tool overview of the library.

# **Resistance**

Maximum allowable force on the tool.

# **Support type**

Switch parameter, to account for differently mounted punches. Such punches could cause inaccuracies in the tool height and the resulting Y-axis position. The control makes a distinction between two settings, 'head mounted' and 'shoulder mounted'. 0 = shoulder mounted (default setting)

- 
- 1 = head mounted

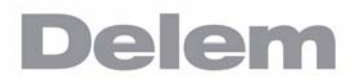

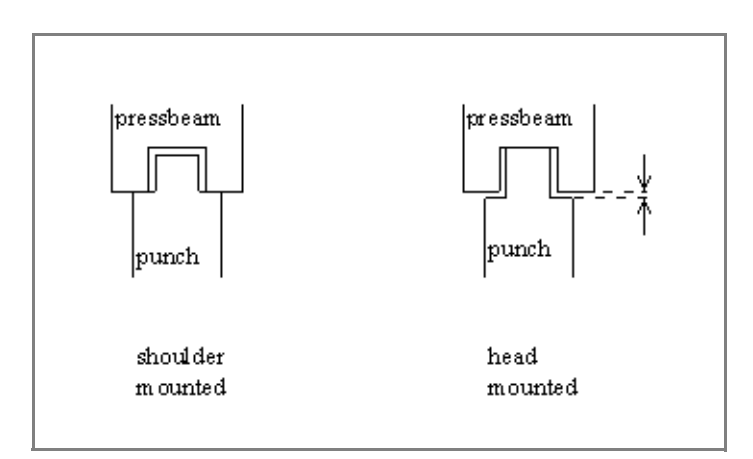

If 'shoulder mounted' is chosen, the Y-axis position is calculated from the standard tool height. This is the default setting.

If 'head mounted' is chosen, a correction is made for Y-axis computation

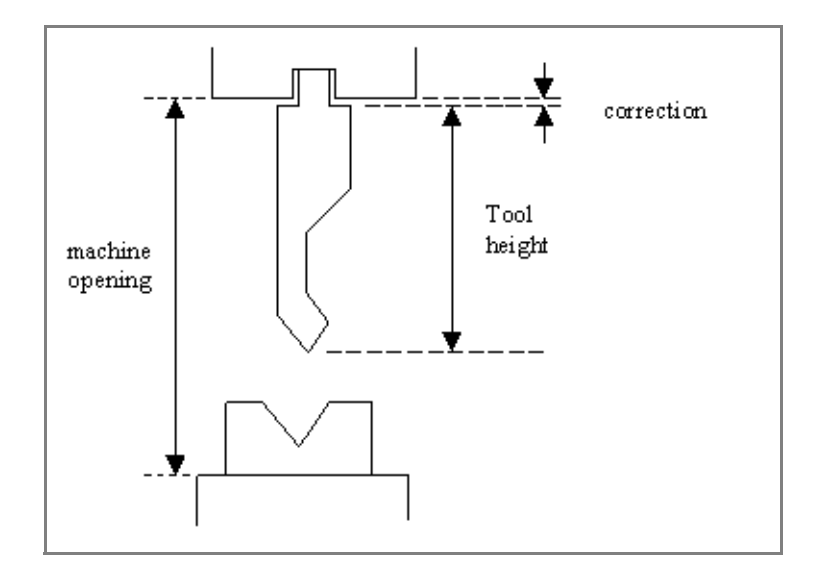

# **Heel dimensions**

### **Width**

Width of the heel.

#### **Height 1**

Height1 of the heel.

# **Height 2**

Height2 of the heel.

# **Radius**

The radius in the heel segment.

Height 1 and height 2 do not influence the tool height you have programmed before.

# **Drawing**

After entering these typical values you can create the tool drawing with the drawing facilities. Drawing a tool profile is done by entering angle values and line length values. Also the Touch drawing tools are available as with the product drawing method.

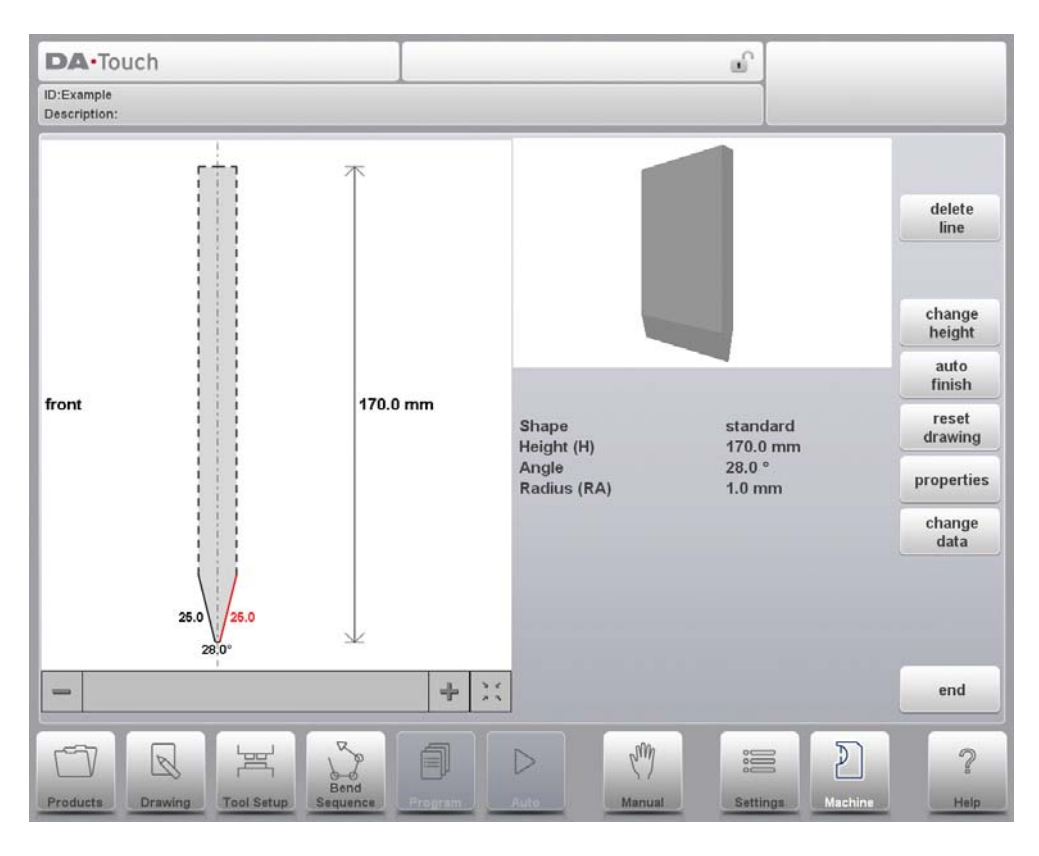

# **Following functions are available while drawing**

# **Delete Line**

To delete a line segment.

# **Change Height**

To change the height dimension of the tool.

# **Auto Finish**

Finishing the tool outline to the top of the tool automatically.

# **Reset Drawing**

To reset the programmed drawing of the tool till the basic, initial shape.

# **Properties**

To change the specific properties of the line or angle, add or remove a radius, change the length, etc. It is e.g. possible to add a radius in the outline of the tool.

# **Change data**

To change the generic tool data and description.

# **Edit punch drawing**

To edit an existing tool, tap the tool in the library. The tool appears on the screen and can be edited with the drawing facilities.

# **Drawing orientation of the punch on the screen**

The right hand side of the tool is the back gauge side. The bottom point of the punch will be placed on the center line of the press brake shape.

# **10.2.4. Hem bend punch**

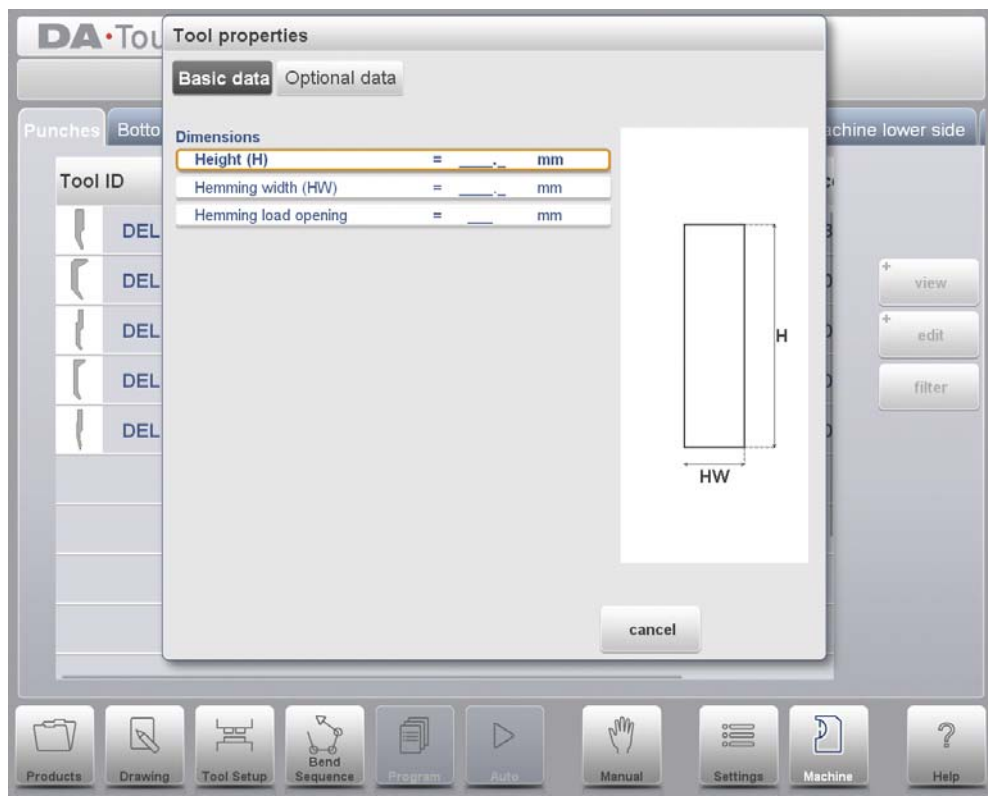

# **Hem bend punch, basic data**

# **Height**

The total height of the tool. Important: this height value will be used in the bend depth calculation.

# **Hemming width**

The width of the tool to program.

# **Hemming load openin**

Depending on the construction of your machine you can program here an opening position for your punch at which position you can put in your product to hem the particular bend. The opening position will also take twice the sheet thickness into account.

When the basic data of the tool have been set, the control asks for the next optional data to be set. The control proposes default values but any parameter can be set to the real value. These parameters are identical to the ones as for the standard tool.

After entering these typical values you can create the tool drawing with the drawing facilities. Drawing a tool profile is done by entering angle values and line length values. These values are prompted in the lower left corner of the screen.
# **10.2.5. Air + hem bend punch**

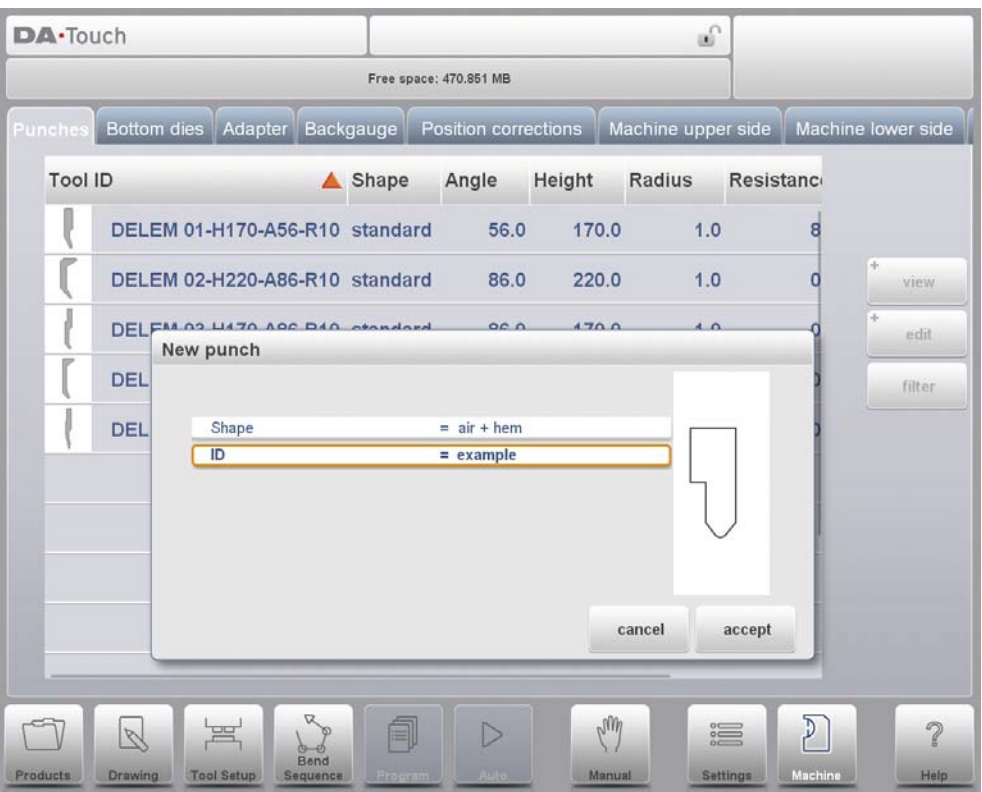

# **Air + hem bend punch, basic data**

#### **Height**

The total height of the tool. Important: this height value will be used in the bend depth calculation.

#### **Angle**

The angle of the punch tip.

## **Radius**

The radius of the punch tip. This value will be used as inner radius of the bend to make when this radius value is bigger than the inner radius as will result from the bending process.

#### **Hemming height**

The height of the punch used to move down in case of the hemming function.

### **Hemming width**

The width of the punch part used to lay in the product for the hemming action.

#### **Width**

The width of the tool to program.

## **Hemming load opening**

Depending on the construction of your machine you can program here an opening position for your punch at which position you can put in your product to hem the particular bend. The opening position will also take twice the sheet thickness into account.

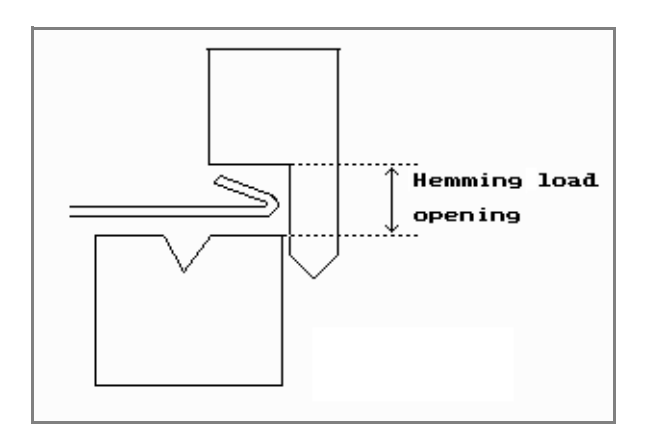

When the basic data of the tool have been set, the control asks for the next optional data to be set. The control proposes default values but any parameter can be set to the real value. These parameters are identical to the ones as for the standard tool, with an additional hemming parameter.

# **Air + hem bend punch, optional data**

## **Hemming resistance**

Maximum allowable force on the tool during hemming.

After entering these typical values you can create the tool drawing with the drawing facilities. Drawing a tool profile is done by entering angle values and line length values. These values are prompted in the lower left corner of the screen.

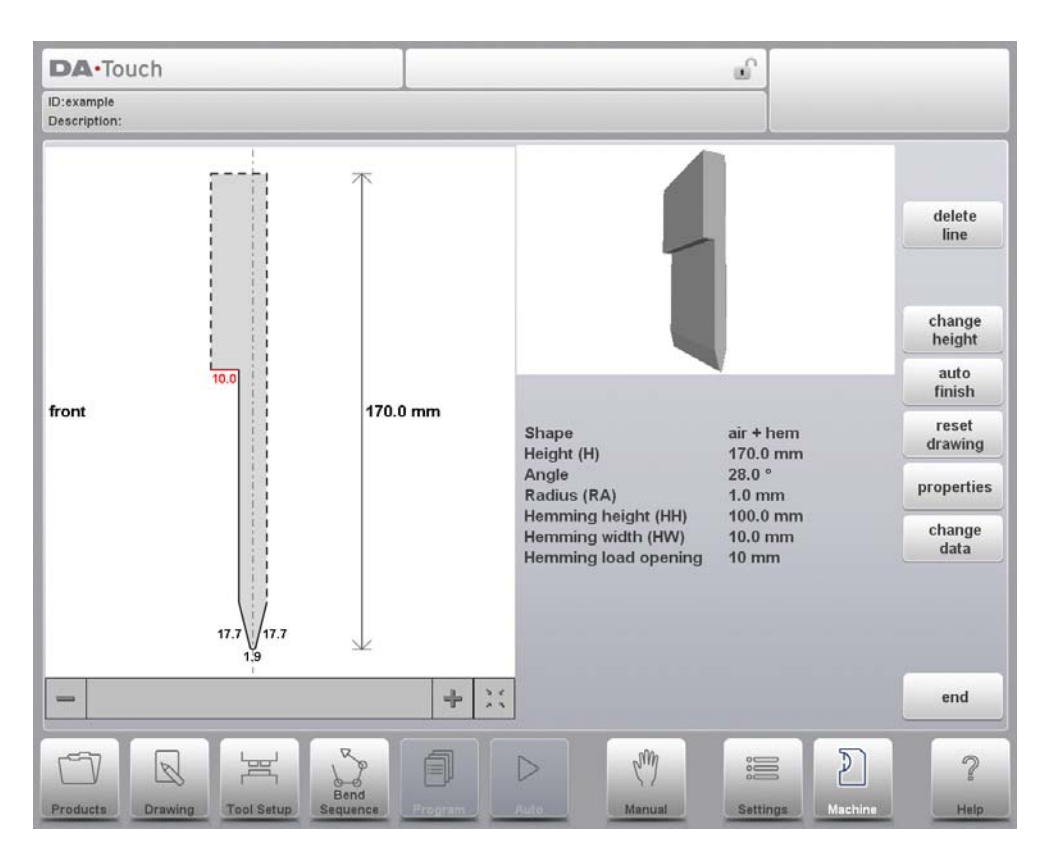

# **10.2.6. Big radius punch**

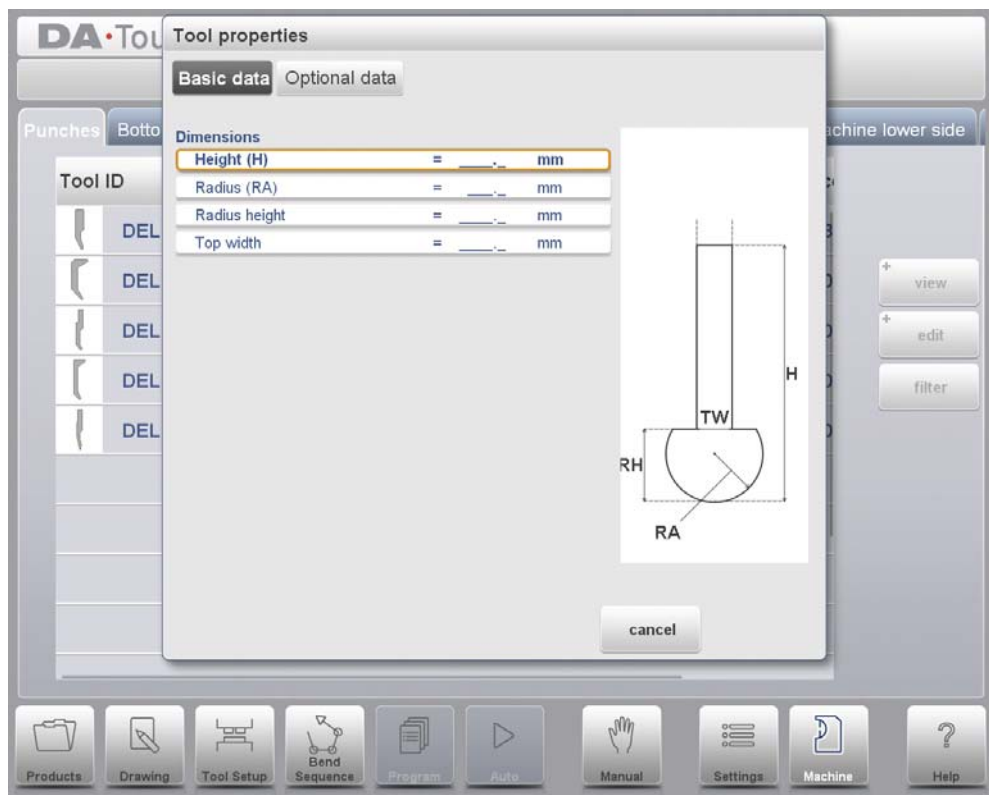

# **Big radius punch, basic data**

## **Height**

The total height of the tool. Important: this height value will be used in the bend depth calculation.

## **Radius**

The radius of the punch tip.

## **Radius height**

The height of the big radius part of the special tool as indicated in the drawing on the screen for the basic data.

## **Top width**

The width of the tool on the top side of the punch.

When the basic data of the tool have been set, the control asks for the next optional data to be set. The control proposes default values but any parameter can be set to the real value. These parameters are identical to the ones as for the standard tool.

After entering these typical values you can create the tool drawing with the drawing facilities. Drawing a tool profile is done by entering angle values and line length values. These values are prompted in the lower left corner of the screen.

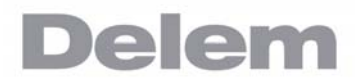

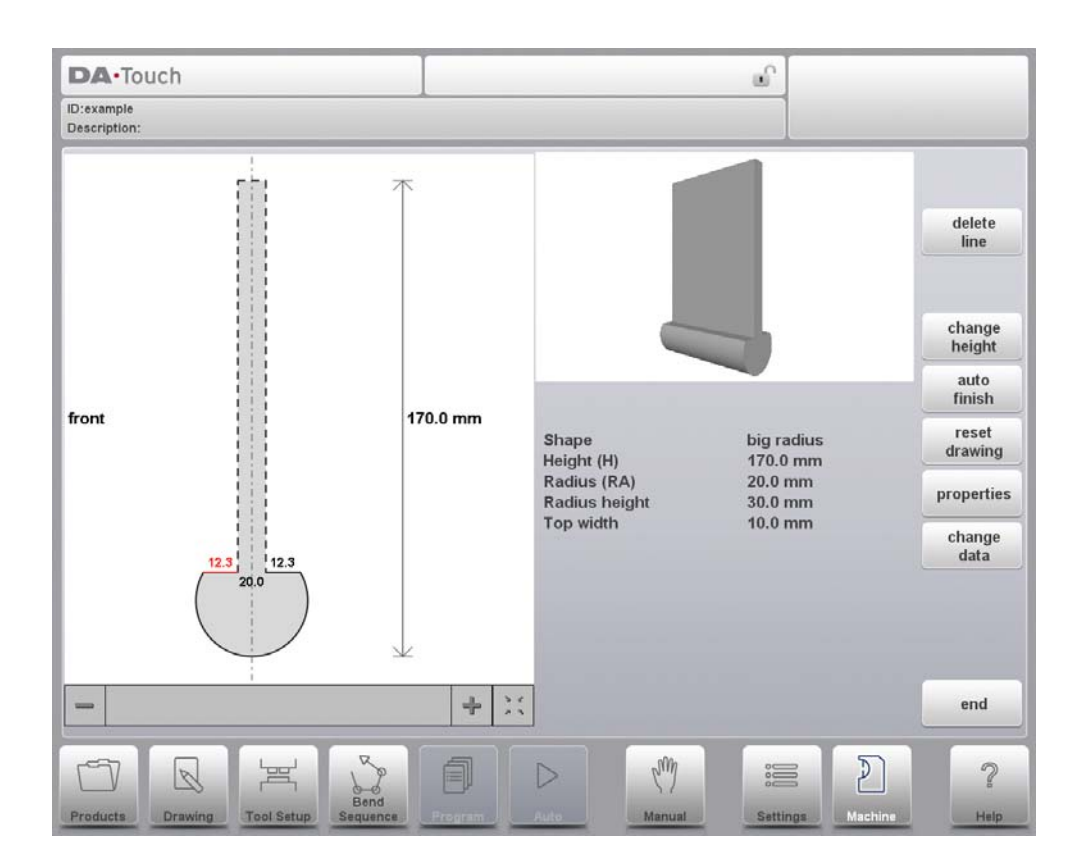

# **10.3. Programming of bottom dies**

In this tab, the bottom dies used in the machine, can be programmed. New dies can be added, existing dies can be edited and also deleted.

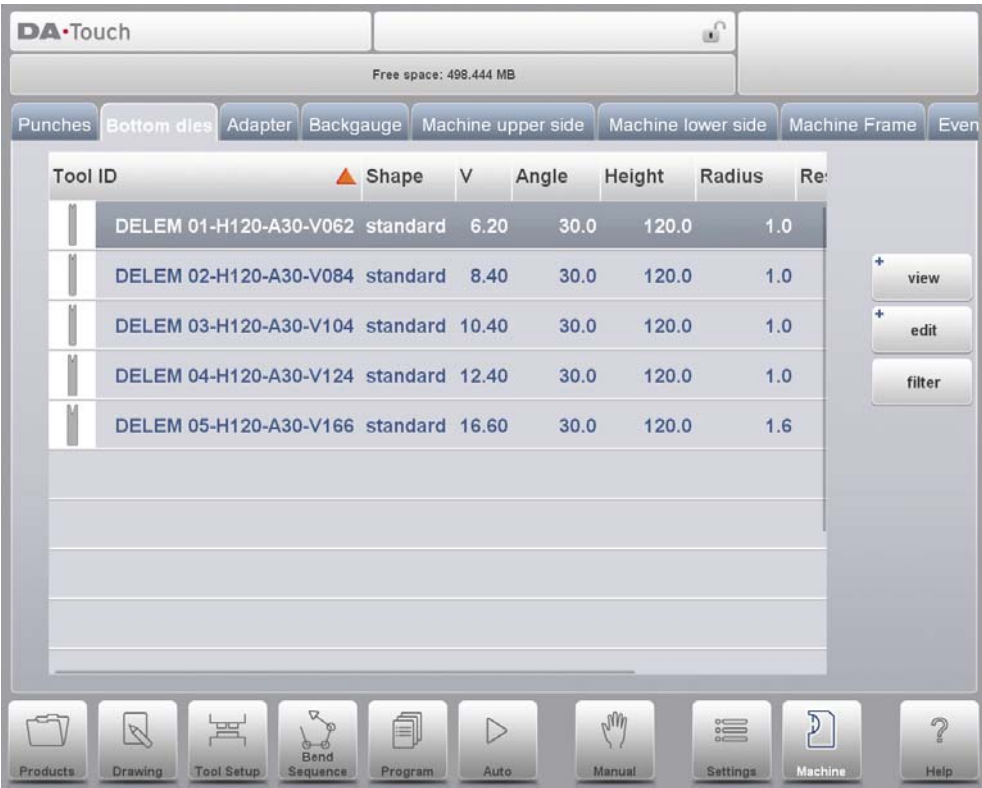

# **10.3.1. View**

In the main page, a list of available dies is shown. By using the View function, similar to Products mode, different views can be selected. Next to the default view Expanded also Graphical is available.

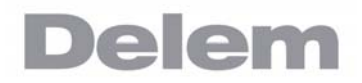

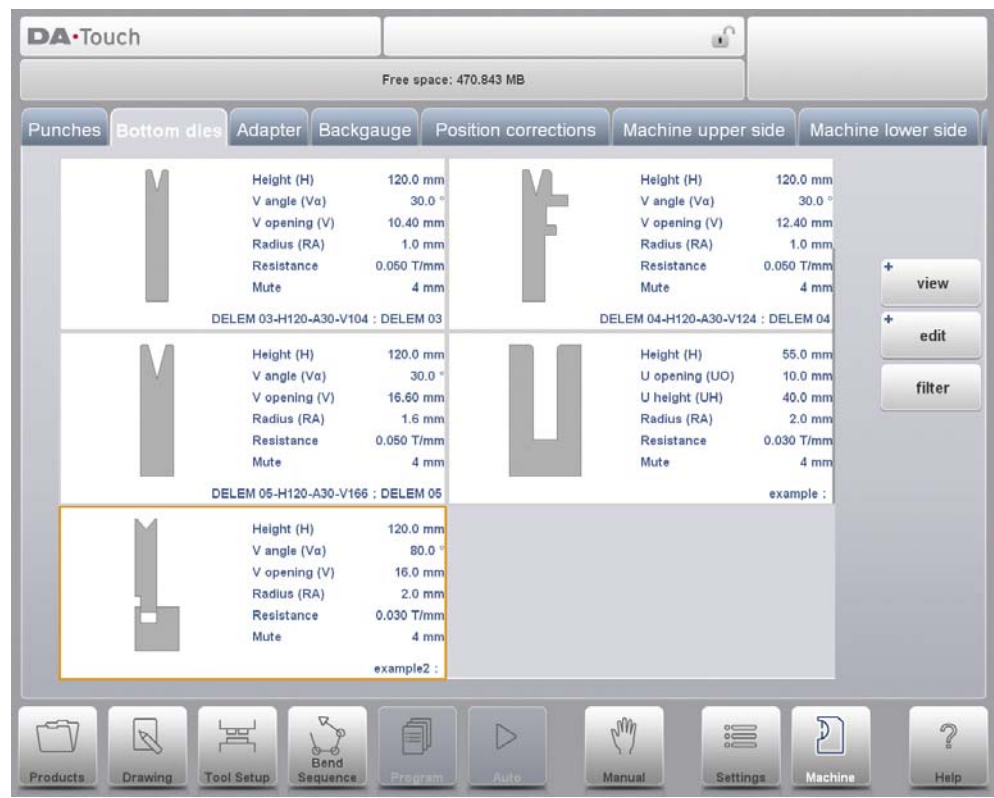

# **Graphical directory dies**

In Graphical the geometry of the dies is shown as well as the main properties.

To program a new die, tap Edit in the library and subsequently use New.

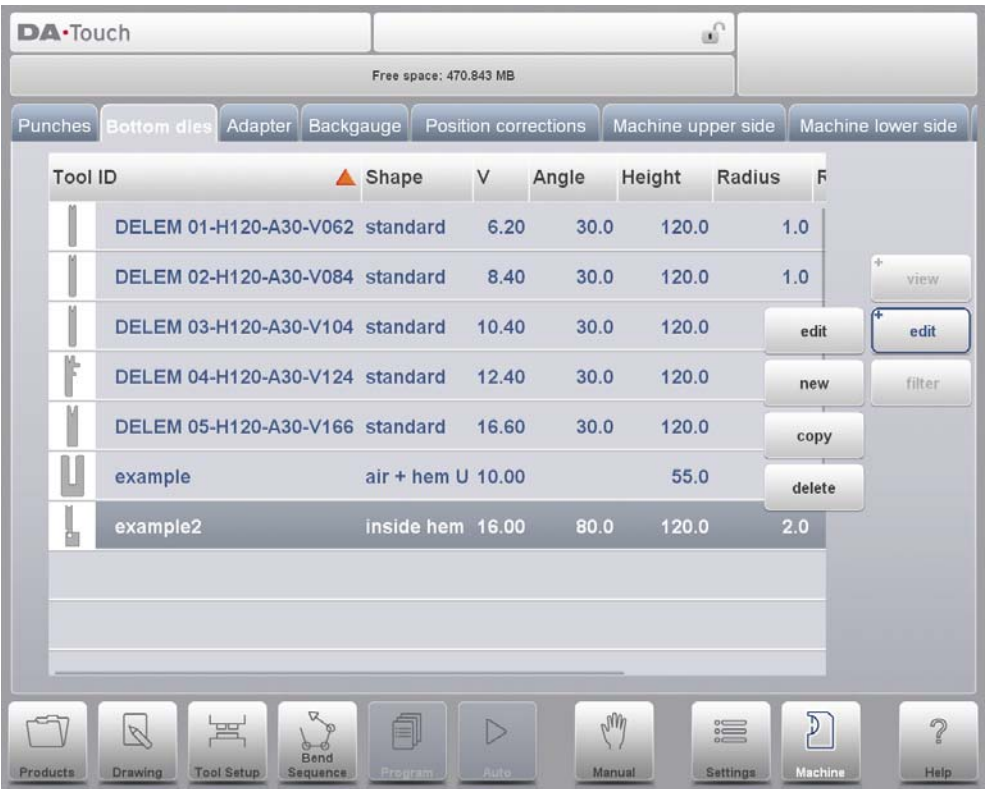

# **10.3.2. Create a new die**

To create a new tool, tap Edit in the die library and subsequently use Add. The control will start by asking for the required tool shape and tool identification name (ID).

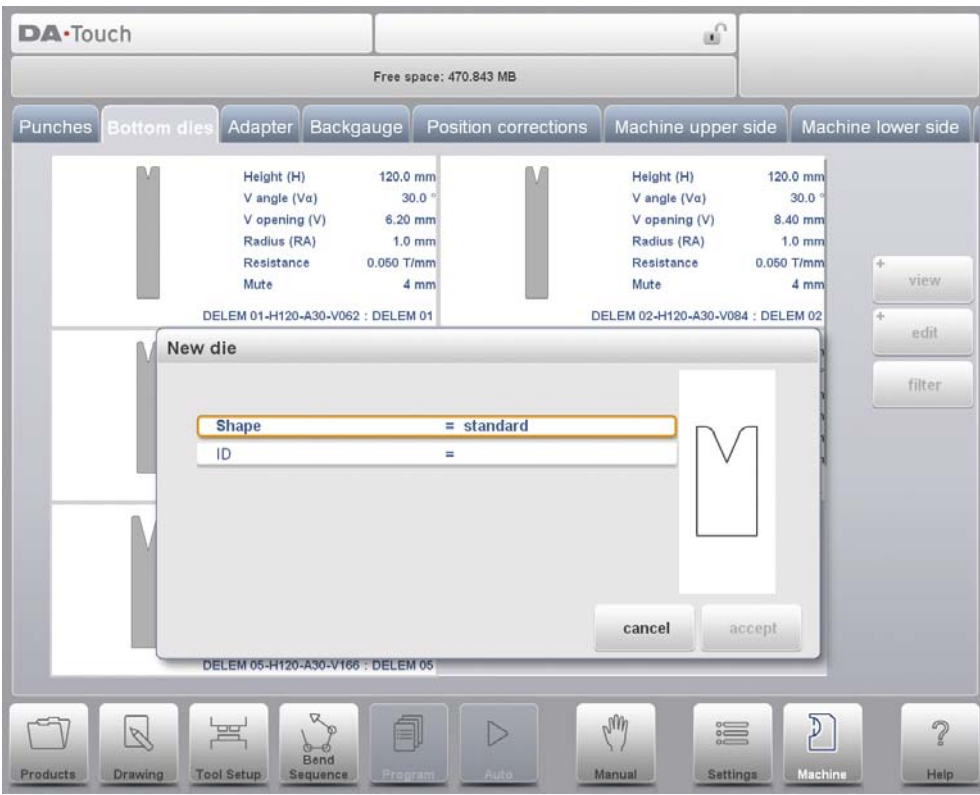

## **Shape**

A selection must be done from the different available basic die shapes corresponding to the required die action. Options are:

- Standard Die shape as normally used for air bending and basic bottoming.
- Hem Bend Die as typical tool with flat top for specific hem bends.
- Inside Hem Bend Die as tool for air bends and hem function.
- Air + Hem Bend U Die shape for air bends and specific hem function.

## **ID**

A unique name or number to identify the tool. The maximum length is 25 characters.

The ID and description parameters may also contain alphanumeric characters. When finished, Accept to leave this window and start with the tool data parameters. The control will start by prompting a pop-up window for the tool properties starting with the initial dimensions of the tool.

# **10.3.3. Standard die**

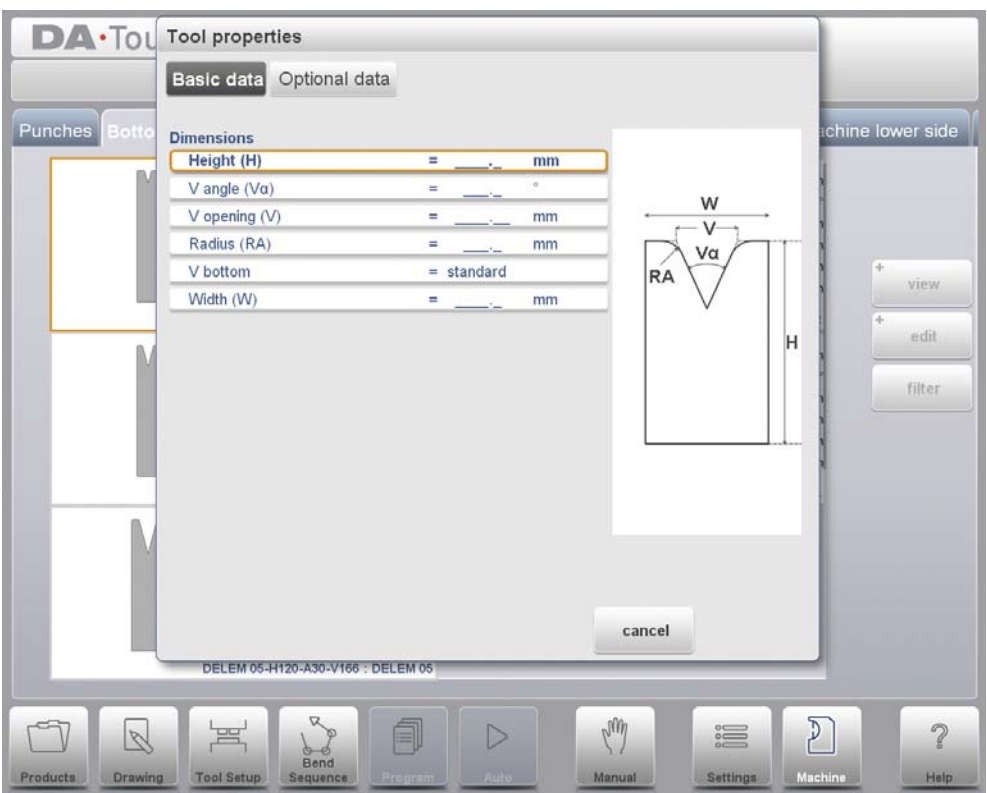

## **Standard die, basic data**

#### **Height**

The total height of the tool. Important: this height value will be used in the bend depth calculation.https://www.machinemfg.com/

## **V angle**

The angle of the die.

## **V opening**

The V-opening of the die.

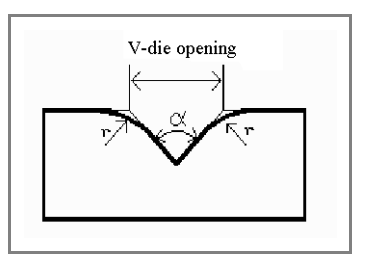

The width V is the distance between the touching lines crossing.

## **Radius**

The radius of the edges of the V-opening.

## **V bottom**

Herewith the different possible bottoms inside the V opening can be defined:

- Standard is a sharp angle in the bottom of the die.<br>• Round is a die bottom with a radius to be programm
- Round is a die bottom with a radius to be programmed with the parameter 'Inside radius'.
- Flat is a flat die bottom with a certain dimension to be set with the parameter 'Bottom width'.

#### **Width**

The width of the tool to program.

When the basic data of the tool have been set, the control asks for the next optional data to be set. The control proposes default values but any parameter can be set to the real value.

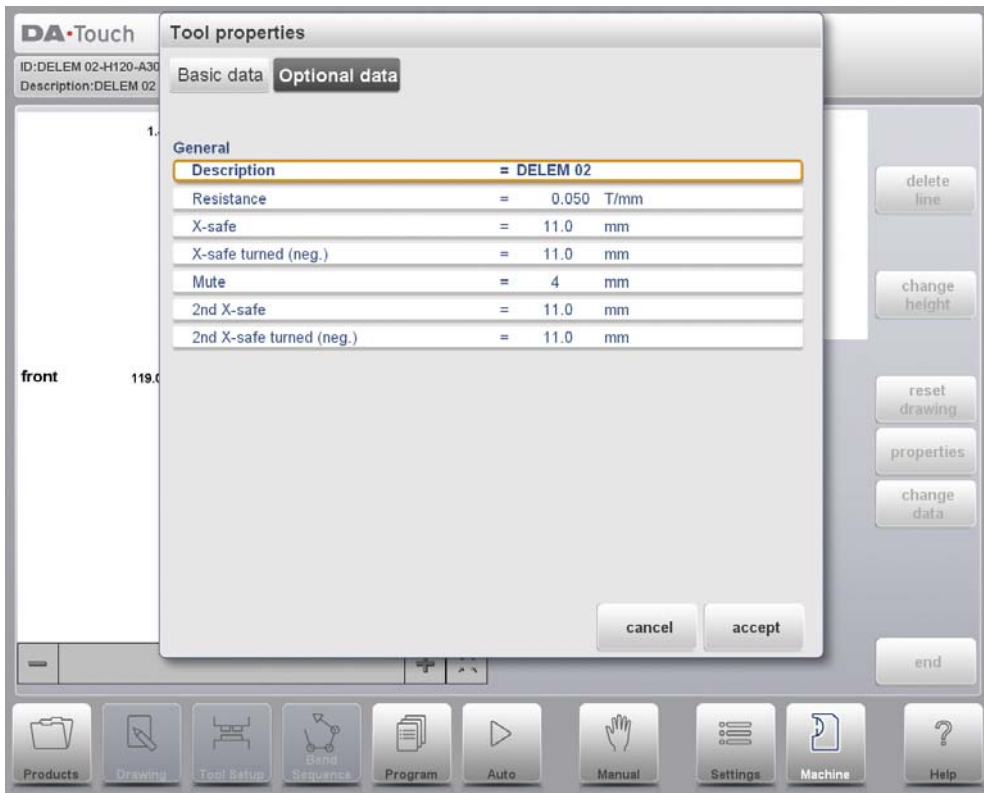

#### **Standard die, optional data**

## **Description**

A name or description of this tool. The maximum length is 25 characters. This description has already been entered in the beginning defining the tool, but can be edited in this field. The description is listed in the tool overview of the library.

#### **Resistance**

Maximum allowable force on the tool.

## **X-safe**

Calculated safety zone (minimum X-axis value), which will be used in the case a R-axis is mounted. This to prevent finger to die collision. The indicated minimum value is computed automatically from the die dimensions as follows:

 $X-SAFE = FS + \frac{1}{2}V$  in which:

FS = flat section on the back side of the V-grove  $V =$  opening value In this formula also a small additional safety value (0.5 mm) has been added.

## **X-safe turned (negative)**

This safety value will be active if the die is used in the turned position. In this situation parameter XT will be used as safety zone for the backgauge.

### **Mute**

Muting distance. Distance above the sheet at which the speed change takes place.`

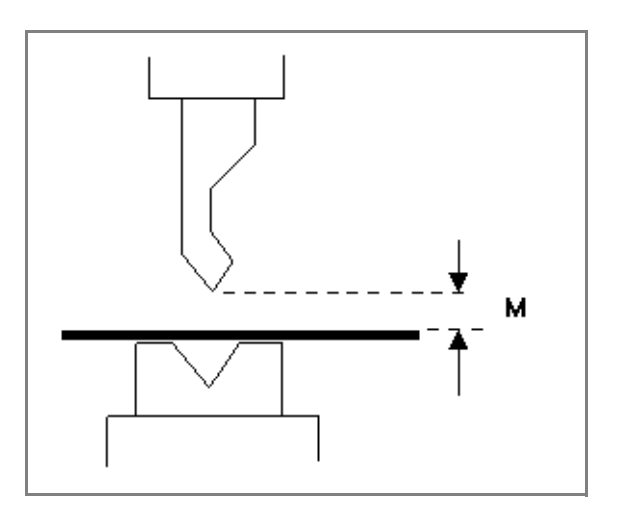

## **2nd X-safe**

Second automatically computed safety zone (minimum X-axis value) to be used in case a more complex die is used. The value is the distance from the middle of the V-opening to the most outside point of the drawing of the die (on the back side). Also an extra safety tolerance of 0.5 mm is added.

## **2nd X-safe turned (negative)**

Second automatically calculated safety zone (minimum X-axis value) if the die is used in the turned position.

These values are calculated each time the die drawing changes. These 2nd-values cannot be changed manually. See for explanation on the safety zones the example drawing.

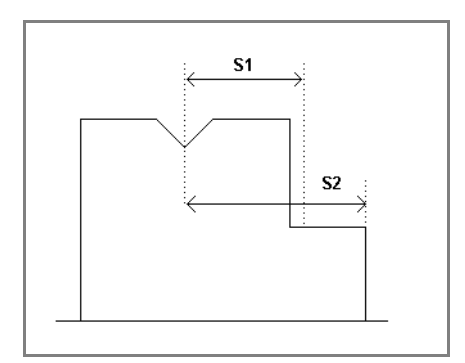

# **Drawing**

After entering these typical values you can create the tool drawing with the drawing facilities. Drawing a tool profile is done by entering angle values and line length values. These values are prompted in the lower left corner of the screen.

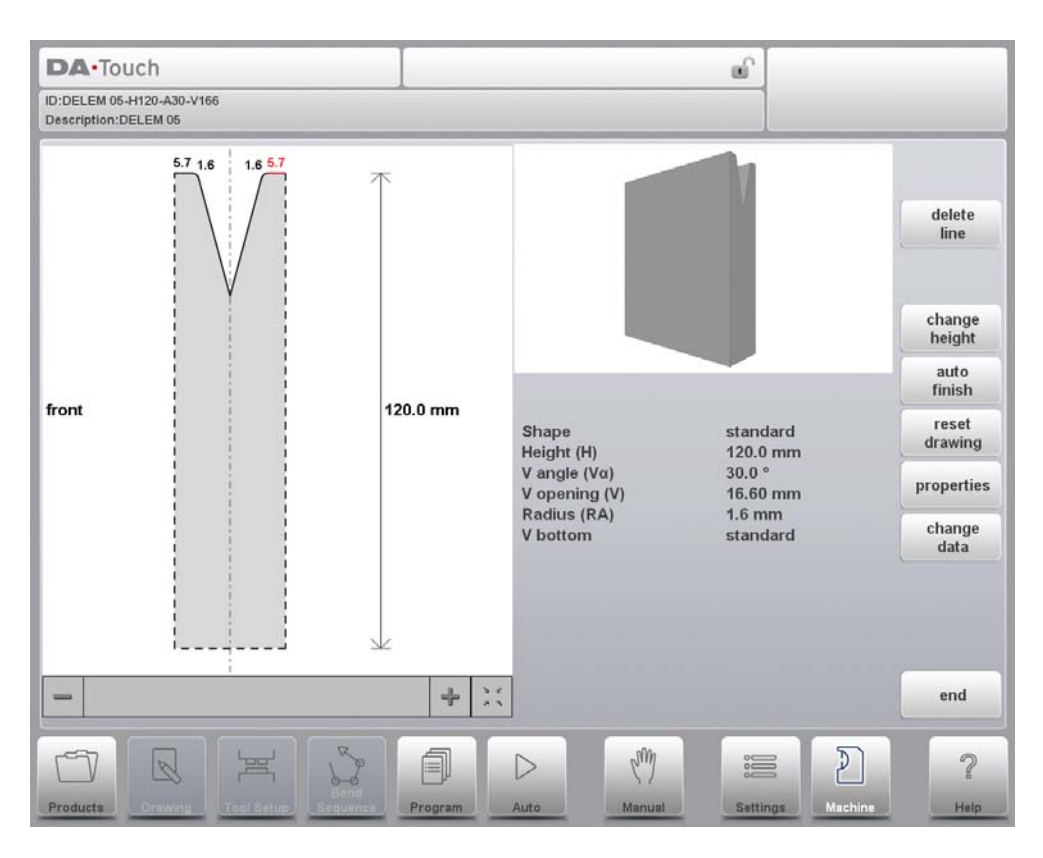

# **Following functions are available while drawing**

# **Delete Line**

To delete a line segment.

# **Change Height**

To change the height dimension of the tool.

# **Auto Finish**

Finishing the tool outline to the top of the tool automatically.

## **Reset Drawing**

To reset the programmed drawing of the tool till the basic, initial shape.

## **Properties**

To change the specific properties of the line or angle, add or remove a radius, change the length, etc. It is e.g. possible to add a radius in the outline of the tool.

### **Change data**

To change the generic tool data and description.

## **Edit die drawing**

To edit an existing tool, tap the tool in the library. The tool appears on the screen and can be edited with the drawing facilities.

## **Drawing orientation of the die on the screen**

The right hand side of the tool is the back gauge side. The mid-position of the V-opening will be placed on the centre line of the press brake shape.

# **10.3.4. Hem bend die**

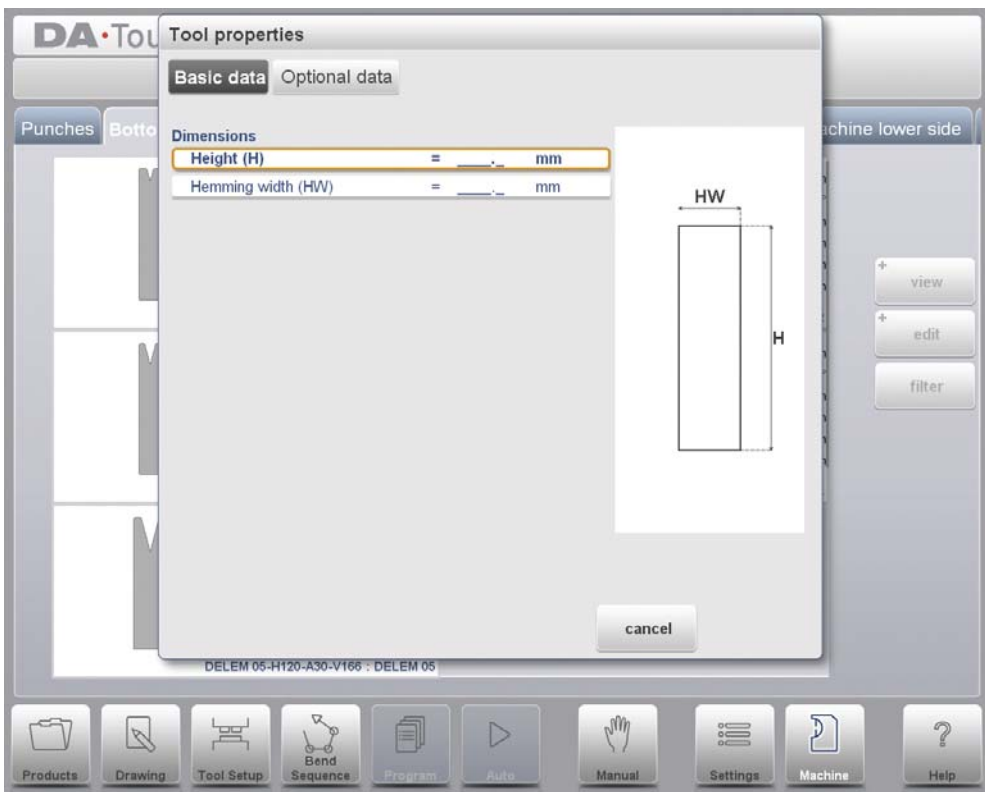

# **Hem bend die, basic data**

#### **Height**

The total height of the tool. Important: this height value will be used in the bend depth calculation.

#### **Hemming width**

The width of the tool to program.

When the basic data of the tool have been set, the control asks for the next optional data to be set. The control proposes default values but any parameter can be set to the real value. These parameters are identical to the ones as for the standard tool.

After entering these typical values you can create the tool drawing with the drawing facilities. Drawing a tool profile is done by entering angle values and line length values. These values are prompted in the lower left corner of the screen.

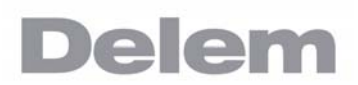

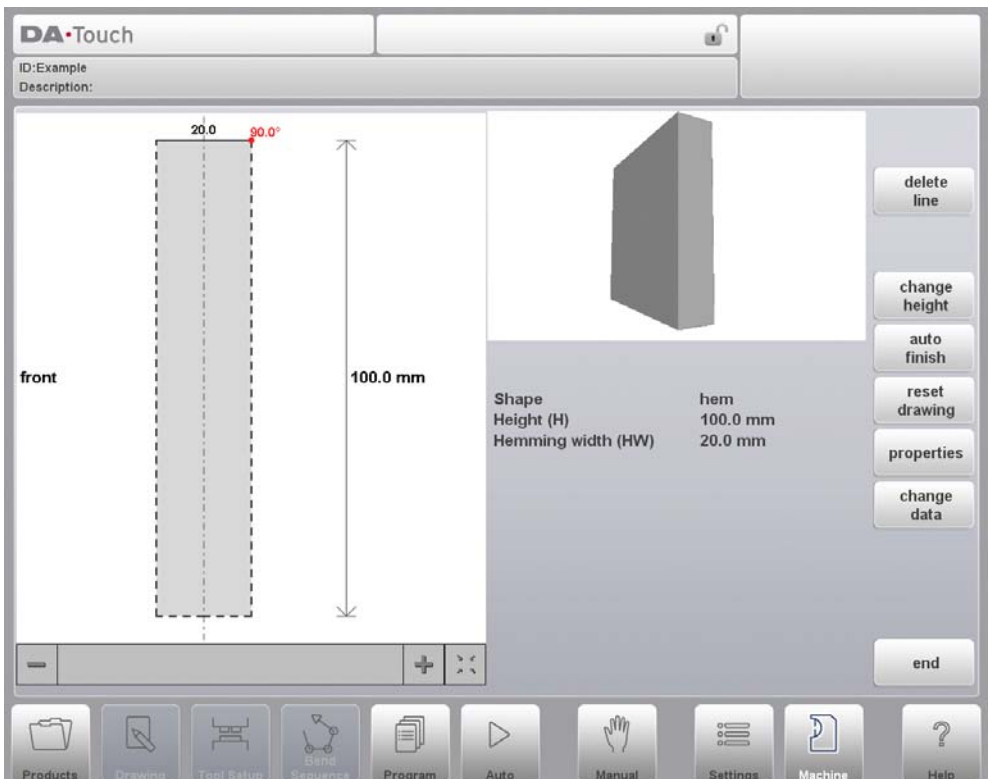

# **10.3.5. Inside hem bend die**

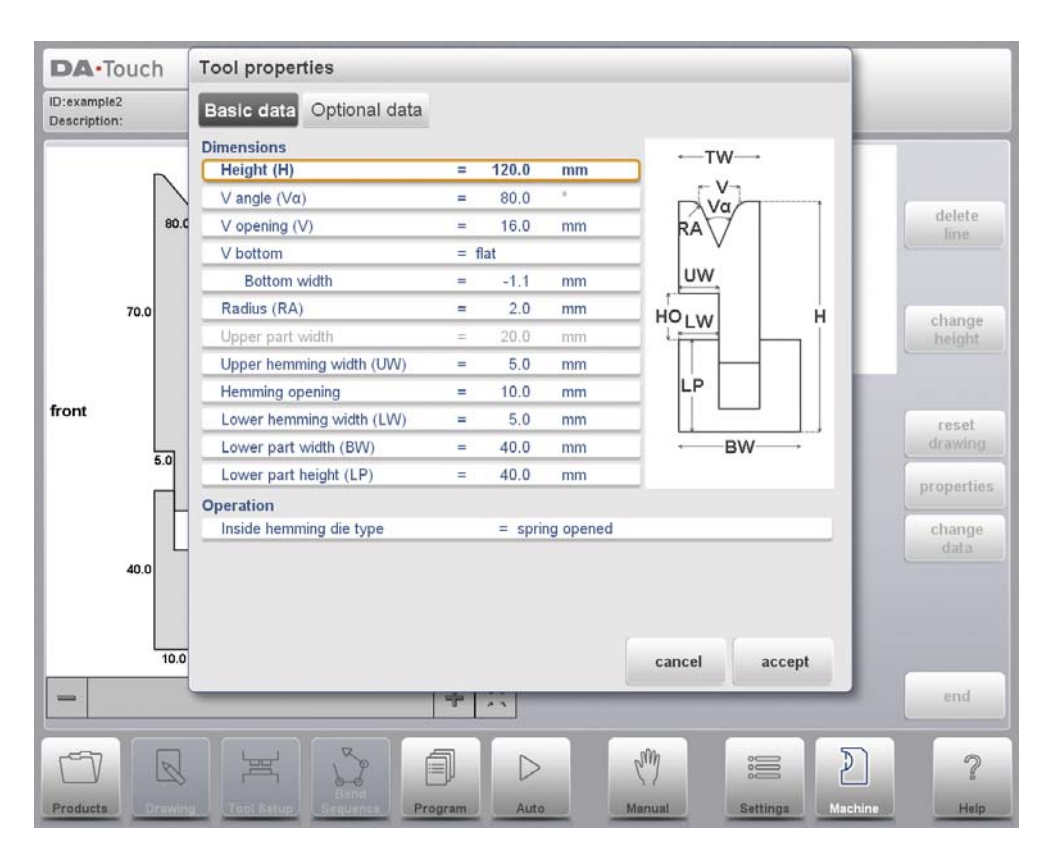

## **Inside hem bend die, basic data**

#### **Height**

The total height of the tool. Important: this height value will be used in the bend depth calculation.

#### **V angle**

The angle of the die.

#### **V opening**

The V-opening of the die.

#### **V bottom**

Herewith the different possible bottoms inside the V opening can be defined:

- 'Standard' is a sharp angle in the bottom of the die.
- 'Round' is a die bottom with a radius to be programmed with the parameter 'Inside radius'.
- 'Flat' is a flat die bottom with a certain dimension to be set with the parameter 'Bottom width'.

#### **Radius**

The radius of the edges of the V-opening.

## **Upper part width**

The width of the upper part of the die.

### **Upper hemming width**

The width of the segment in the upper part of the die used for the hemming action.

#### **Hemming opening**

The opening height of the die in the opened status to place the product with the hem bend.

#### **Lower hemming width**

The width of the segment in the lower part of the die used for the hemming action.

#### **Lower part width**

The width of the lower part of the die.

### **Lower part height**

The height of the lower part of the die.

#### **Inside hemming die type**

For the different types of available inside hemming dies the specific operation mode can be selected:

- Spring Opened This die has an internal spring to push the die upwards as start position. Pre-Bend: For the pre-bend the sheet will be placed on top of the die in this opened position and the final bend position is calculated such that the required pre-bend angle will be reached. The backgauge height (R-axis) will be calculated on the level of the opened die so that the product can be placed against the backstop. Hem-Bend: For the hemming operation the pre-bent product will be placed in the hem opening of the die and the depth calculation of the pressing beam will be such that the die is pressed down until the hem bend is finished. The calculation will take twice the sheet thickness into account. It is possible to program an additional hem opening parameter in the specific bend parameters as offset on the final hem position.
- Open & Locked This die is standard locked in a high position for normal bending and pre-bend angles. The lock mechanism must be removed to use the hemming facility.
- Normally Closed This die is in a closed, low position for normal bending and pre-bend angles, and should be activated to get the hemming action.

When the basic data of the tool have been set, the control asks for the next optional data to be set. The control proposes default values but any parameter can be set to the real value. These parameters are identical to the ones as for the standard tool, with an additional hemming parameter.

## **Inside hem bend die, optional data**

## **Hemming resistance**

Maximum allowable force on the tool during hemming.

After entering these typical values you can create the tool drawing with the drawing facilities. Drawing a tool profile is done by entering angle values and line length values. These values are prompted in the lower left corner of the screen.

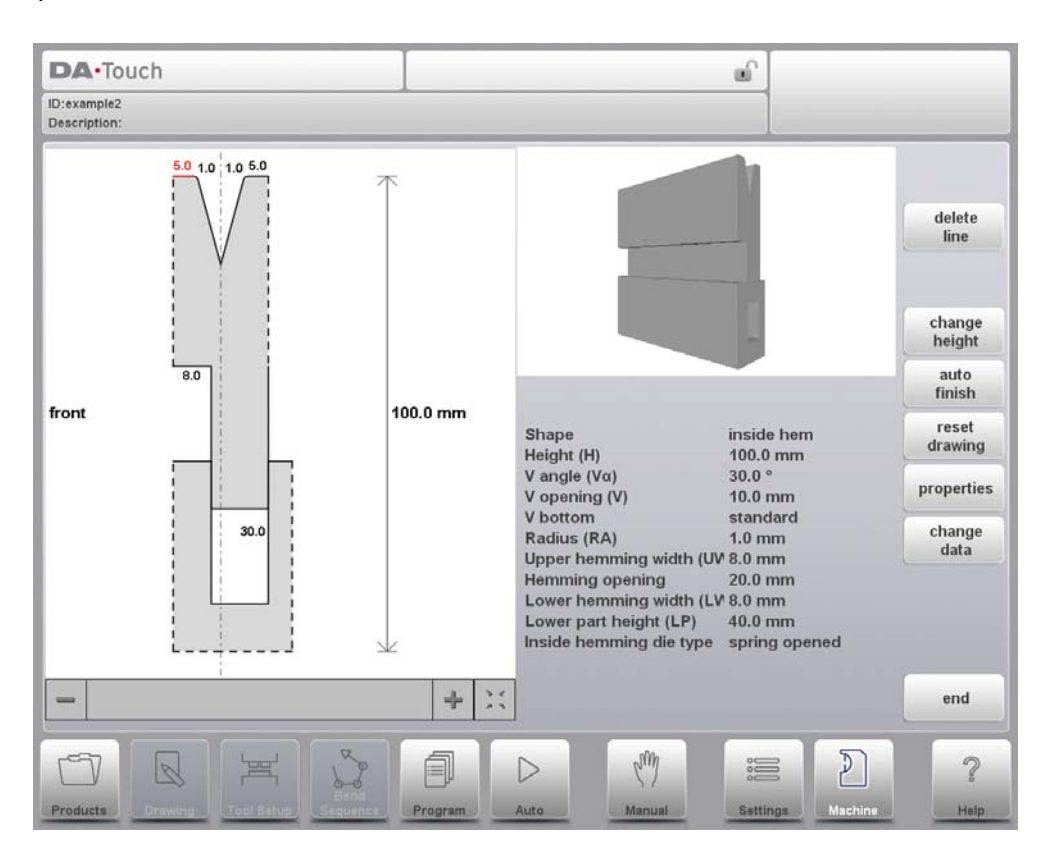

# **10.3.6. Air + hem bend U die**

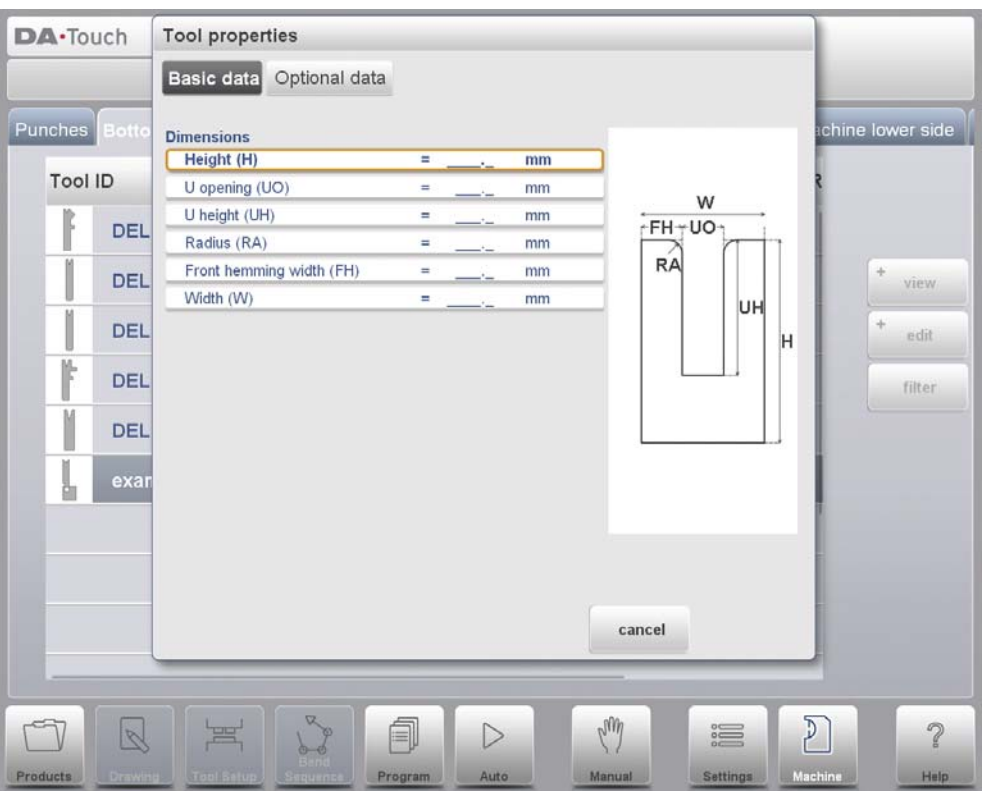

#### **Height**

The total height of the tool. Important: this height value will be used in the bend depth calculation.

## **U opening**

The width of the U-opening of the die.

#### **U height**

The height of the U-opening of the die.

## **Radius**

The radius of the edges of the U-opening.

## **Front hemming width**

The front width of the die, meant as support for the hem bend.

#### **Width**

The width of the tool to program.

When the basic data of the tool have been set, the control asks for the next optional data to be set. The control proposes default values but any parameter can be set to the real value. These parameters are identical to the ones as for the standard tool.

After entering these typical values you can create the tool drawing with the drawing facilities. Drawing a tool profile is done by entering angle values and line length values.

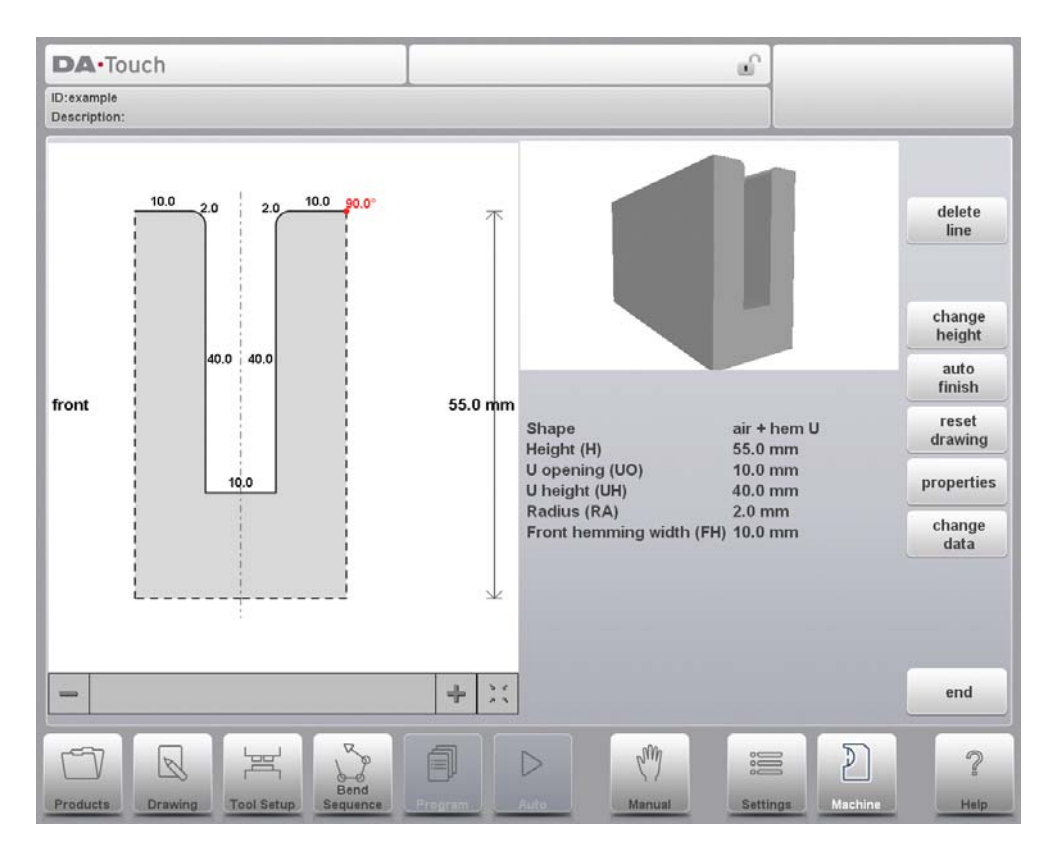

# **10.4. Adapter**

On this page a tool adapter can programmed. The programmed dimensions are used for collision warnings.

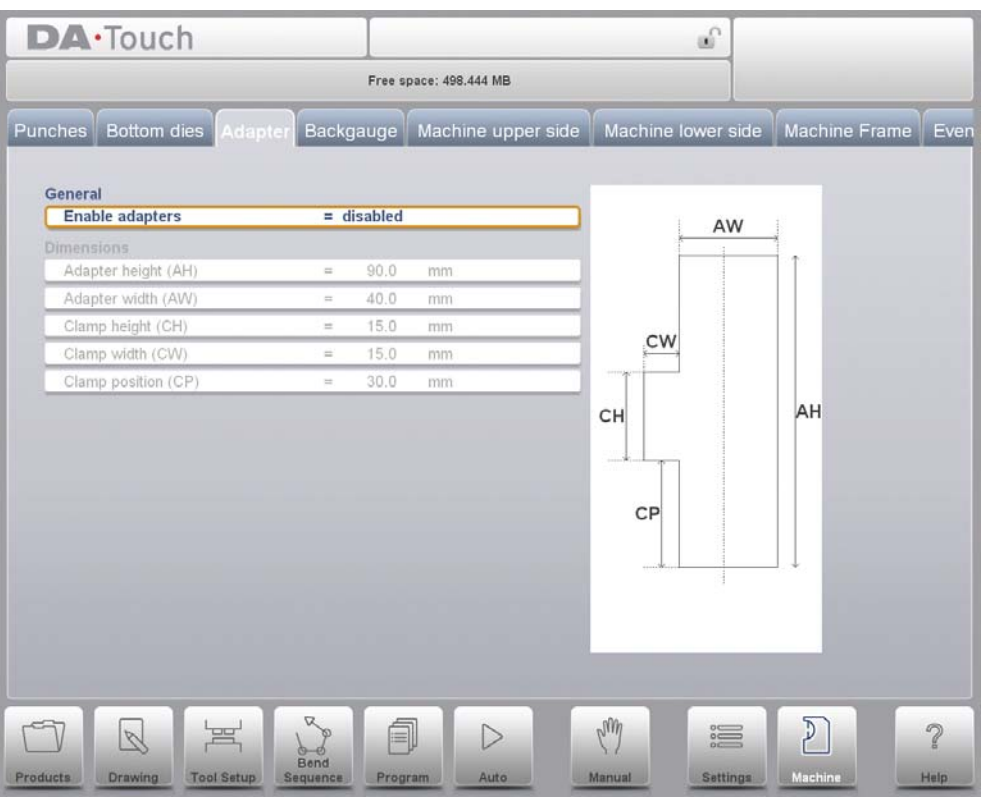

## **Enable adapters**

Enable or disable the possibility to use an adapter. Disabled: adapter cannot be programmed. Enabled: in each program can be chosen whether or not to use an adapter.

## **Adapter height**

The adapter height. Important: this height value will be used in bend depth calculation.

#### **Adapter width**

The width of the adapter.

#### **Clamp height**

The height of the clamp of the adapter.

### **Clamp width**

The width of the clamp.

#### **Clamp position**

The position of the clamp, related to the adapter.

# **10.5. Back gauge dimensions**

With these finger dimensions the R-axis movement and related X-axes movement is taken into account. Also the workpiece / back gauge collision are computed using the dimensions.

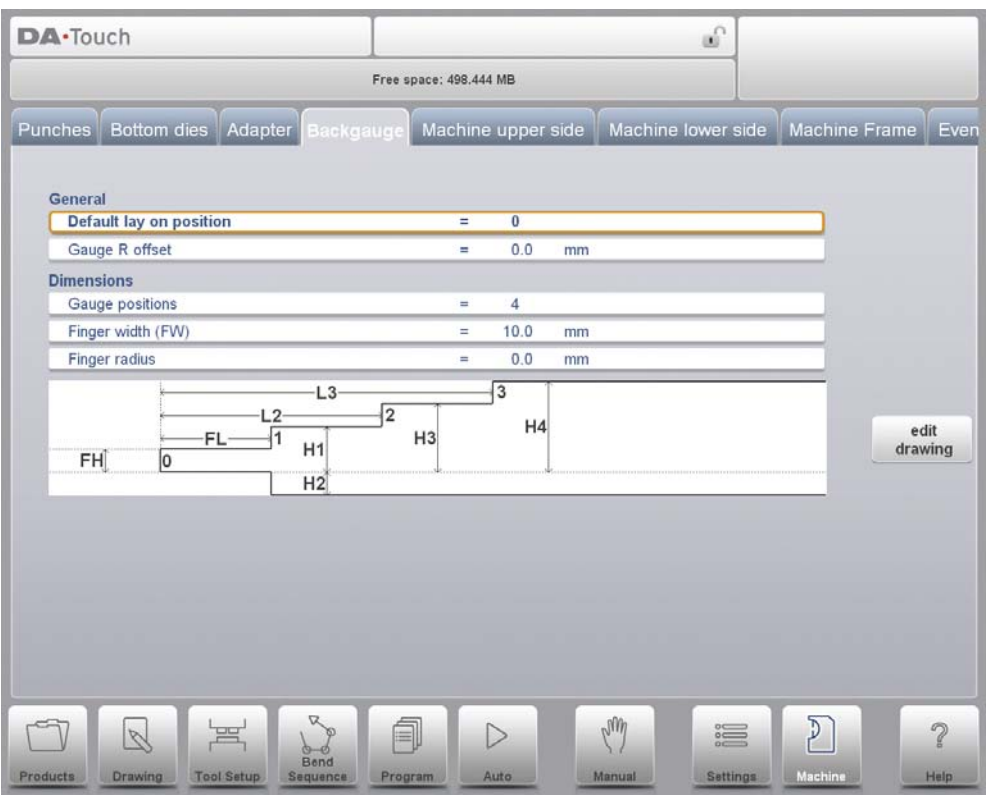

# **Default lay on position**

This is the default lay-on position in case a lay-on position must be used during automatic bend sequence computation, e.g. in case the X-axis position is outside its allowed range or larger than the 'Lay-on backstop limit'; it is not used when selecting a lay-on level manually.

Meaning of different lay-on numbers:

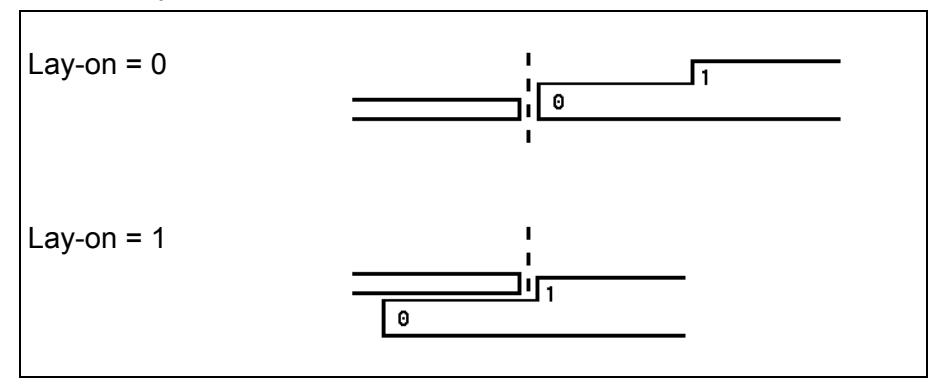

## **Gauge R offset**

An offset value for the R-axis can be set if the back gauge is positioned against the sheet edge and the X-axis position is outside the die safety zone.

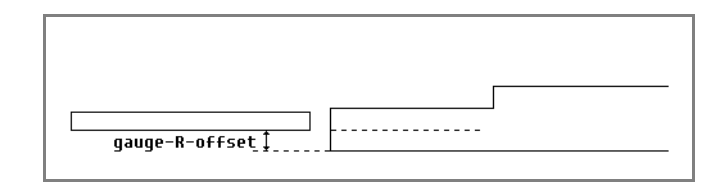

A negative value gives a lower back gauge position. This offset is only valid for gauge position 0.

## **Gauge positions**

The number of possible gauge positions (max. 4). When this parameter is changed, a new pop-up window with finger geometry appears. There the finger dimensions can be programmed.

### **Finger width**

The width of the back gauge finger.

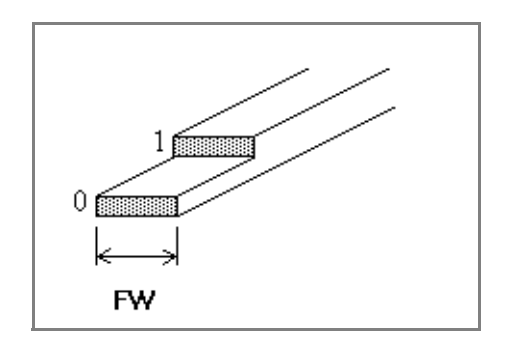

#### **Finger radius**

The radius of the back gauge finger.

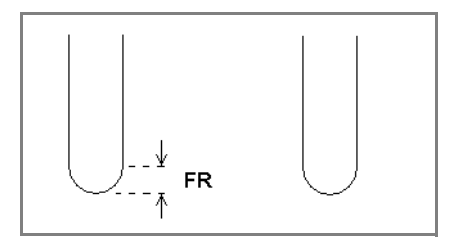

Tap Edit Drawing to make the backgauge drawing appear wherein the dimensions of the back gauge finger can be programmed.

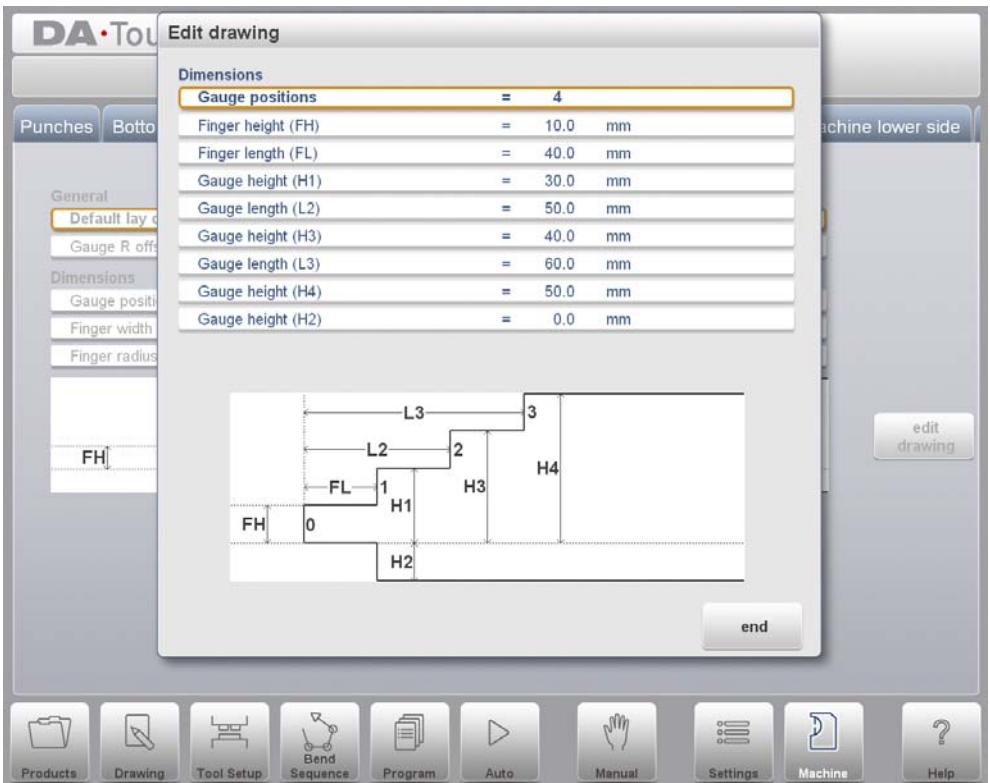

The following parameters describe the dimensions of the back gauge and the lay-on positions. The number of parameters that has to be programmed depends on the number of gauge positions. If more gauge positions are programmed, more parameters are offered. The illustration at the bottom of the screen will change according to the number of gauge positions.

# **Finger height**

The height (or thickness) of the first back gauge finger tip.

# **Gauge height**

The height of the different finger levels.

# **Finger length**

The length of the first finger level.

## **Gauge length (L2/L3)**

The length of additional lay-on levels.

# **10.6. Position corrections**

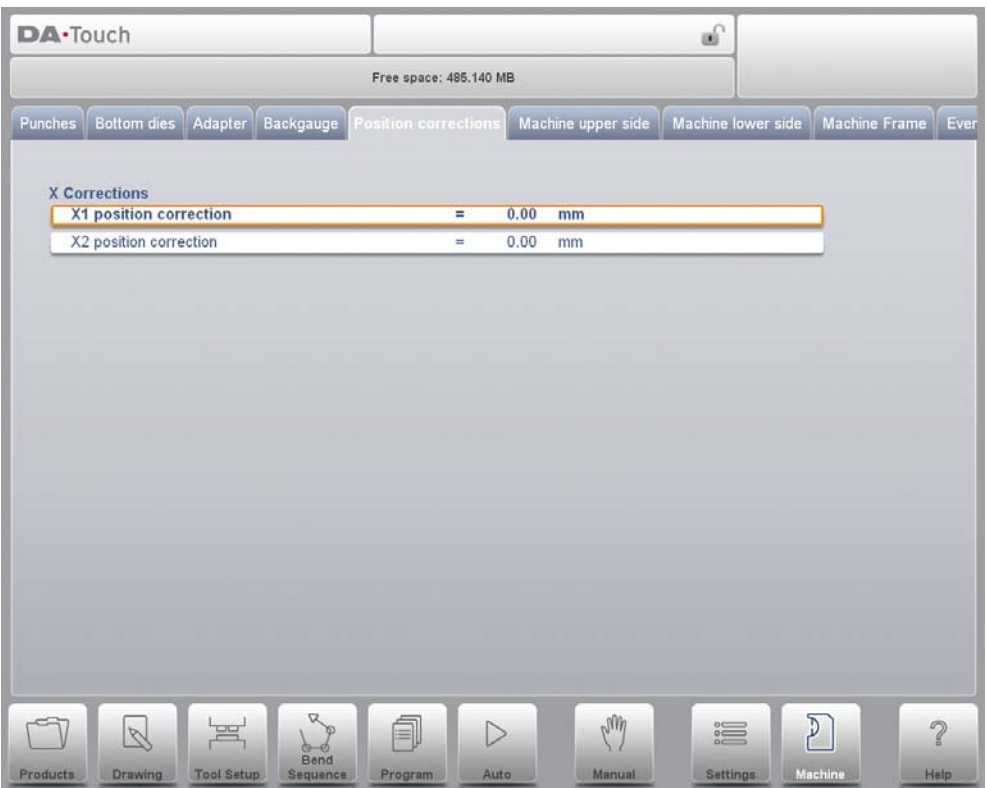

## **X position correction**

When the actual, mechanical axis position is not corresponding with the displayed value than is it possible to correct the position with this parameter. Program the calculated difference.

Example:

- When the programmed and displayed value = 250 and the actual, mechanical position value =  $252$  the CX parameter =  $-2$ .

- When the programmed and displayed value = 250 and the actual, mechanical position value =  $248$  the CX parameter =  $+2$ .

In case there are several X-axes installed, a separate parameter is available for each Xaxis.

# **10.7. Machine upper side**

In this tab the machine geometry for the upper beam, as a profile, can be programmed. This information is used in the collision detection of collisions with product and machine. When e.g. utilities are added to the machine in special cases, these can be programmed as a special machine shape to enable the collision calculations to take this into account. In most instances there is only one shape programmed.

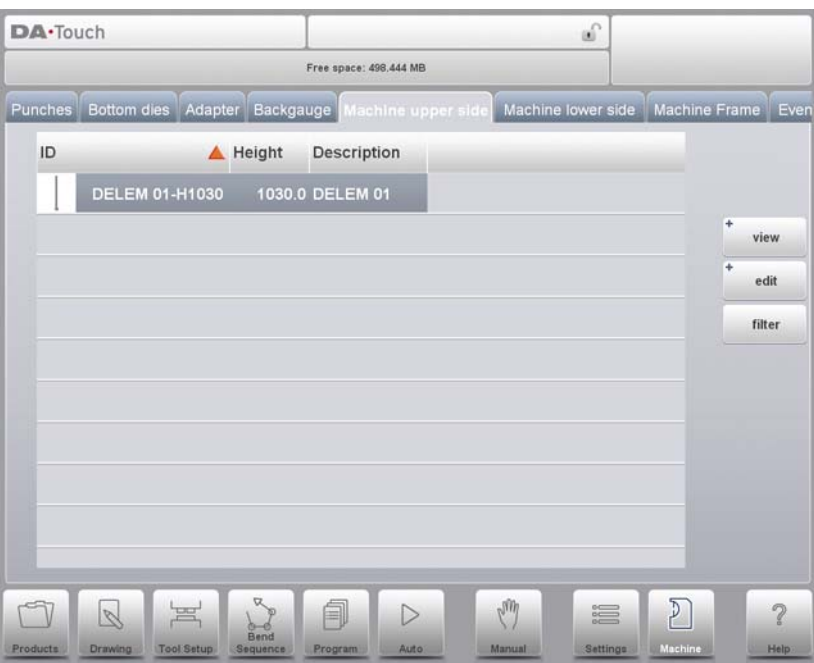

The shapes of your machine are drawn in the same way as for the punches and dies. Like with the tools the right hand side of the drawing is the back gauge position of the machine. To have a more detailed view in the library tab, tap View and use Graphical.

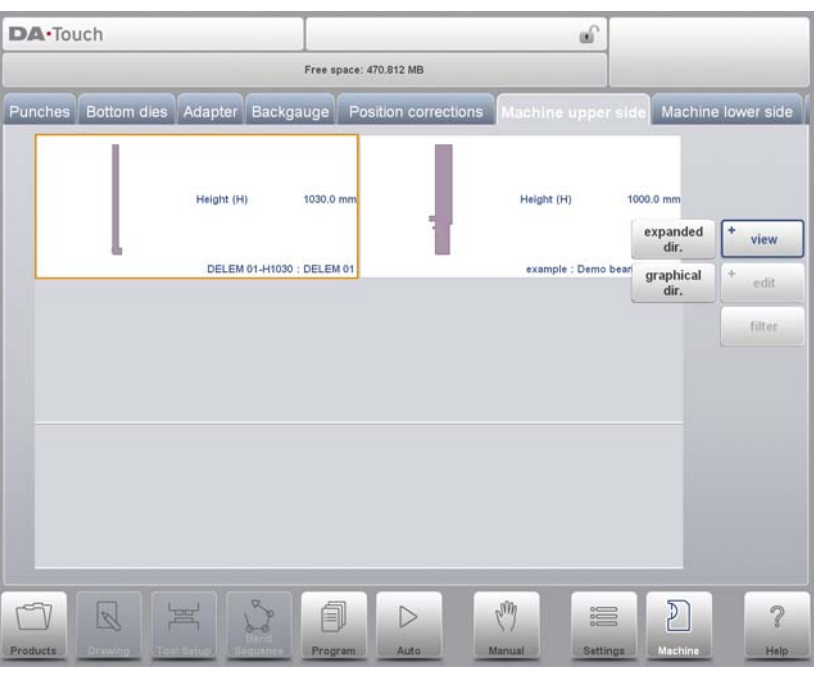

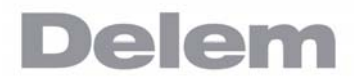

To create a new machine part, tap Edit in the library and subsequently use Add. The control will start by asking for an ID and a description.

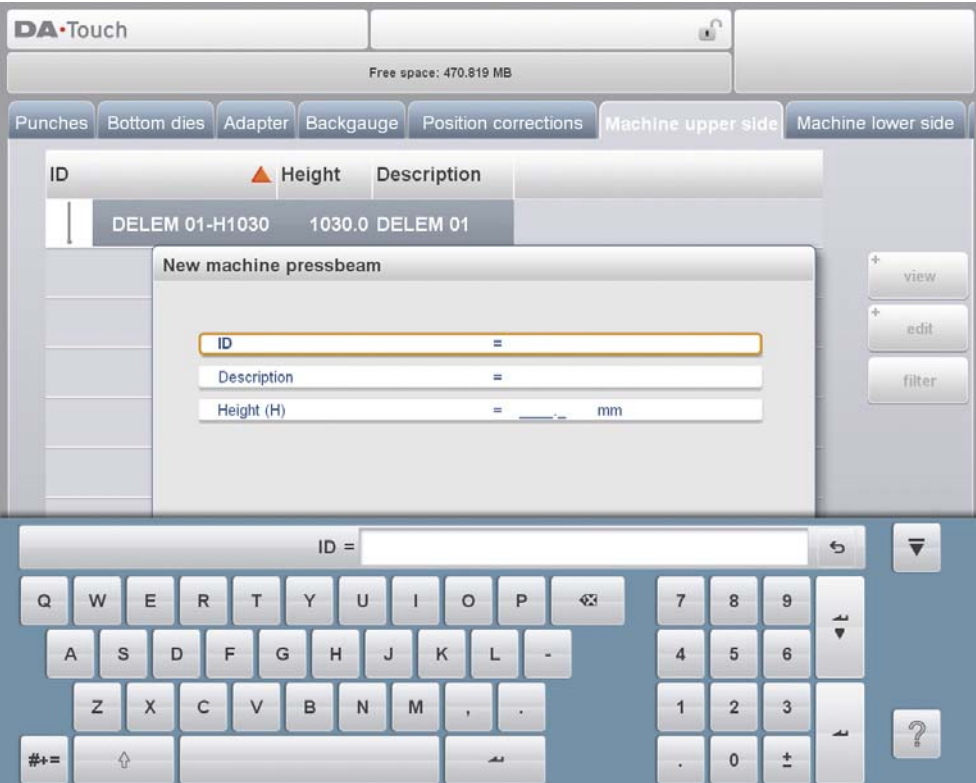

#### **Machine ID**

Unique name or number to identify the machine part. The maximum length is 25 characters.

#### **Machine Part Description**

A name or description of this machine part. The maximum length is 25 characters.

#### **Height**

The total height of the machine part.

Before starting drawing the machine shape upper or lower side you must enter the pressbeam height of the upper part when the moving part of the upper side is in its mechanical top dead centre. The length prompted after entering the height of the machine shape is the distance from the centre line to the front side or the back side of the machine. For the lower side of the machine the height is defined from the table surface to the floor level.

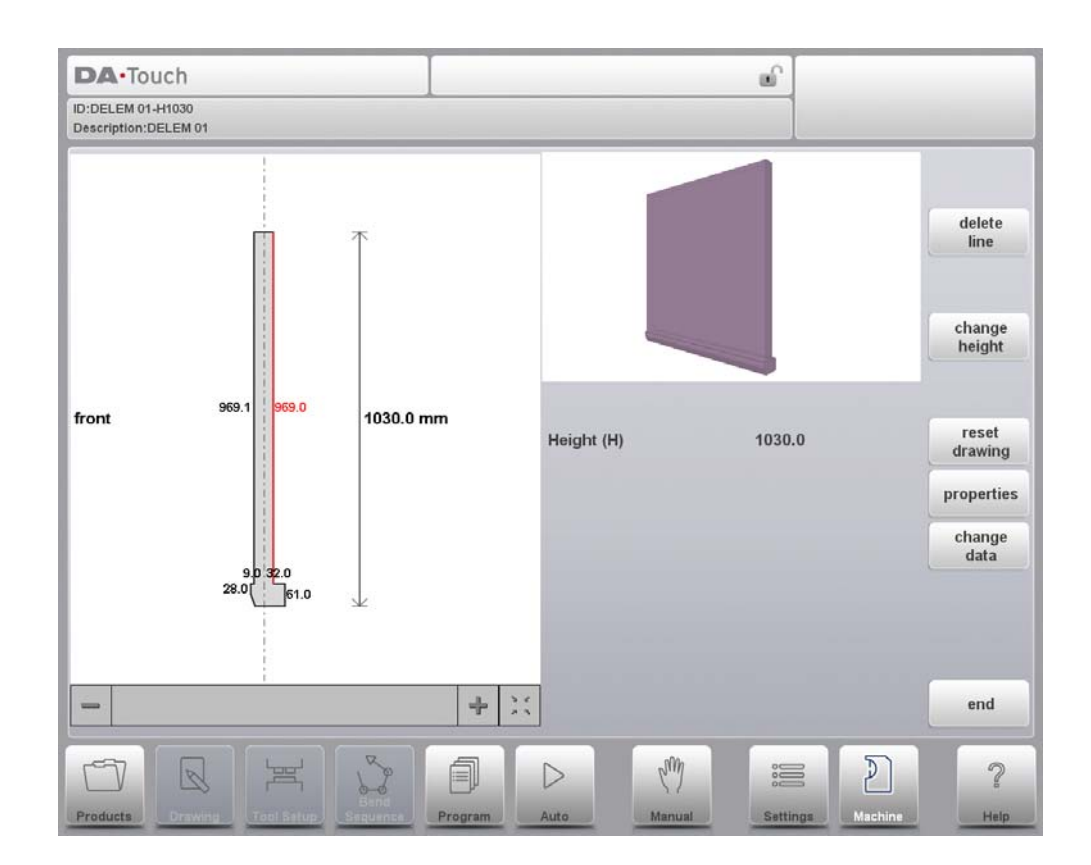

# **10.8. Machine lower side**

In this tab the machine geometry for the lower side (table), as a profile, can be programmed. This information is used in the collision detection of collisions with product and machine. When e.g. utilities are added to the machine in special cases, these can be programmed as a special machine shape to enable the collision calculations to take this into account. In most instances there is only one shape programmed.

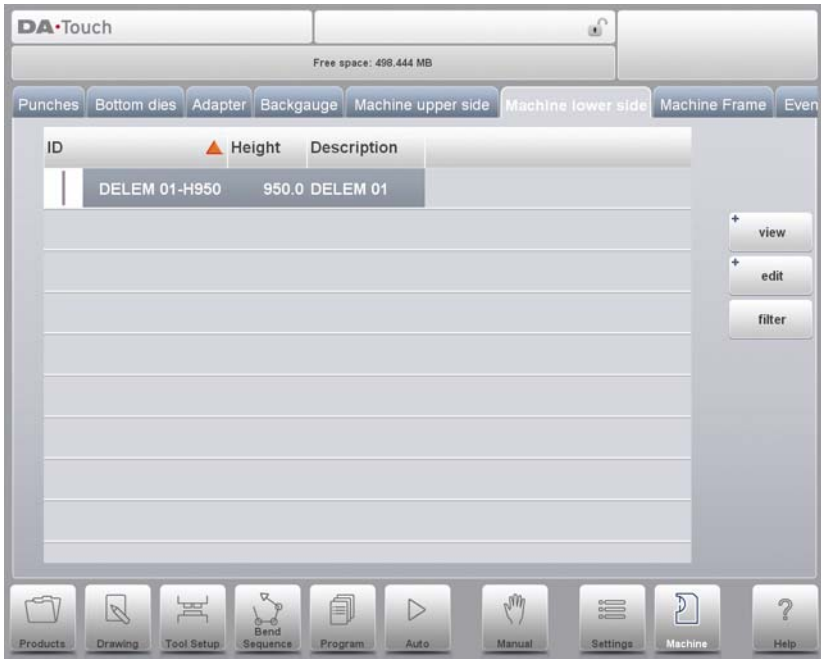

For the lower side of the machine the height is defined from the table surface to the floor level.

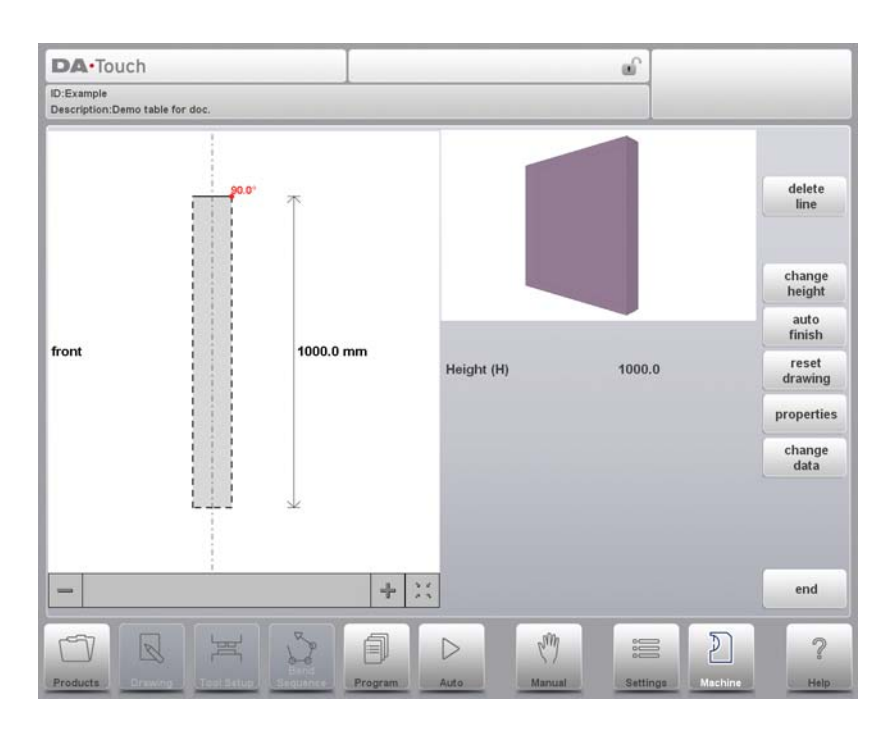

**10.8.1. Machine upper side and lower side, programming / drawing**

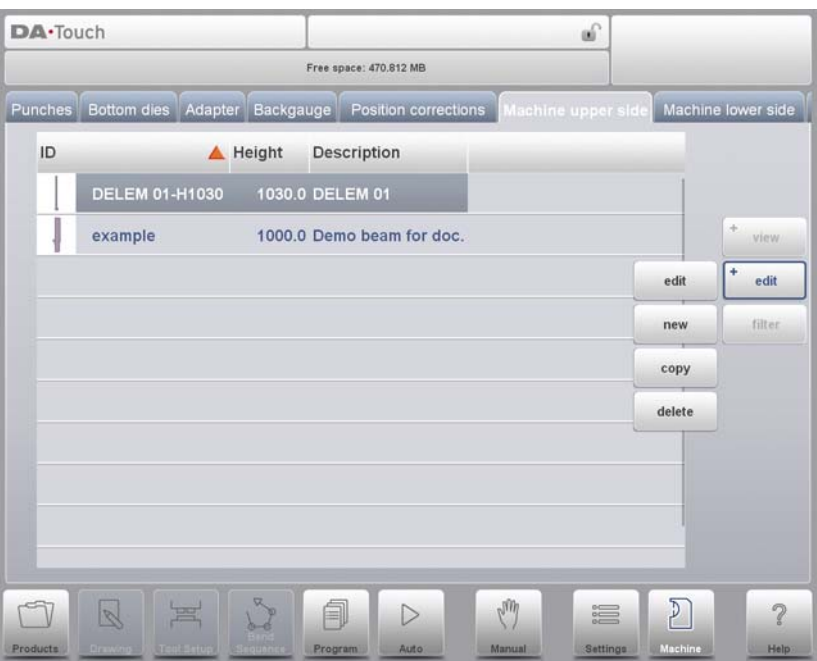

The shapes of your machine are drawn in the same way as for the punches and dies. Like with the tools the right hand side of the drawing is the back gauge position of the machine. To create a new machine part tab Edit in the library and subsequently use Add. The control will start by asking for an ID, description and height.

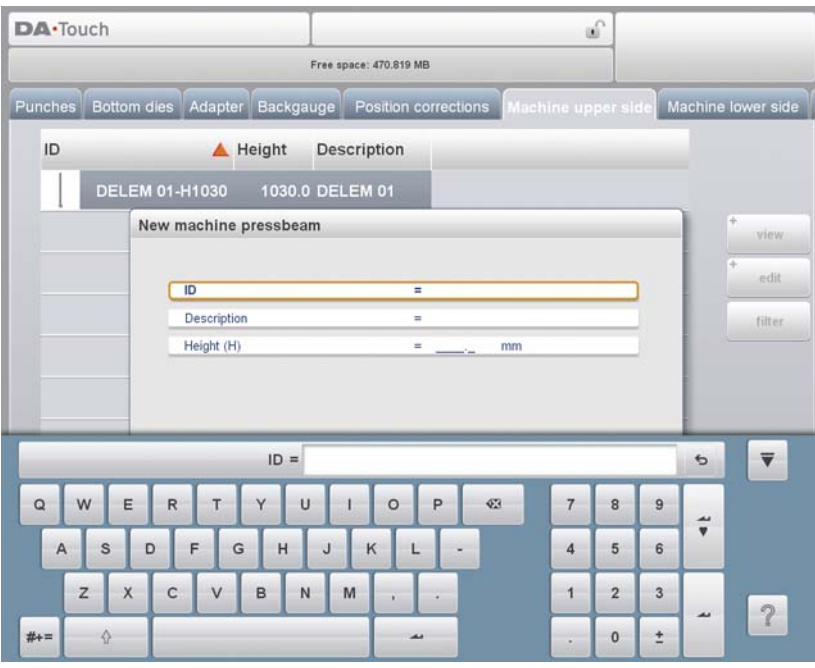

**Machine ID**

Unique name or number to identify the machine part. The maximum length is 25 characters.

#### **Machine part description**

A name or description of this machine part. The maximum length is 25 characters.

## **Height**

The total height of the machine part.

After giving in the base parameters for the specific machine part, the drawing editor appears. Similar to drawing of tools, also the details of the machine parts can be drawn. Either by tapping and sketching or by giving in the length of sides and pointing the direction of the next side.

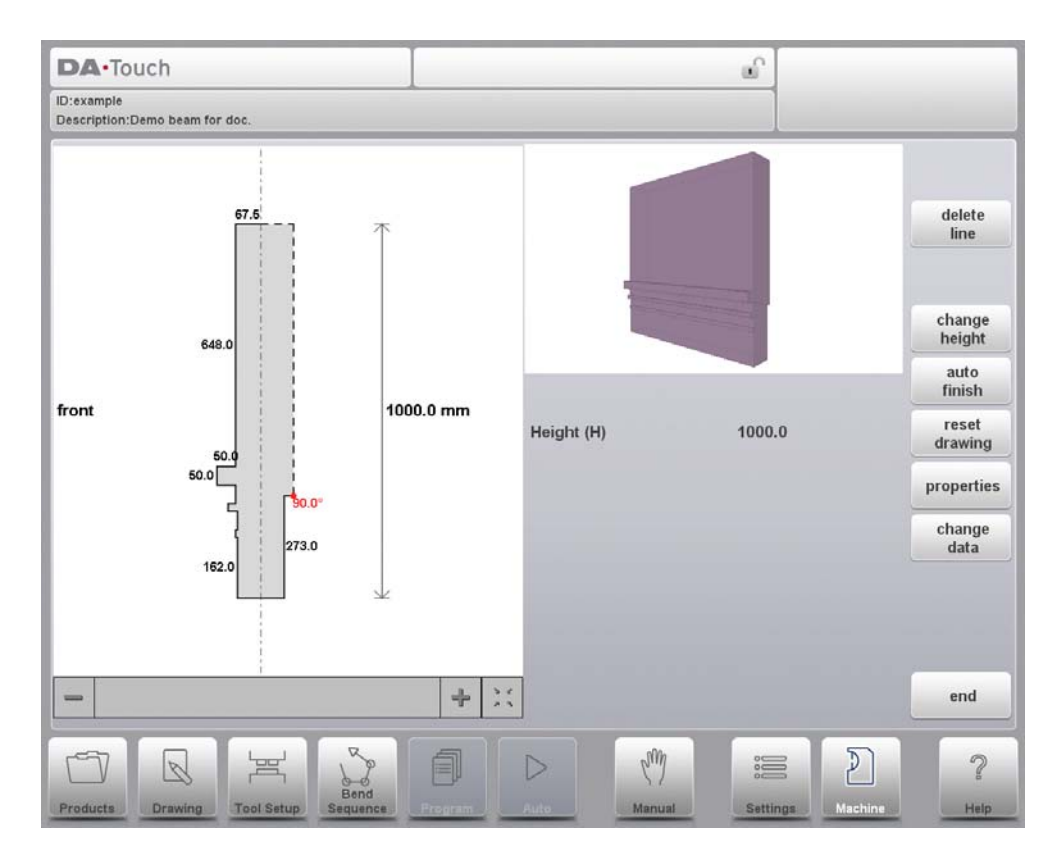

# **10.9. Machine frame**

On this tab the active machine geometries from upper and lower beam and the side frames, can be selected and set. Also the machine identification can be programmed here.

Next to the Machine Upper Side and Machine Lower Side which are chosen from those available, the Side frame dimensions can be programmed in this page. The machine shape is shown in the simulation screen during graphical programming and

used for the collision detection for work piece against machine.

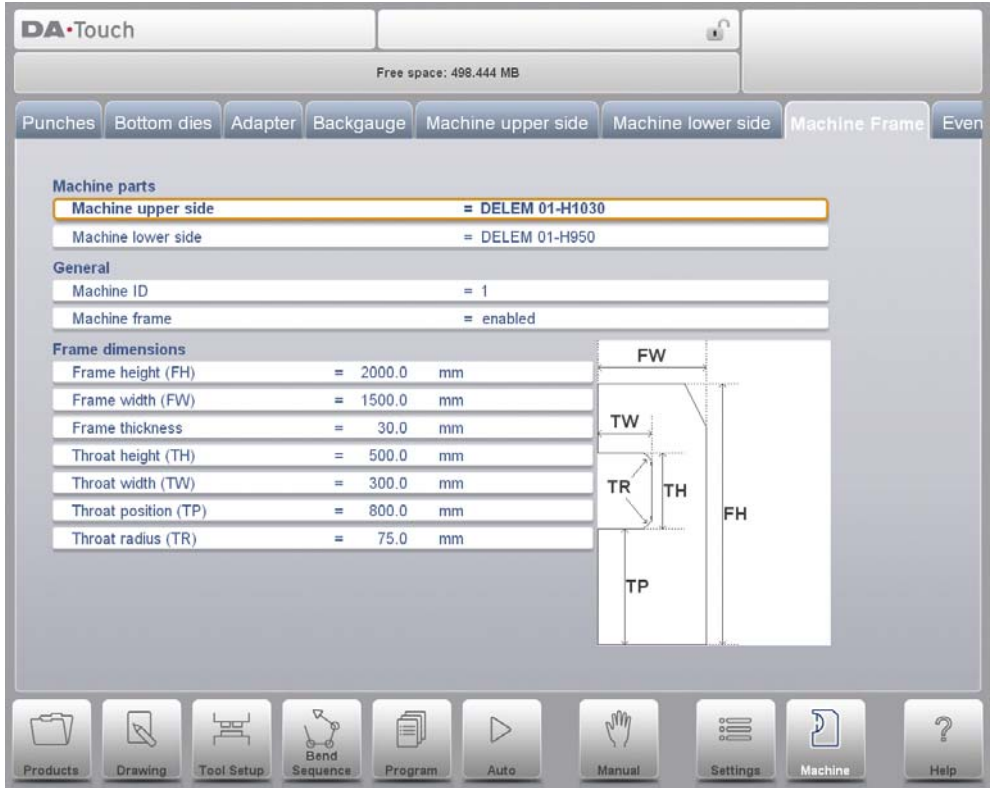

Watch the on-screen picture for the parameter meaning.

At the top of the screen the possible machine parts can be selected. The selected machine parts are used when a new tool configuration is programmed in the graphical programming menu. See chapter 3 for more information about the tool configuration.

## **Machine upper side**

Select the relevant machine upper side.

To search for the correct machine parts, press the function Filter View in the keyboard.

### **Machine lower side**

Select the relevant machine table.

To search for the correct machine parts, press the function Filter View in the keyboard.

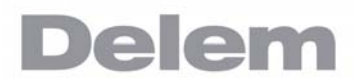

## **Machine ID**

When there are several bending machines in a factory, it can be useful to give the control on each machine a unique machine ID.

This ID will be checked when a program is read from a back-up medium. When the machine ID does not match you must confirm to read it anyway or not. If you do not confirm the question the action will be aborted.

### **Machine frame**

The side frames of the machine are part of the total machine design and important for the bendsequence of a product in relation to possible width. Some machines have side frames outside the bending zone and are not of influence for the collision detection. In that case the frames do not need to be shown in the bend simulation process. With this kind of machines the frame design can be disabled. By default this parameter is set to Enabled.

### **Frame height**

Total height of machine frame.

### **Frame width**

The width (or depth) of the machine frame.

### **Frame thickness**

The thickness of the side frame.

### **Throat height**

The height of the workspace (the 'throat') in the machine.

#### **Throat width**

The width (or depth) of the workspace.

#### **Throat position**

The position of the workspace in the machine.

#### **Throat radius**

The radius of the workspace corner.

# **10.10. Protractor**

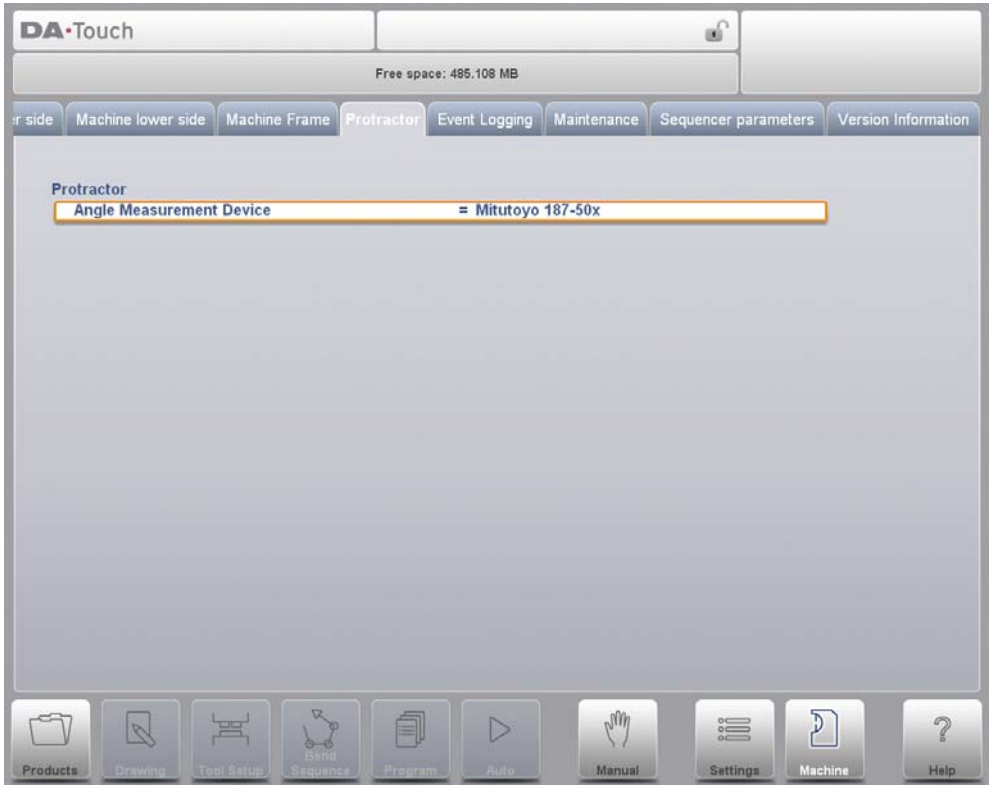

With this parameter you can select a digital angle measuring device when the option OP-W-PROTRACTOR has been installed.

## **Angle Measurement Device**

Not Used

Mitutoyo 187-50x

This device can be used in the production modes. Place the cursor on either the alpha correction field or in the pop-up window aplha corrections on the measured angle filed and press the transmit button on the angle measuring device. The controller will display the received angle on the screen. By pressing the enter key this value is accepted and the controller will calculate the required correction based on this received angle value.

# **10.11. Event logging**

# **10.11.1.Parameters**

With this feature it is possible to register certain events on the control. These events are stored in text files that can be examined afterwards. The log files that are created with this feature can be used for production management.

This page contains all parameters for the event logging function. The events that are logged can be assigned with the parameters on this page.

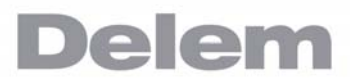

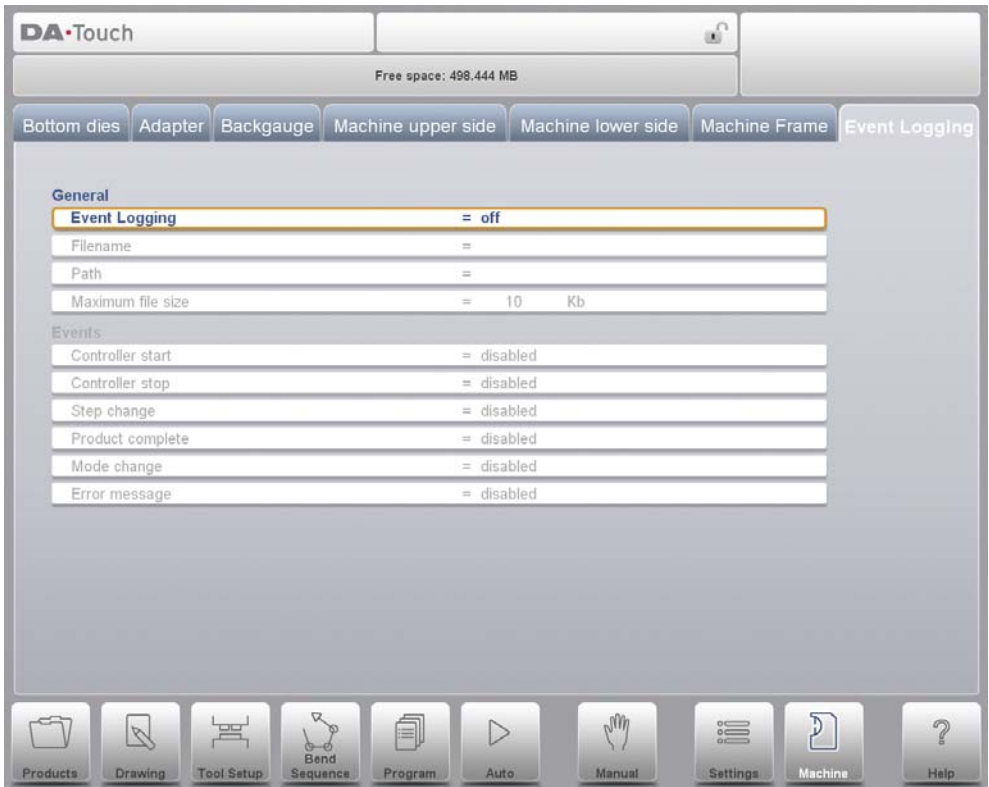

## **Event logging**

To switch the event logging function on or off.

## **Filename**

The name for the log file. Enter the required name, the extension '.txt' will be added to the filename automatically.

#### **Path**

The folder (directory) where the log file will be stored. This path can be on the internal memory of the DA-control (\Hard disk), a USB memory stick or even a network drive, if connected. When the cursor is on this parameter, use the function Select Path to select the desired location for the log file.

## **Maximum file size**

The maximum size of the log file in KiloBytes. If the current log file reaches this size it will be closed and renamed automatically. Immediately a new file with the programmed name is created and opened to continue logging.

The following parameters show the events that can be logged. With each parameter it is possible to program if the event should be logged or not. At least one of these parameters should be switched on for logging.

#### **Controller Start**

Log event: the control has been started.

## **Controller Stop**

Log event: the control has been stopped.

### **Step Change**

Log event: the control has switched to the next bend step.

### **Product Complete**

Log event: the last step of a bend program has been finished.

## **Mode Change**

Log event: a different mode has been selected.

### **Error Message**

Log event: an error message has occurred.
# **10.11.2.Explanation**

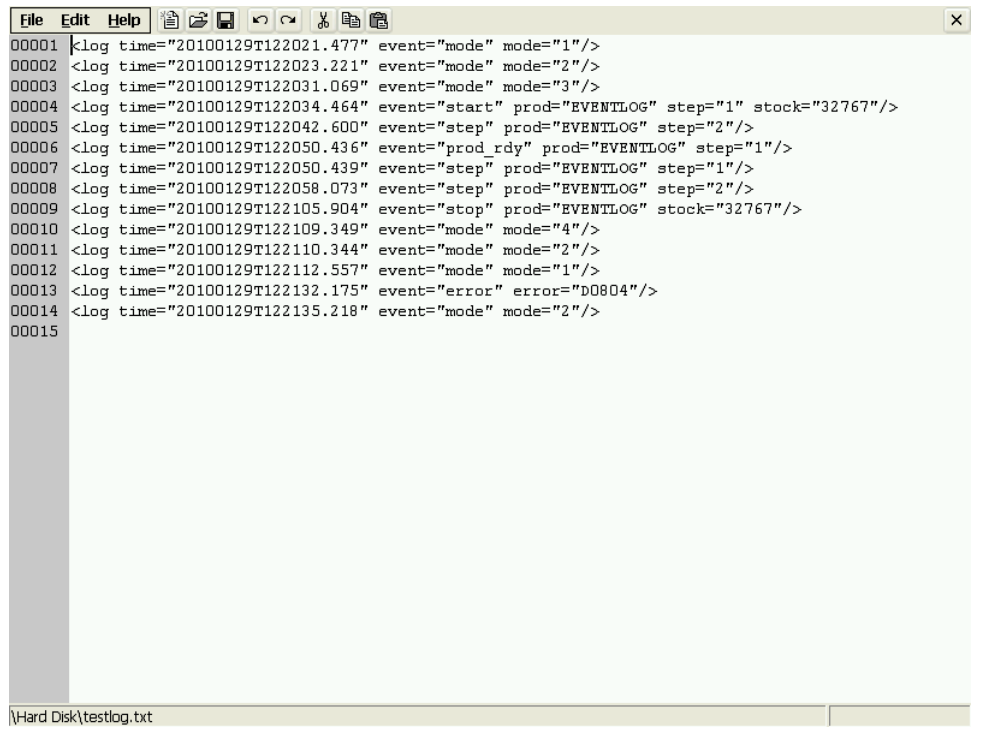

One line in the log file can look as follows:

```
<log time="20100129T122021.477" event="mode" mode="1"/>
```
or:

```
<log time="20100129T122034.464" event="start" prod="EVENTLOG" step="1" 
stock="32767"/>
```
Each line is one event, with a few possible attributes. The time is always listed, followed by the nature of the event.

The time is listed as follows:

log time=<date>T<time>

The date is shown in the order year-month-date, the time is shown in the order hours-minutesseconds-milliseconds. These two fields are separated by the T character. The nature of the event is indicated by a keyword. Depending on its nature, one or more attributes are listed.

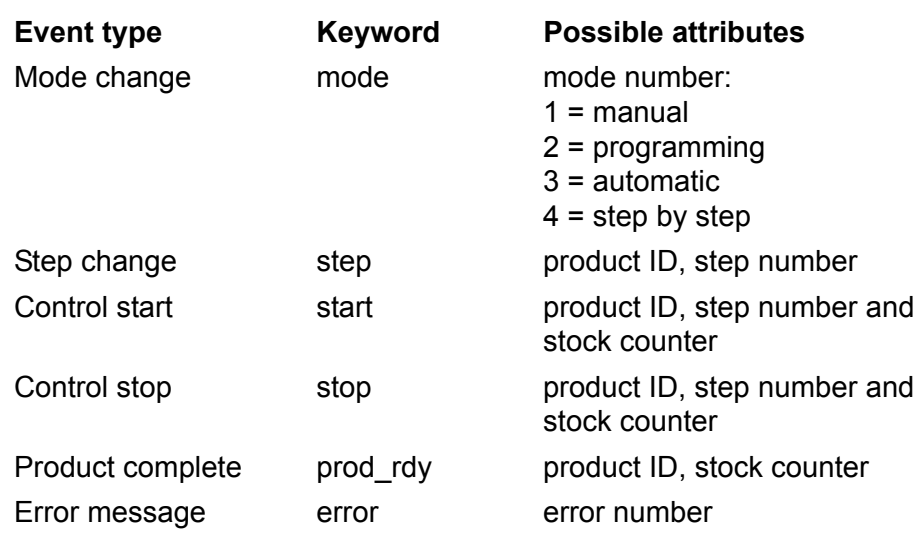

Each attribute is indicated by a keyword. The following keywords are possible:

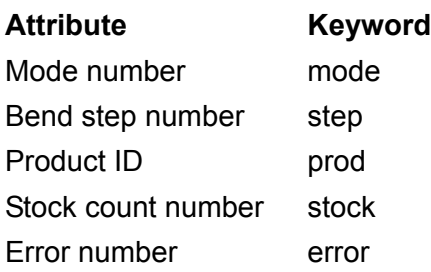

One line in the log file takes approximately 50 Bytes, so with a file size of 10 KiloBytes it is possible to log about 200 events. This can vary, since the description length of one event can vary.

If a large file is necessary to record a lot of events, it could be wise to use an external USB key or a network location to store the file. The maximum file size supported by the control is 1 Megabyte (1000 Kilobytes).

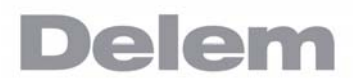

## **10.12. Maintenance**

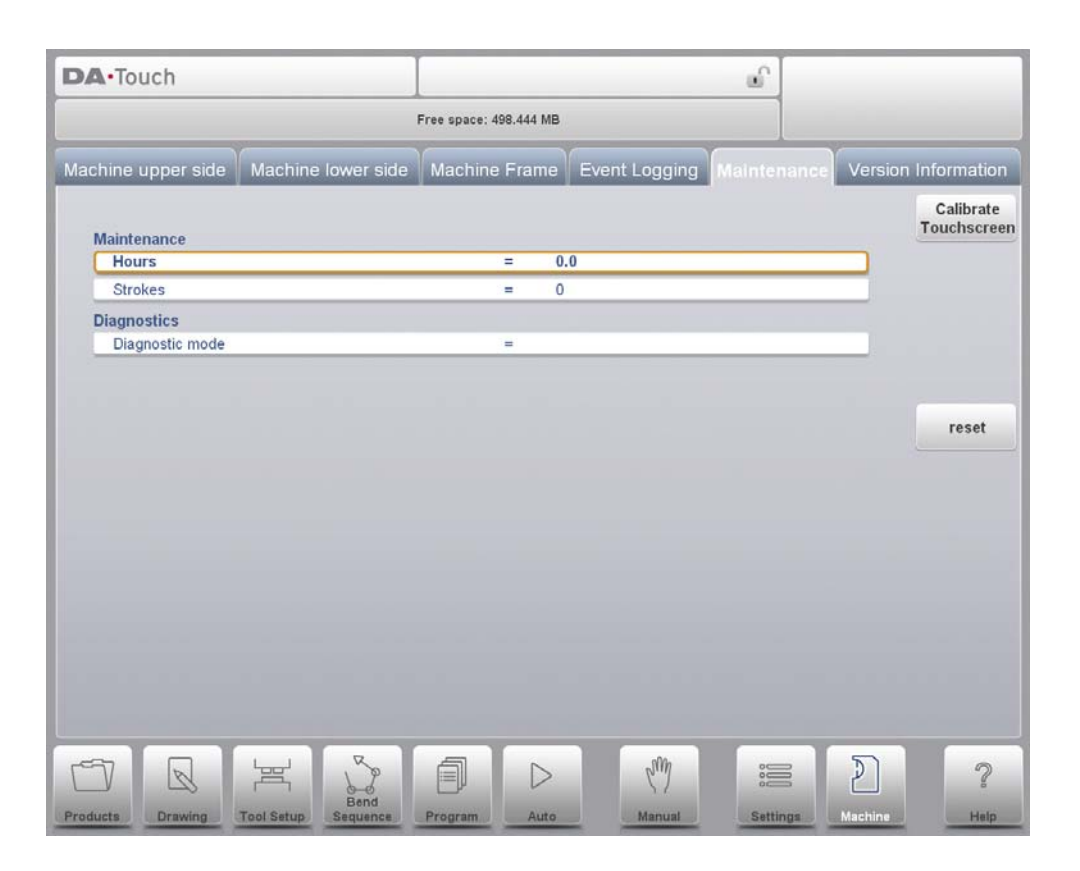

#### <span id="page-182-1"></span>**Hours**

The number of hours the machine is running.

#### <span id="page-182-3"></span>**Strokes**

The number of strokes the pressbeam has executed.

#### <span id="page-182-0"></span>**Diagnostic Mode**

Activate or de-activate a diagnostic mode for service purposes. The diagnostic mode is activated by programming a special code here. The diagnostic mode is de-activated by programming 0.

To activate the diagnostic mode, contact the machine manufacturer for more information about this mode and an access code.

## <span id="page-182-2"></span>**Store Data**

When the cursor is placed on Diagnostic Mode an additional function will appear. Tapping Store Data will store the most important product and control data on the connected USB key. This information can be helpful for the maintenance support.

## <span id="page-183-0"></span>**Install Module**

An axis module can easily be exchanged without special access following the exchange procedure.

The module exchange procedure is as follows:

- 1 Switch off the DA-controller and disconnect the DM-module that needs to be replaced.
- 2 Connect the new DM-module of the same type and switch on the machine.
- 3 An error message with the ID of the original module will appear on the screen.
- 4 Select the Machine mode and go to the Maintenance tab.
- 5 Tap Install Module.
- 6 A Window appears asking to replace the module with the new one. Tap Yes to accept.
- 7 The controller will reboot to initialize the new module. If necessary the software of the new module will be updated automatically.

## **10.13. Version information**

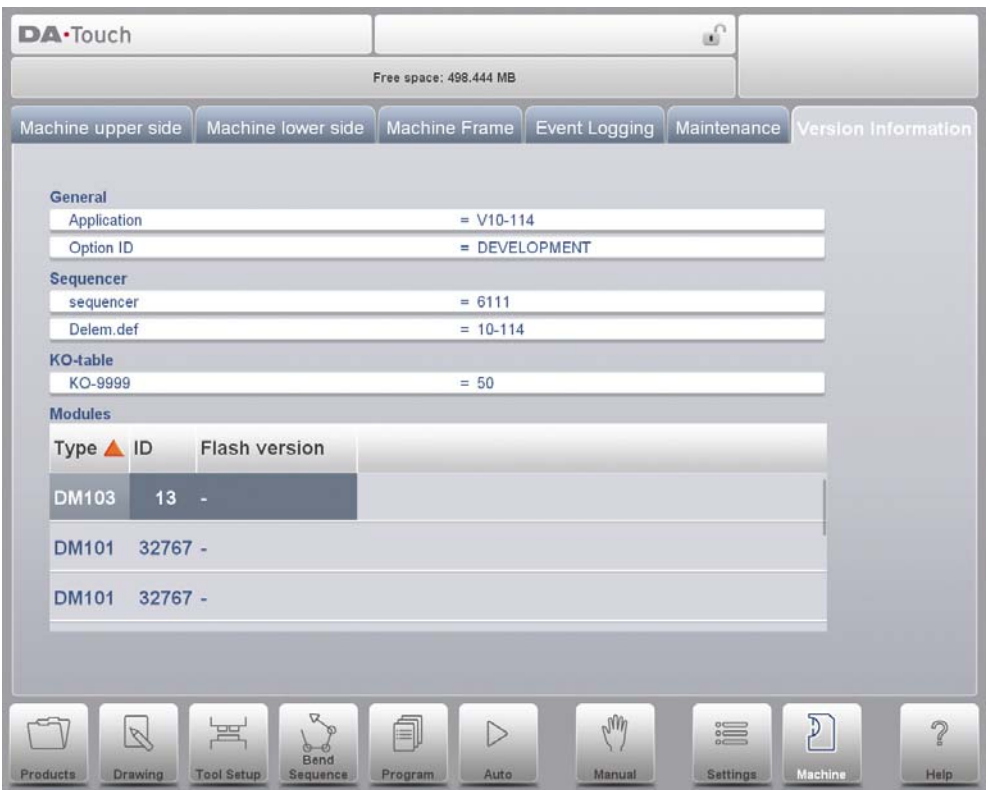

This screen shows detailed information about the control system. This information is useful for service purposes.

The list of modules might contain more than 4 items; in that case the arrow keys can be used to scroll through the list.

#### <span id="page-184-0"></span>**Application**

The version of the current application

#### <span id="page-184-3"></span>**Option ID**

The unique option ID of the control

### <span id="page-184-4"></span>**Sequencer**

The version number of the running sequencer

#### <span id="page-184-1"></span>**Delem.def**

The version number of the running delem.def file

#### <span id="page-184-2"></span>**Modules**

The list of modules might contain more than 4 items; in that case the arrow keys can be used to scroll through the list.

# **A. Parameter index**

This appendix contains a list of all parameters described in this manual, in alphabetic order.

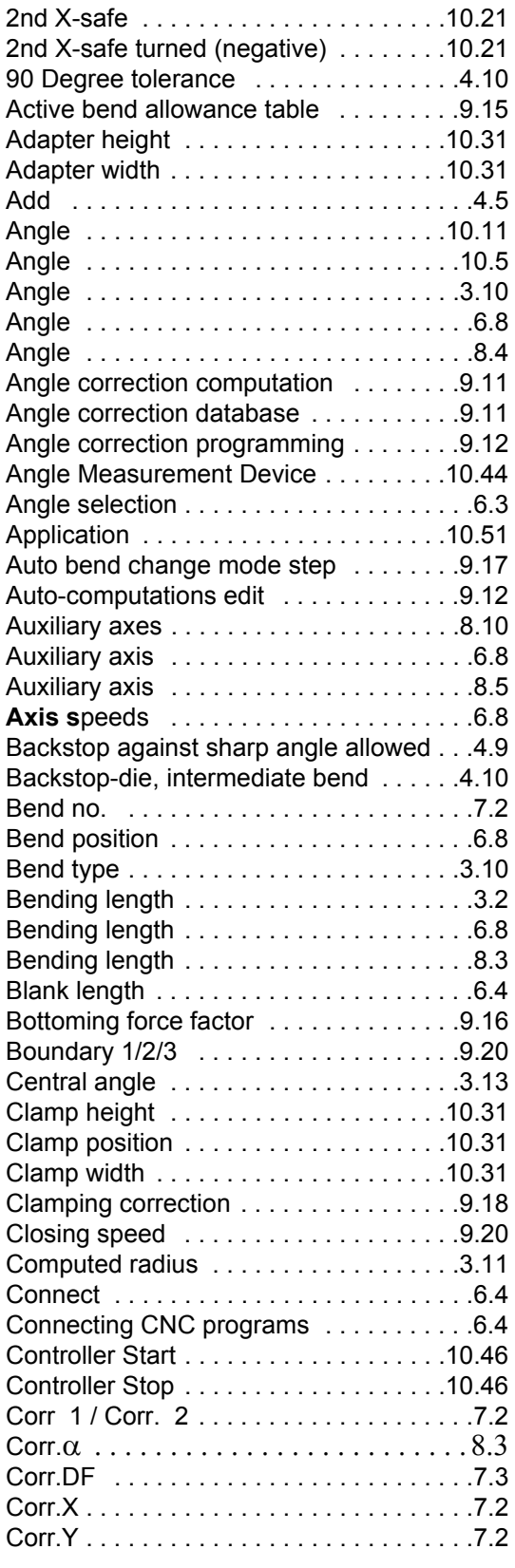

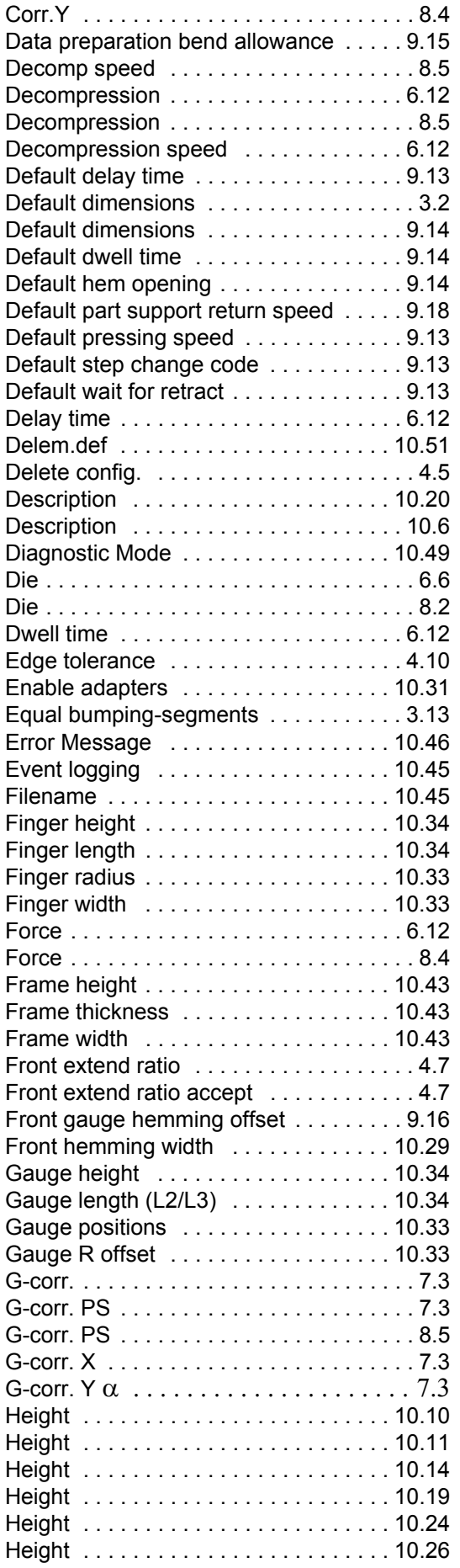

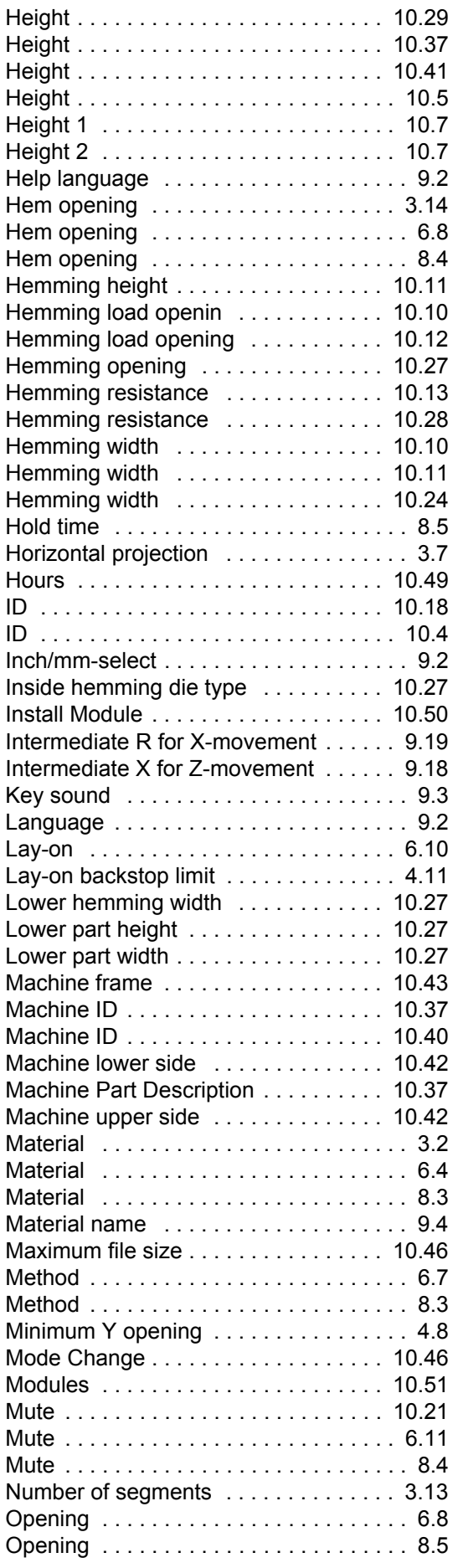

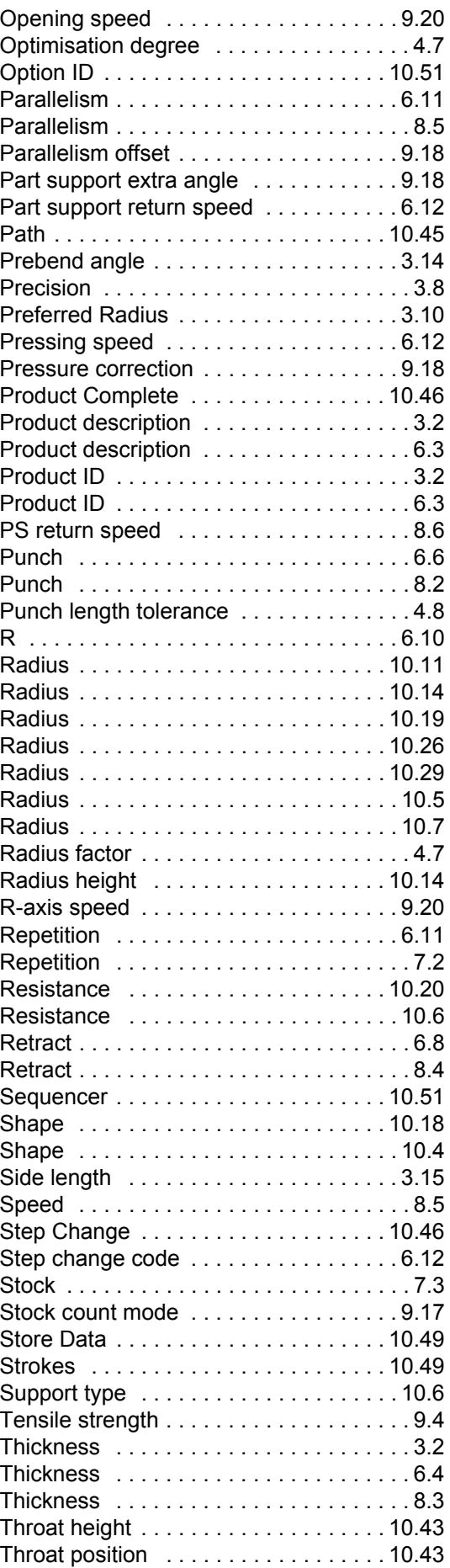

# **Delem**

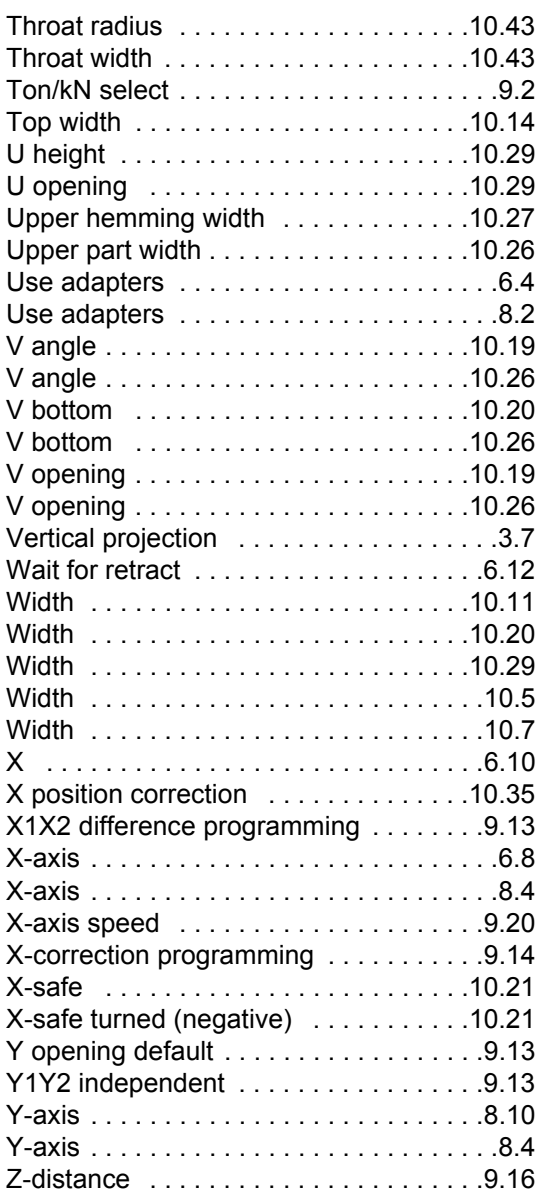